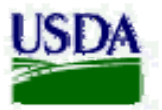

# **Equipment Capability Testing (ECT)**

**User's Manual**  Version 1.0

**February 7, 2008** 

# Revision History

## **Previous Change History**

### **Table A – Previous Change History**

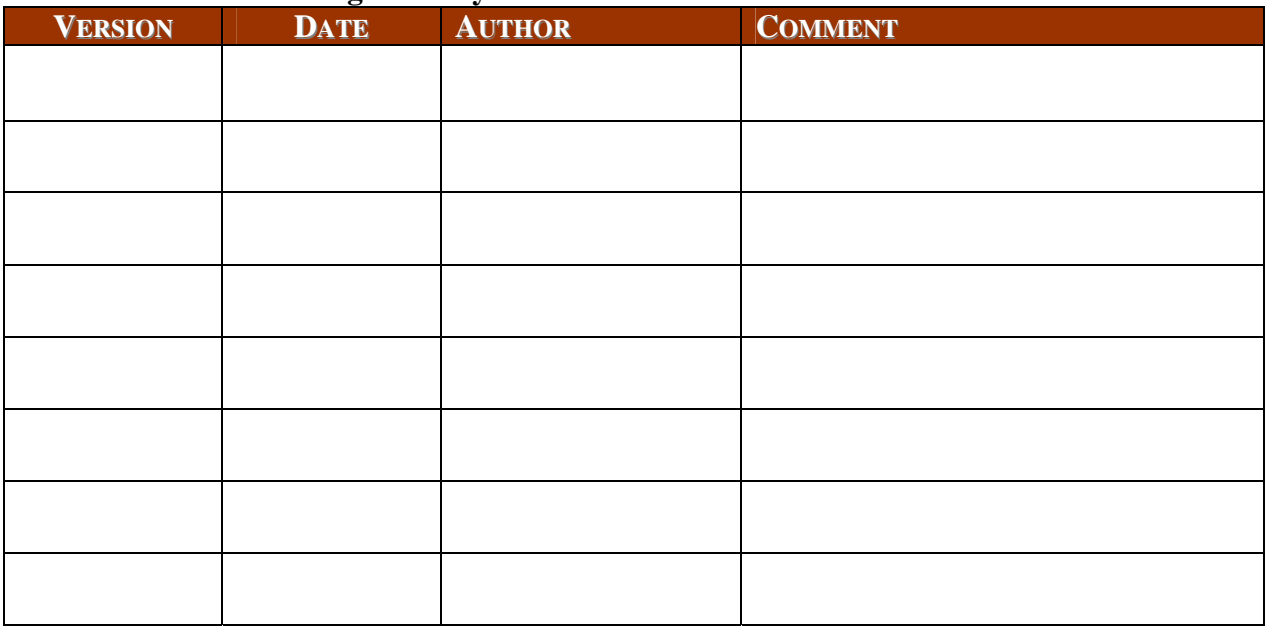

## **Document Sign-off**

#### **Table B – Document Sign-off**

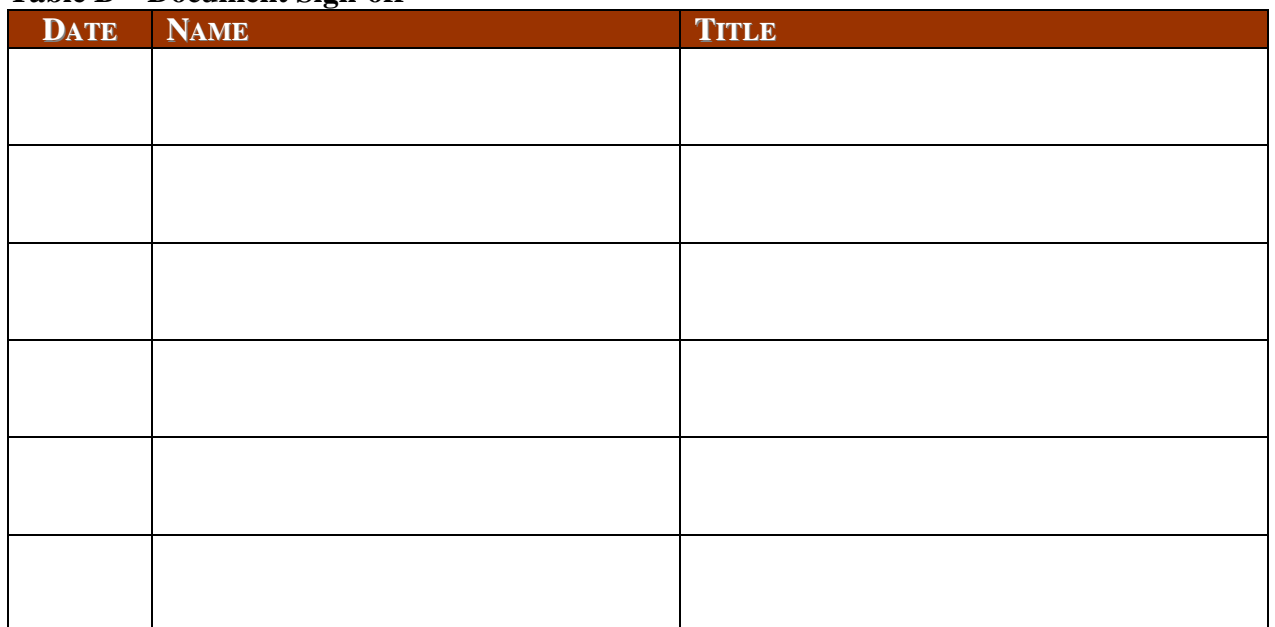

# **TABLE OF CONTENTS**

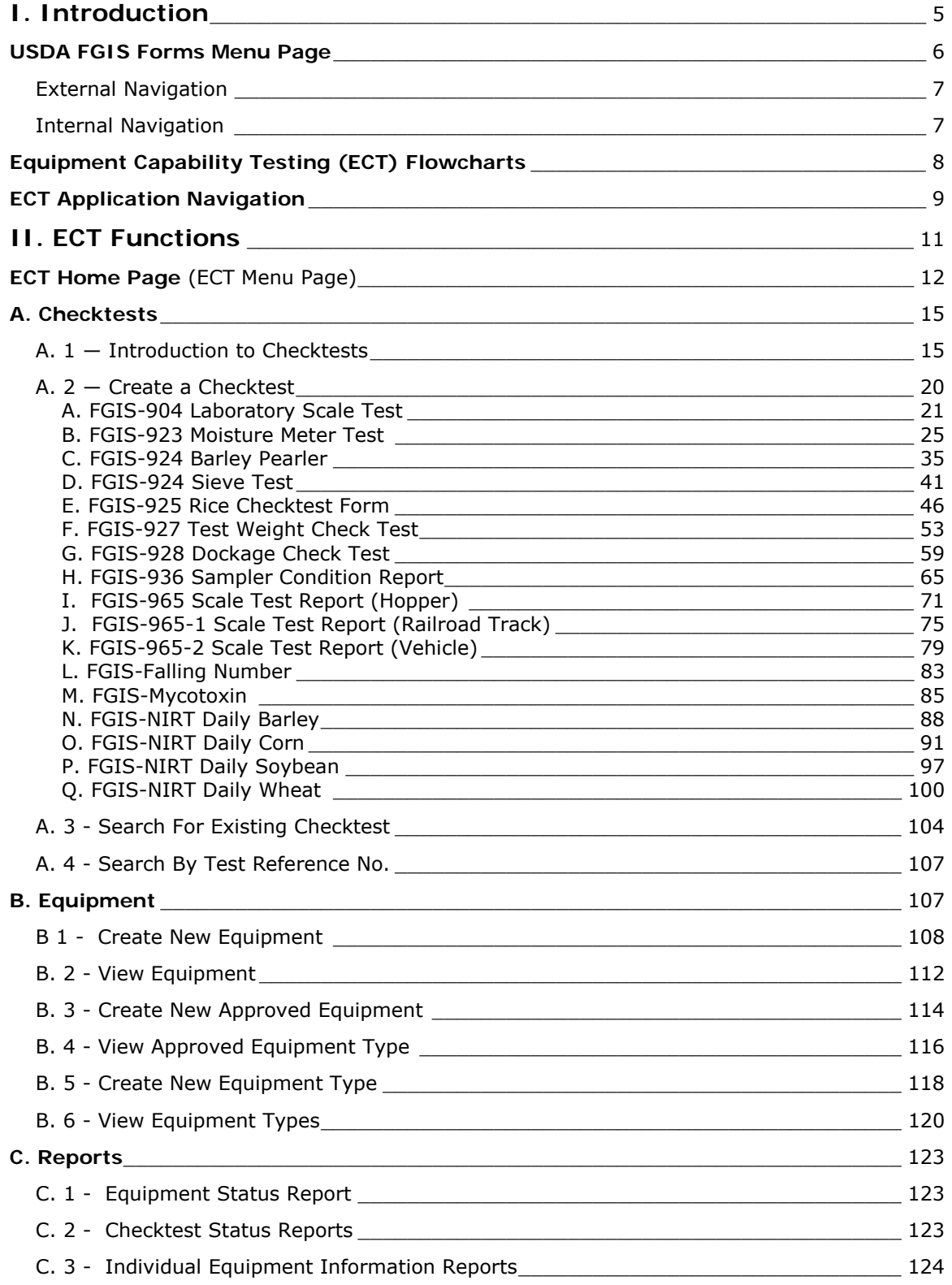

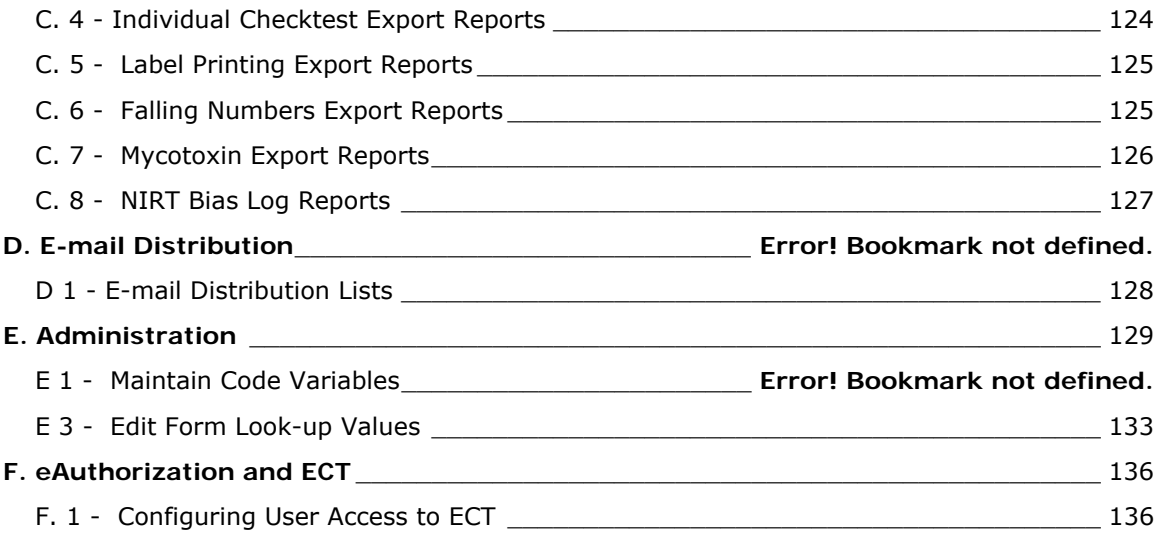

# **I. Introduction**

The Equipment Capability Testing (ECT) was developed as part of the USDA's Grain Inspection, Packers and Stockyards Administration (GISPA) Application Modernization (GAM) suite.

The Federal Grain Inspection Service (FGIS) oversees the inspection, weighing and testing of grain and other commodities sold and shipped by U.S. grain companies and exporters. Some of these services are performed by private businesses and State government agencies, known as Official Agencies (OAs). The inspection, testing and weighing services performed by these OAs and by FGIS itself are offered to the end customer, grain companies and other companies as well. One of the applications included in the GAM portfolio supports the testing of the equipment used to measure characteristics of agricultural commodities is the Equipment Capability Testing (ECT) System. ECT supports the testing of the equipment used to measure characteristics of agricultural commodities.

# USDA FGIS Forms Menu Page

|        |                             |                                                           | <b>About GIPSA</b><br>Home | Help<br><b>Contact Us</b><br>Login |
|--------|-----------------------------|-----------------------------------------------------------|----------------------------|------------------------------------|
|        | You are here:               |                                                           |                            | 0.0.0                              |
| Search |                             |                                                           | <b>FGIS Forms</b>          |                                    |
|        | Form                        | <b>Title</b>                                              | <b>Format</b>              |                                    |
|        |                             |                                                           |                            |                                    |
|        |                             |                                                           |                            |                                    |
|        | FGIS-904                    | Laboratory Scale Test                                     | xls                        |                                    |
|        | <b>FGIS-923</b>             | <b>Moisture Meter Test</b>                                | <b>xls</b>                 |                                    |
|        | <b>FGIS-924</b>             | <b>Barley Pearler and Sieve Test</b>                      | x s                        |                                    |
|        | FGIS-925<br><b>FGIS-927</b> | <b>Rice Checktest Form</b><br><b>Testweight Checktest</b> | xls<br>x s                 |                                    |
|        | FGIS-928                    | Dockage Checktest                                         | İxls                       |                                    |
|        | <b>FGIS-936</b>             | Sampler Condition Report                                  | <b>xls</b>                 |                                    |
|        | FGIS-965                    | Scale Test Report (Hopper)                                | xls                        |                                    |
|        | FGIS-965-1                  | Scale Test Report (Railroad<br>Track)                     | xls                        |                                    |
|        | FGIS-965-2                  | Scale Test Report (Vehicle)                               | xls                        |                                    |

**Figure 1 – the USDA's ECT Splash Page** 

This is the splash page for the GIPSA Equipment Capability Testing (ECT) System, Fig. 1 above. From this page, click **Log into ECT** to enter the ECT application.

Every page within the GAM suite has three navigation areas: a menu of internal links, a menu of external links, and general navigation buttons. The rest of the screen will change according to the active application.

#### General Navigation

The buttons in the menu bar at the top of the page direct you to system resources.

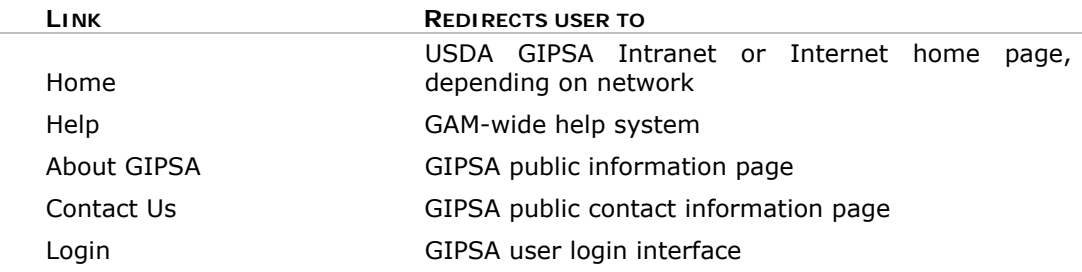

## External Navigation

The buttons in the menu bar at the bottom of the page direct you to external resources.

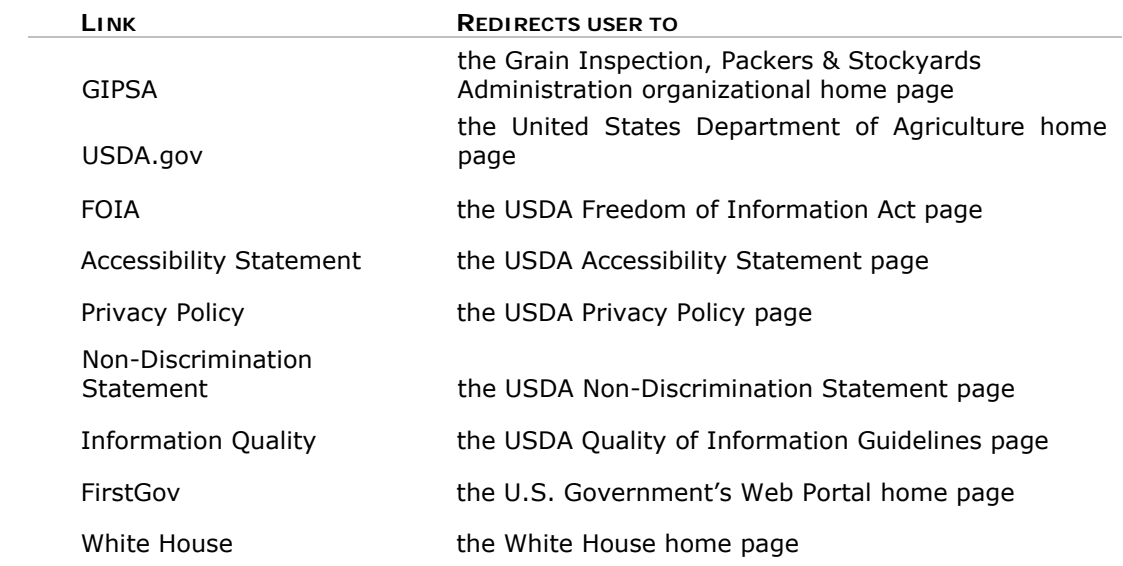

### Internal Navigation

The internal links are located in the grey Search / Browse by Subject navigation panel on the left side of the page.

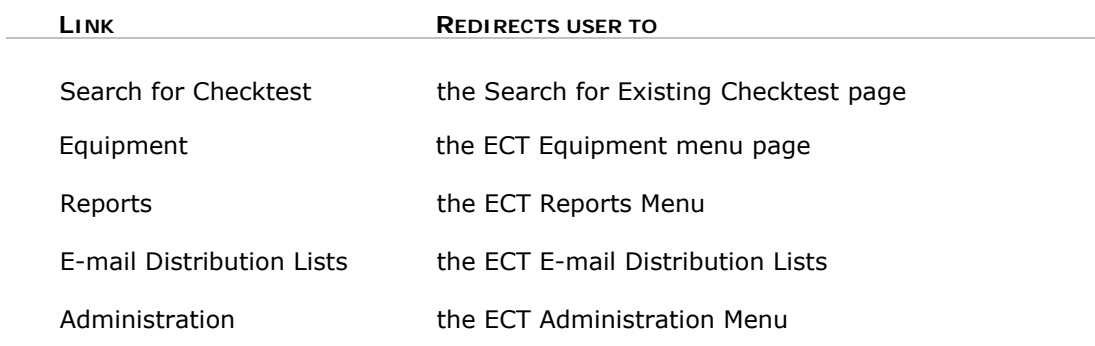

Once you enter an application, the Search **/** Browse by Subject panel will change to reflect that application's menu options.

# Equipment Capability Testing (ECT) Flowcharts

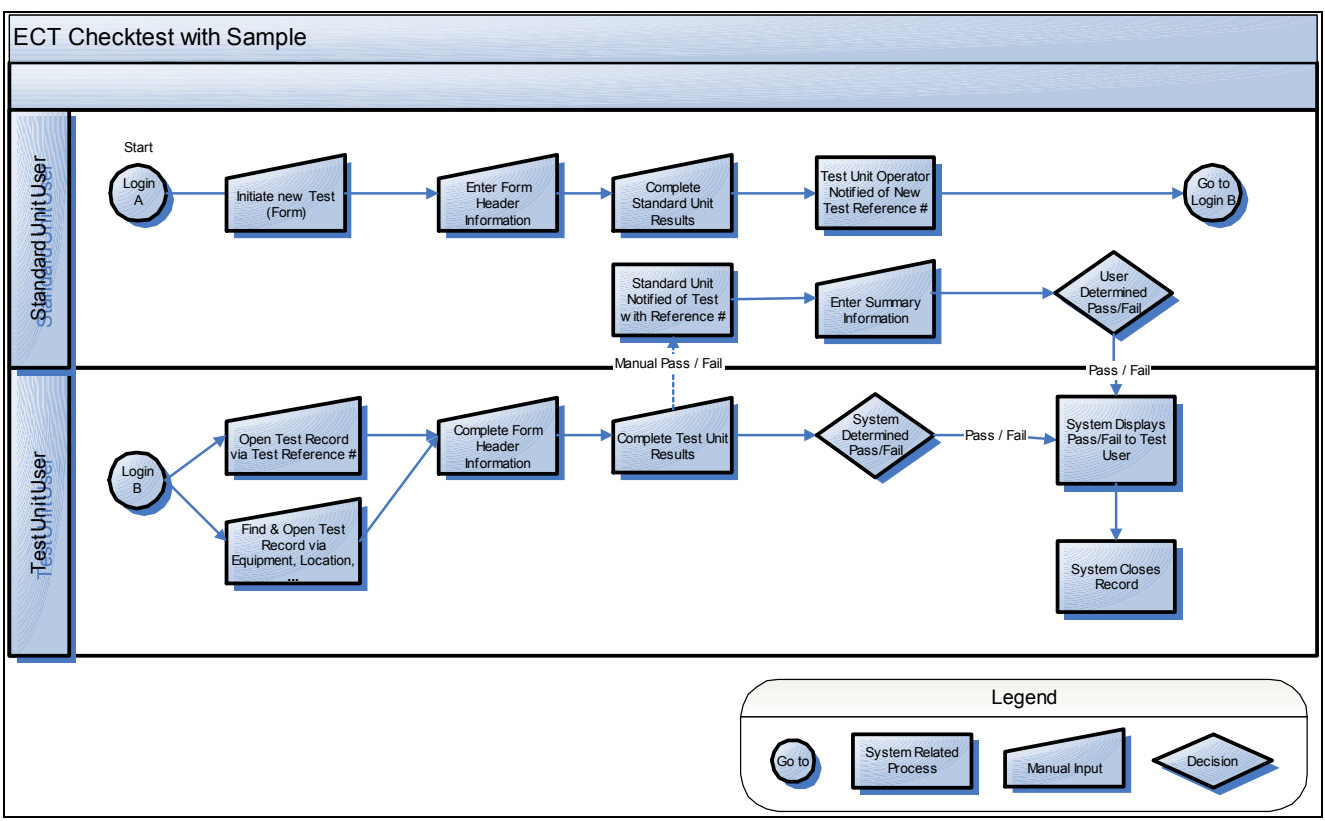

**Figure 2 – ECT Checktest with Sample**

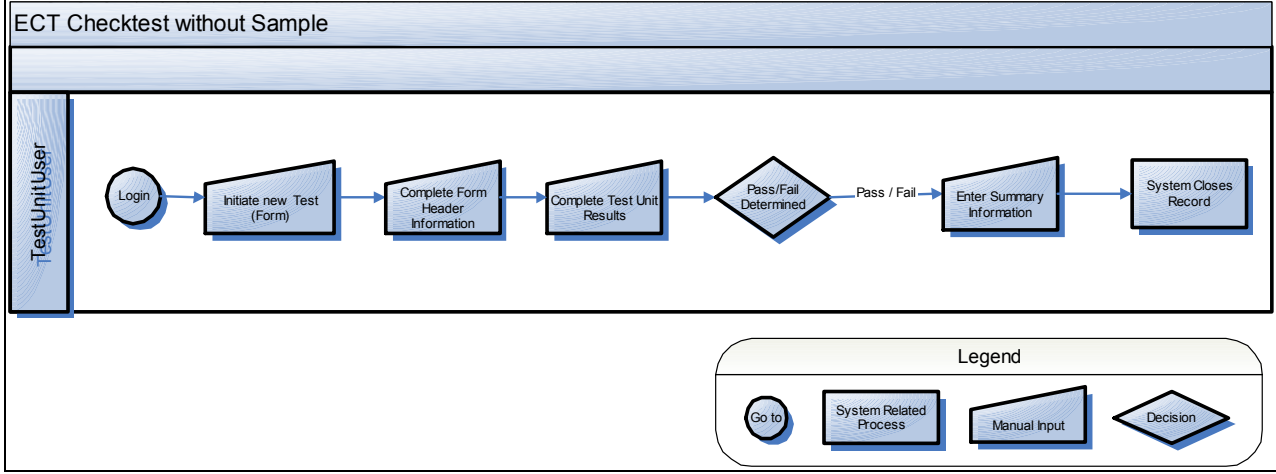

**Figure 3 – ECT Checktest without Sample** 

#### Navigating Within the Application

The text that starts with **You are here:** immediately above the green title bar on the page is the *breadcrumbs area*. As you navigate through ECT, this area will change to reflect your chain of commands. For example, if you start at the ECT menu page, select **Equipment Menu**, then select **View Equipment** next to one of the located records, the breadcrumbs area will read:

You are here: **ECT Menu / Equipment Menu / View Equipment** 

The breadcrumbs area provides active navigation links. In the example above, you can click **ECT Menu** in the breadcrumbs area to return directly to the main ECT menu page, or Equipment Menu to return to the Equipment Menu page.

**Important Note:** Do not use your browser's "Back" button to navigate through the application, as this can generate page errors. Use the breadcrumbs, the navigation buttons provided at the bottom of the screen (such as **Return** or **Cancel**), or the menu links in the grey Browse by Subject panel to the left of the screen.

#### Navigating List Pages

Almost all of the list pages in ECT displays data in the form of tables. These list pages are usually tables displaying the results of a search. Each table has the same navigation controls. Each table also displays the total number of records at the bottom of the page, next to the row and page navigation tools.

- To *change the number of rows displayed on the page,* type the desired value (from 1 to all records) in the field next to "**Rows:**" and press enter. Tables will display up to 25 rows per page unless otherwise specified.
- To *view the next page or previous page of records*, click the forward  $\triangleright$  or backward arrows.
- To *jump to a different page of records*, type the desired page number in the field next to "**Page:**" and click "**Go**."

#### Internal Menu Navigation

The internal menu links are located in the grey Search **/** Browse by Subject navigation panel on the left side of the page. All of the application's commands available to you will be visible in the Search **/** Browse navigation panel, no matter where you are in the application.

#### Session Timeout

As a security precaution, all GAM applications will time out when they are left idle for an extended period of time. All timeouts will default to the GAM Session Timeout page (Fig. 4). Click the Log into ECT link to be redirected to the login page. Once you log back in, you will return to the menu page of the application which timed out.

|                                               | <b>About GIPSA</b><br>Help<br><b>Contact Us</b><br>Home | Logoff |
|-----------------------------------------------|---------------------------------------------------------|--------|
|                                               | You are here:<br><b>Session Timeout</b>                 | 0.0.0  |
| Search<br>Browse by Subject<br>X Log into ECT | Your Session timed out.                                 |        |

Figure 4 – Session Timeout Page

# II. ECT Functions

#### User Types

ECT will be used by GIPSA employees, administrators, and outside employees and contractors for public and private official agencies and service points. There are four roles within the application:

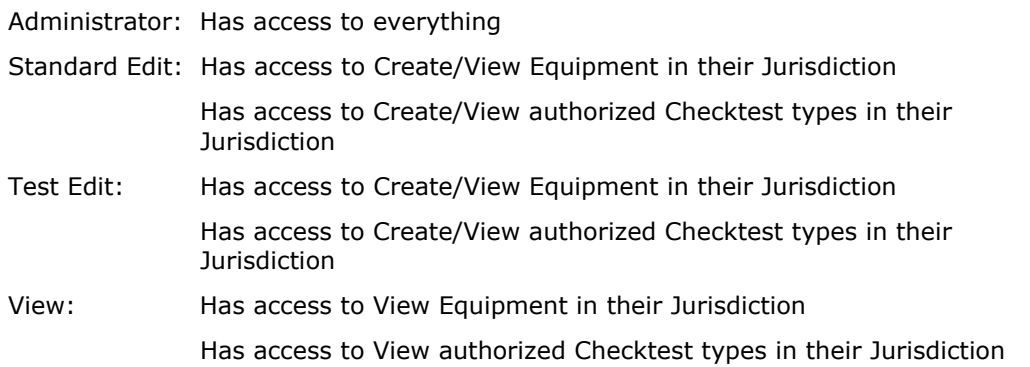

# ECT Home Page (ECT Menu Page)

Getting Started:

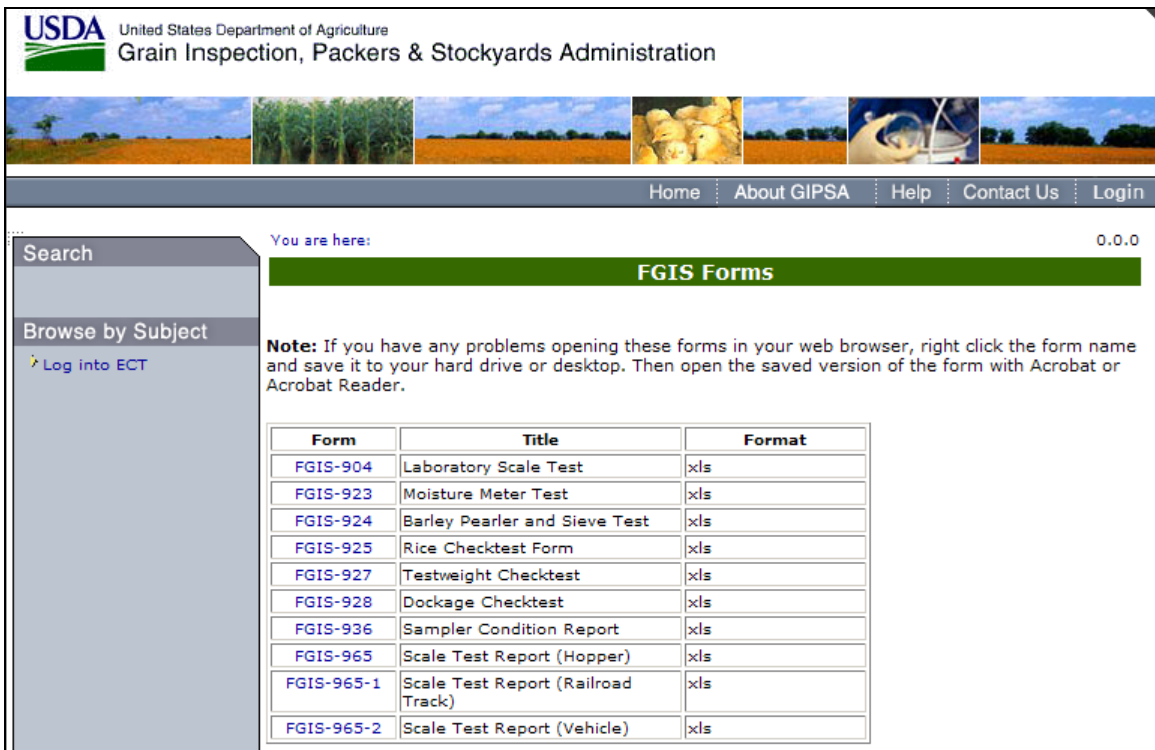

**Step 1:** Type the ECT URL into the browser. The FGIS Forms page will appear. Click Log into ECT to proceed to the next screen.

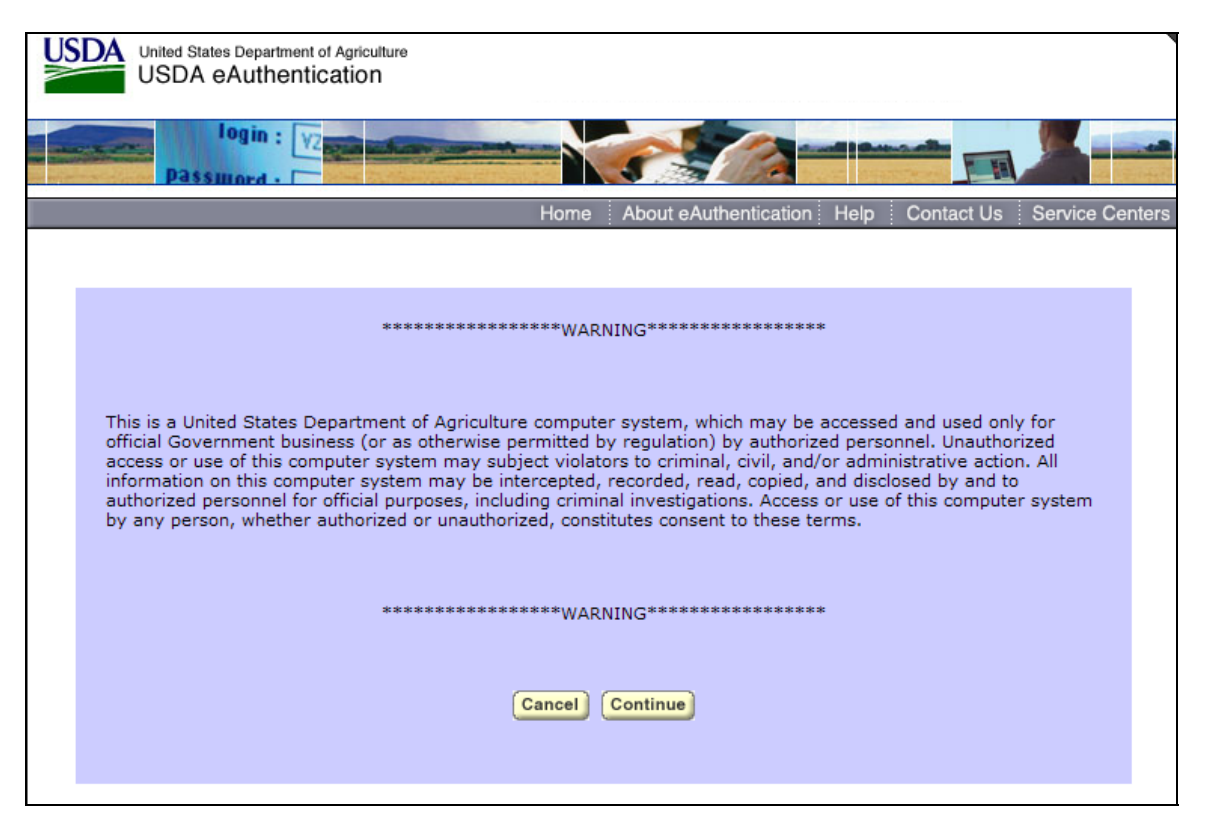

**Step 2:** Read the warning message and click **Continue** to proceed to the sign on screen.

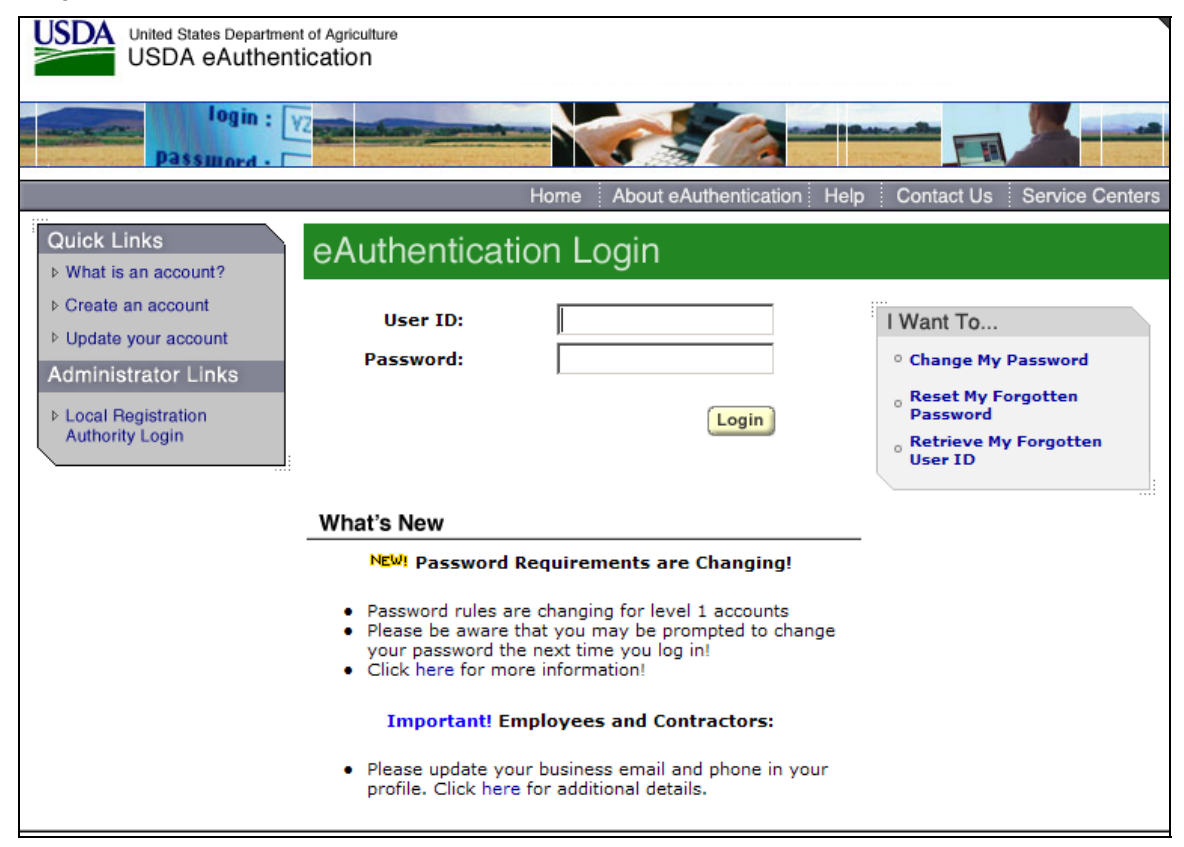

**Step 3:** Type in your User Id and Password and Click **Login**. The system will log you in and display the Homepage, as seen in Step 4.

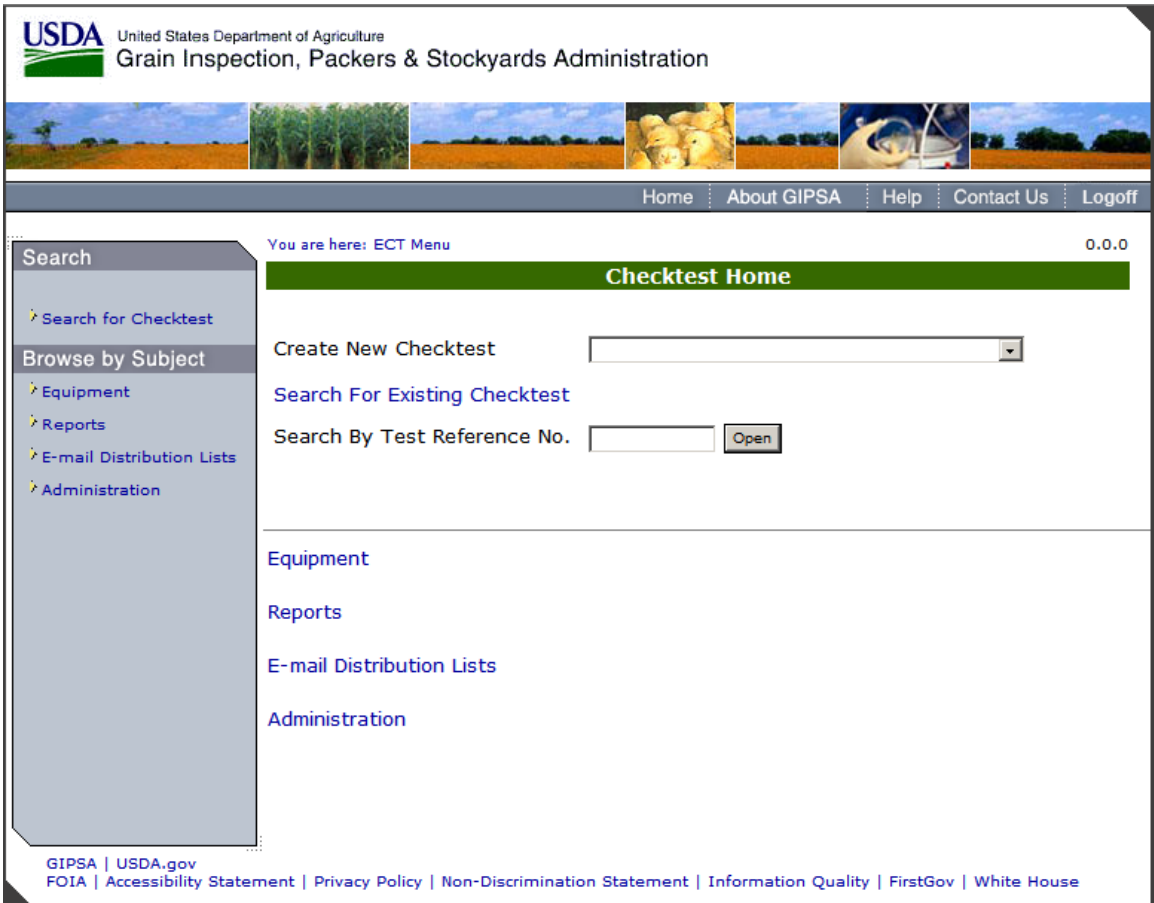

**Step 4:** When you open the ECT application, the homepage will appear. The privileges on each homepage will be different depending on the users' specific roles.

# A. Checktests

### A. 1 ― Introduction to Checktests

The following is a list of all available Checktests:

- A. FGIS-904 Laboratory Scale Test
- B. FGIS-923 Moisture Meter Test
- C. FGIS-924 Barley Pearler
- D. FGIS-924 Sieve Test
- E. FGIS-925 Rice Checktest Form
- F. FGIS-927 Test Weight Check Test
- G. FGIS-928 Dockage Check Test
- H. FGIS-936 Sampler Condition Report
- I. FGIS-965 Scale Test Report (Hopper)
- J. FGIS-965-1 Scale Test Report (Railroad Track)
- K. FGIS-965-2 Scale Test Report (Vehicle)
- L. FGIS-Falling Number
- M. FGIS-Mycotoxin
- N. FGIS-NIRT Daily Barley
- O. FGIS-NIRT Daily Corn
- P. FGIS-NIRT Daily Soybean
- Q. FGIS-NIRT Daily Wheat

The following is a list of Checktest buttons to be familiar with:

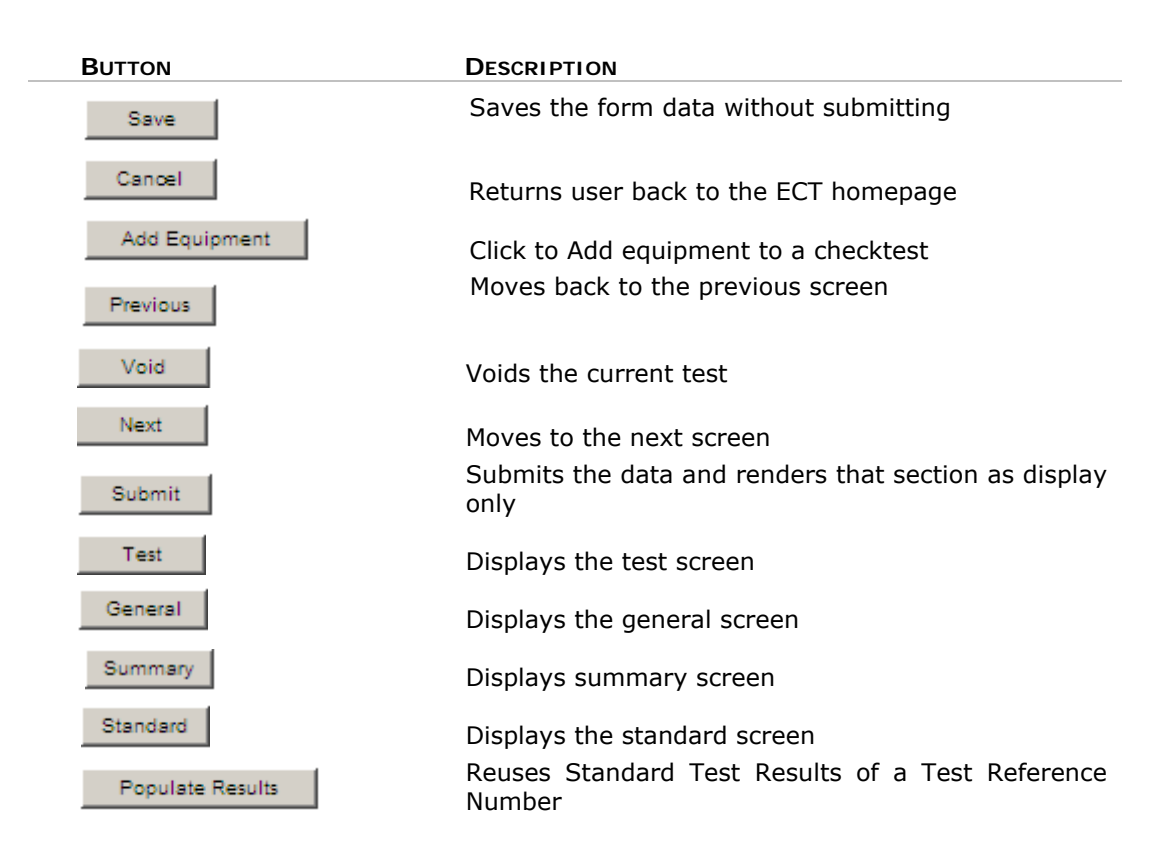

#### Service Point Selection

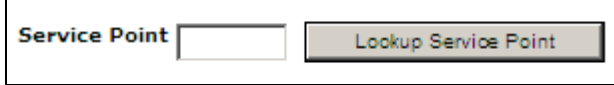

**Step 1**: To enter a Service Point you can type the Service Point into the textbox manually or click on Lookup Service Point.

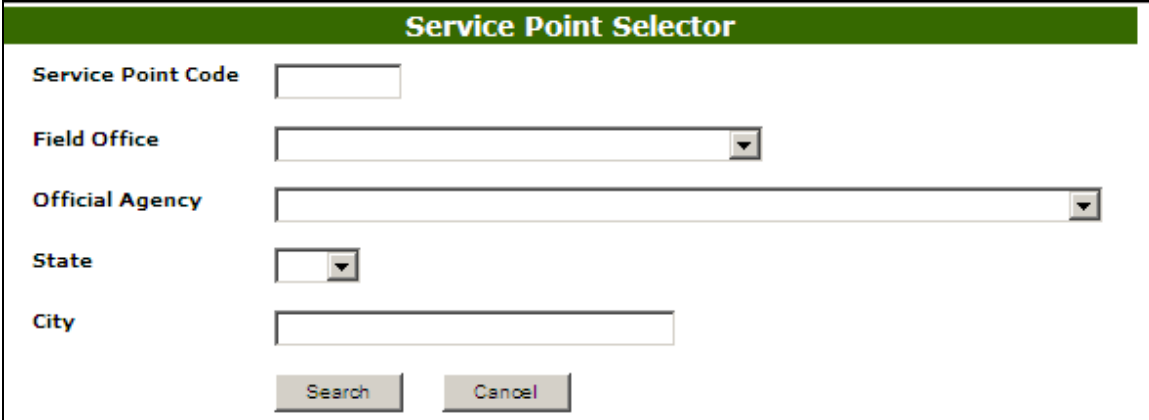

**Step 2:** Complete the appropriate fields and click the **Search** button.

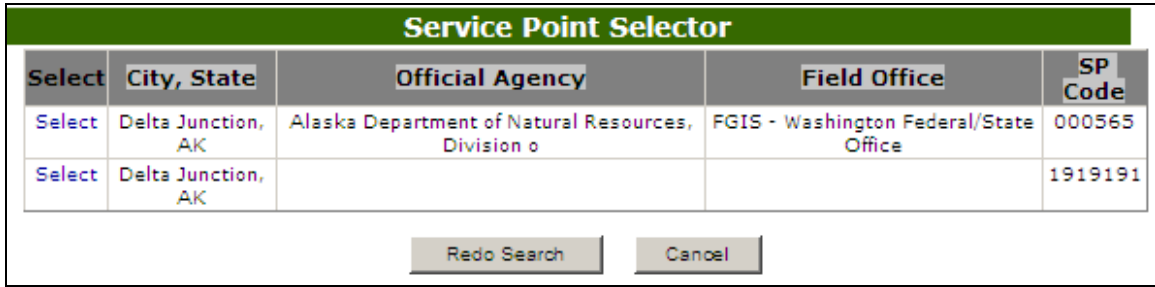

**(Fig. 11) Step 3:** The search results are shown in the screen above. Click Select to display the Service Points General Information.

Equipment Selection Process

Add Equipment **Test Equipment** 

**Step 1:** Click **Add Equipment** button

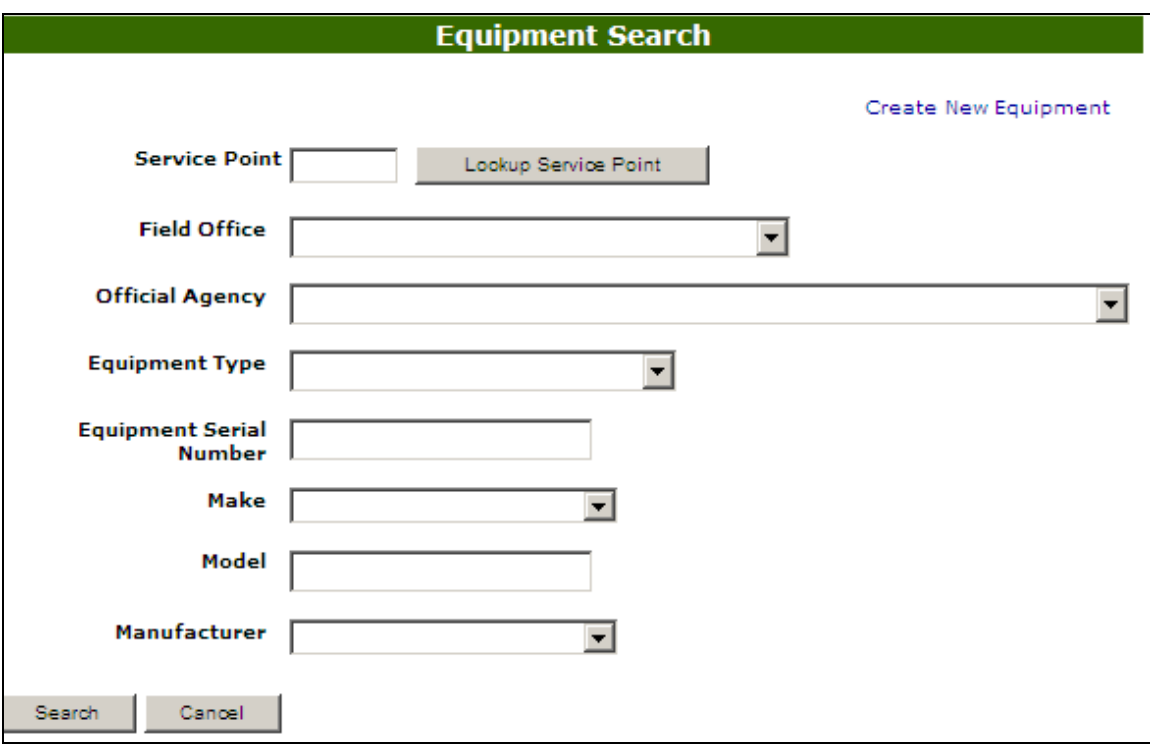

**Step 2:** Fill in the appropriate search criteria and click the **Search** button.

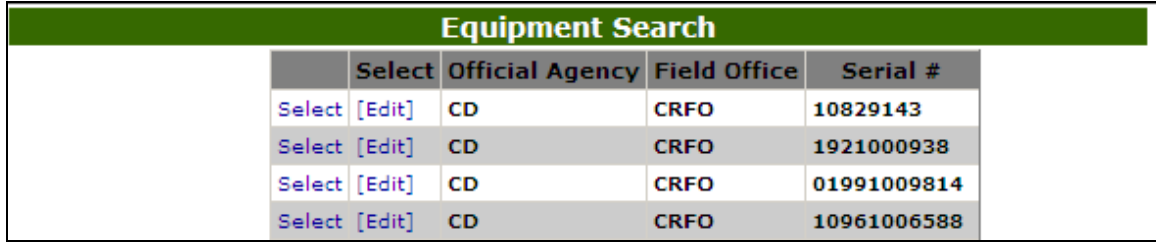

Step 3: The search results are shown in the screen above. Click Select to display the Equipment in the General Information section.

#### Submit/Create Batch

The following screen shots display the use of the Submit/Create Batch button. The following checktests have this function avalible:

FGIS-923 Moisture Meter Test FGIS-Falling Number FGIS-Mycotoxin

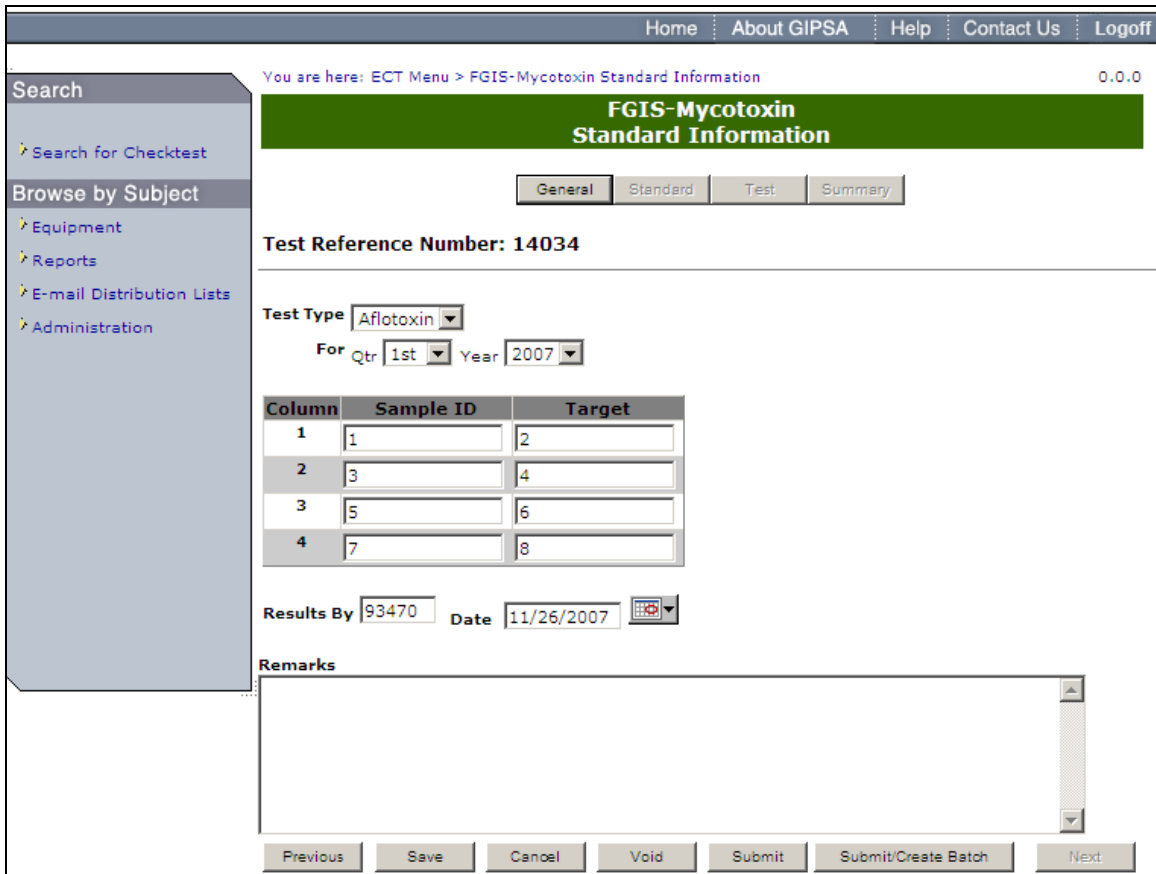

**Step 1**: Complete the required fields and click the **Submit/Create Batch** button.

|                           | <b>About GIPSA</b><br>Help<br><b>Contact Us</b><br>Home  | Logoff |  |  |  |
|---------------------------|----------------------------------------------------------|--------|--|--|--|
| Search                    | You are here: ECT Menu > Create Checktest Batch          | 0.0.0  |  |  |  |
|                           | <b>Create Checktest Batch</b>                            |        |  |  |  |
| Search for Checktest      | <b>Test Reference Number: 14034</b>                      |        |  |  |  |
| <b>Browse by Subject</b>  |                                                          |        |  |  |  |
| <b>/ ECT Home</b>         |                                                          |        |  |  |  |
| / Equipment               | For how many Service Points are samples being created? 1 |        |  |  |  |
| / Reports                 |                                                          |        |  |  |  |
| E-mail Distribution Lists | Next                                                     |        |  |  |  |
| / Administration          |                                                          |        |  |  |  |

**Step 2:** Select the number of service points which should be sent samples. Click the **Next** button to proceed to the following screen.

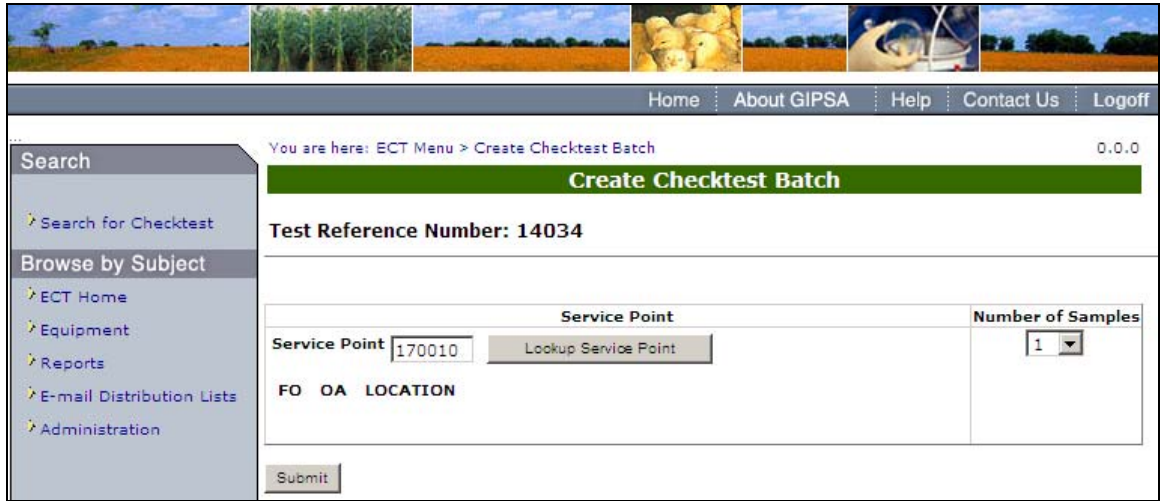

**Step 3:** Complete the service point and number of samples to be sent to each service point and click **Submit**.

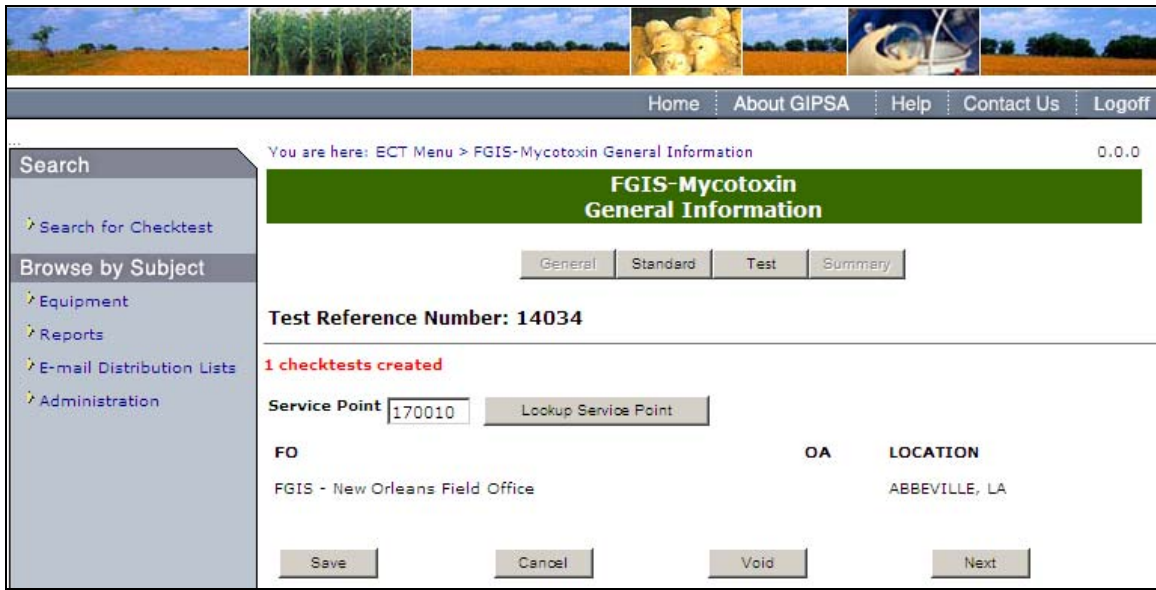

**Step 4:** The system will display the message: # checktests created

## A. 2 ― Create a Checktest

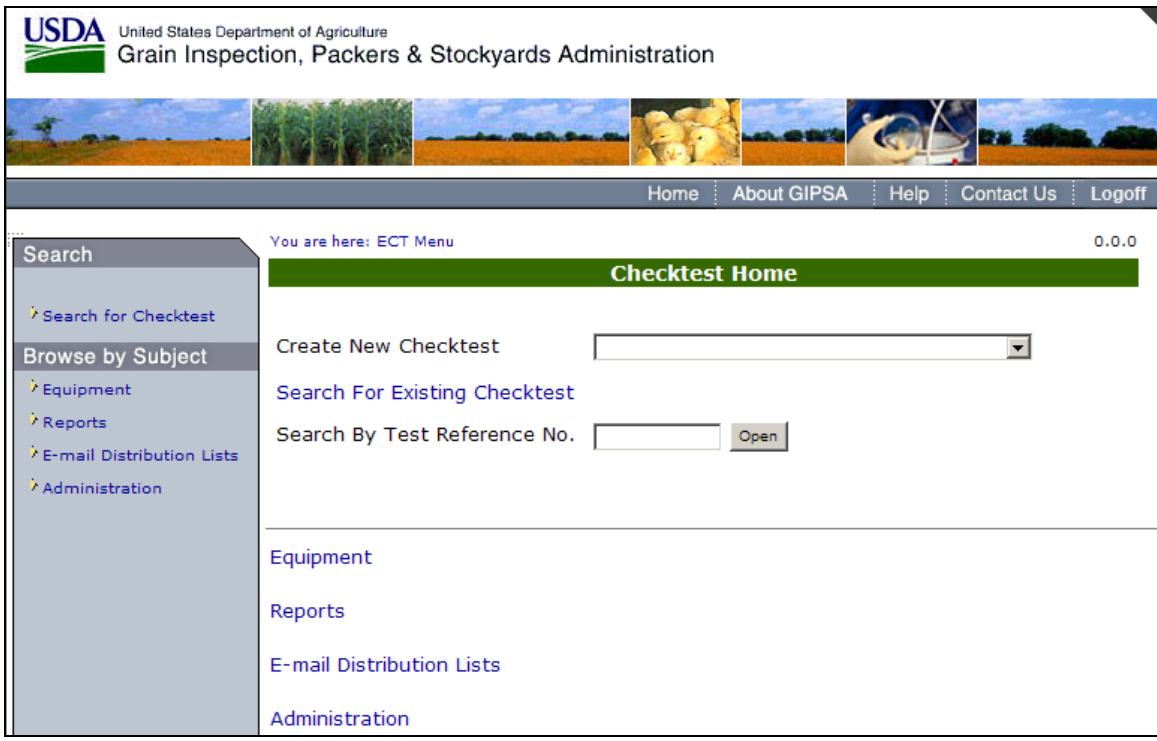

To Create a New Checktest; click on the **Create New Checktest** drop down menu. The drop down list will appear displaying the available Checktests. When a Checktest has been selected, the selected Checktest page will appear, as seen in the following screens. (Checktests labeled A-Q).

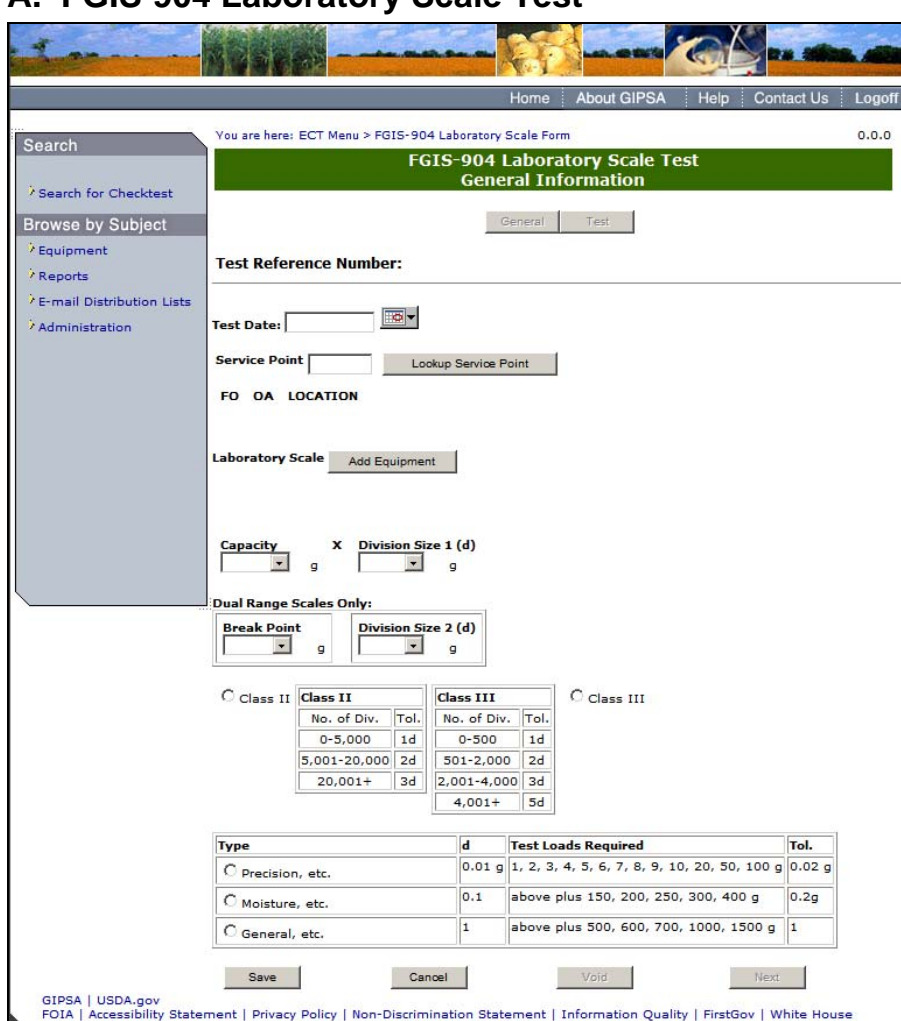

## **A. FGIS-904 Laboratory Scale Test**

**Step 1:** This is the main page for the FGIS-904 Laboratory Scale Test. Fill out all required fields in the form and click **Save**.

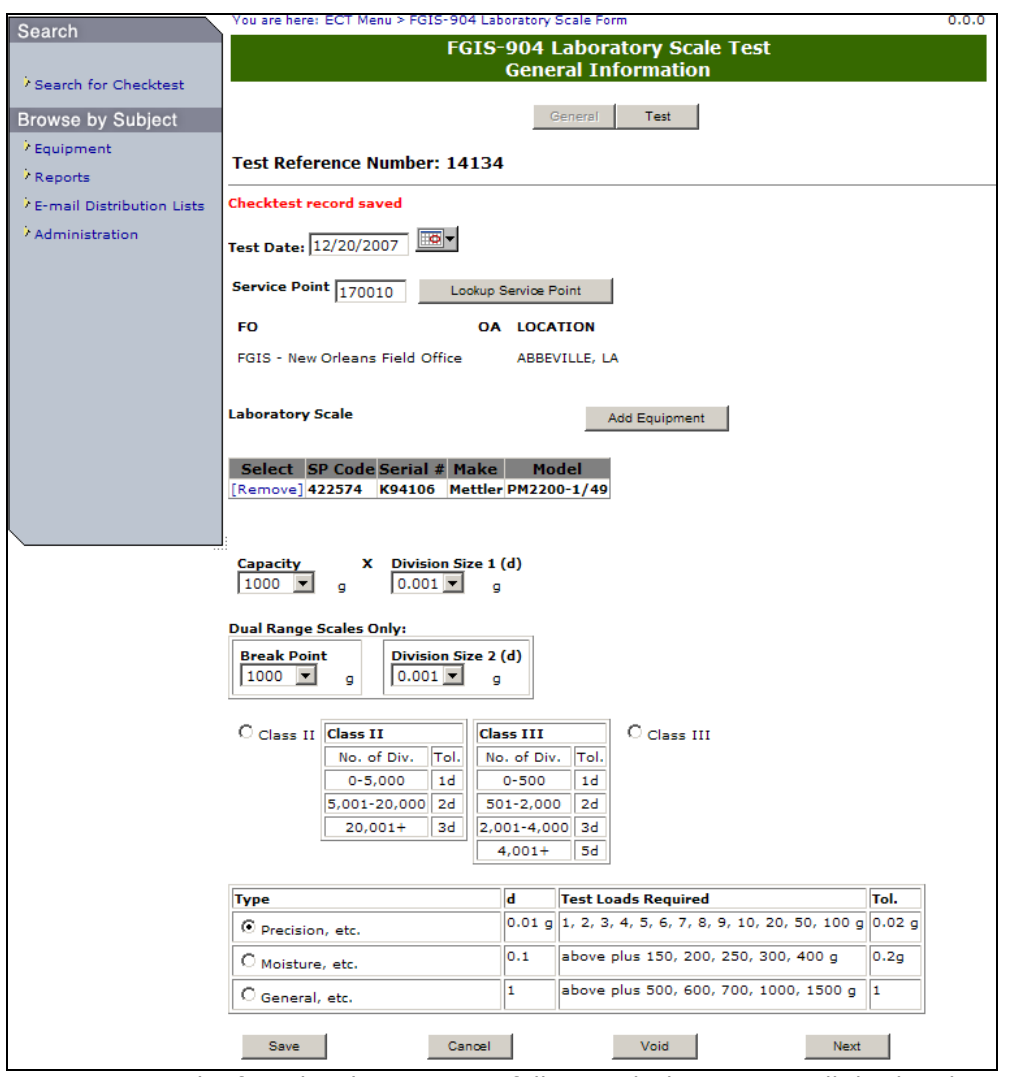

**Step 2:** Once the form has been successfully saved, the system will display the message Checktest record saved. The following buttons will become available; Test, Save, Void, and Next. Click on **Next** to proceed to the next screen.

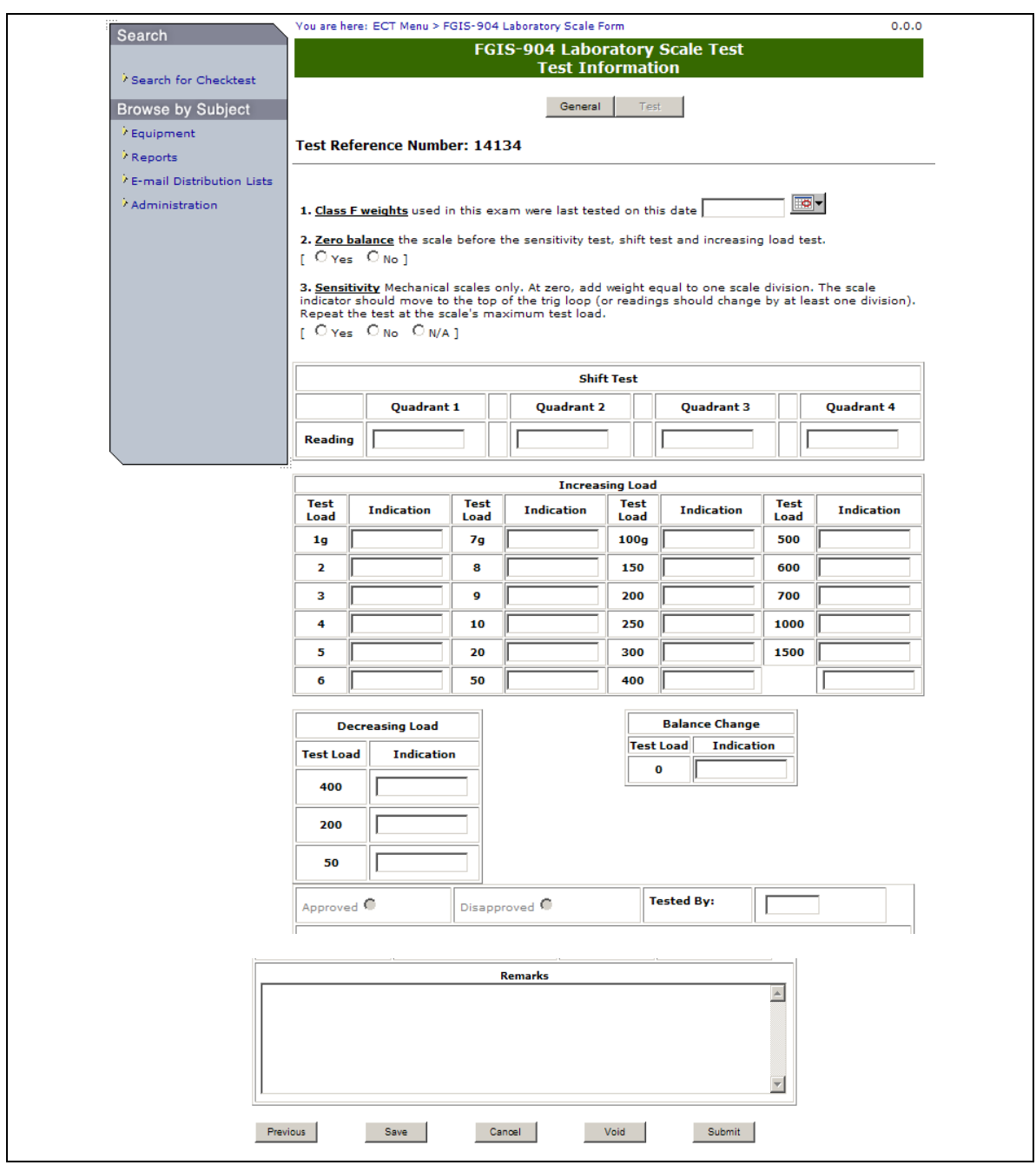

**Step 3:** Fill out all required fields, making sure to fill out the Tested By field with your license number, then click **Submit**.

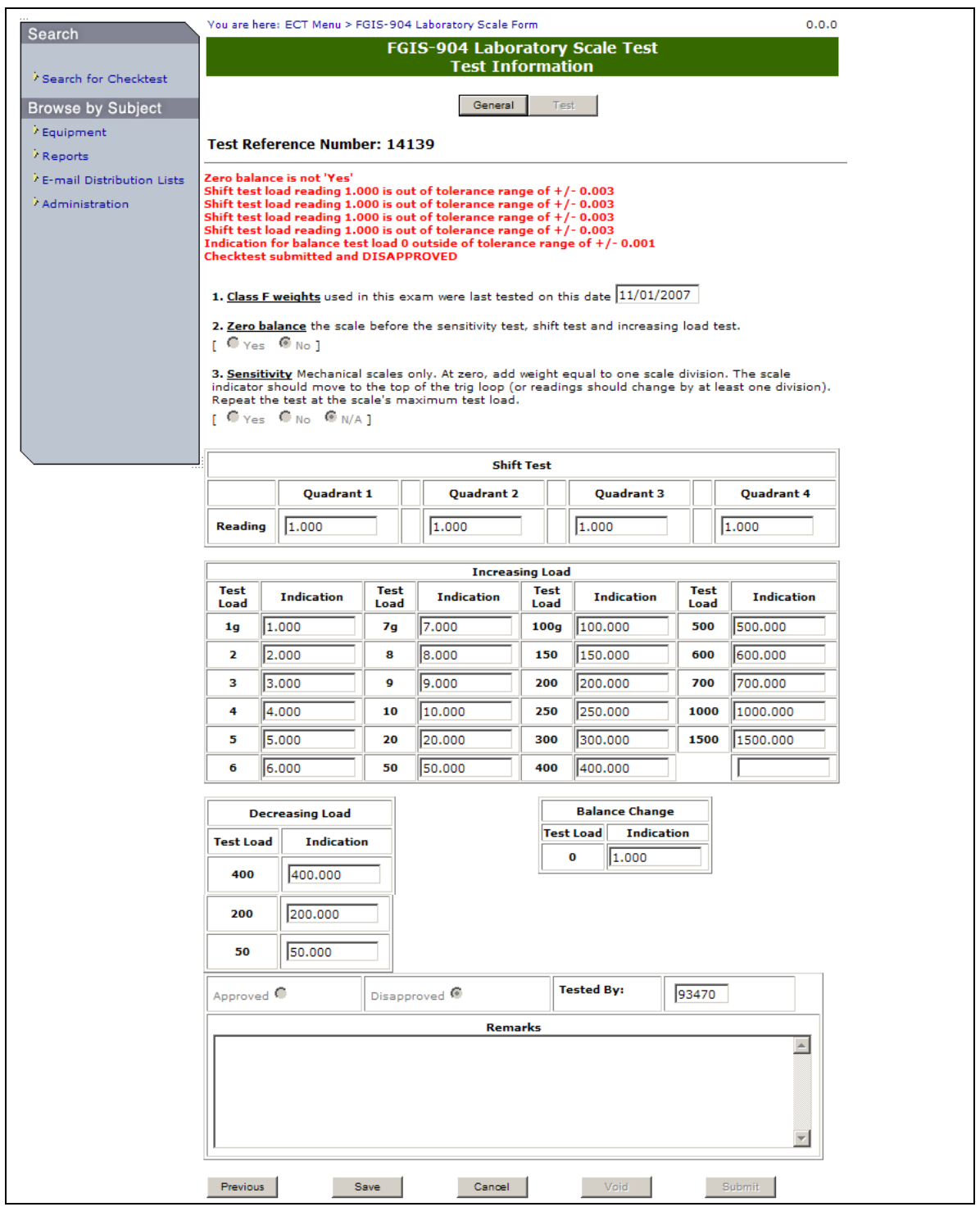

**Step 4:** Once the Test has been submitted, the system will display the results in display only format as shown in the screen above. For example, the above screen has been disapproved.

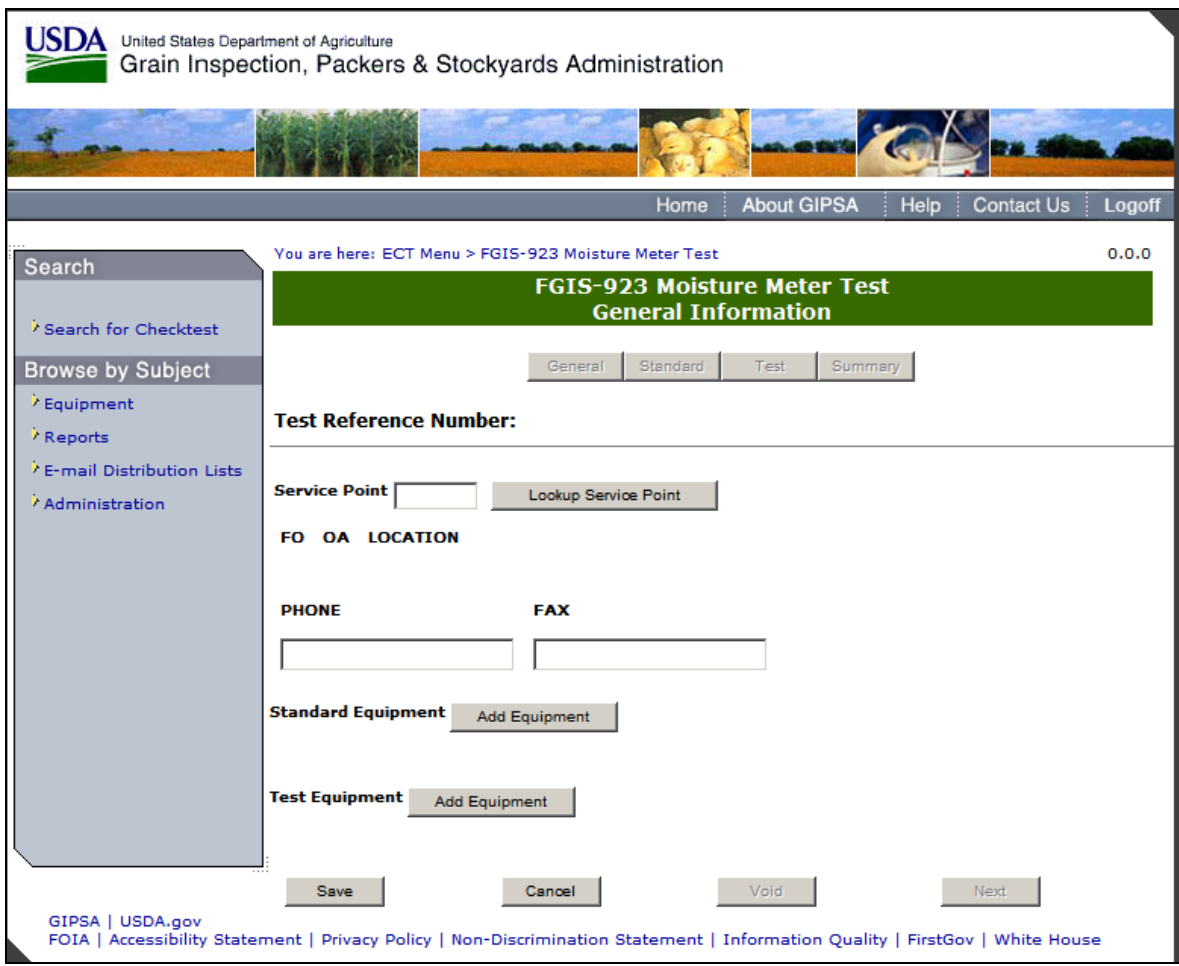

## **B. FGIS-923 Moisture Meter Test**

**Step 1:** Fill out the required fields and click **Save**.

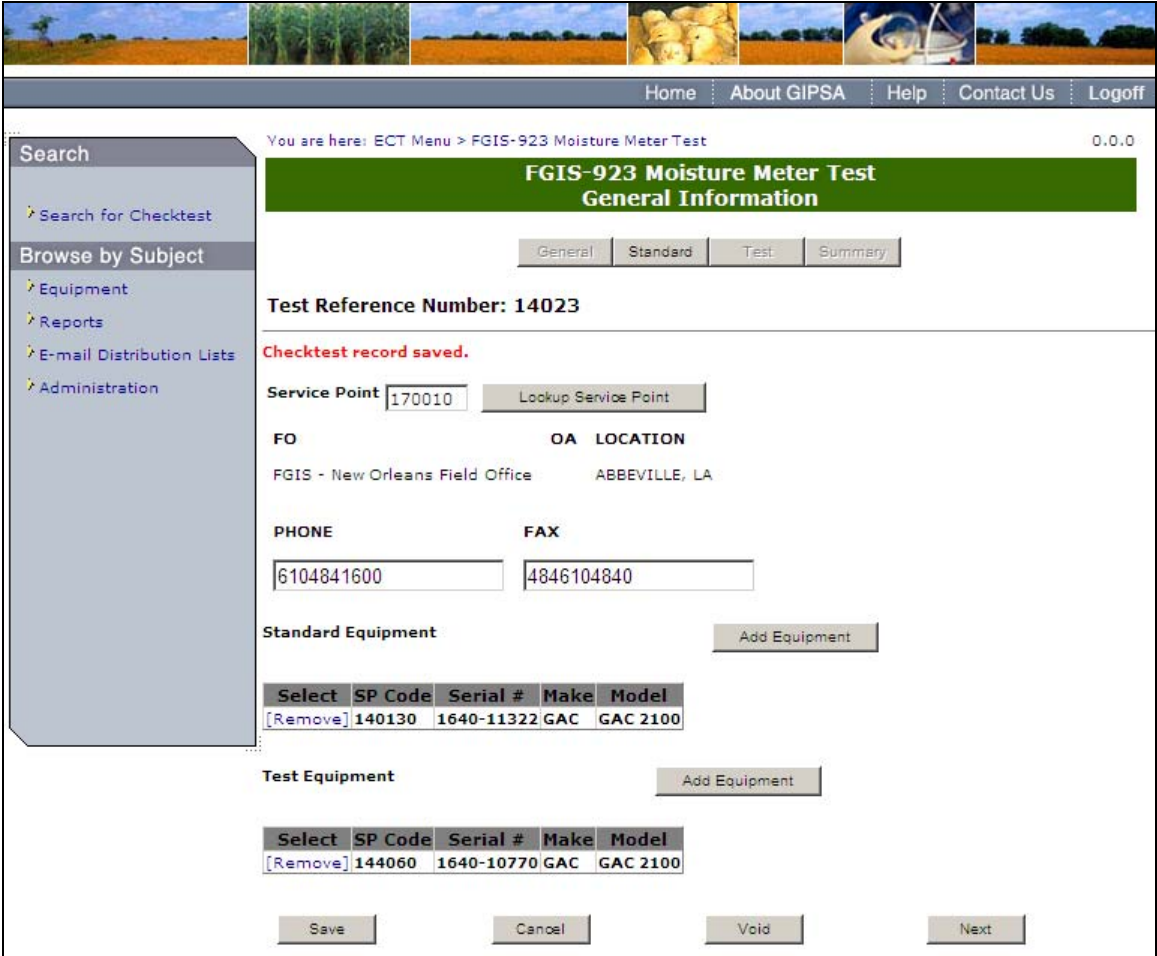

**Step 2:** The system will display a success message: Checktest record saved. Click the **Next** button to proceed to the following screen.

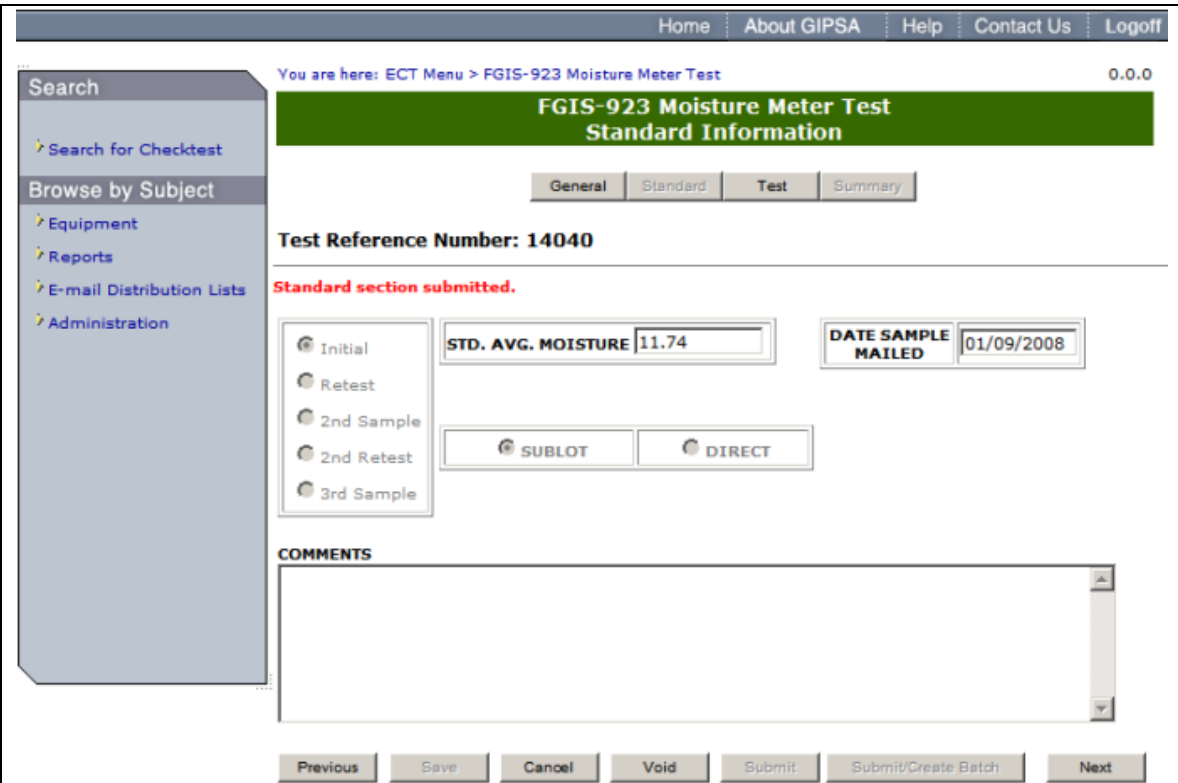

**Step 3:** Fill out the Form and click on **Submit**. Once submit is selected, the page becomes display only. The system will display the message; Standard section submitted. Click **Next** to proceed to the following screen.

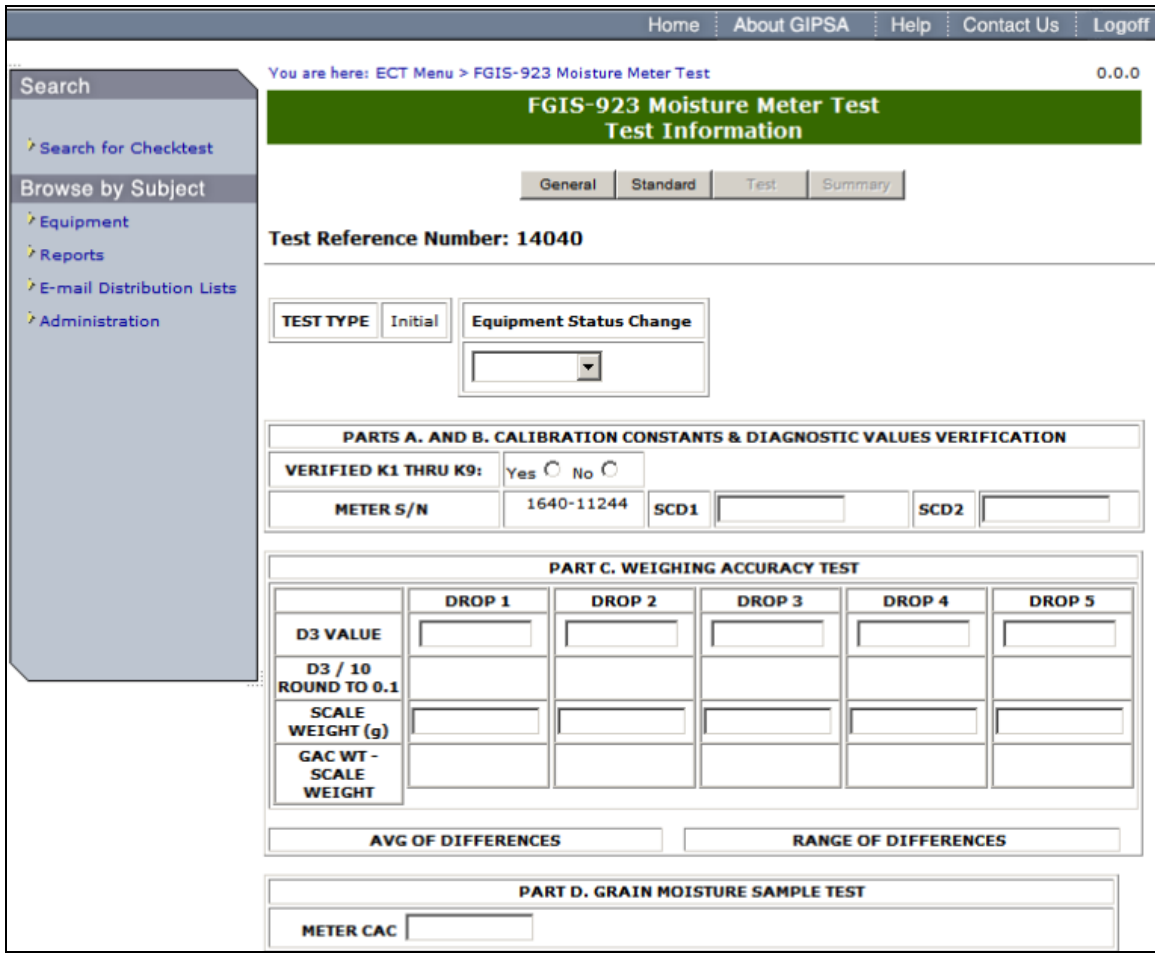

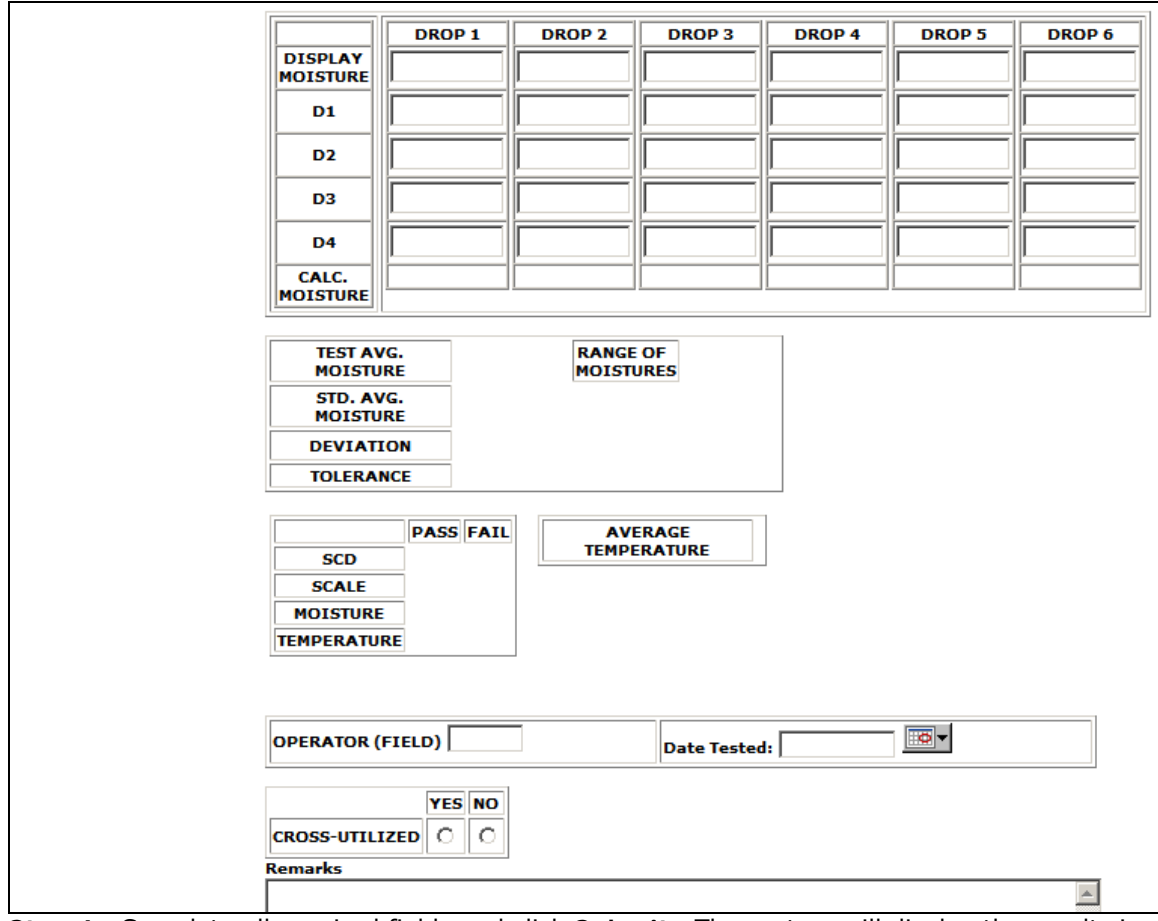

**Step 4:** Complete all required fields and click **Submit**. The system will display the results in the following screen.

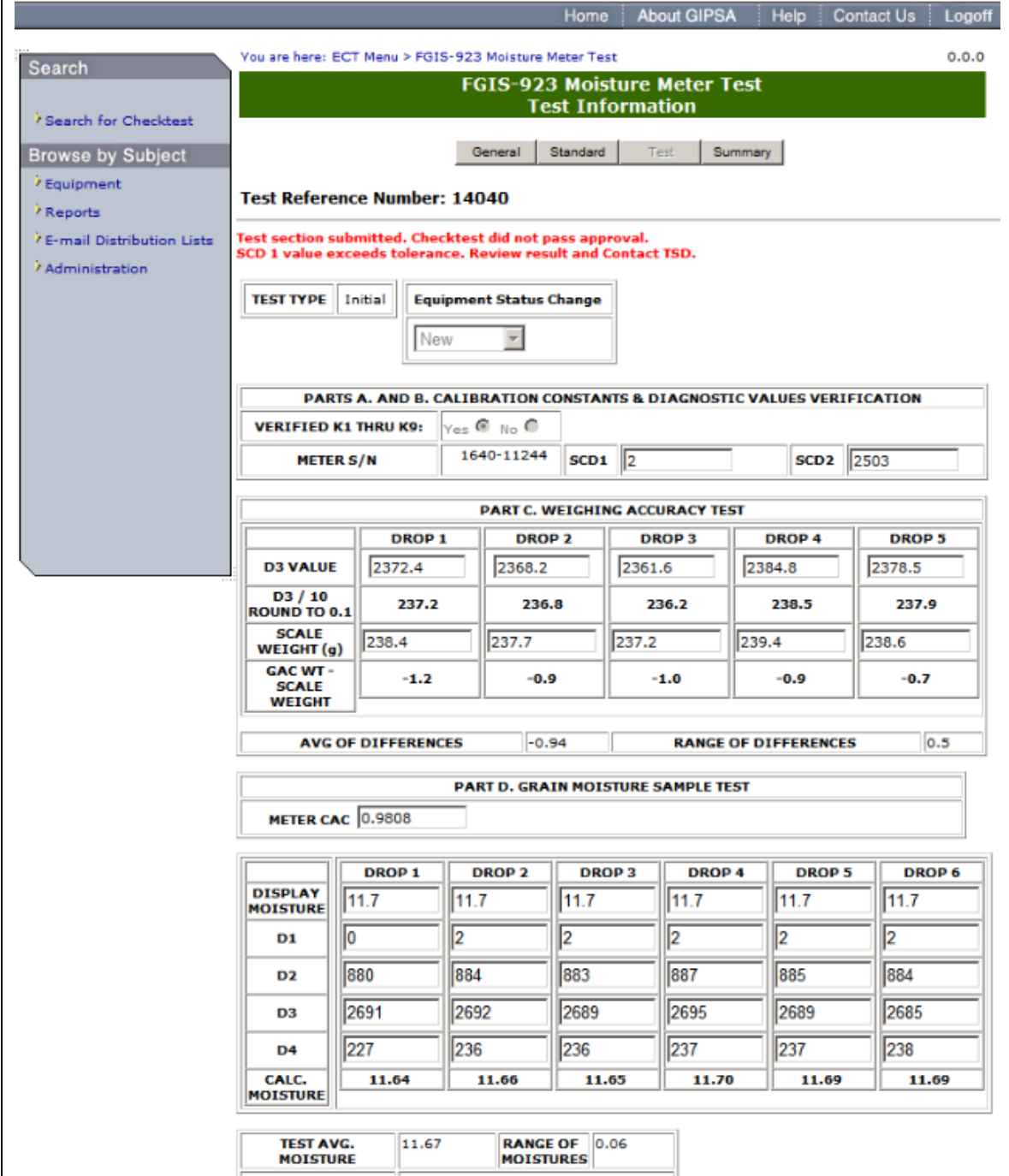

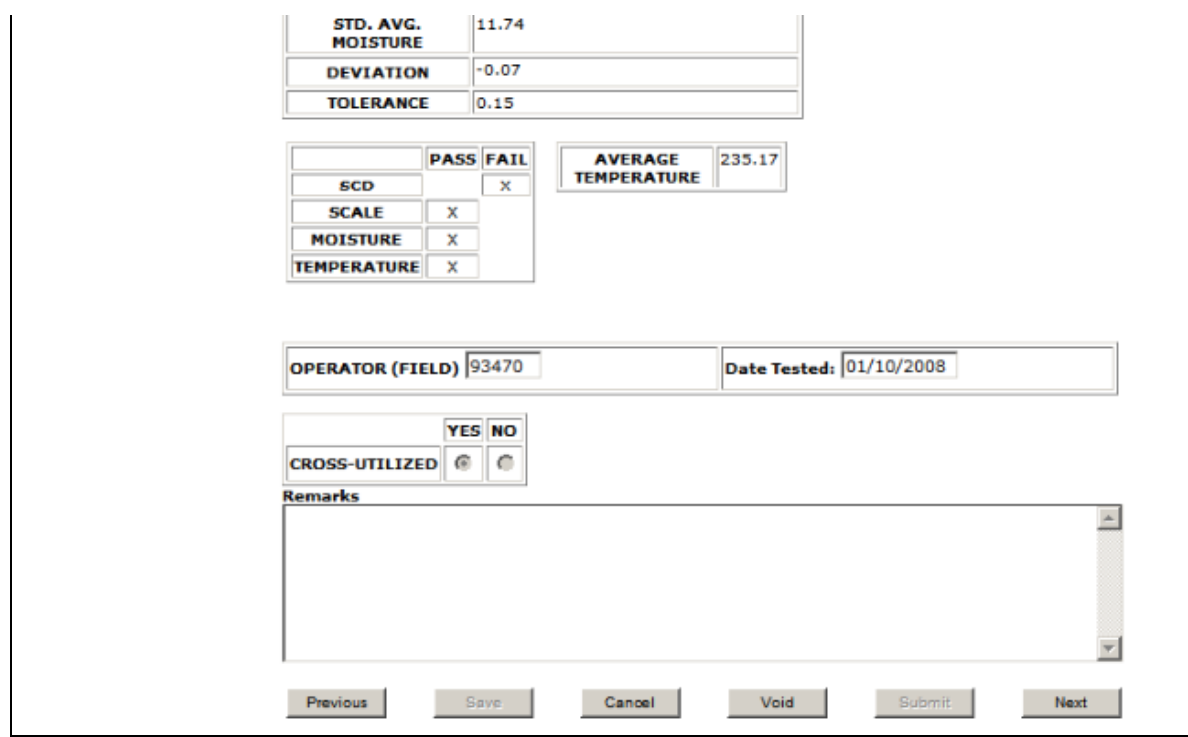

**Step 5:** The system displays whether or not the checktest passed approval or not. If the checktest did not pass approval, then the description to why it did not pass is displayed. The results are displayed in display only format.

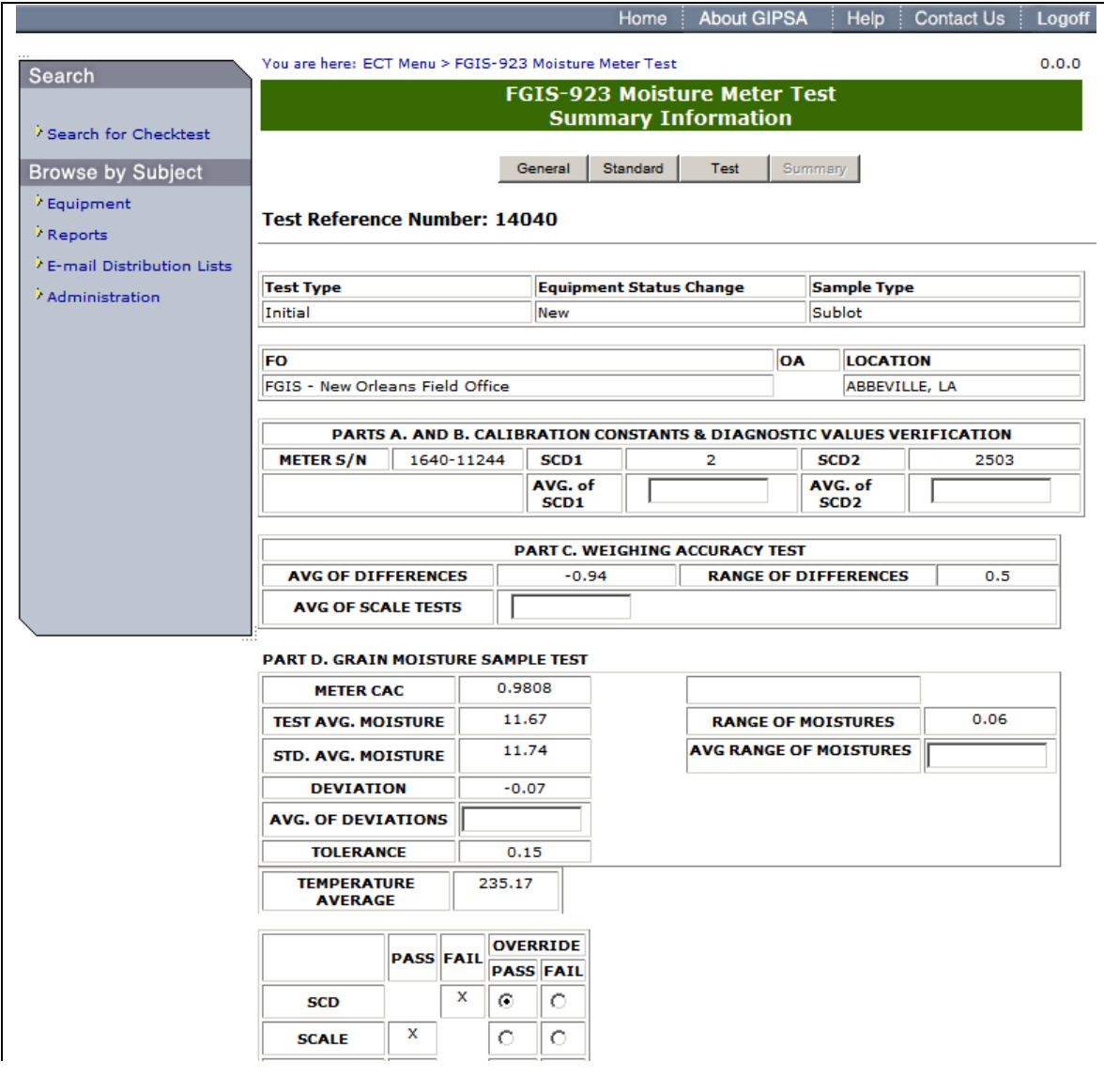

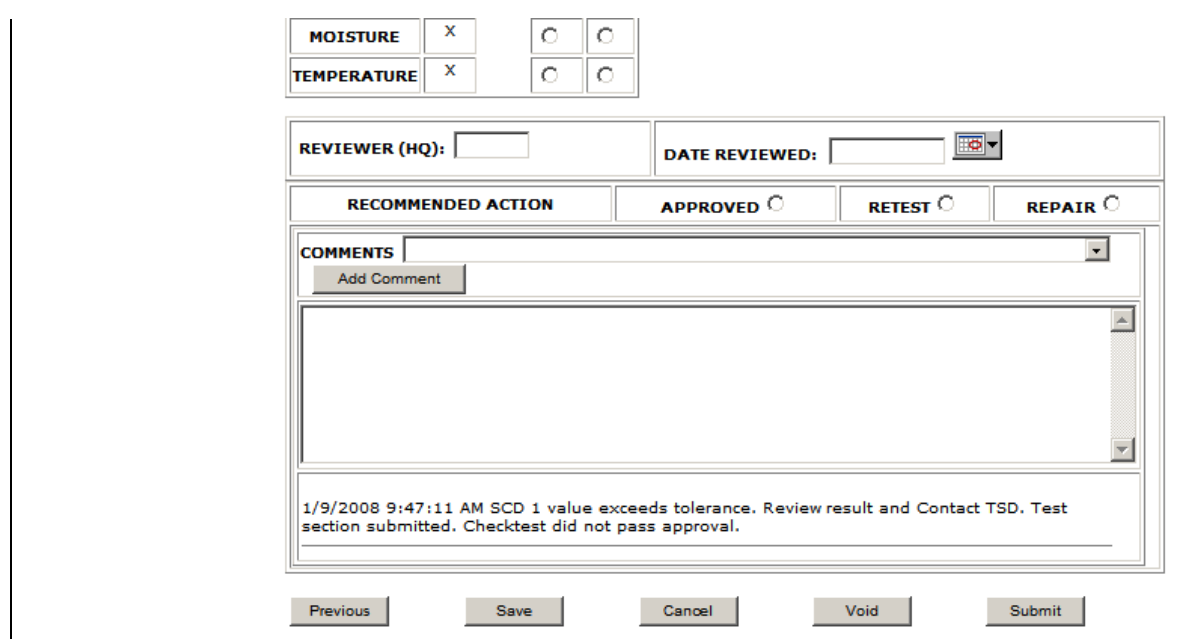

**Step 6:** If the test did not pass initially, the summary screen allows the standard user to override the test results. The reviewer ID and Date Reviewed fields must be completed in order to submit the form. Once the summary form is submitted, the system will automatically calculate a pass/fail based on any override values. In this example an override value of 397 was entered which enabled the checktest to pass inspection and be closed. If the user manually marks the recommended action field as 'Approved' or 'Repair' then the system will close the record once submitted even if it did not pass the automatic calculations. If 'Retest' is selected then the system will leave the record open.

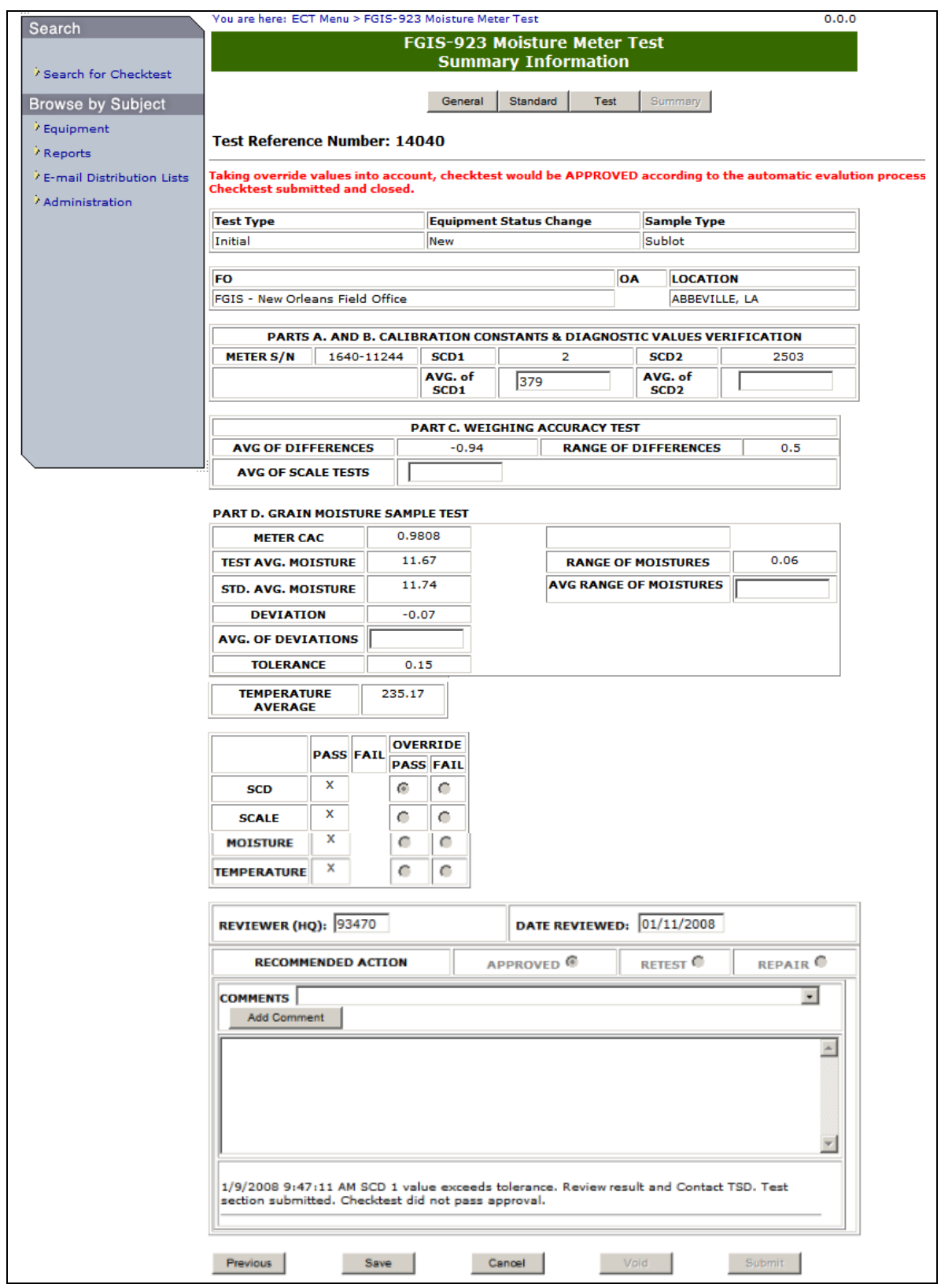

**Step 7:** Once form has been submitted, the results are displayed on the top of the page, as seen above.

# **C. FGIS-924 Barley Pearler**

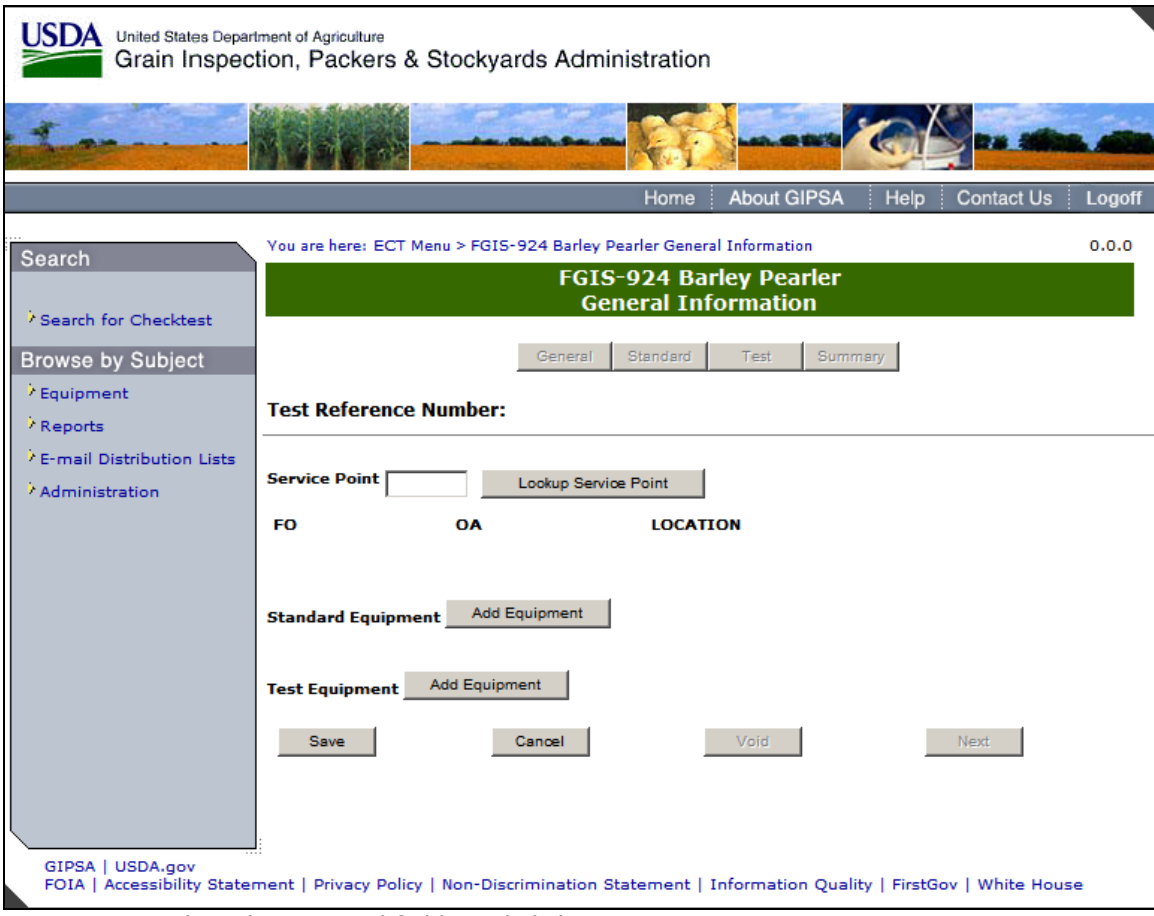

**Step 1:** Complete the required fields and click **Save**.

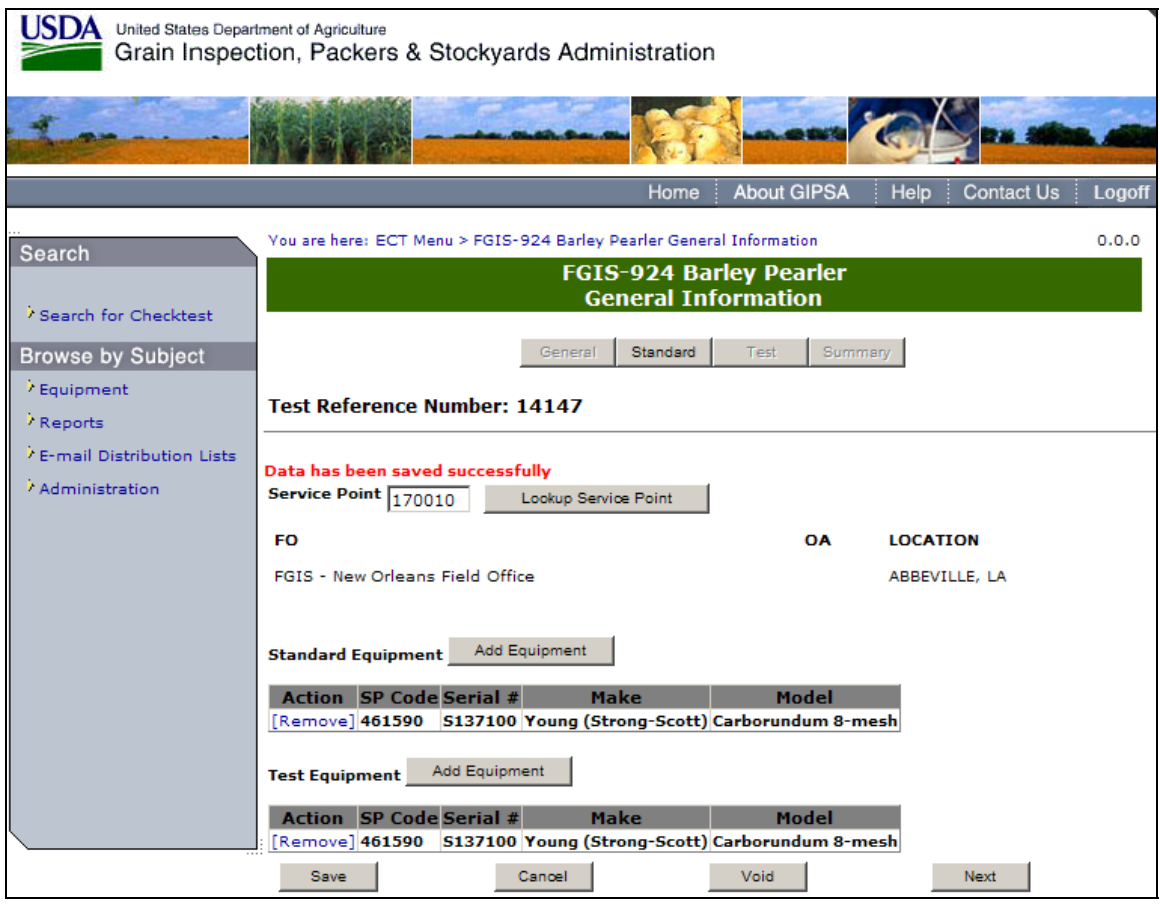

**Step 2:** The system will display the message: Data has been saved successfully. Click **Next** to proceed to the following screen.
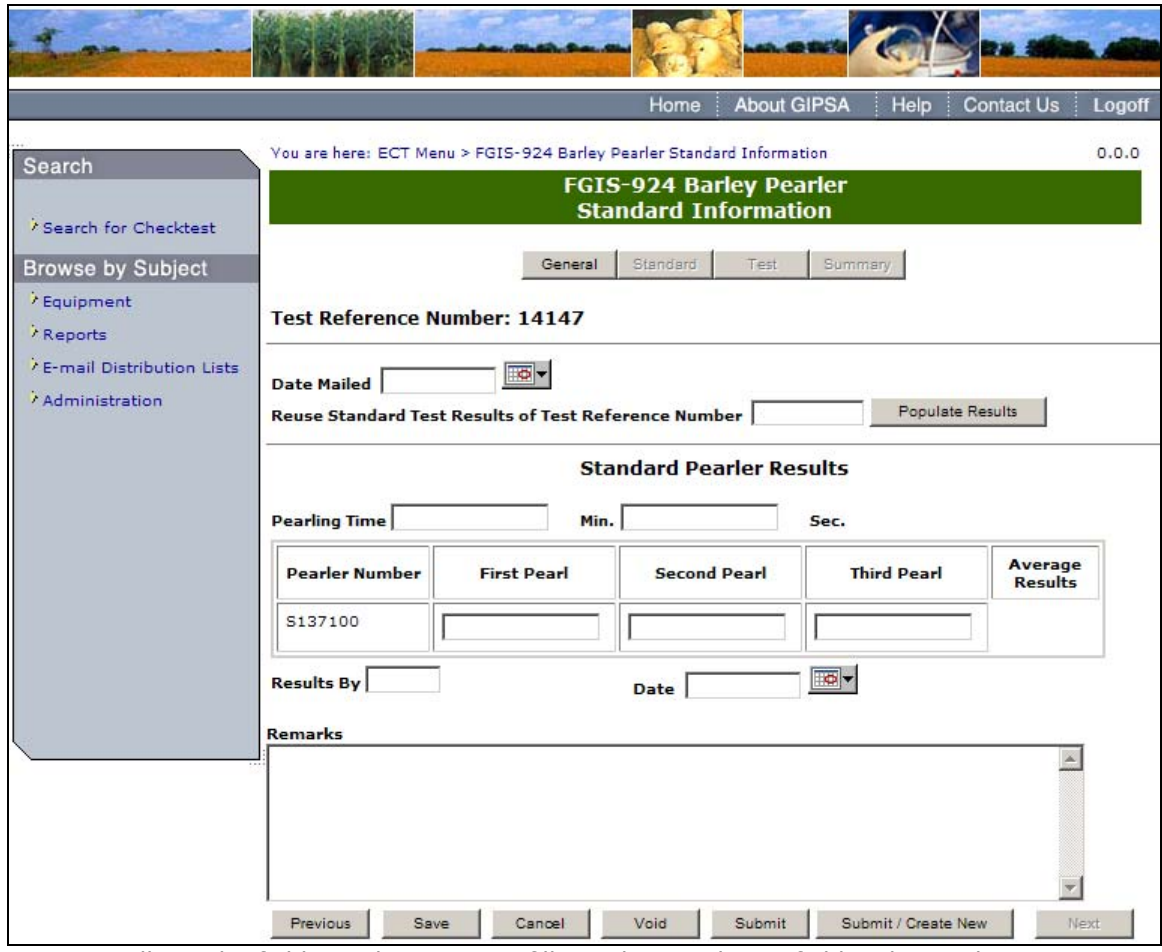

**Step 3:** Fill out the fields, making sure to fill out the Results By field with your license number, and select **Submit**.

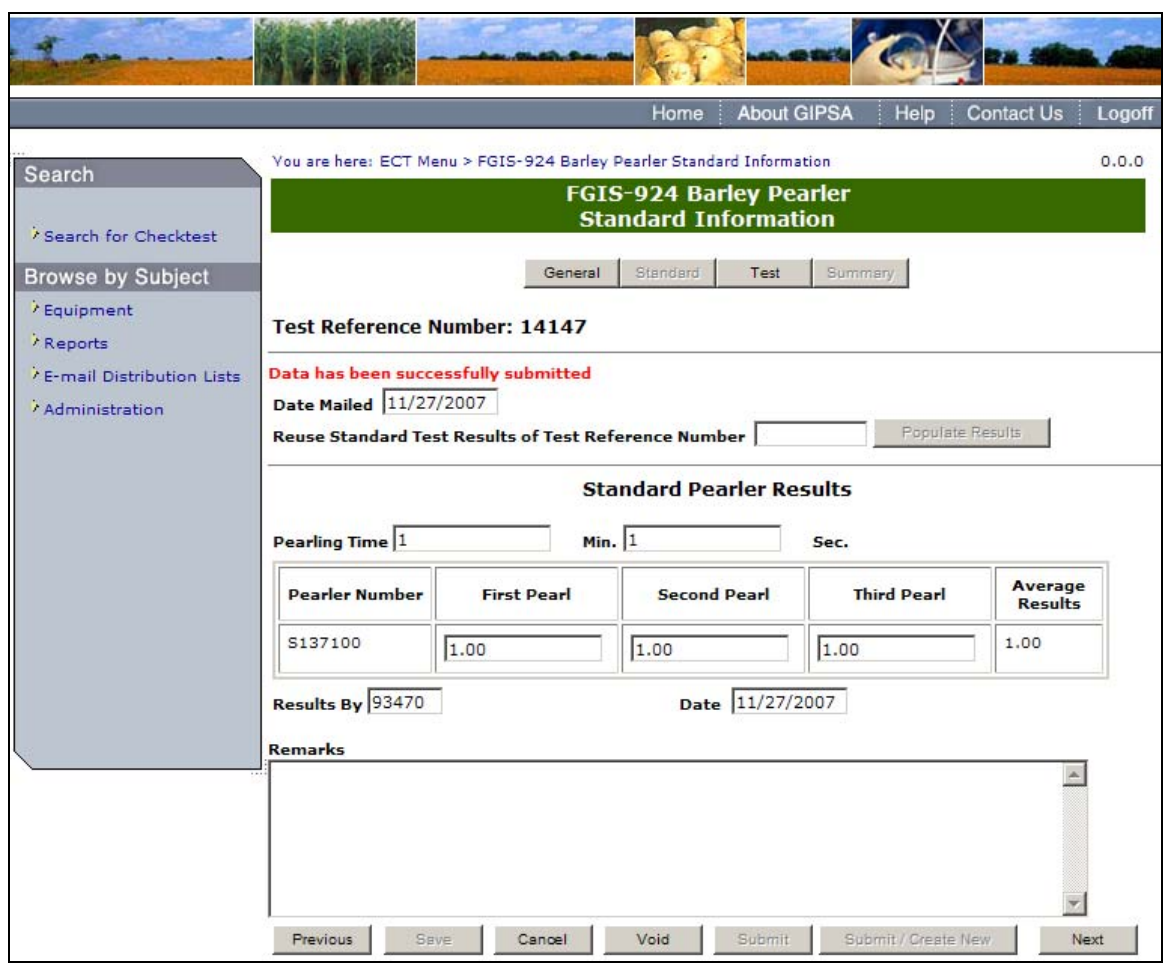

**Step 4:** Once submit is selected, the page becomes display only. The system will display the message: Data has been successfully submitted.

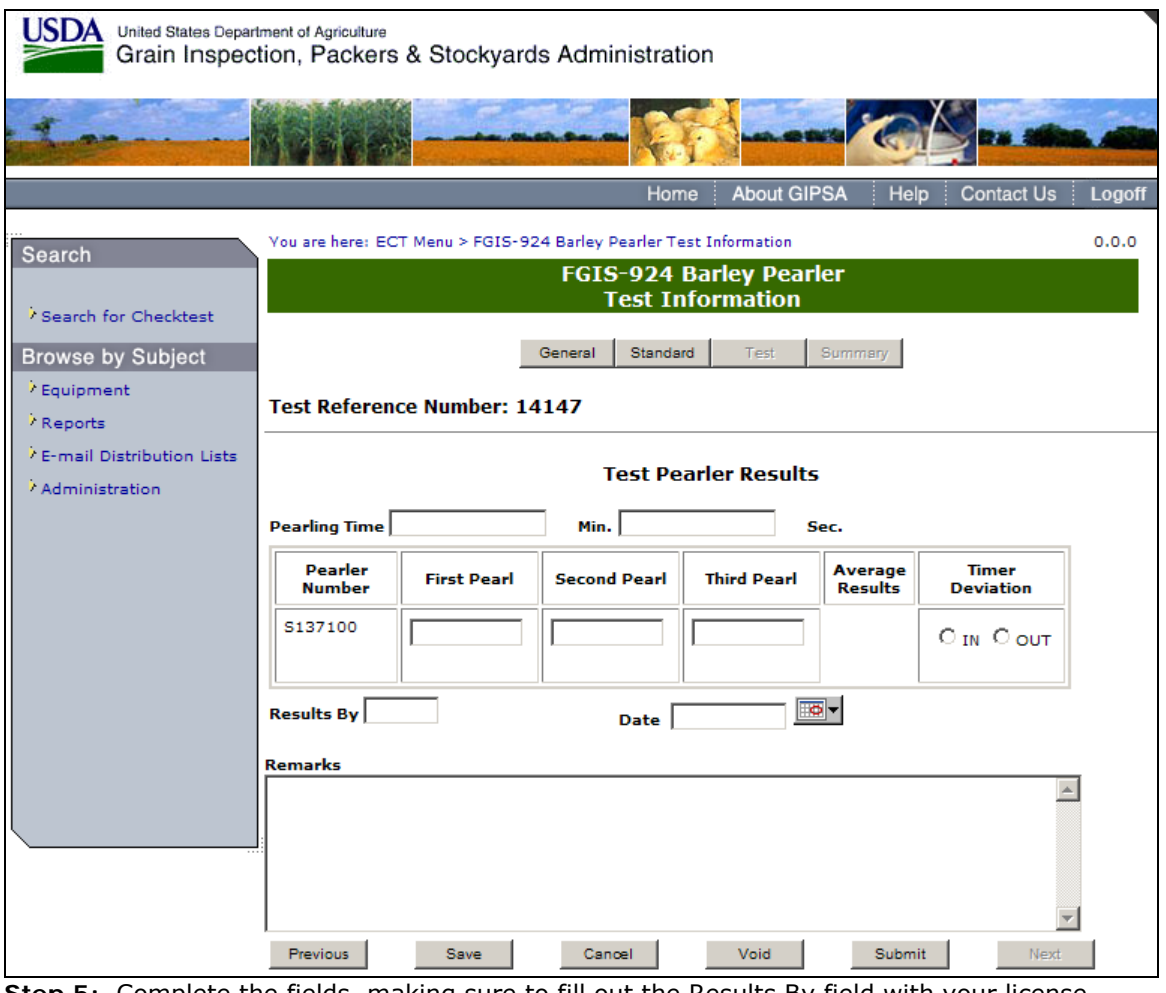

**Step 5:** Complete the fields, making sure to fill out the Results By field with your license number, and select **Submit**.

|                                                                 |                                   |                                                 |                                                                      | Home                                                  | <b>About GIPSA</b>                   | <b>Help</b> |              | <b>Contact Us</b>                | Logoff |  |  |
|-----------------------------------------------------------------|-----------------------------------|-------------------------------------------------|----------------------------------------------------------------------|-------------------------------------------------------|--------------------------------------|-------------|--------------|----------------------------------|--------|--|--|
| Search<br>' Search for Checktest                                |                                   |                                                 | You are here: ECT Menu > FGIS-924 Barley Pearler Summary Information | FGIS-924 Barley Pearler<br><b>Summary Information</b> |                                      |             |              |                                  | 0.0.0  |  |  |
| <b>Browse by Subject</b><br><sup>7</sup> Equipment<br>/ Reports |                                   |                                                 | General<br><b>Test Reference Number: 14147</b>                       | Standard                                              | Test<br>Summary                      |             |              |                                  |        |  |  |
| <sup>7</sup> E-mail Distribution Lists<br>Administration        | <b>Summary Of Results</b>         |                                                 |                                                                      |                                                       |                                      |             |              |                                  |        |  |  |
|                                                                 |                                   | <b>TEST</b><br><b>PEARLER</b><br><b>RESULTS</b> | <b>STANDARD</b><br><b>PEARLER</b><br><b>RESULTS</b>                  | <b>DEVIATION</b><br><b>FROM</b><br><b>STANDARD</b>    | <b>ALLOWABLE</b><br><b>TOLERANCE</b> | IN          | OUT          | <b>TIMER</b><br><b>DEVIATION</b> |        |  |  |
|                                                                 |                                   | 3.0                                             | 1.0                                                                  | 2.0                                                   | 1.0                                  |             | $\mathbf{x}$ | $C_{IN}$ $C_{OUT}$               |        |  |  |
|                                                                 | Date 12/20/2007<br><b>Remarks</b> |                                                 |                                                                      |                                                       |                                      |             |              |                                  |        |  |  |
|                                                                 |                                   |                                                 |                                                                      |                                                       |                                      |             |              |                                  |        |  |  |
|                                                                 |                                   | Previous                                        | Save                                                                 |                                                       | Cancel                               |             | Void         |                                  |        |  |  |

**Step 6:** The system will display the results in the summary page in display only format.

#### **D. FGIS-924 Sieve Test**

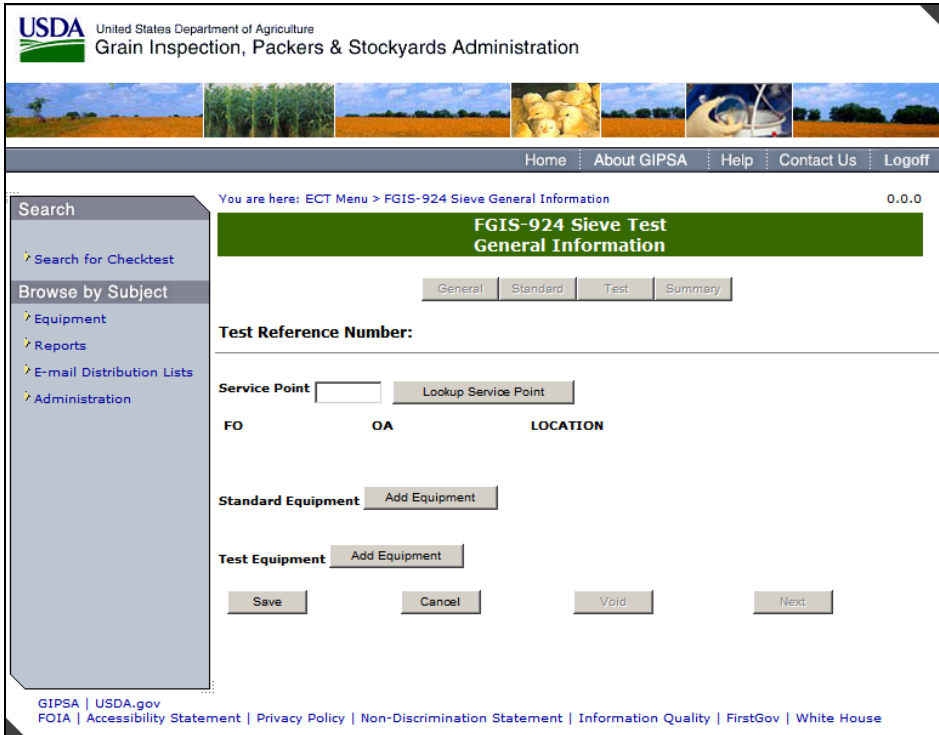

**Step 1:** Complete the fields and click **Save**.

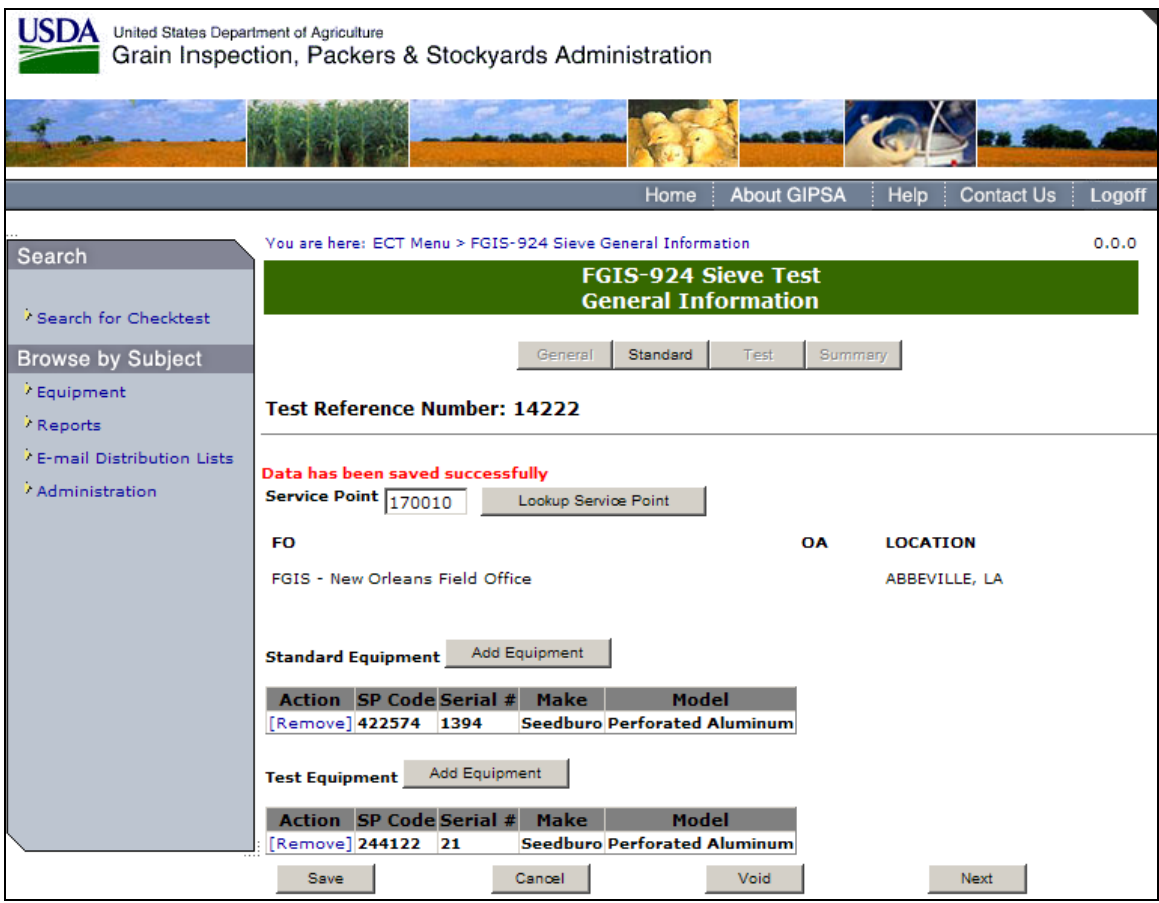

**Step 2:** System will display the message: Data has been saved successfully. Click **Next** to Proceed to following screen.

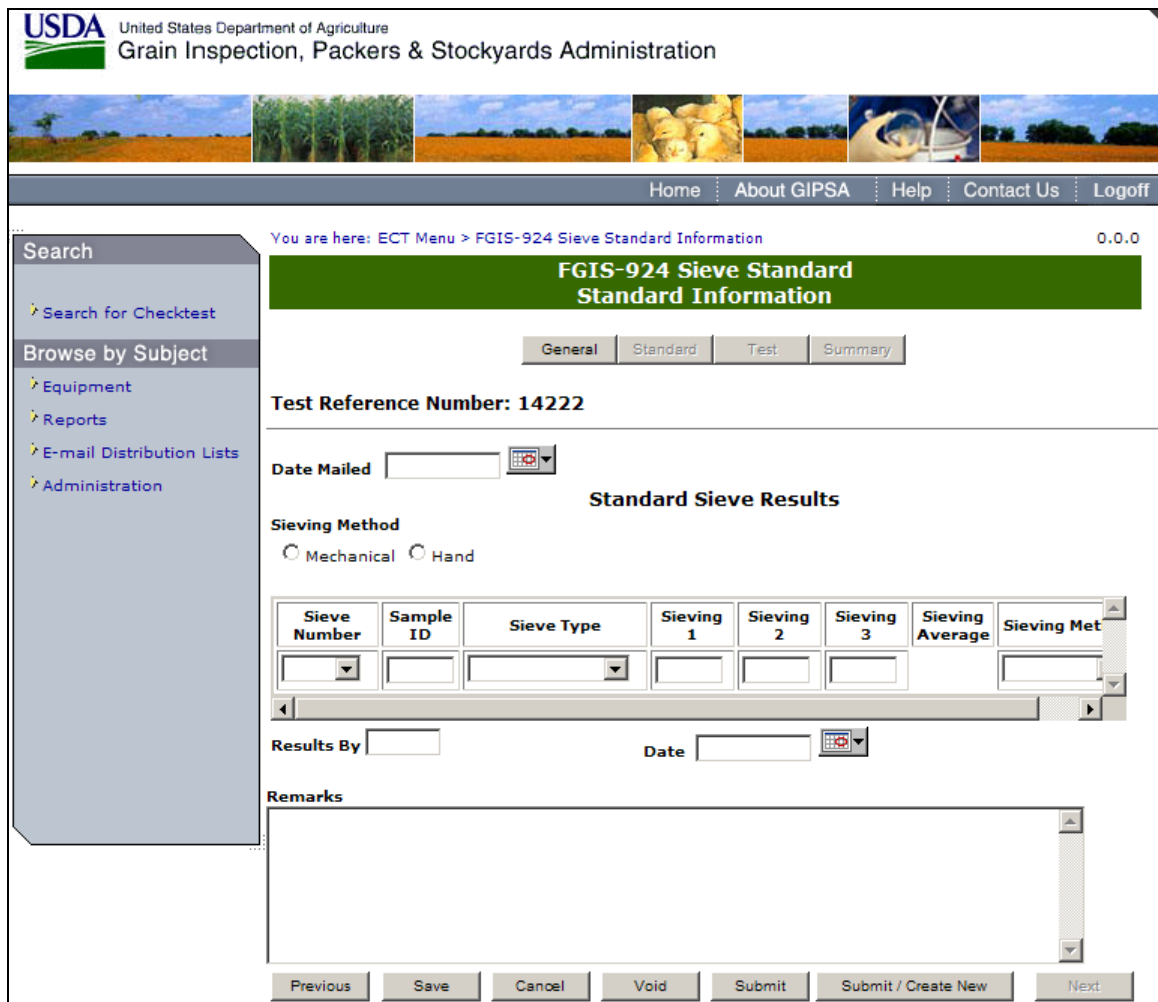

**Step 3:** Complete the fields, making sure to fill out the Results By field with your license number, and click **Submit**.

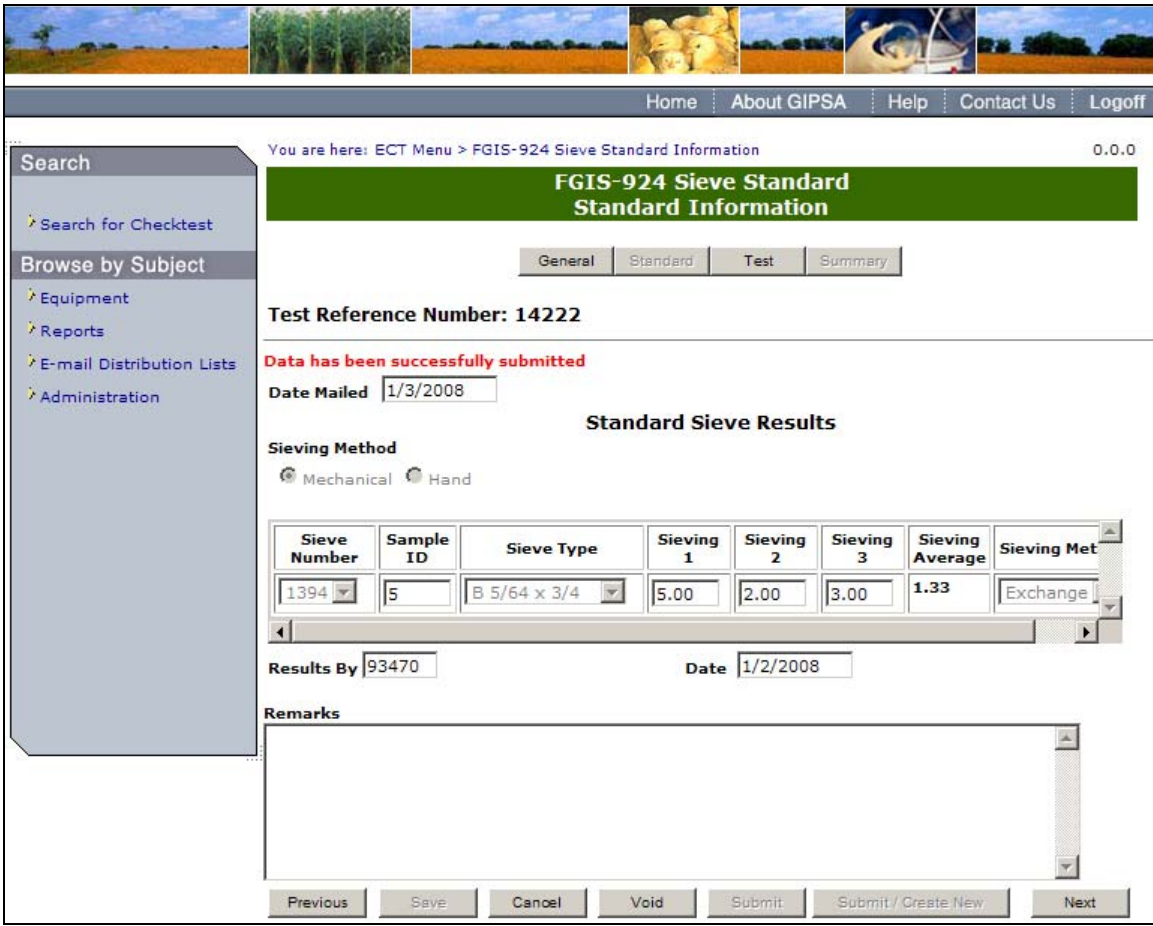

**Step 4:** Once **Submit** is selected, the page becomes display only. The system will display the message: Data has been successfully submitted. Click **Next** to proceed to the following page.

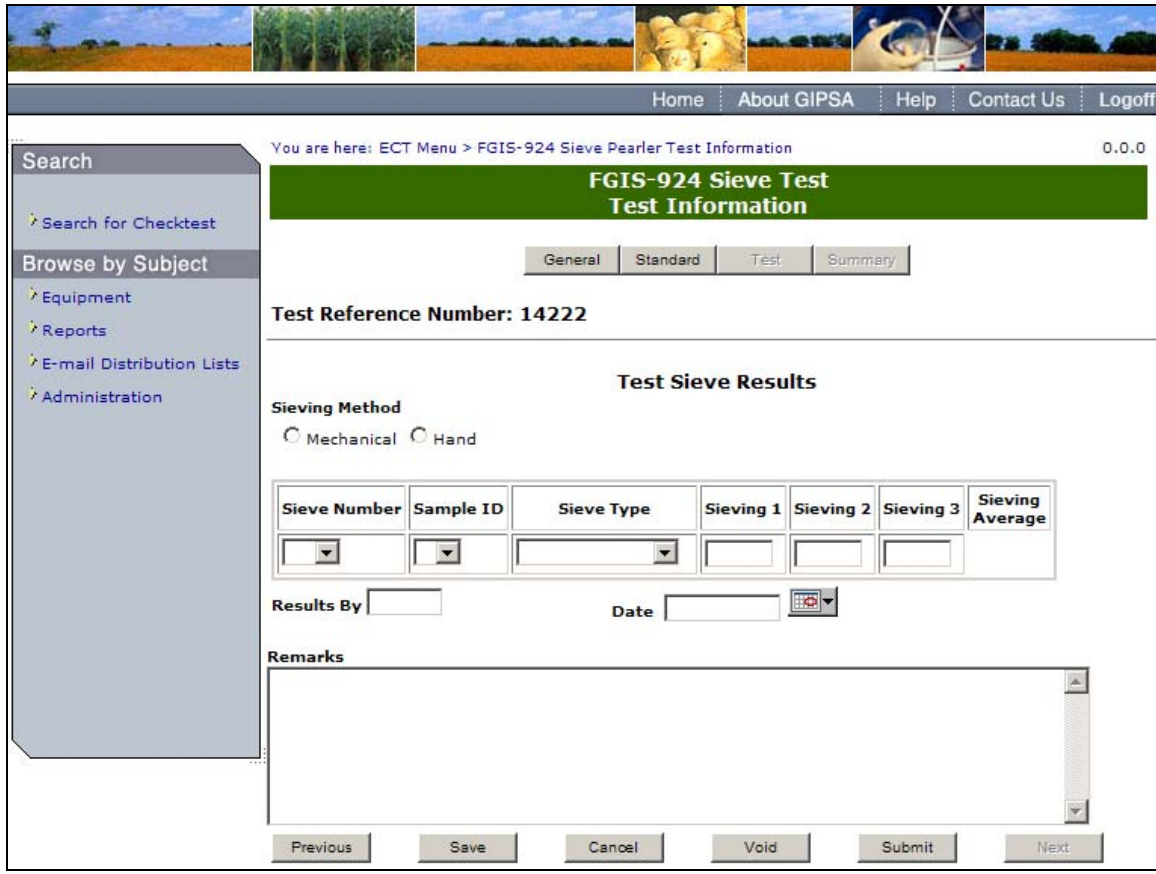

**Step 5:** Complete the fields, making sure to fill out the Results By field with your license number, and click **Submit**.

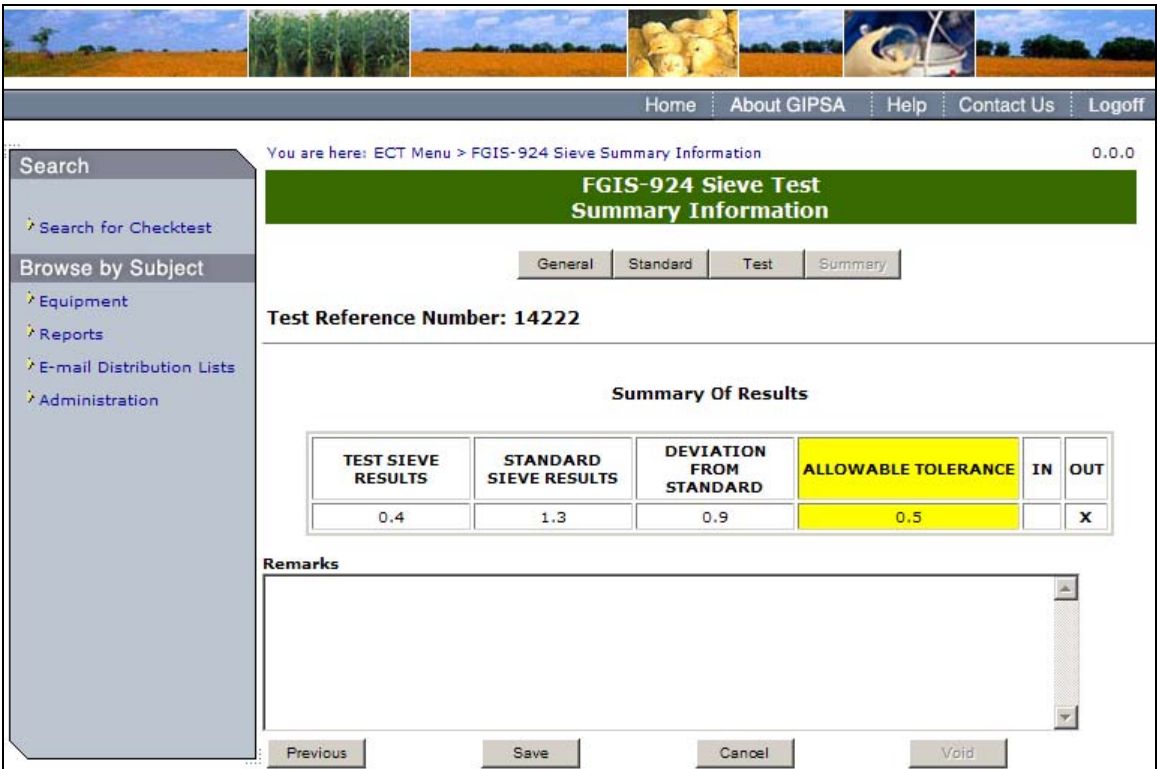

**Step 6:** The system will display the results in the summary page in display only format as seen above.

#### **E. FGIS-925 Rice Checktest Form**

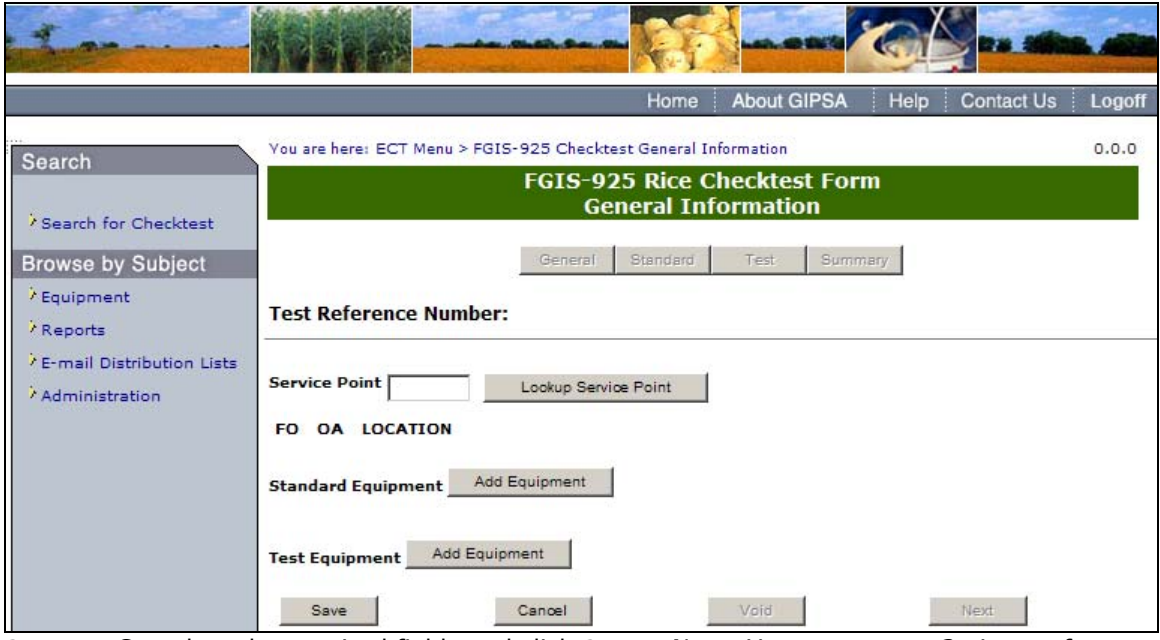

**Step 1:** Complete the required fields and click **Save**. Note: You must enter 3 pieces of equipment (one rice miller, one rice sheller, and one dockage) for both standard equipment and test equipment.

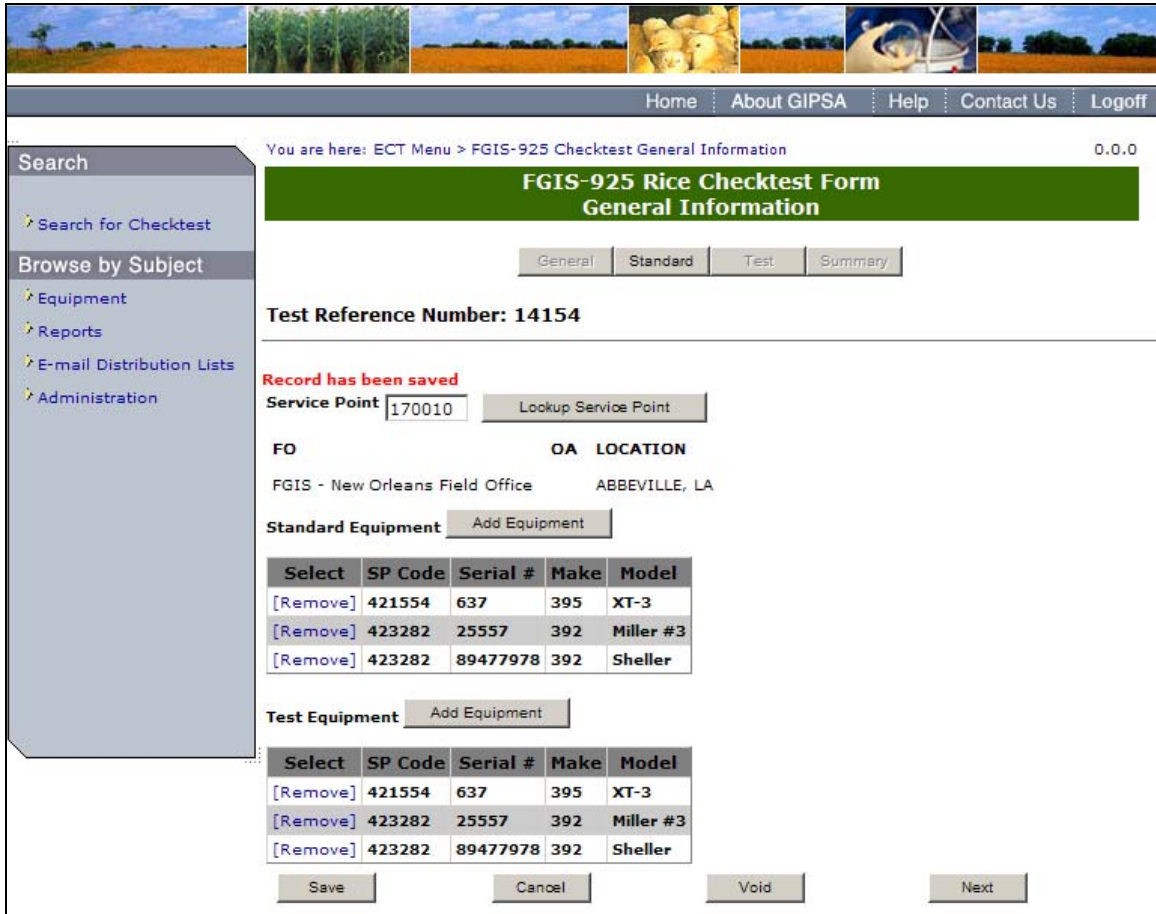

**Step 2:** The system will display the message: Record has been saved. Click **Next** to proceed to the following screen.

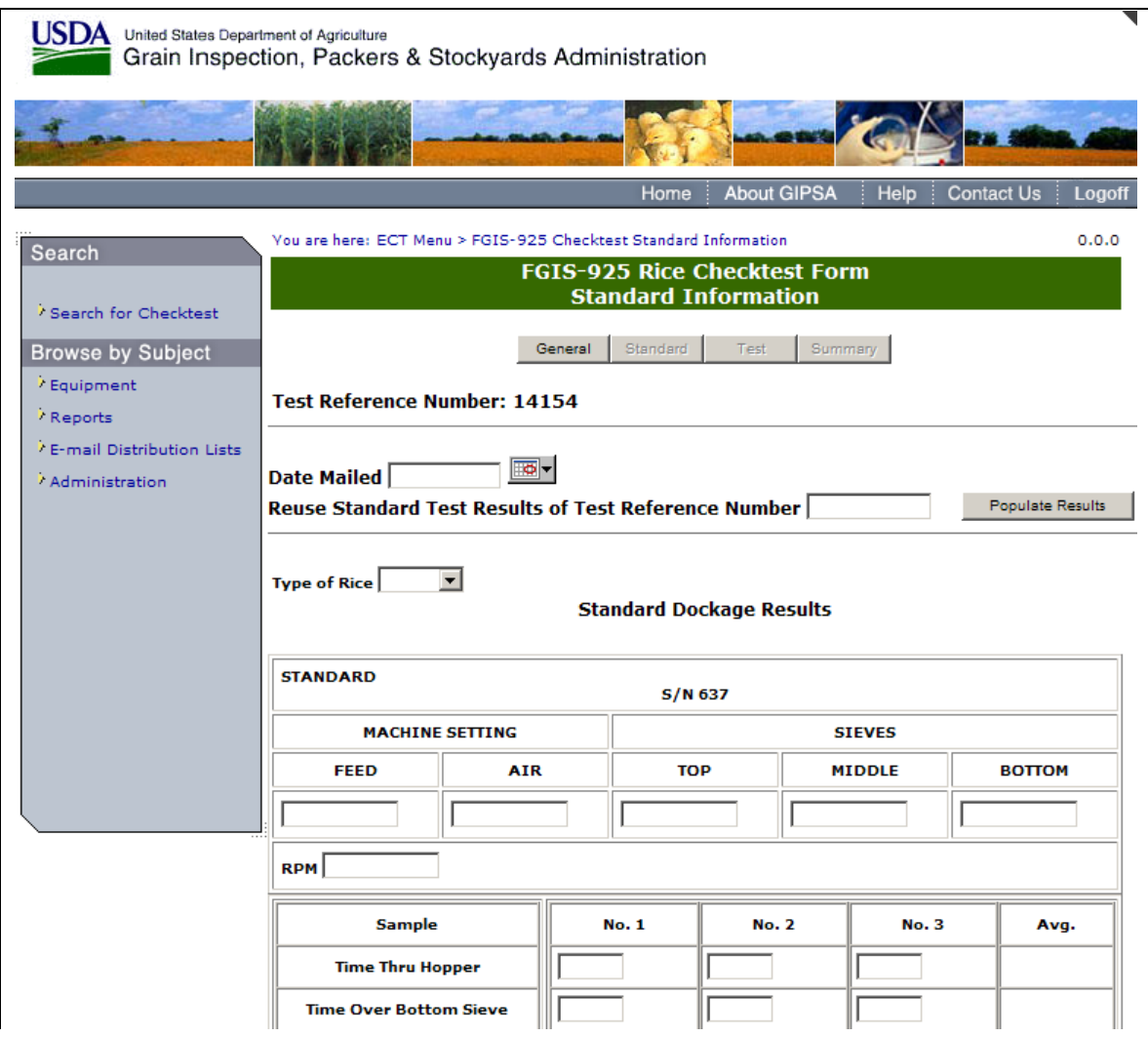

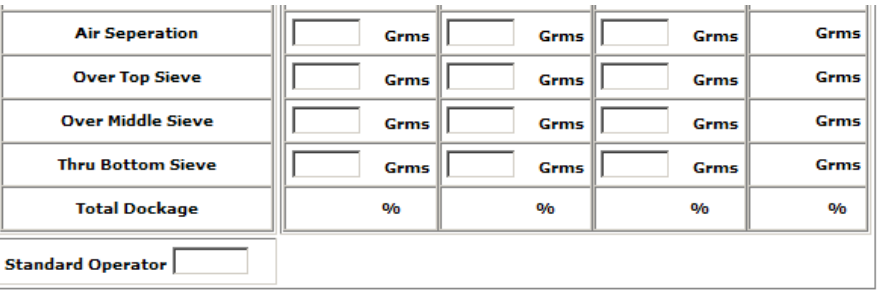

**Standard Sheller Results** 

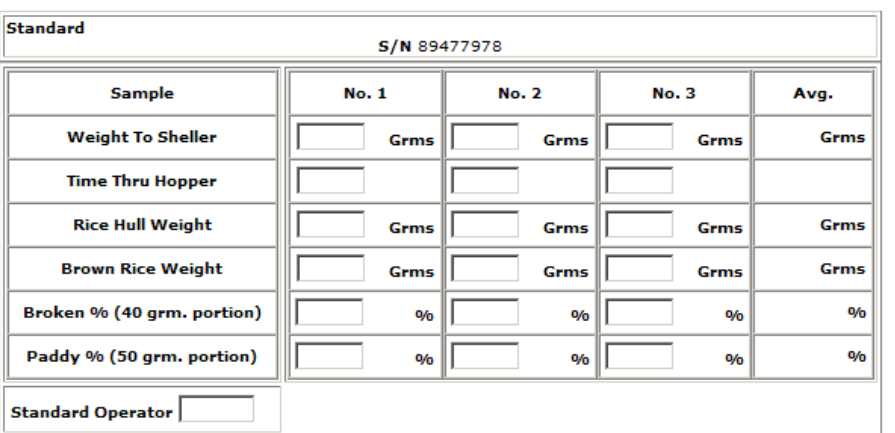

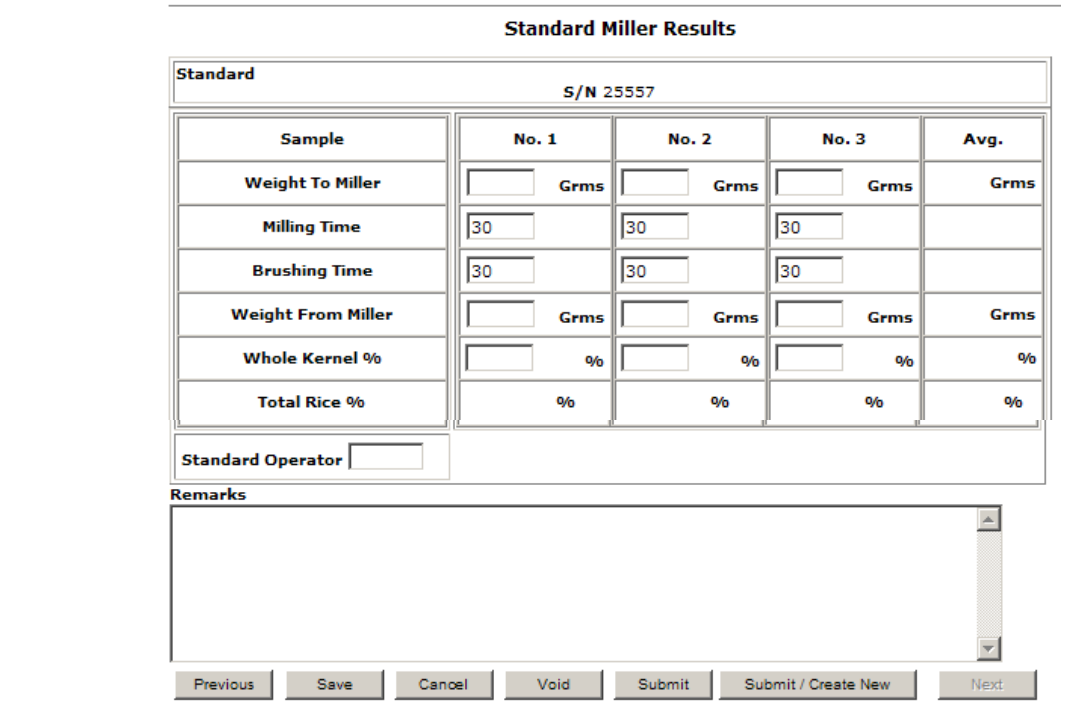

**Step 3:** Complete the required fields, making sure to fill out the Standard Operator field with your license number, and click **Submit**. Once submit is selected, the page becomes display only. System will display the message: Data has been successfully submitted. Click **Next** to display the following screen.

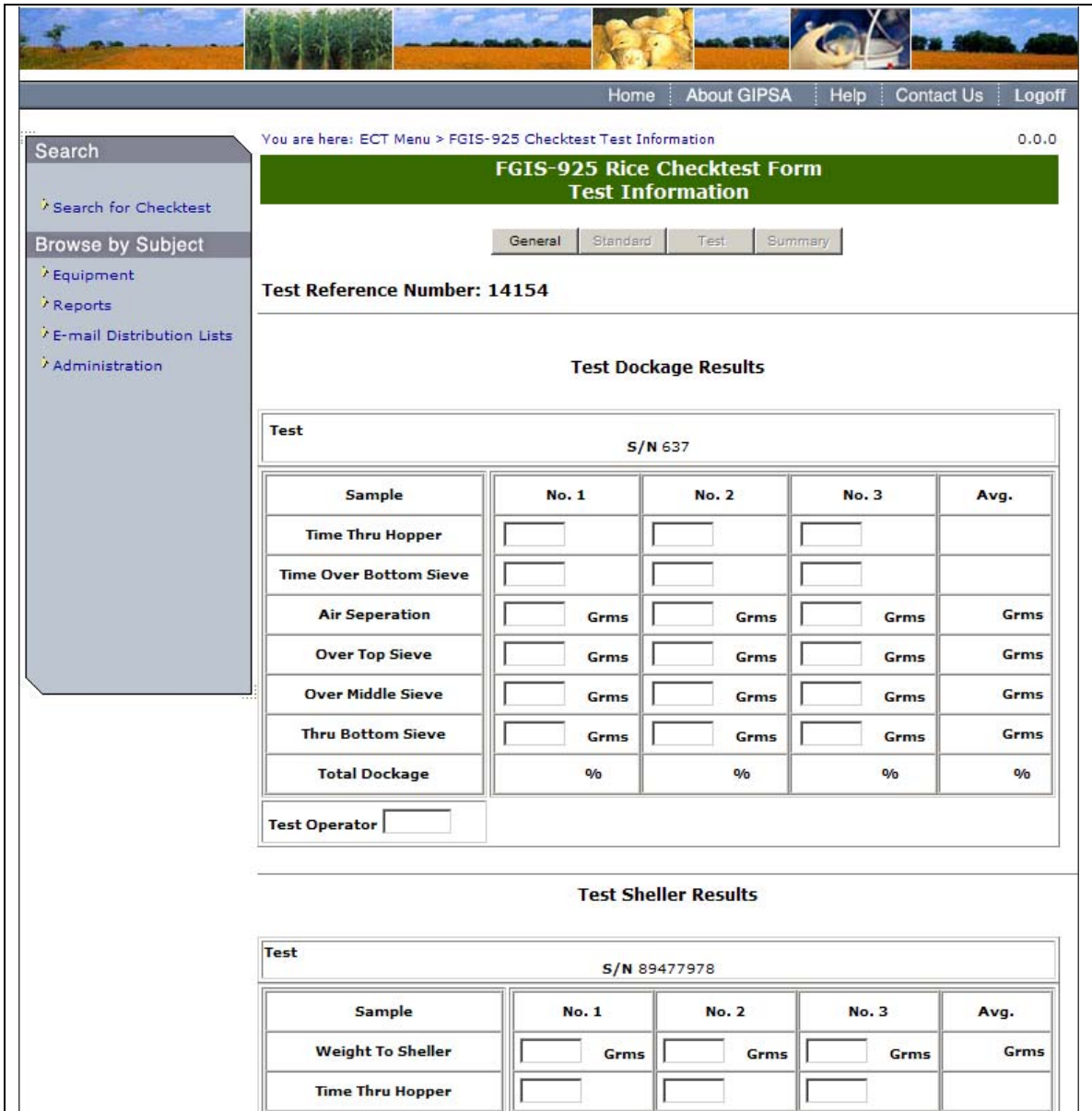

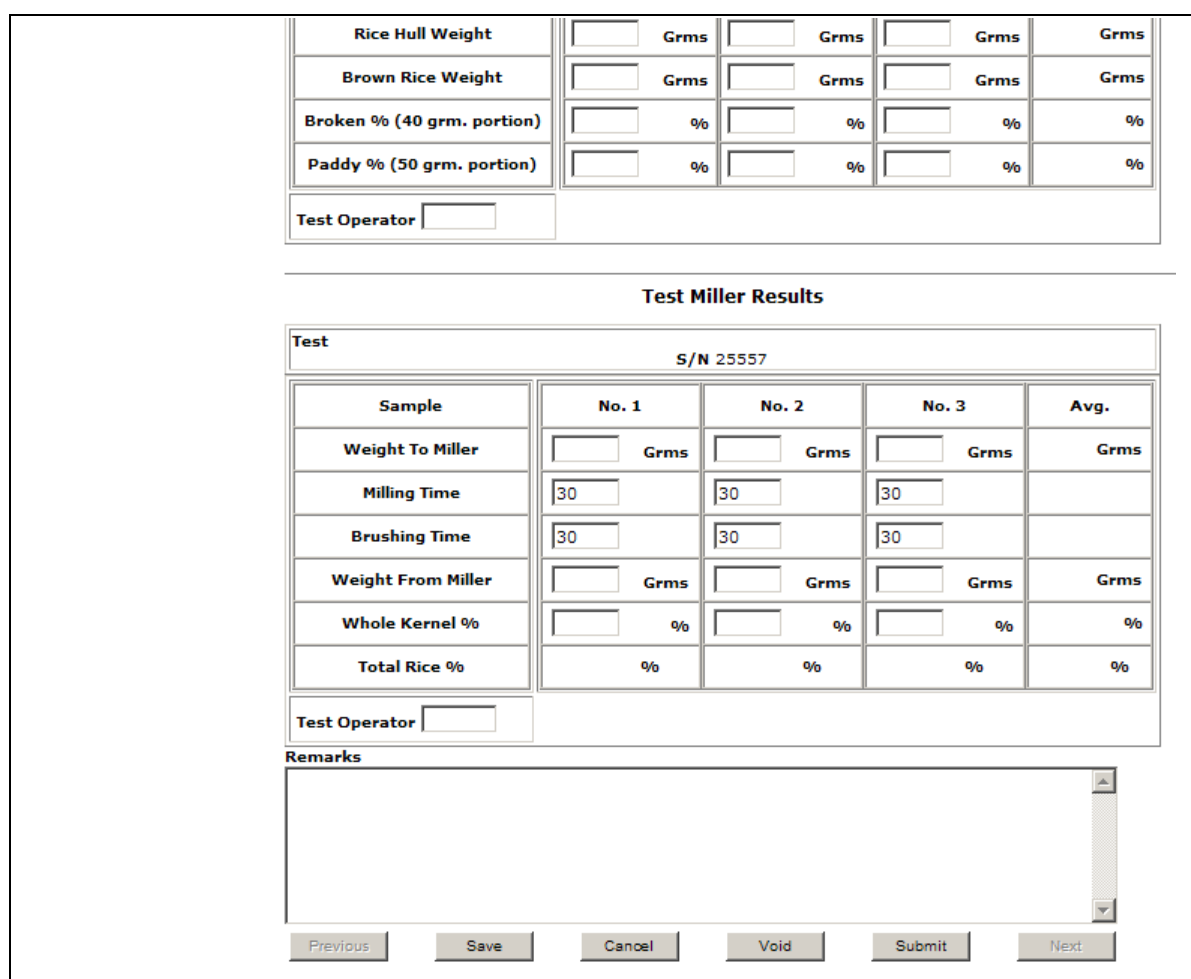

**Step 4:** Complete the required fields, making sure to fill out the Test Operator field with your license number, and click **Submit**.

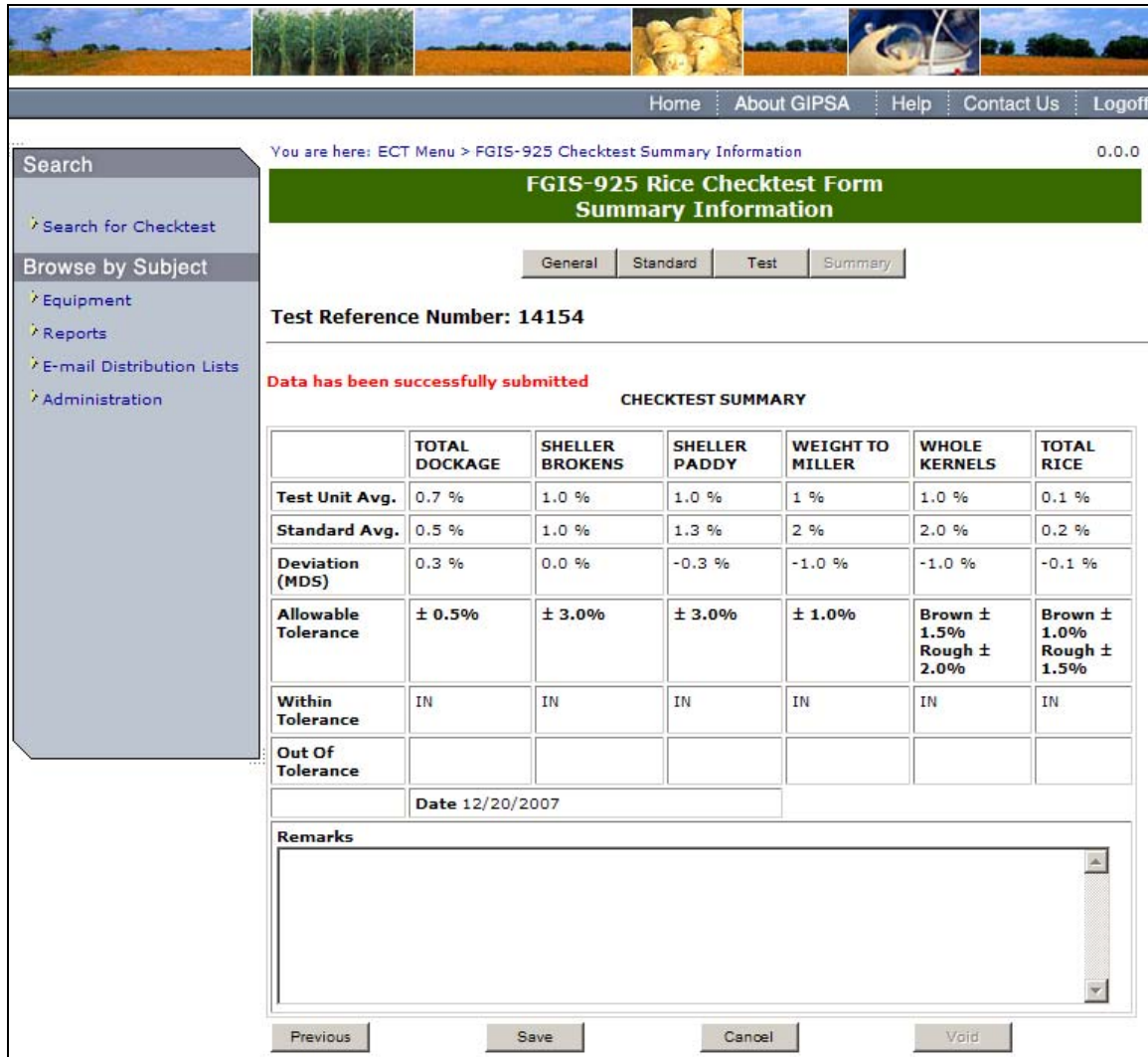

**Step 5:** Once submit is selected, the page becomes display only. The system will display the following message: Data has been successfully submitted.

# **F. FGIS-927 Test Weight Check Test**

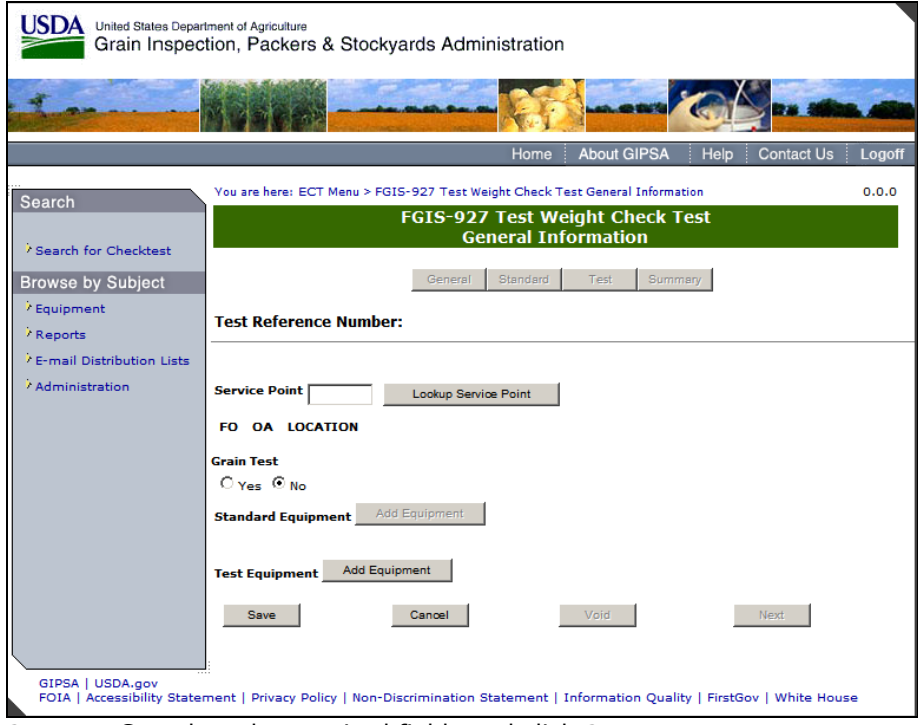

**Step 1:** Complete the required fields and click **Save**. **Note**: The Grain Test field is only editable for standard users. This field indicated if a grain test was conducted.

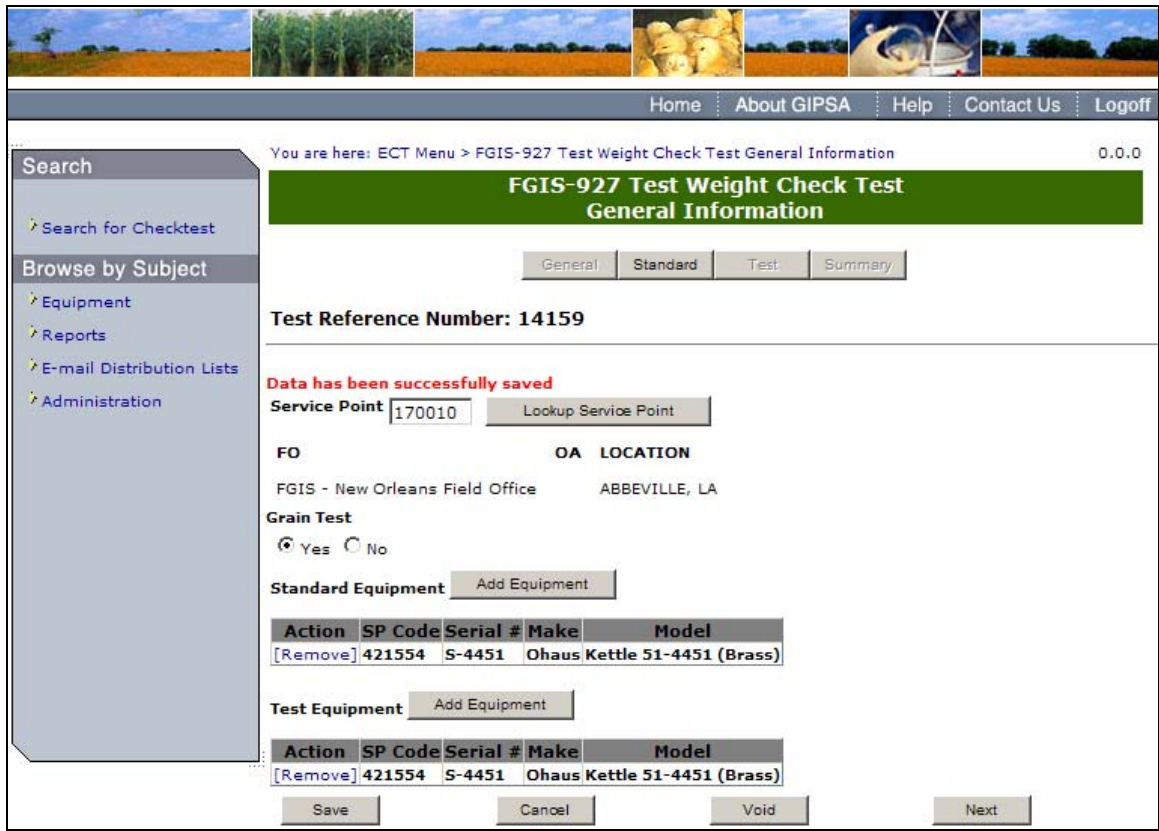

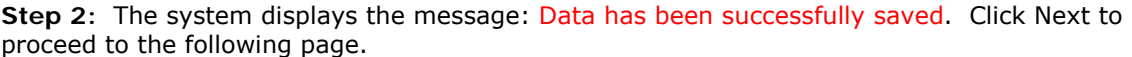

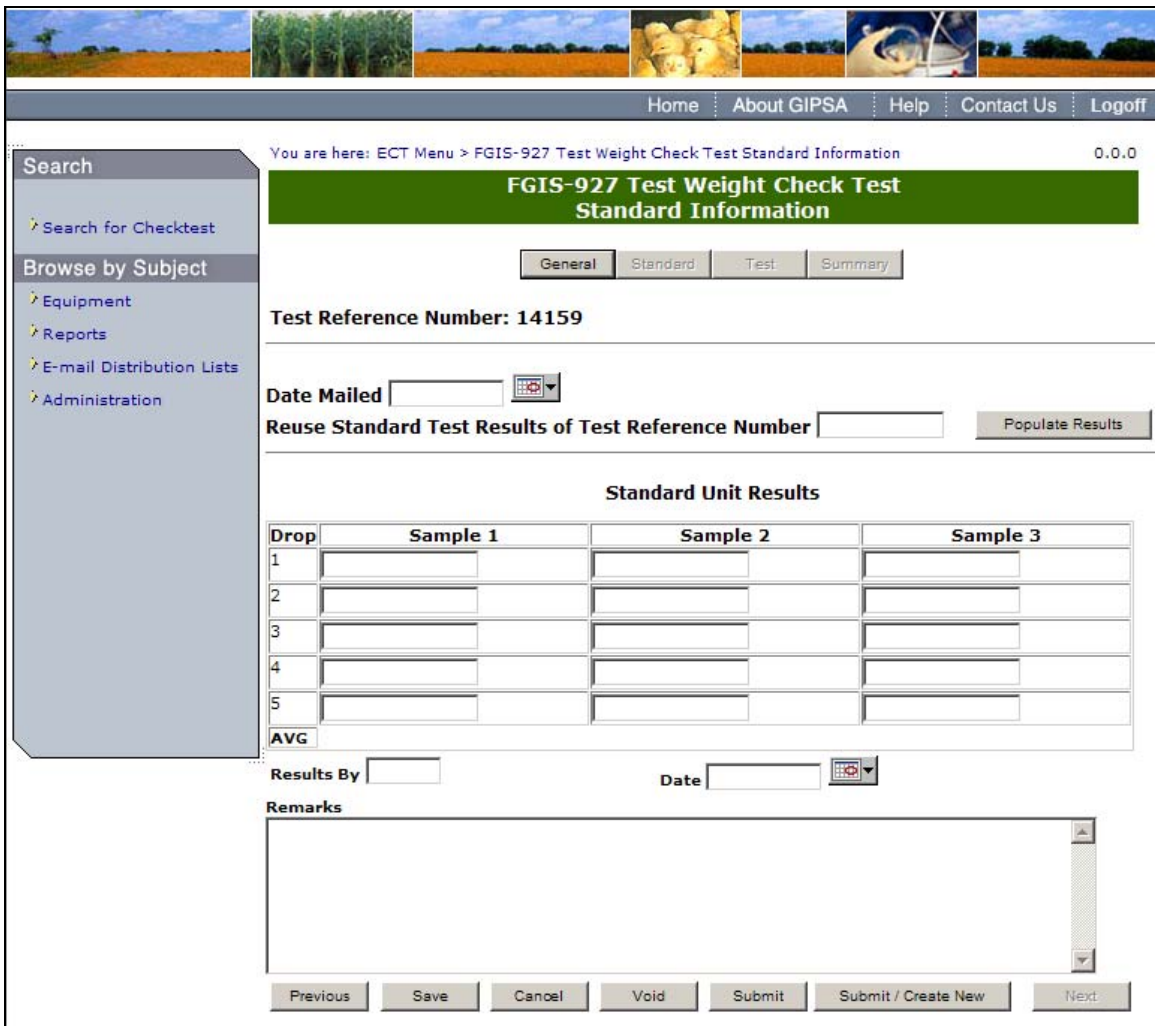

**Step 3:** Complete the required fields, making sure to fill out the Results By field with your license number, and click **Submit**.

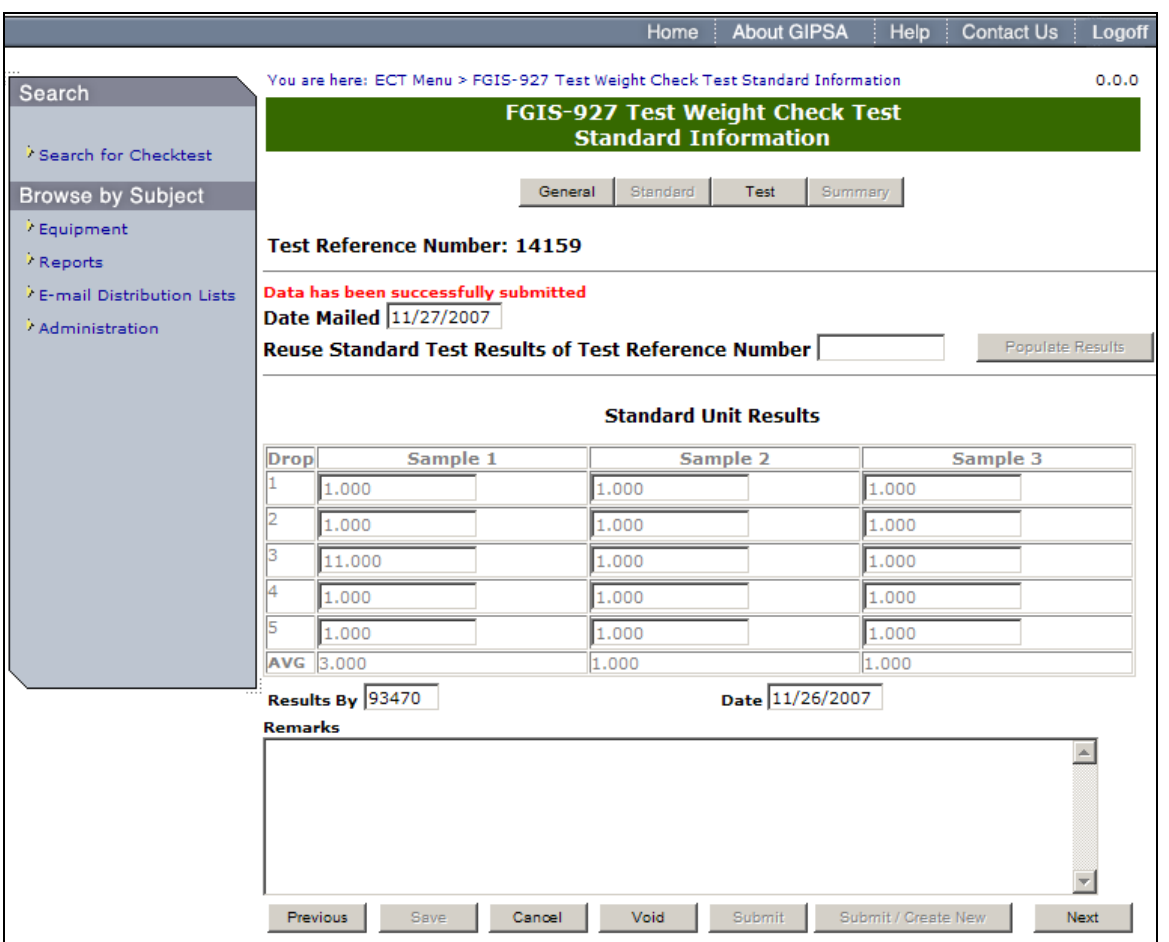

**Step 4:** Once submit is selected, the page becomes display only. The system will display the message: Data has been successfully authorized. Click **Next** to proceed to following screen.

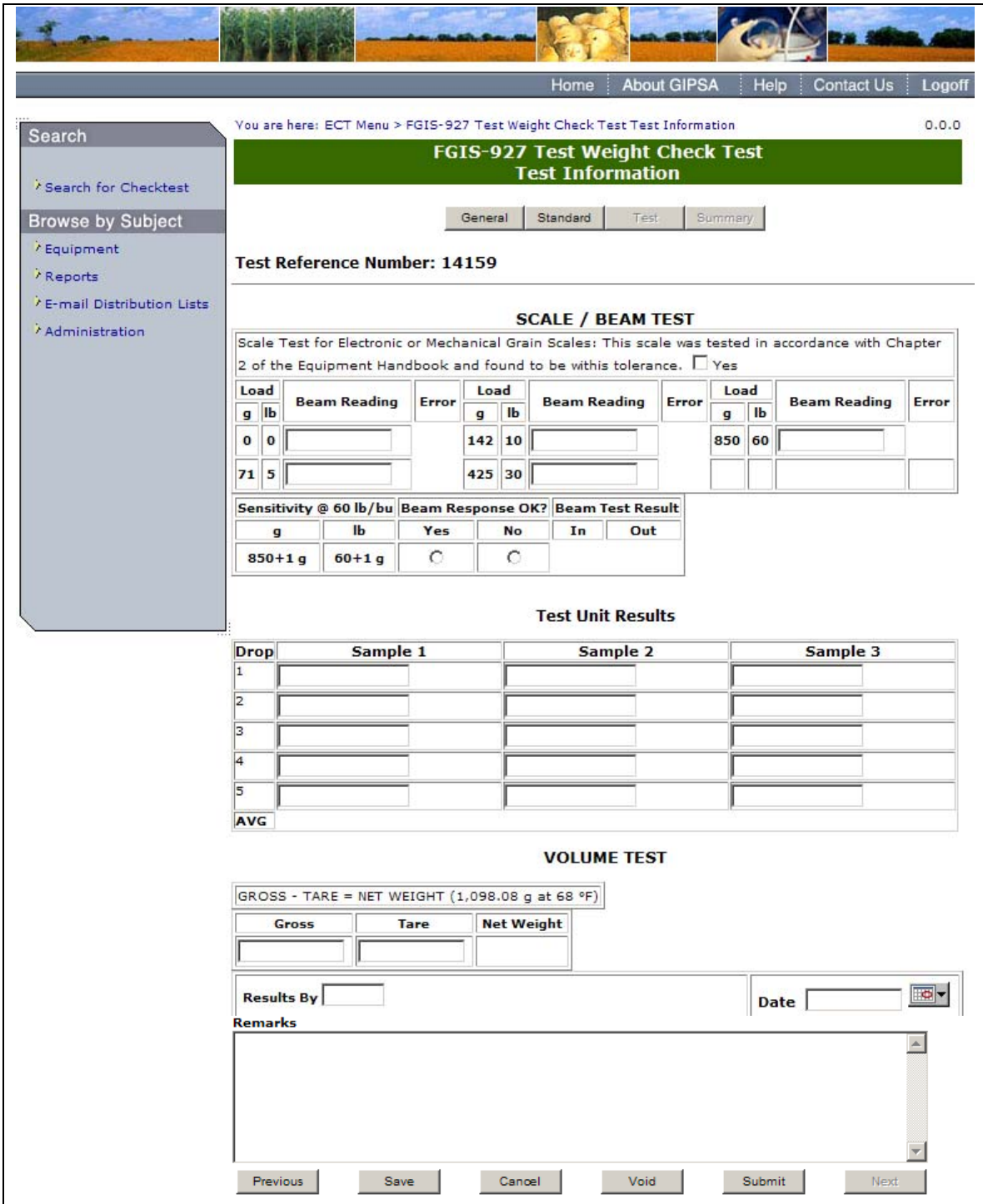

**Step 5:** Complete the required fields, making sure to fill out the Results By field with your license number, and click **Submit**.

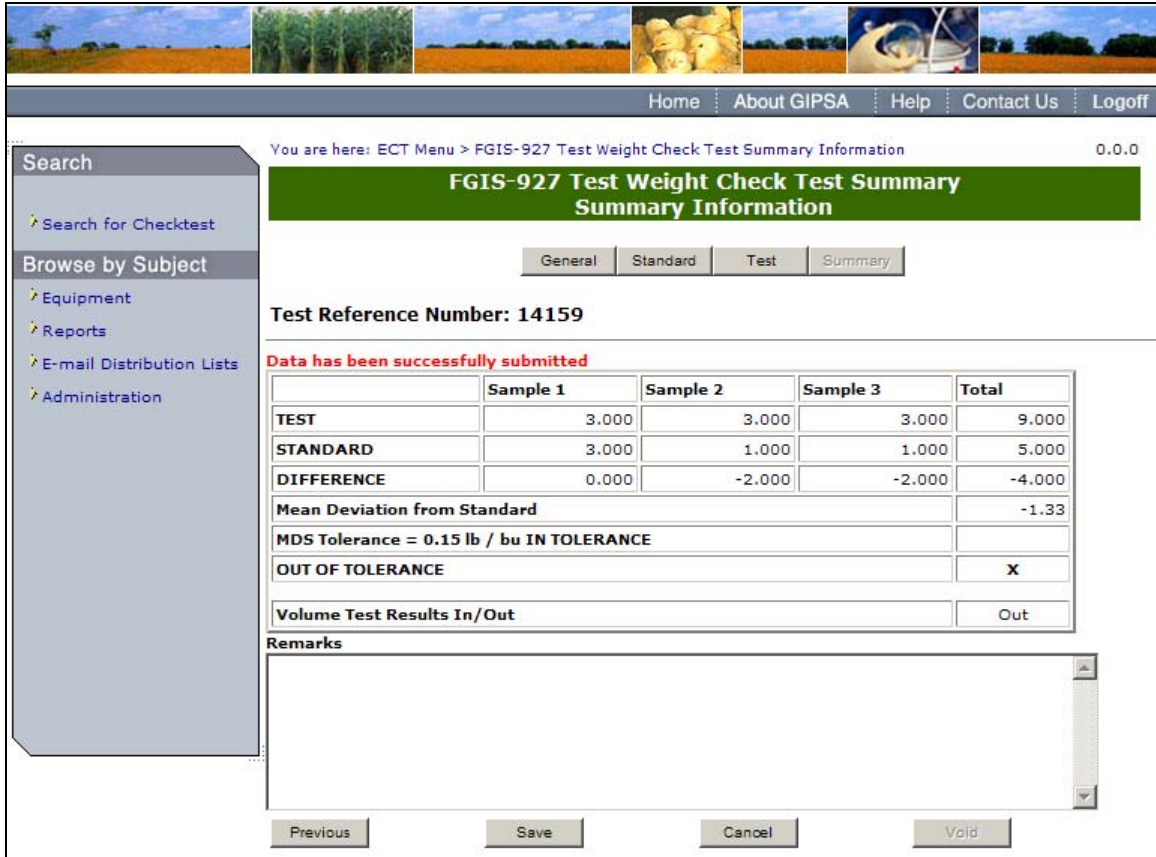

**Step 6:** Once submit is selected, the page becomes display only. The system displays the message: Data has been successfully submitted.

# **G. FGIS-928 Dockage Check Test**

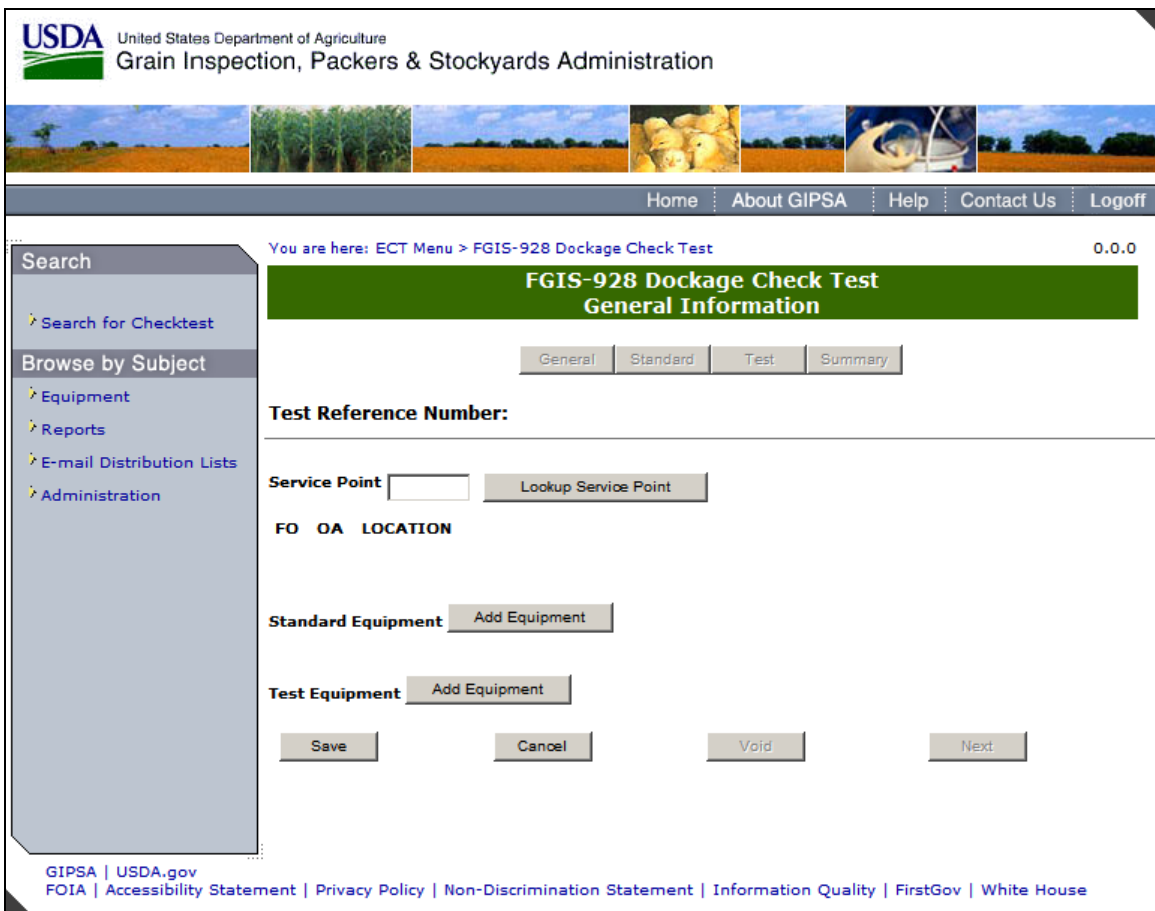

**Step 1:** Complete the required fields and click **Save**.

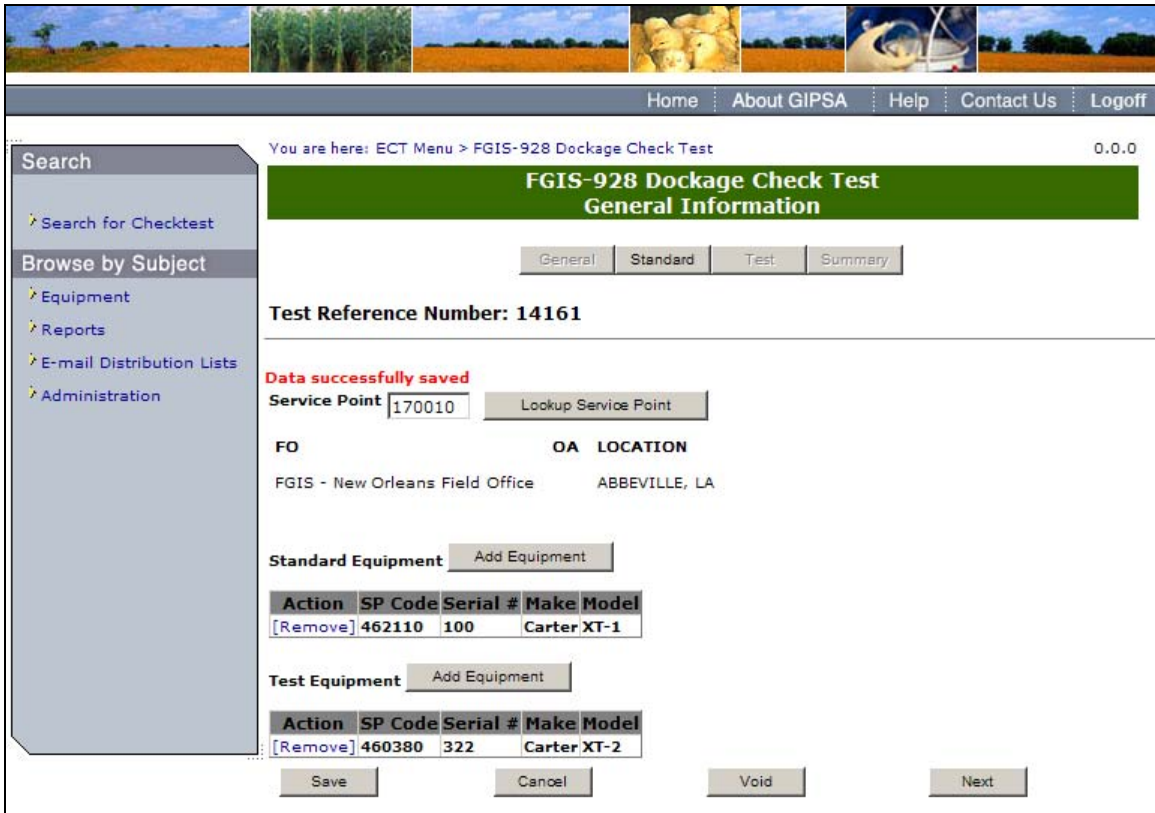

**Step 2:** The system displays the message: Data successfully saved. Click **Next** to proceed to the following screen.

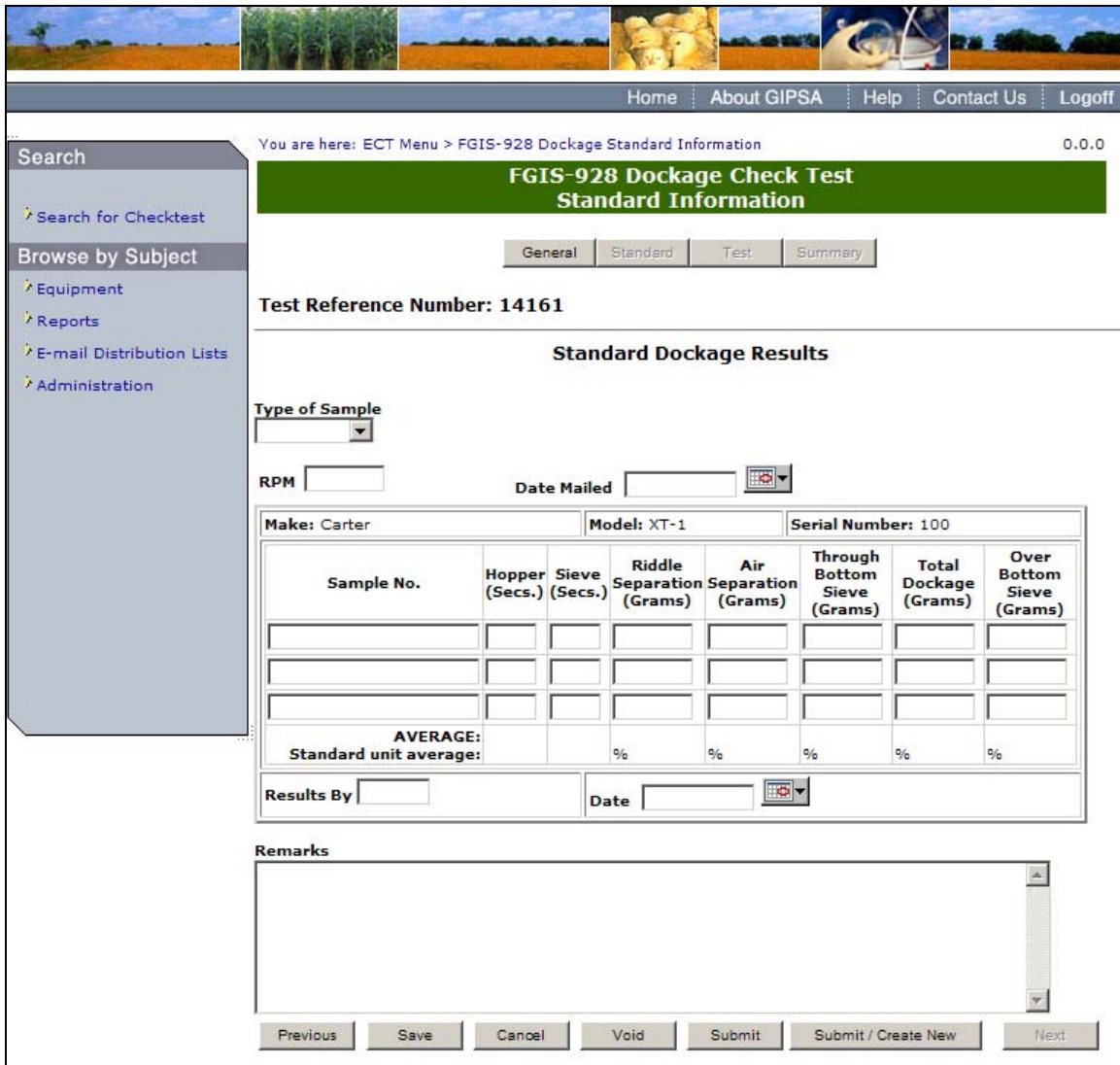

**Step 3:** Complete the required fields, making sure to fill out the Results By field with your license number, and click **Submit**.

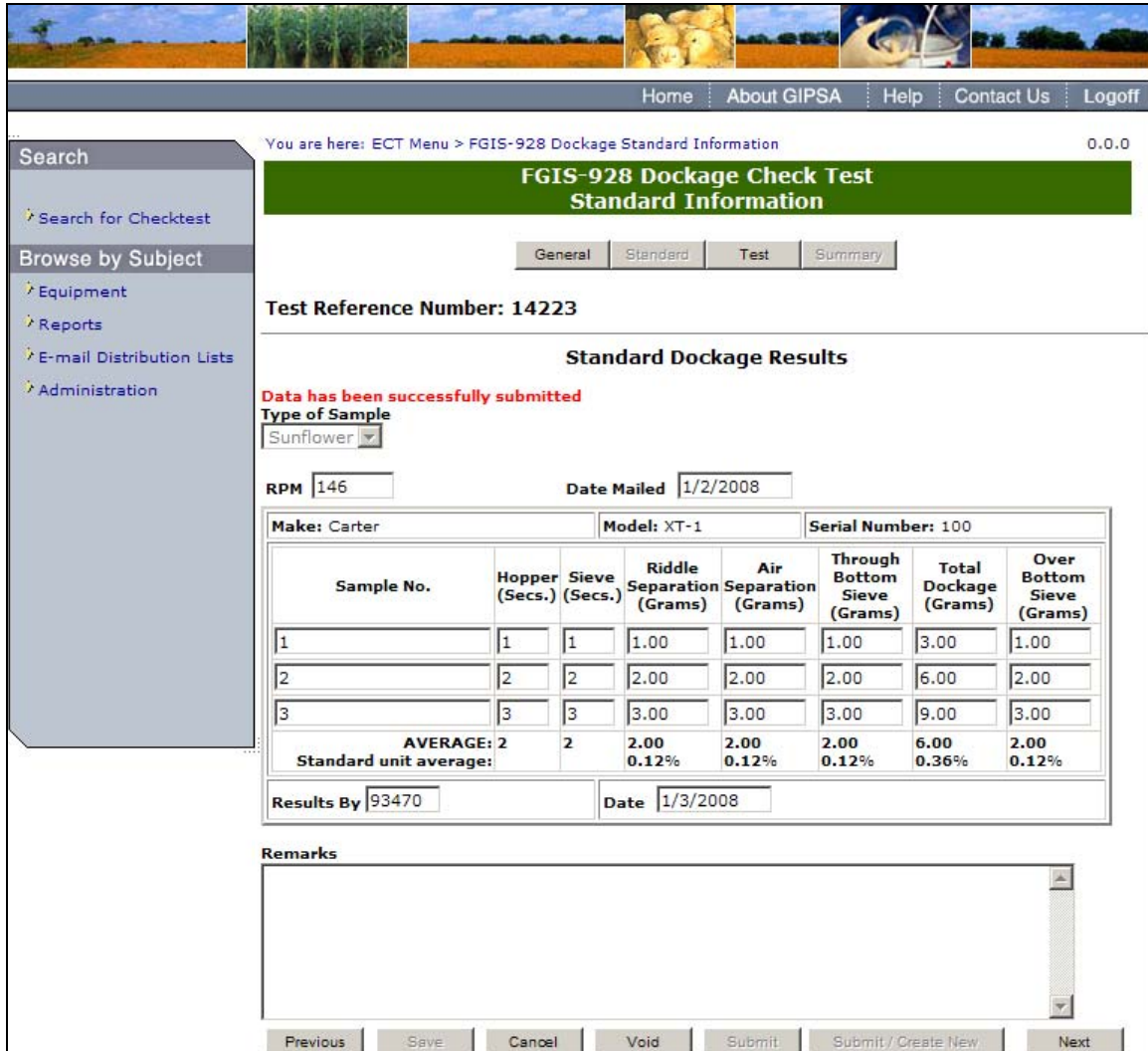

**Step 4:** Once submit is selected, the page becomes display only. The system displays the message: Data has been successfully submitted. Click **Next** to proceed to the following screen.

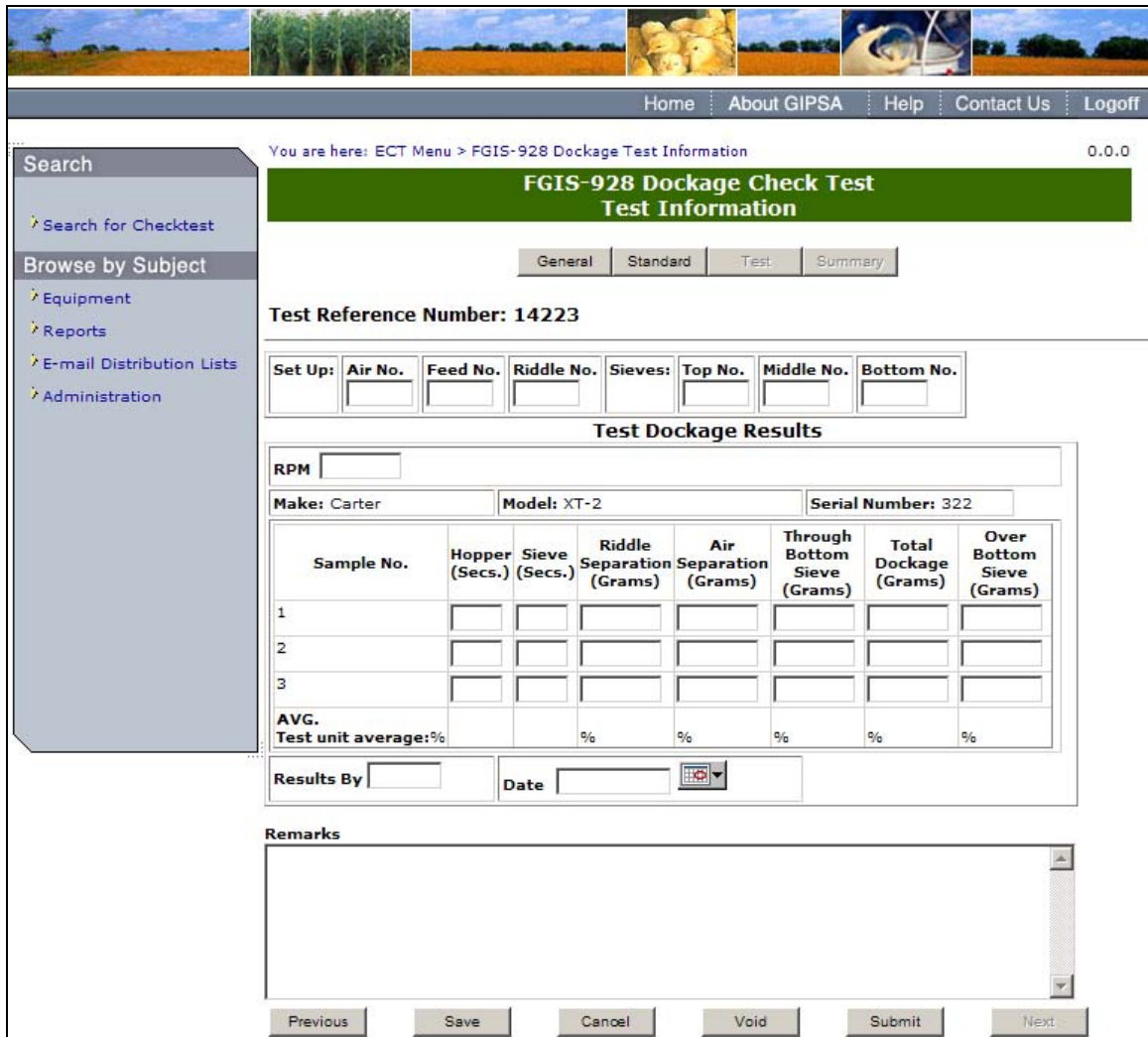

**Step 5:** Complete the required fields, making sure to fill out the Results By field with your license number, and click **Submit**.

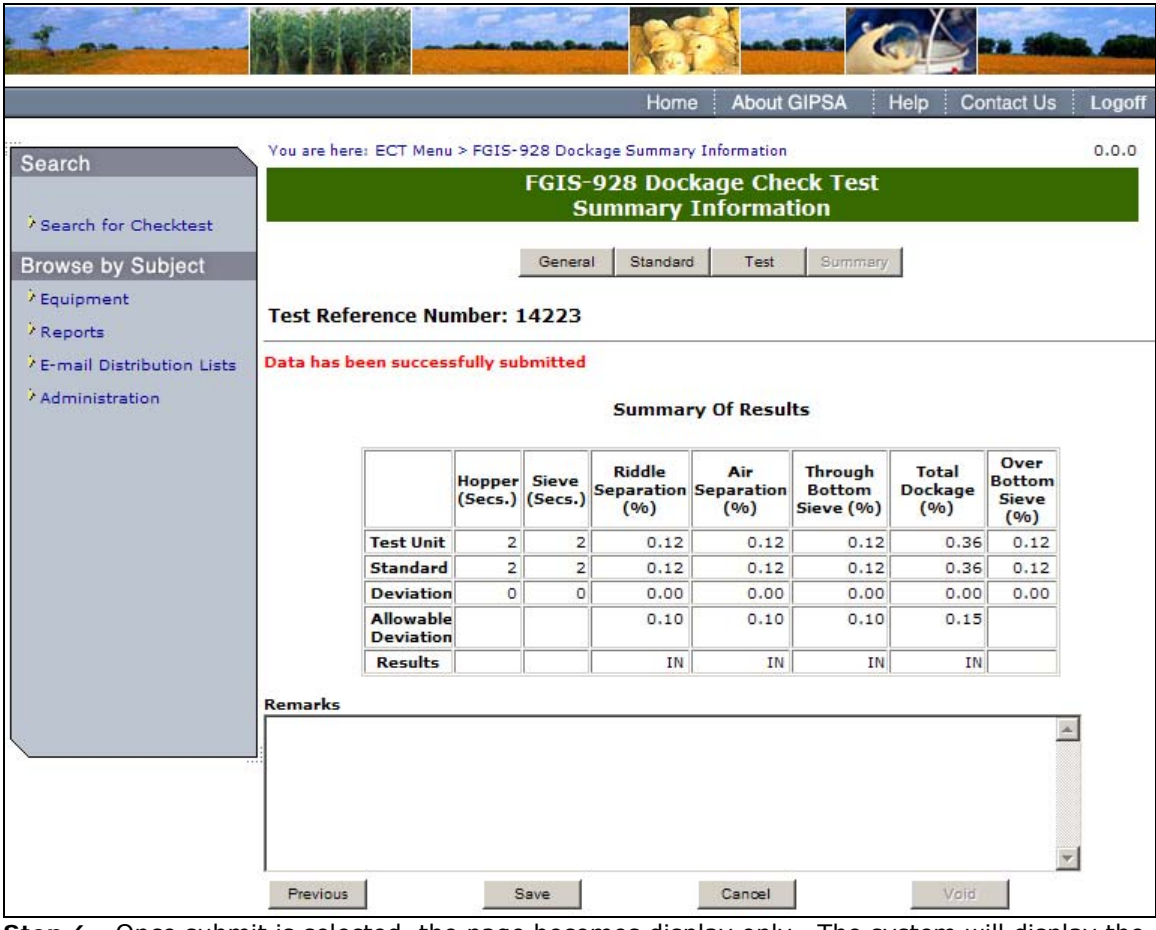

**Step 6:** Once submit is selected, the page becomes display only. The system will display the message: Data has been successfully submitted.

# **H. FGIS-936 Sampler Condition Report**

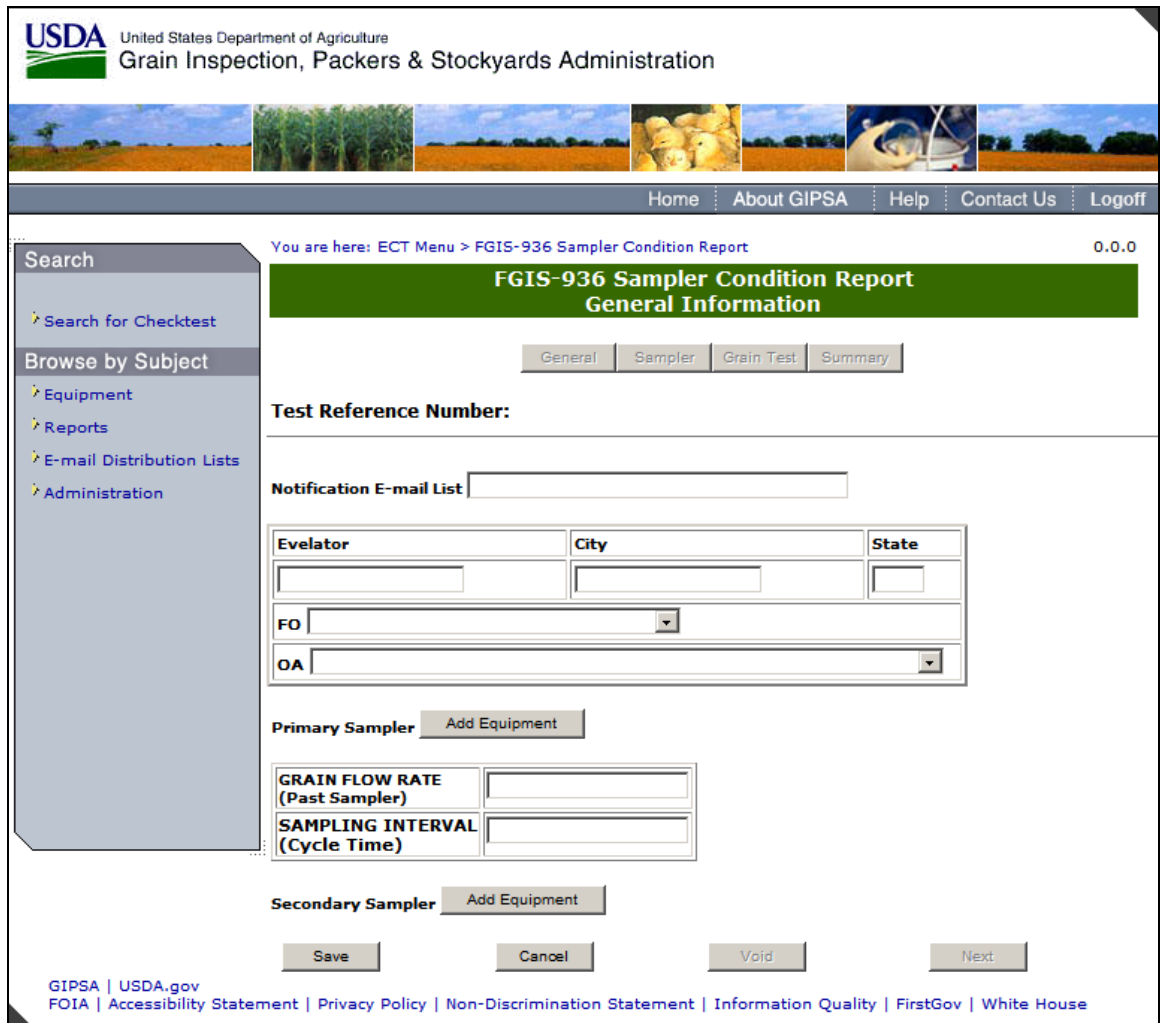

**Step 1:** Complete the required fields and click **Save**.

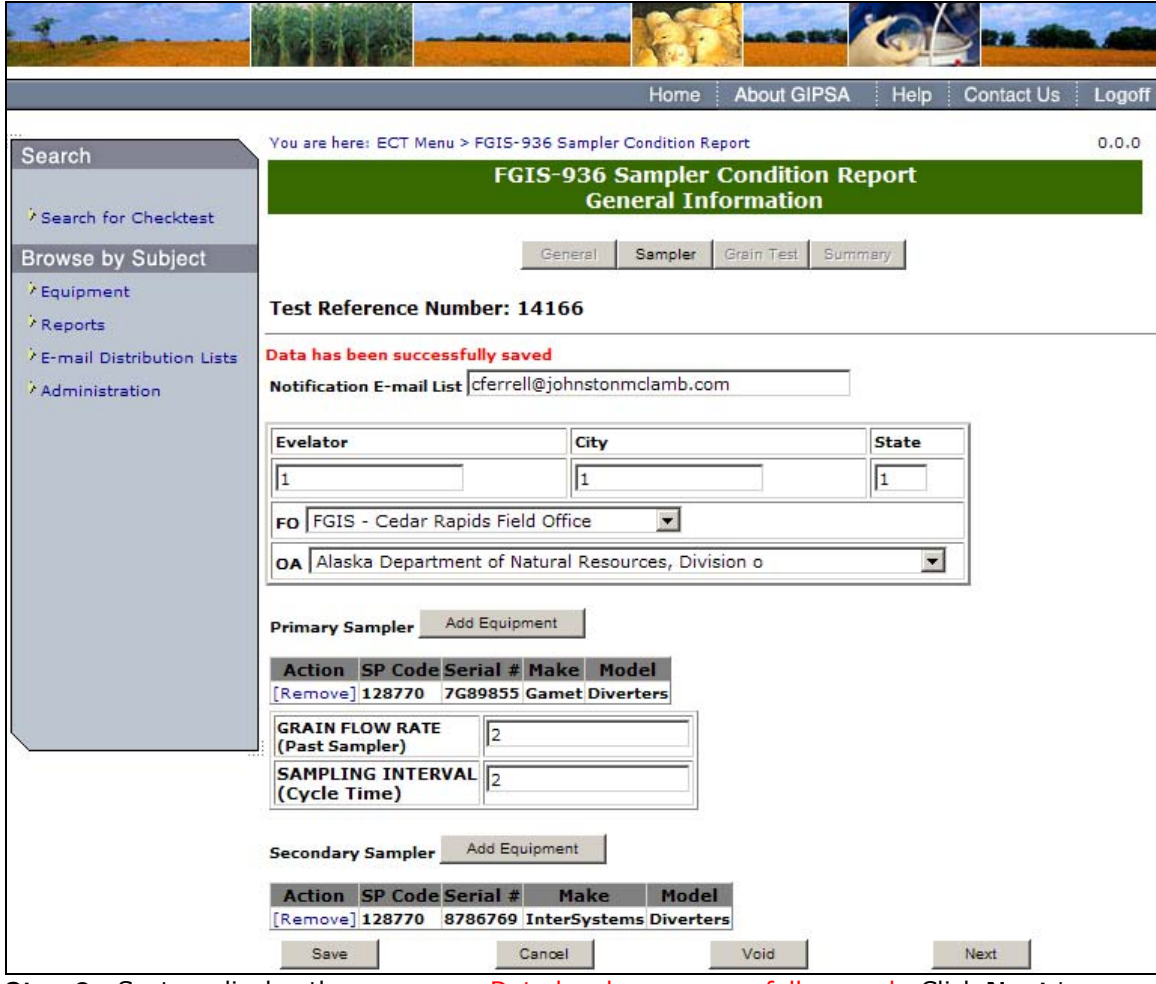

**Step 2:** System display the message: Data has been successfully saved. Click **Next** to proceed to the following screen.

#### Search

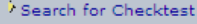

Browse by Subject

 $\hat{r}$  Equipment  $\tilde{\mathcal{V}}$  Reports .

<sup>7</sup> E-mail Distribution Lists

 $^{\circ}$  Administration

 $\mathbb{R}$ 

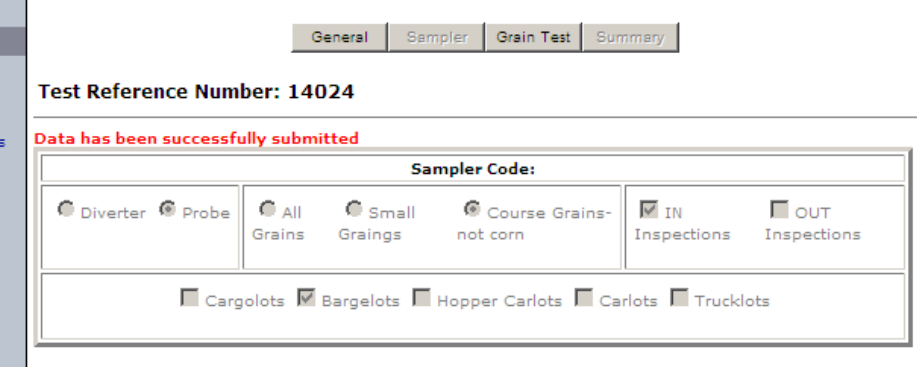

**FGIS-936 Sampler Condition Report**<br>Sampler Information

 $0.0.0$ 

You are here: ECT Menu > FGIS-936 Sampler Condition Report, Sampler Information

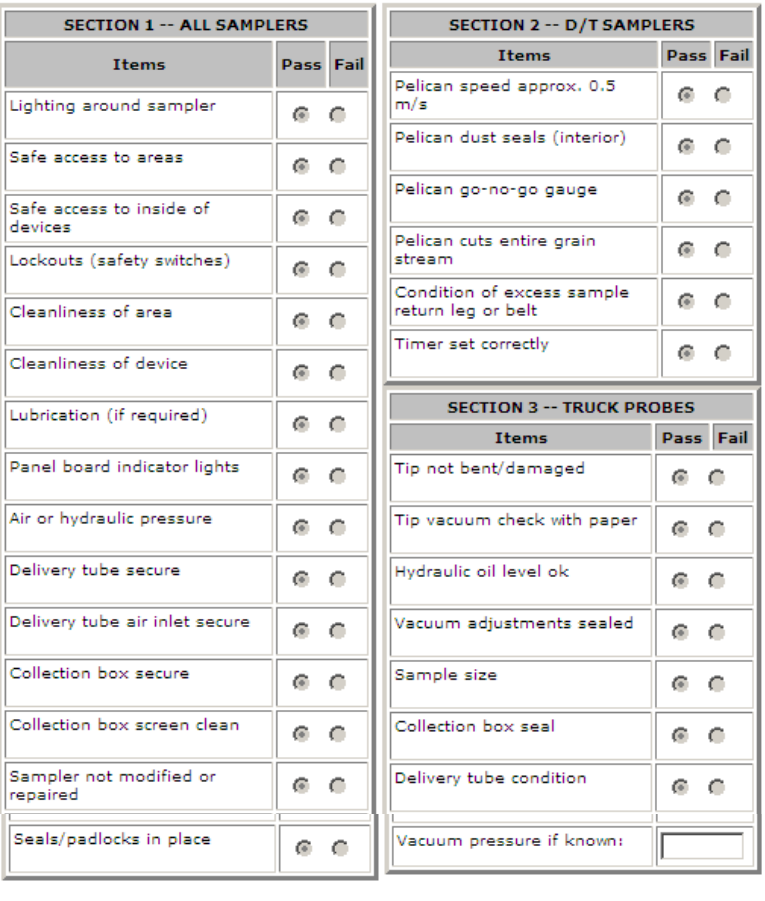

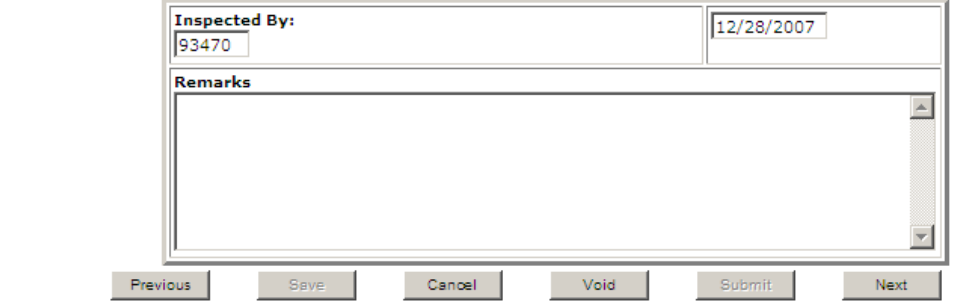

**Step 3:** Complete the required fields, making sure to fill out the Inspected By field with your license number, and click **Submit**. The system will display the message: Data has been successfully submitted. The form will appear in Read-only format. Click **Next** to Proceed to following screen.

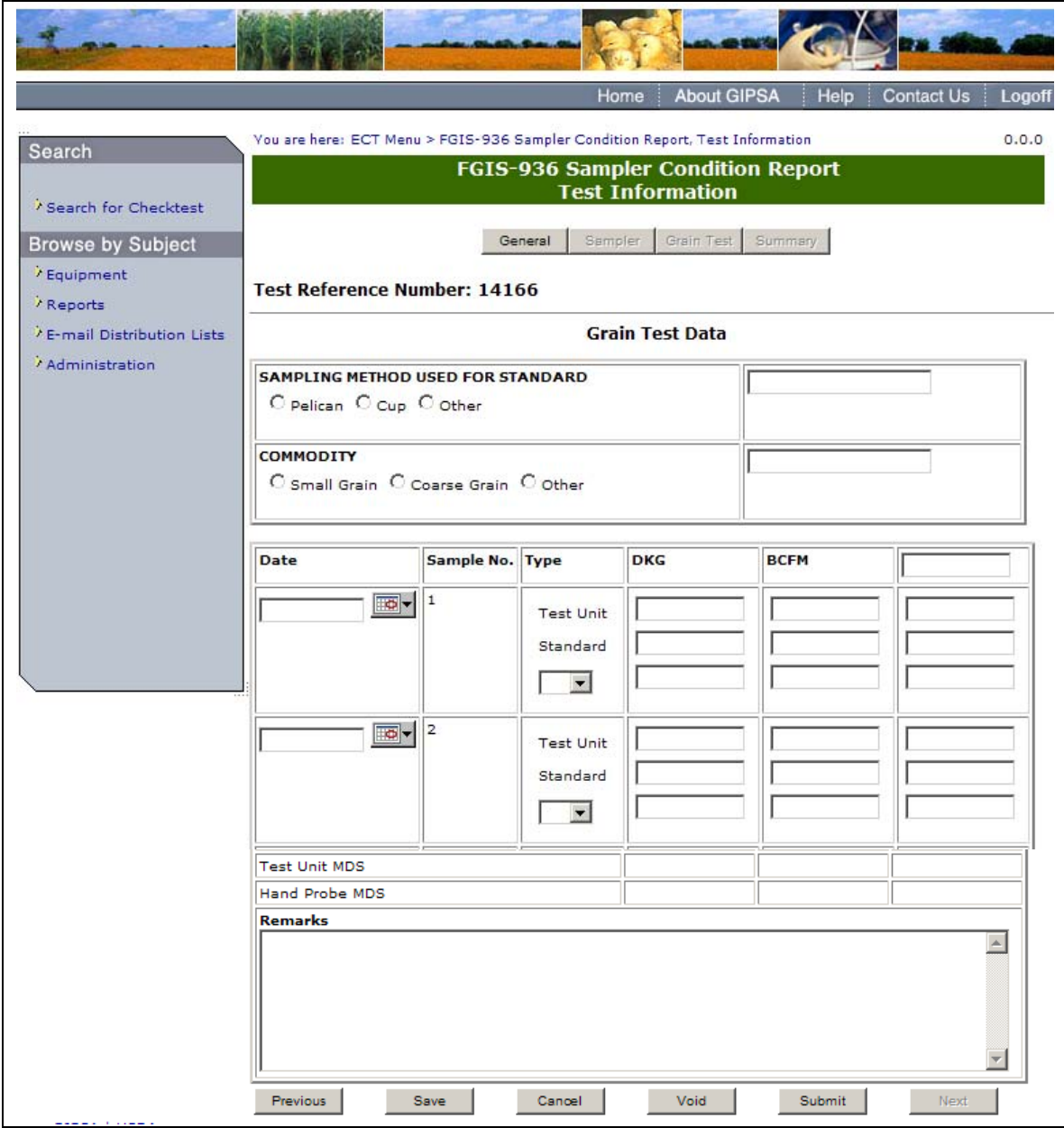

**Step 4:** Complete required Fields and click **Submit**.

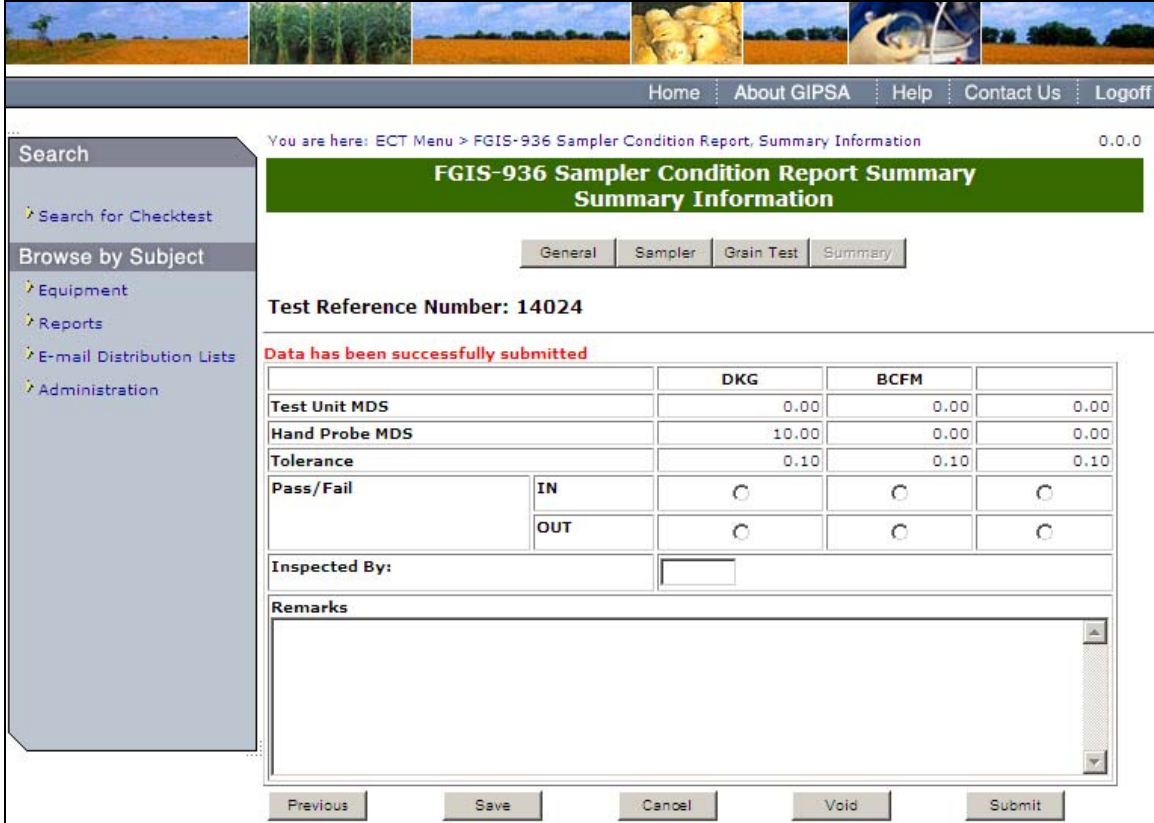

**Step 5:** Once submit is selected, the page becomes display only. The system will display the message: Data has been successfully submitted. General users have the ability to use the Pass/Fail radio buttons.

|                                                            |                                                                                          |                                                  | Home       | <b>About GIPSA</b>         | Help          | <b>Contact Us</b><br>Logoff |  |  |  |  |  |
|------------------------------------------------------------|------------------------------------------------------------------------------------------|--------------------------------------------------|------------|----------------------------|---------------|-----------------------------|--|--|--|--|--|
| Search                                                     | You are here: ECT Menu > FGIS-936 Sampler Condition Report, Summary Information<br>0.0.0 |                                                  |            |                            |               |                             |  |  |  |  |  |
|                                                            |                                                                                          | <b>FGIS-936 Sampler Condition Report Summary</b> |            | <b>Summary Information</b> |               |                             |  |  |  |  |  |
| Search for Checktest                                       |                                                                                          |                                                  |            |                            |               |                             |  |  |  |  |  |
| <b>Browse by Subject</b>                                   |                                                                                          | General                                          | Sampler    | Grain Test                 | Summary       |                             |  |  |  |  |  |
| / Equipment                                                | <b>Test Reference Number: 14024</b>                                                      |                                                  |            |                            |               |                             |  |  |  |  |  |
| / Reports                                                  |                                                                                          |                                                  |            |                            |               |                             |  |  |  |  |  |
| <sup>7</sup> E-mail Distribution Lists<br>/ Administration | Data has been successfully submitted                                                     |                                                  | <b>DKG</b> | <b>BCFM</b>                |               |                             |  |  |  |  |  |
|                                                            | <b>Test Unit MDS</b>                                                                     |                                                  |            | 0.00                       | 0.00          | 0.00                        |  |  |  |  |  |
|                                                            | <b>Hand Probe MDS</b>                                                                    |                                                  |            | 10.00                      | 0.00          | 0.00                        |  |  |  |  |  |
|                                                            | <b>Tolerance</b>                                                                         |                                                  |            | 0.10                       | 0.10          | 0.10                        |  |  |  |  |  |
|                                                            | Pass/Fail                                                                                | <b>IN</b>                                        |            | $\epsilon$                 | $\mathcal{C}$ | $\subset$                   |  |  |  |  |  |
|                                                            |                                                                                          | OUT                                              |            | G.                         | $\subset$     | ø                           |  |  |  |  |  |
|                                                            | <b>Inspected By:</b>                                                                     |                                                  | 93470      |                            |               |                             |  |  |  |  |  |
|                                                            | <b>Remarks</b>                                                                           |                                                  |            |                            |               |                             |  |  |  |  |  |
|                                                            |                                                                                          |                                                  |            |                            |               |                             |  |  |  |  |  |
|                                                            |                                                                                          |                                                  |            |                            |               |                             |  |  |  |  |  |
|                                                            |                                                                                          |                                                  |            |                            |               |                             |  |  |  |  |  |
|                                                            |                                                                                          |                                                  |            |                            |               |                             |  |  |  |  |  |

**Step 6:** The standard user has the option to manually pass or fail the test results. Once the results have been passed or failed, and **Submit** has been clicked on, the form will appear in Read-only format.

### **I. FGIS-965 Scale Test Report (Hopper)**

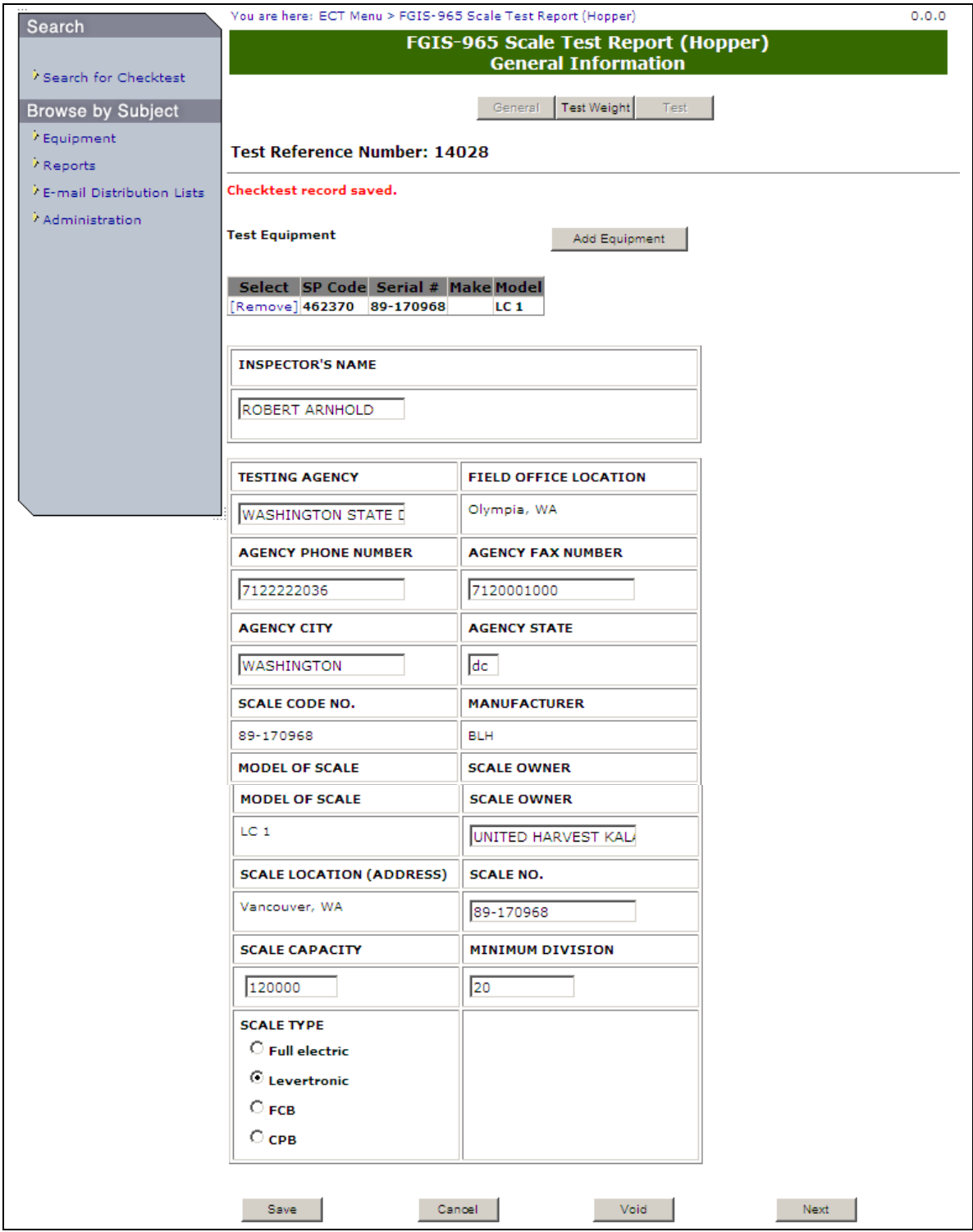

**Step 1:** Complete the required fields and click **Save**. The system will display the message: Checktest record saved. Click **Next** to proceed to the following page.

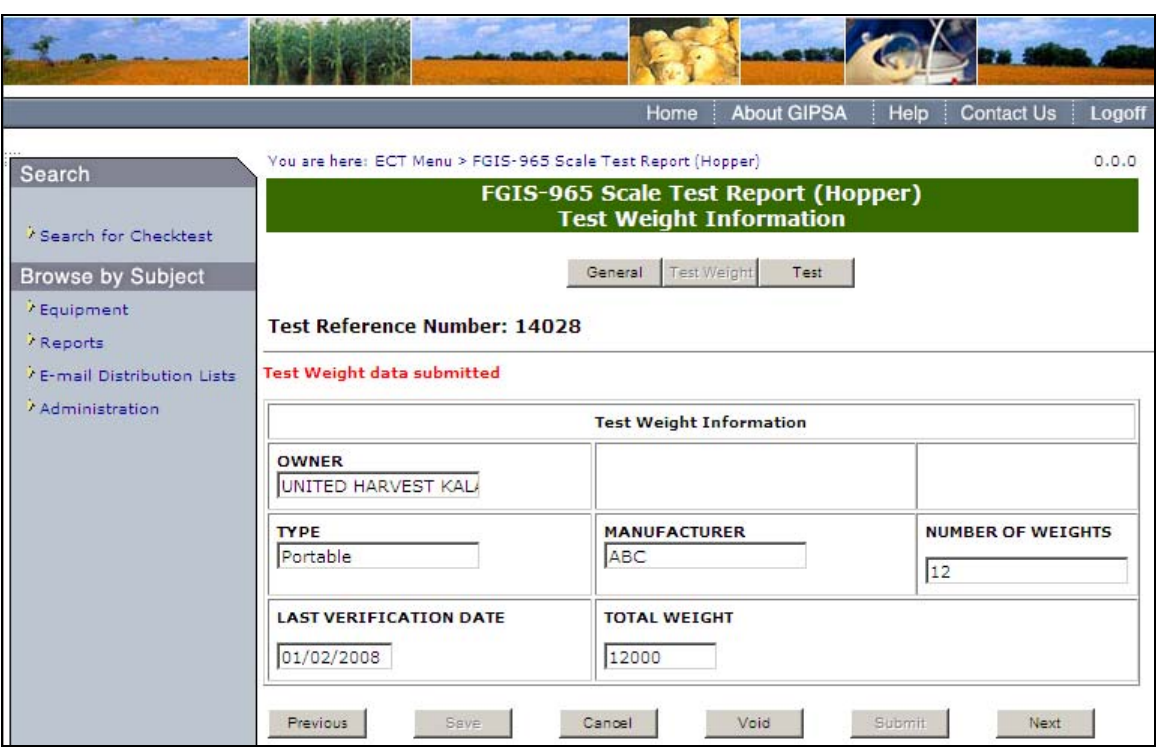

**Step 2:** Complete the required fields and click **Submit**. Once submit is selected, the page becomes display only. The system displays the message: Test Weight data submitted. Click **Next** to proceed to the following screen.
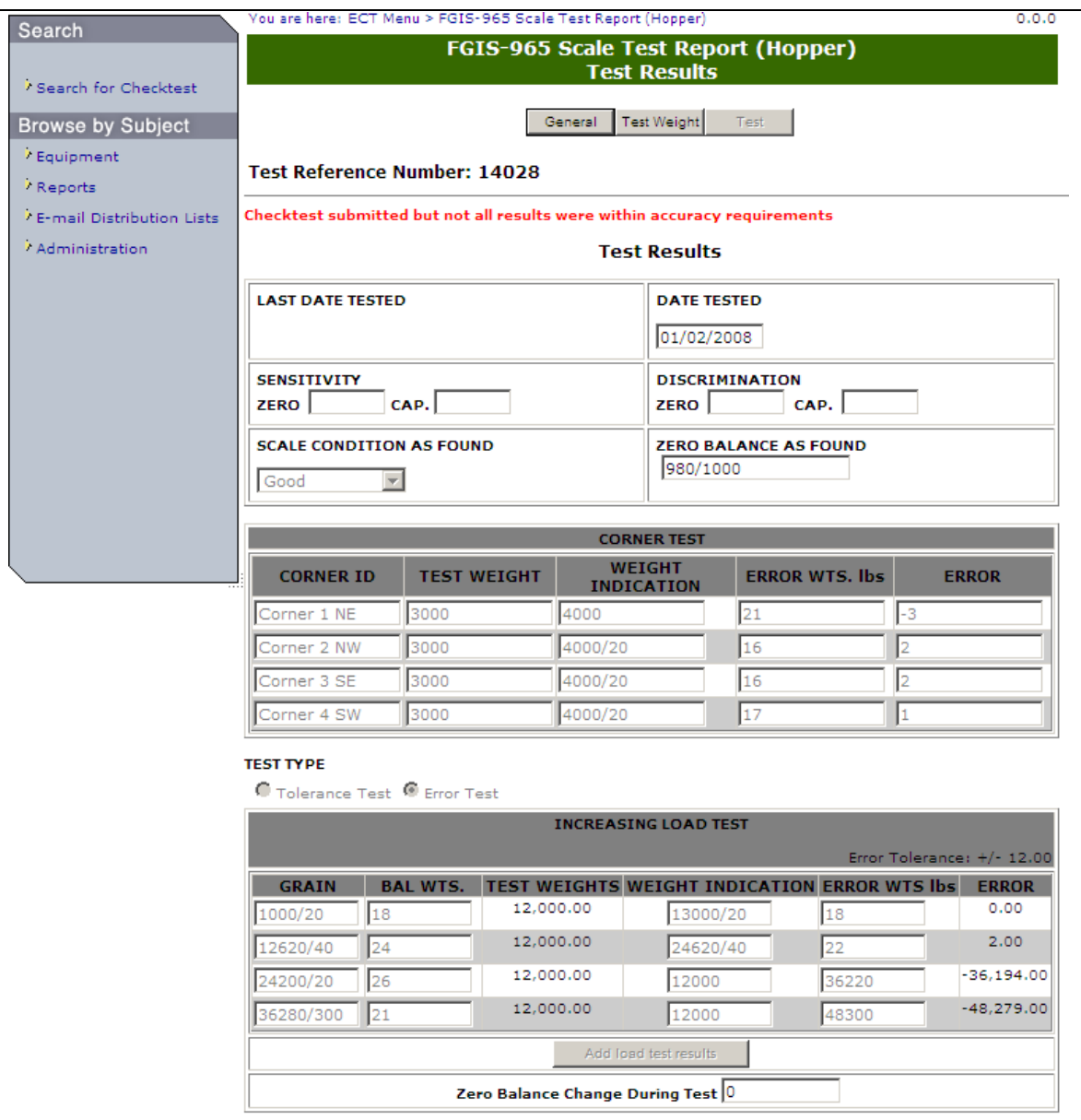

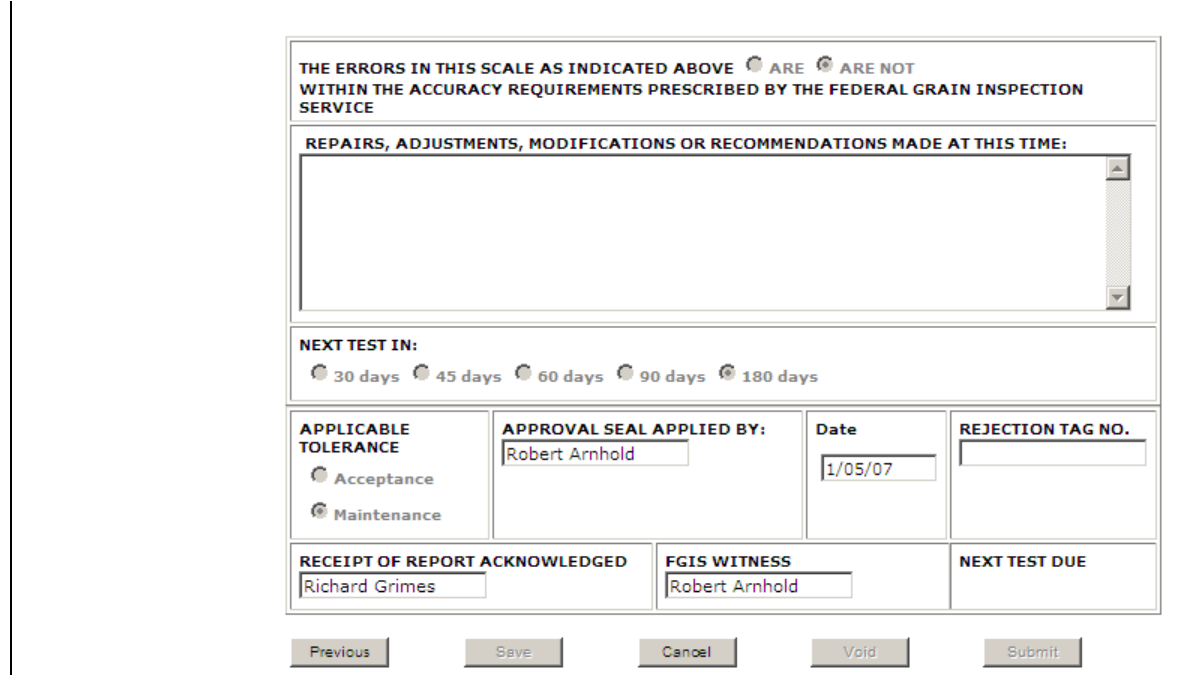

**Step 3:** Complete the fields and click Submit. Once submit is selected, the page becomes display only. The system will display the message: Checktest submitted; results were within accuracy requirements or Checktest submitted but not all results were within accuracy requirements.

### **J. FGIS-965-1 Scale Test Report (Railroad Track)**

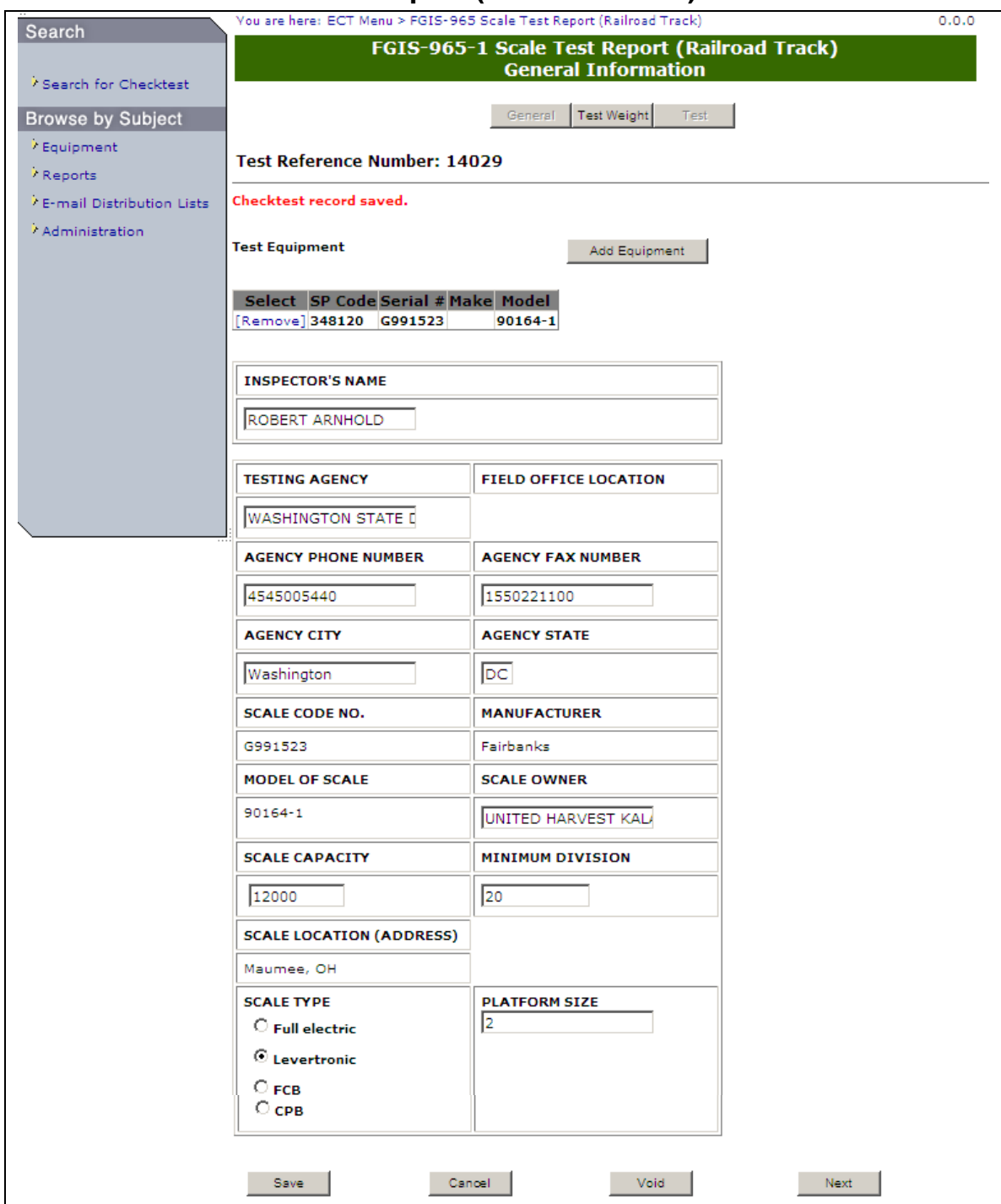

**Step 1:** Complete the required fields and click **Save**. The system will display the message: Checktest record saved. Click **Next** to proceed to the following screen.

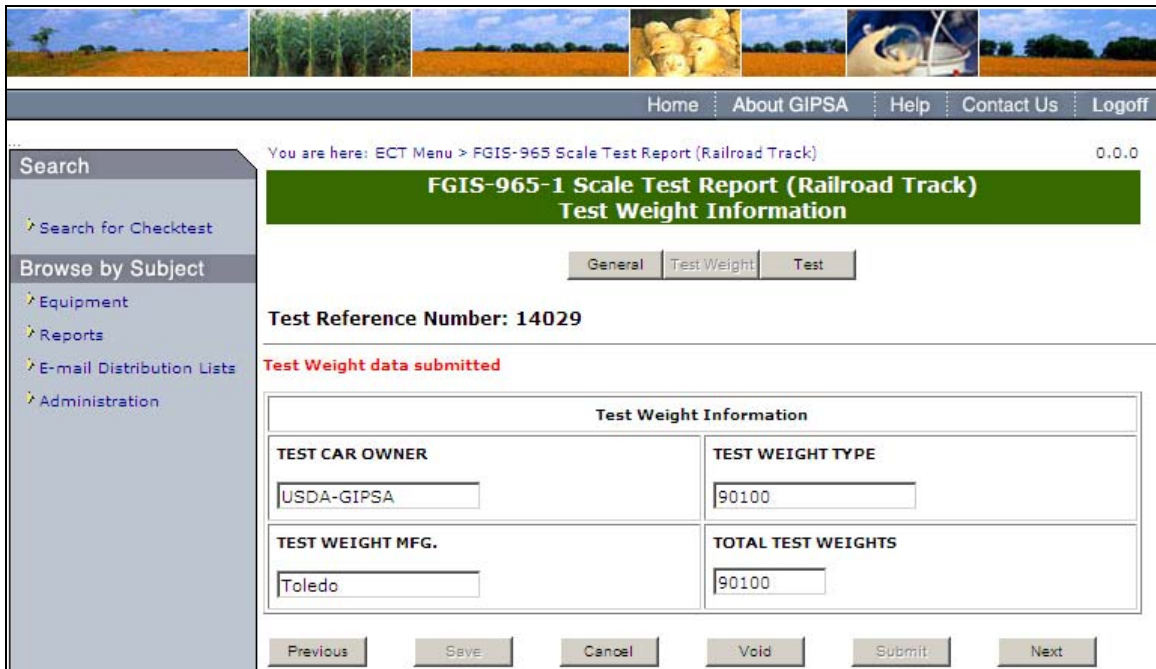

**Step 2:** Complete the required fields and click **Submit**. Once submit is selected, the page becomes display only. System displays the message: Test Weight data submitted. Click **Next** to proceed to the following screen.

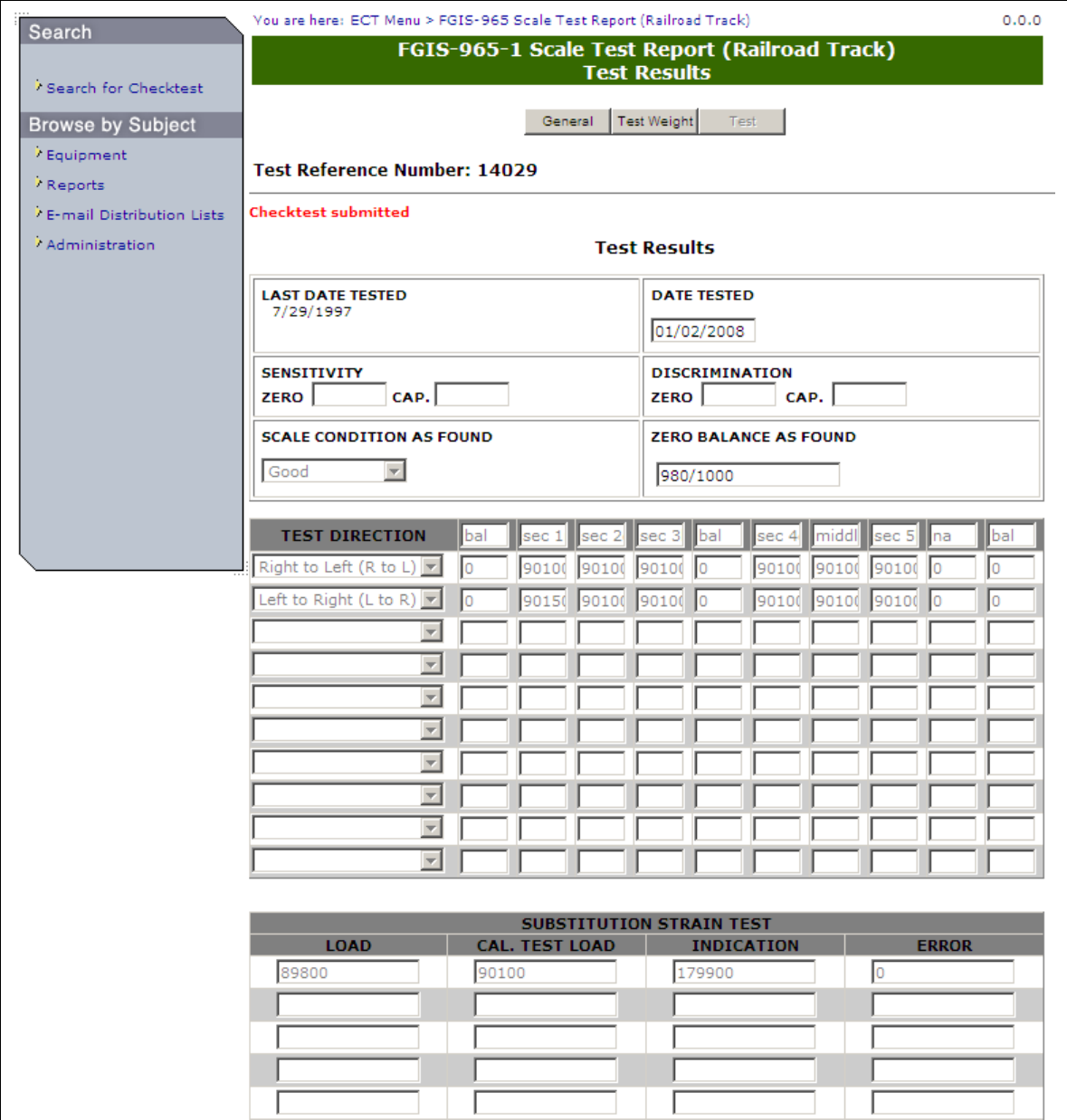

 $\blacksquare$ 

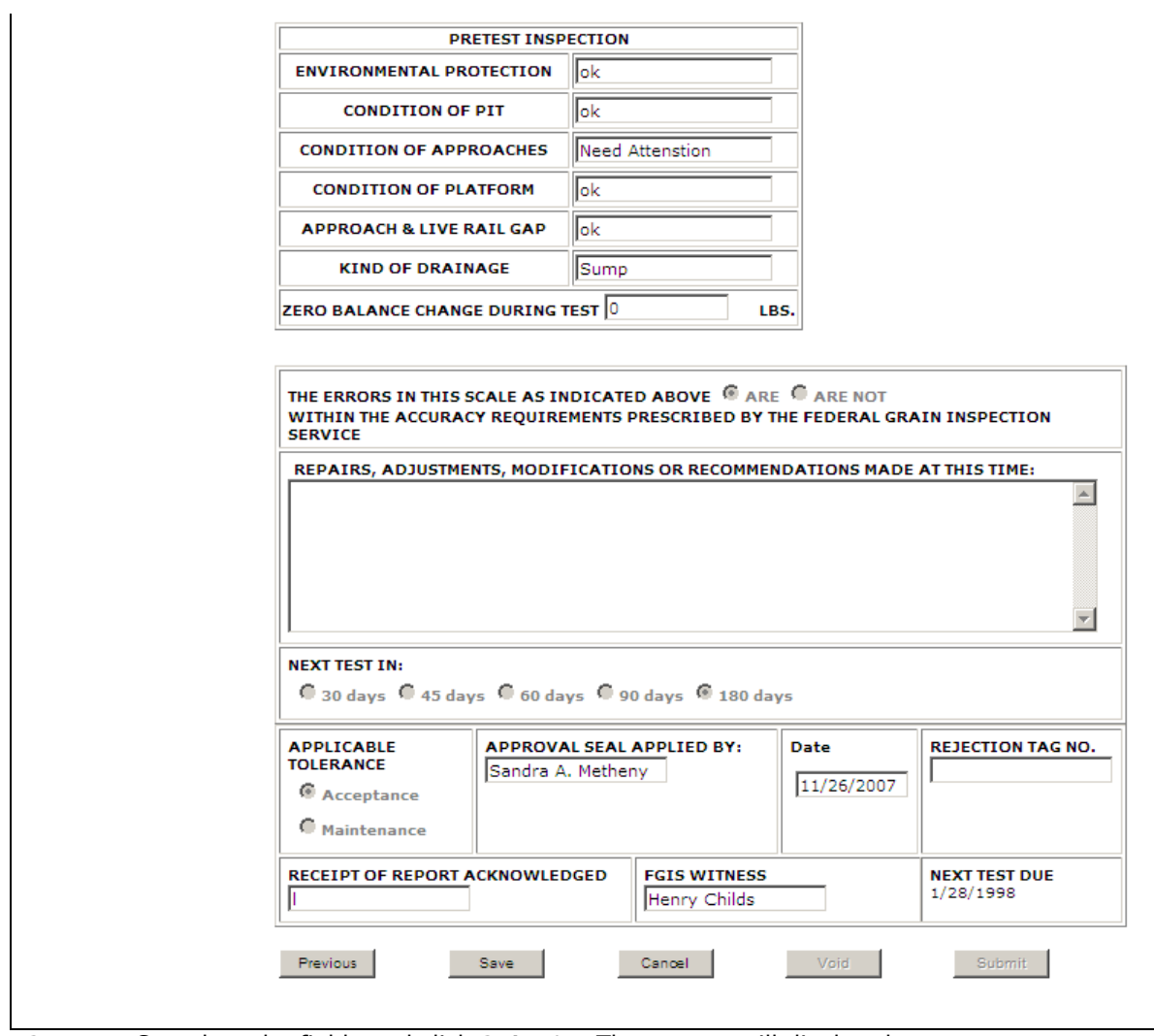

**Step 3:** Complete the fields and click **Submit**. The system will display the message: Checktest submitted.

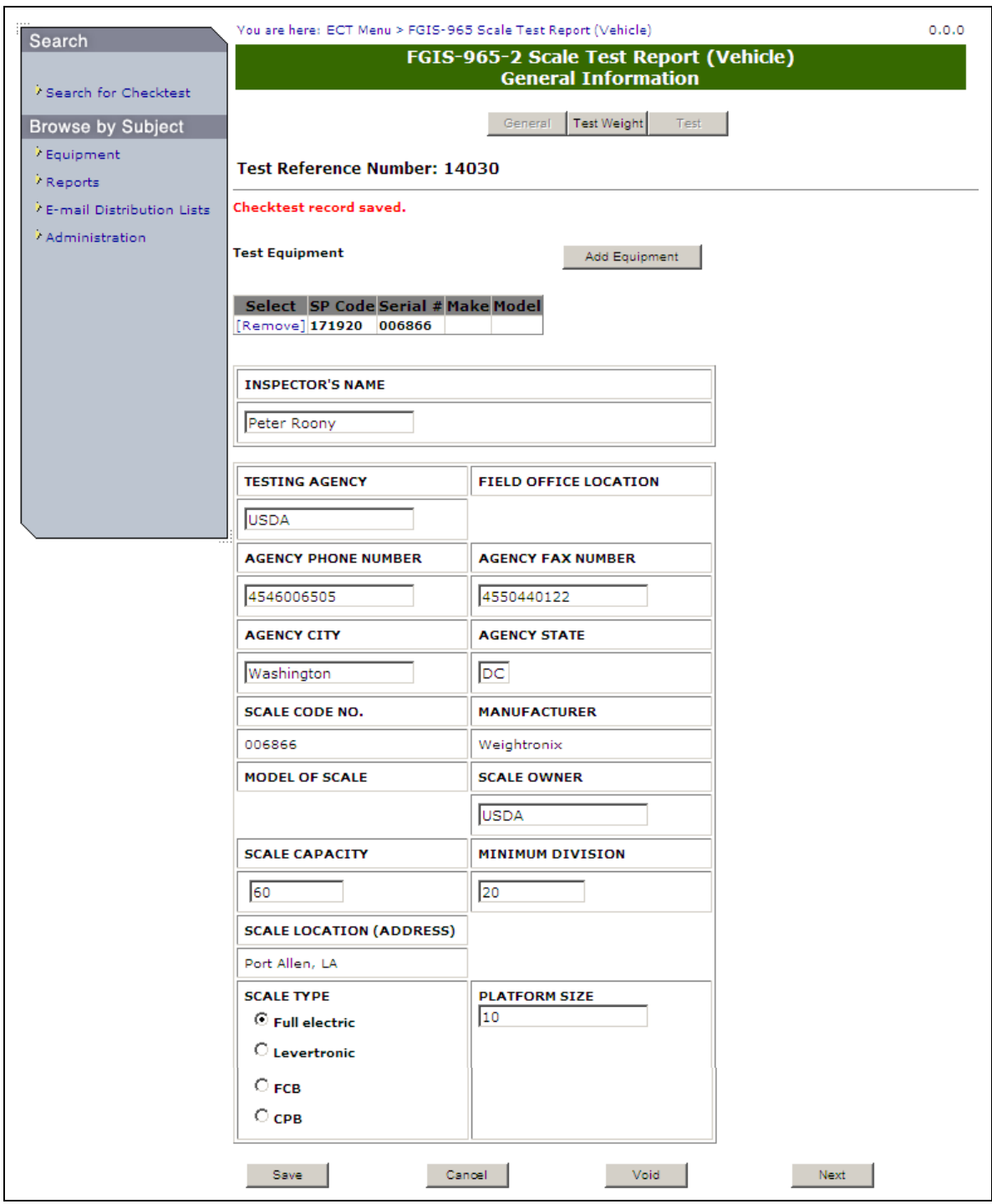

# **K. FGIS-965-2 Scale Test Report (Vehicle)**

**Step 1:** Complete the fields and click **Save**. System displays message: Checktest saved. Click **Next** to display the following page.

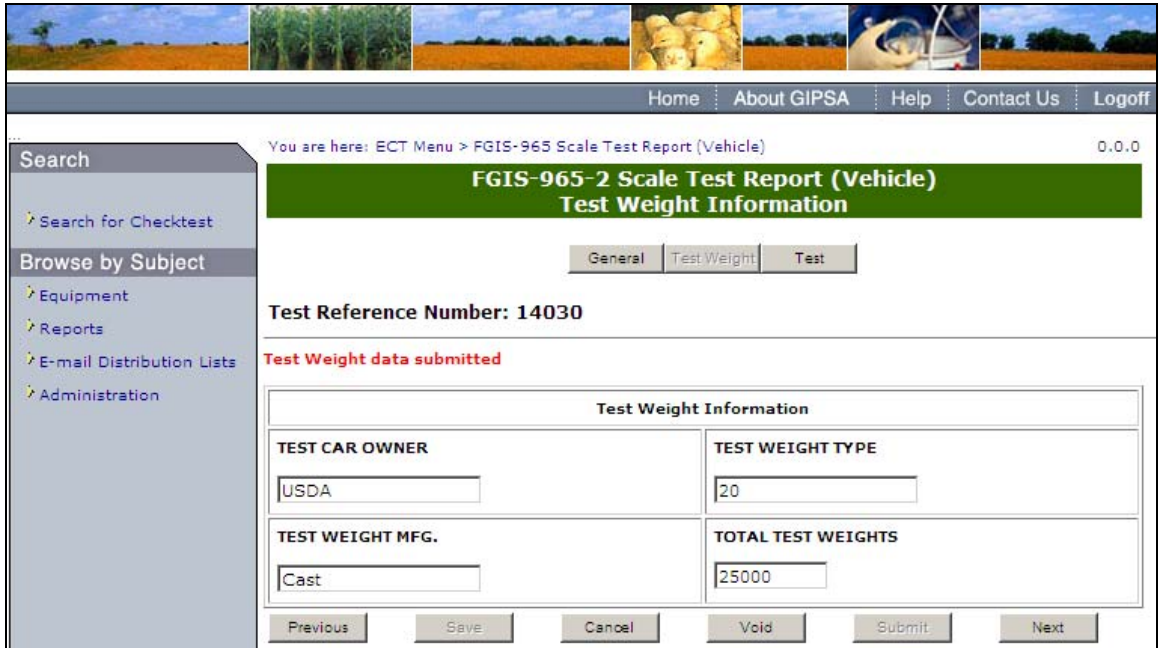

**Step 2:** Complete fields and click **Submit**. Once submit is selected, the page becomes display only. System will display the message: Test Weight data submitted. Click **Next** to proceed to the following screen.

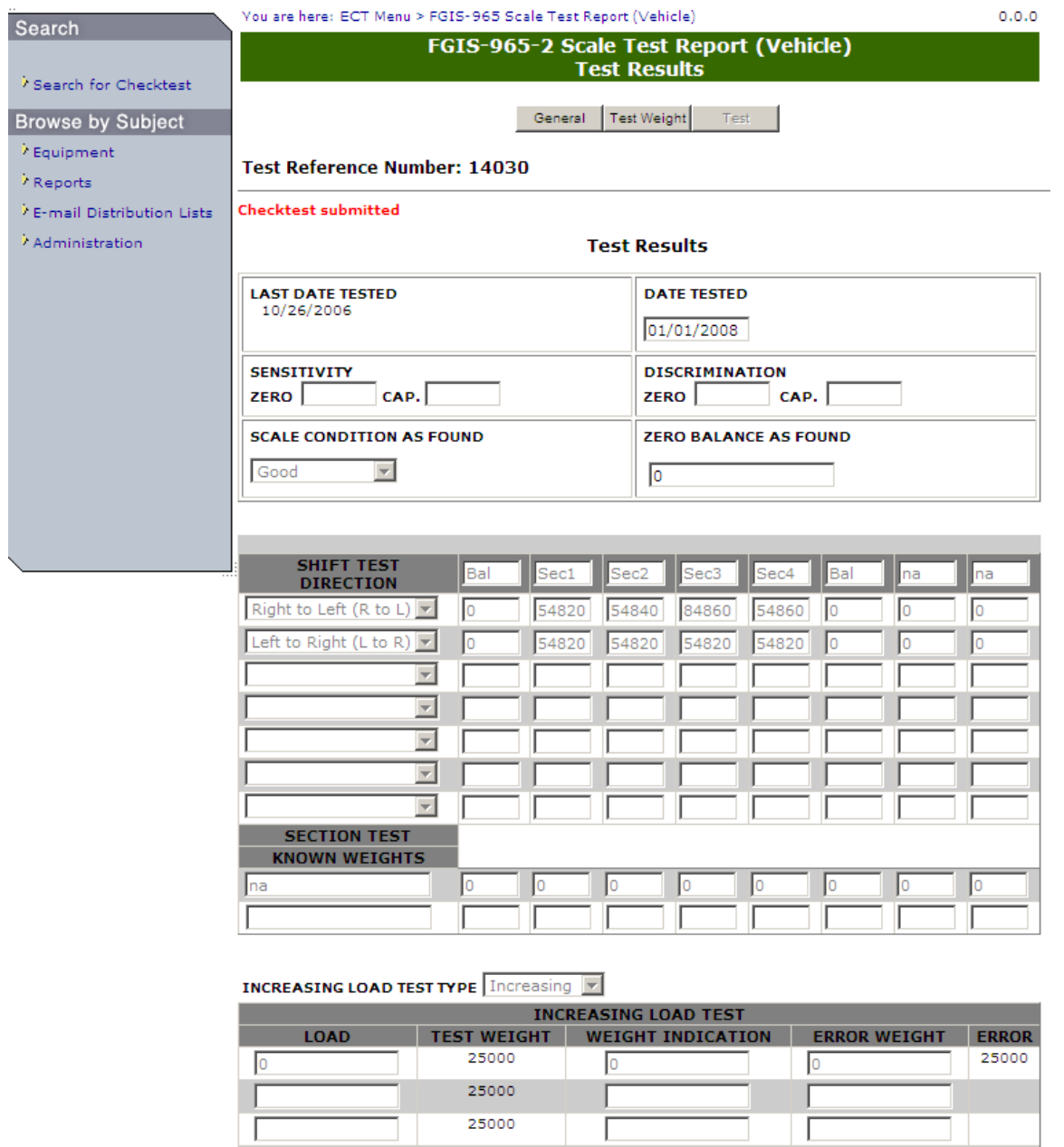

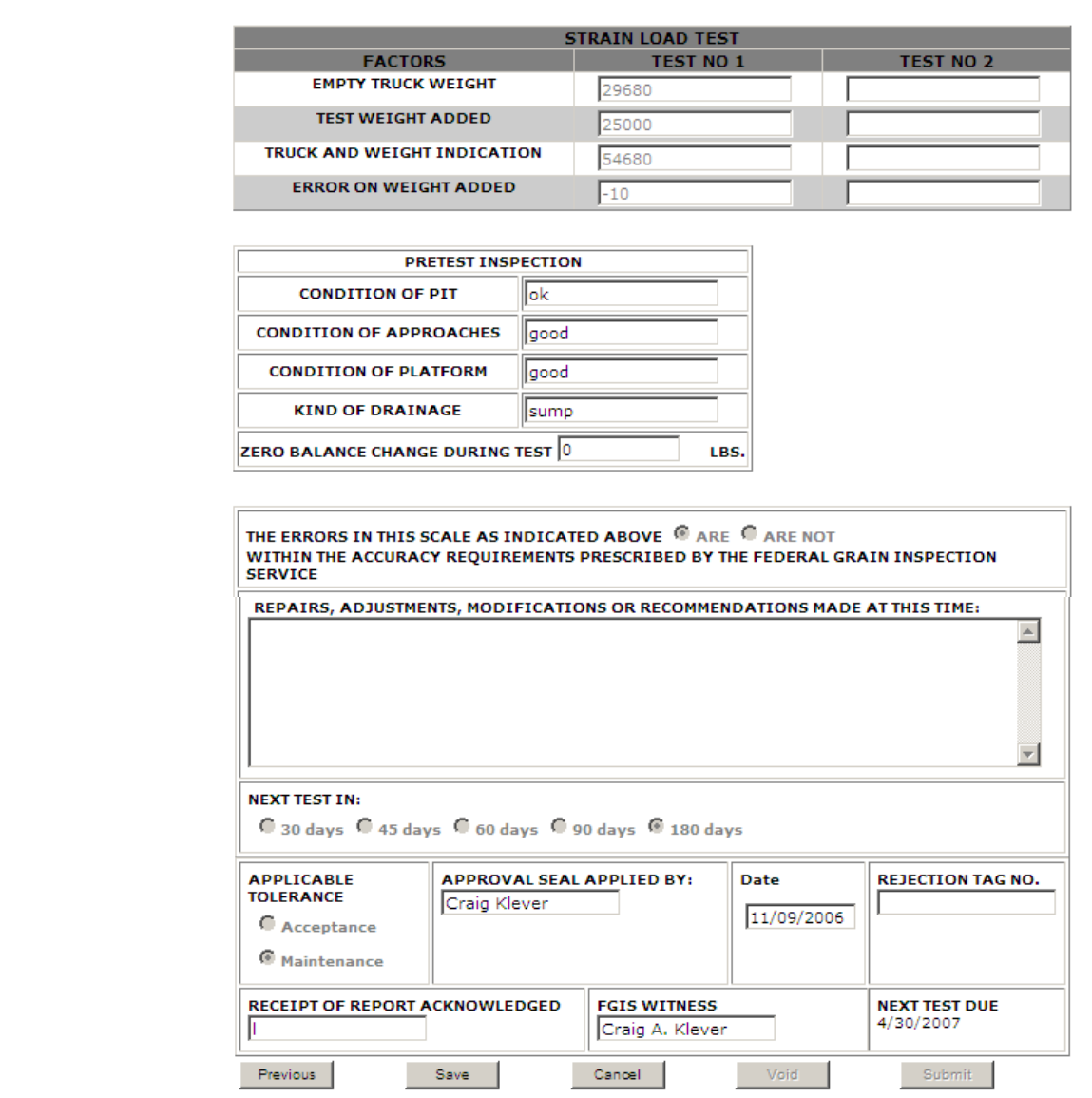

**Step 3:** Complete fields and click **Submit**. Once submit is selected, the page becomes display only. The system will display the message: Checktest submitted. **Note:** The values populated in the test weight field on the test screen are pulled from the total test weight field on the test weight screen.

## **L. FGIS-Falling Number**

|                                               | <b>About GIPSA</b><br>Help<br><b>Contact Us</b><br>Home                                | Logoff |
|-----------------------------------------------|----------------------------------------------------------------------------------------|--------|
| Search                                        | You are here: ECT Menu > FGIS-Falling Number General Information                       | 0.0.0  |
| Search for Checktest                          | <b>FGIS-Falling Number</b><br><b>General Information</b>                               |        |
| <b>Browse by Subject</b>                      | Standard<br>Summary<br>General<br>Test                                                 |        |
| / Equipment<br>Reports                        | <b>Test Reference Number:</b>                                                          |        |
| E-mail Distribution Lists<br>/ Administration | Service Point 170010<br>Lookup Service Point                                           |        |
|                                               | <b>FO</b><br>OA<br><b>LOCATION</b><br>FGIS - New Orleans Field Office<br>ABBEVILLE, LA |        |
|                                               | <b>Standard Equipment</b><br>Add Equipment                                             |        |
|                                               | <b>Action SP Code Serial # Make Model</b><br><b>All Models</b><br>888<br>[Remove]      |        |
|                                               | Add Equipment<br><b>Test Equipment</b>                                                 |        |
|                                               | <b>Action SP Code Serial # Make Model</b><br><b>All Models</b><br>[Remove]<br>888      |        |

**Step 1:** Complete the required fields and click **Save**. The system will display the message: Data has been saved successfully. Click **Next** to display the following screen.

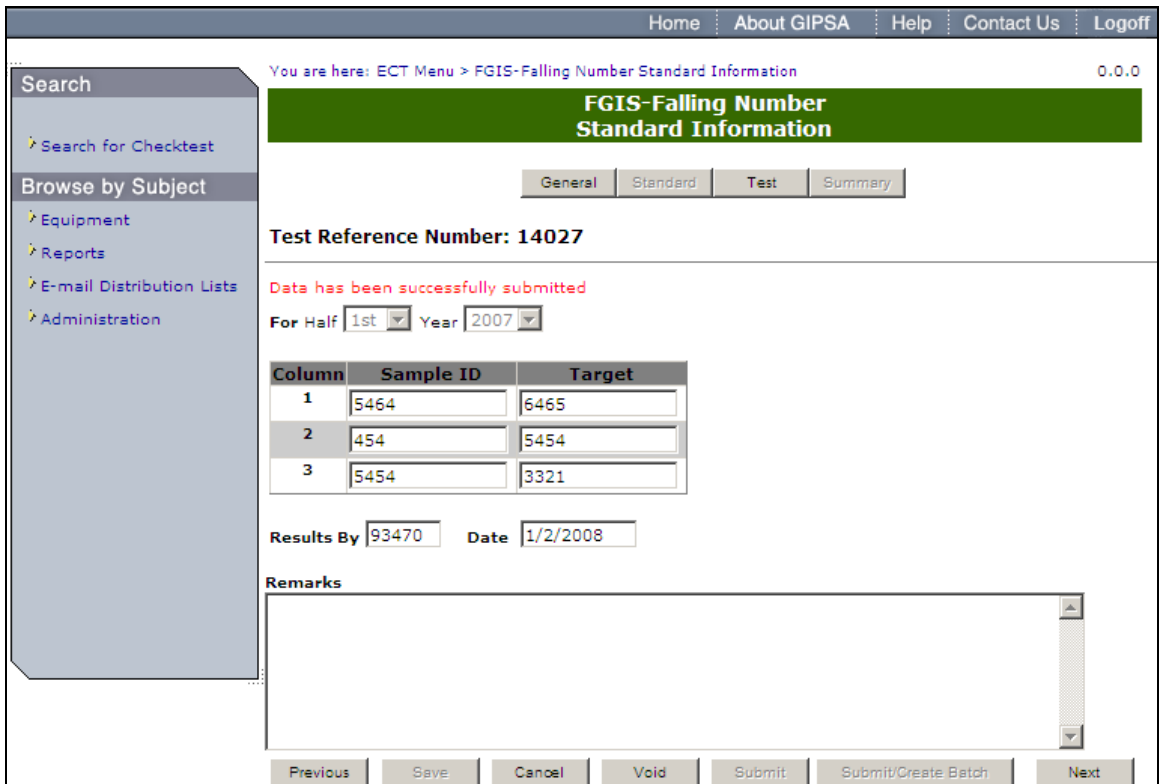

**Step 2:** Complete the required fields, making sure to fill out the Results By field with your license number, and click **Submit**. The system will display the message: Data has been successfully submitted. Click **Next** to proceed to the following page.

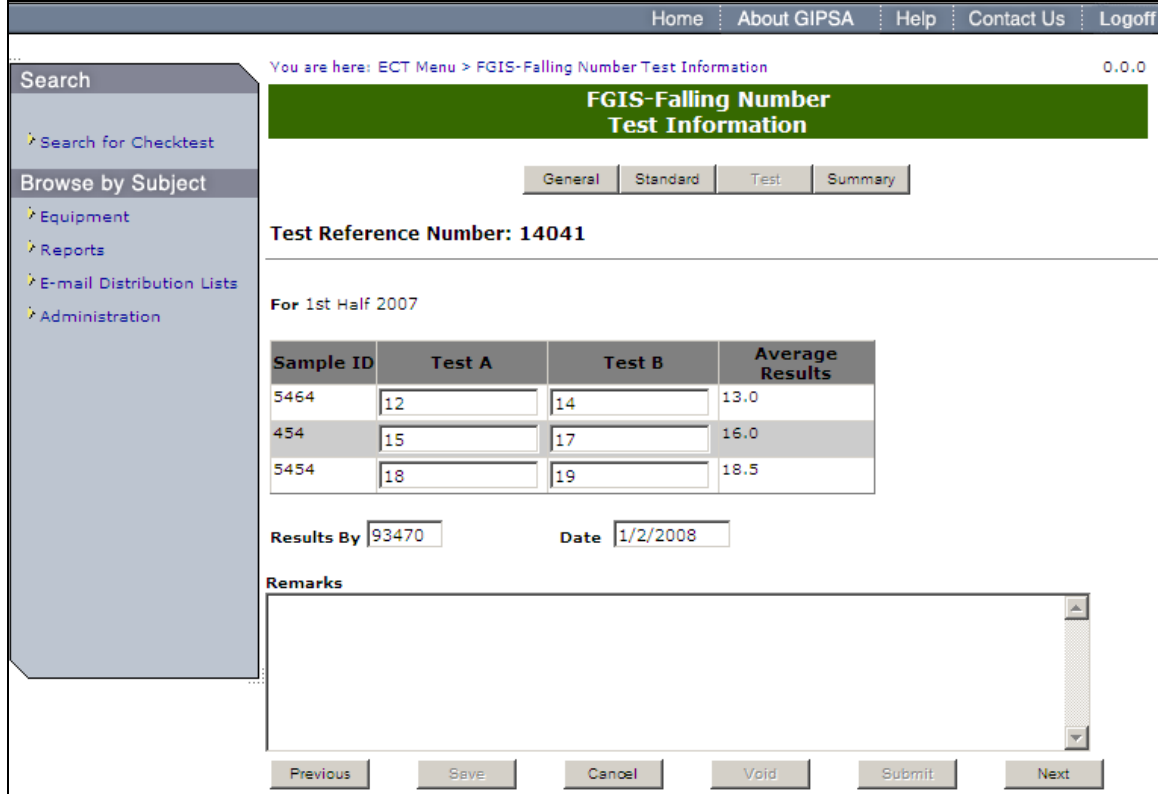

**Step 3:** Complete the required fields, making sure to fill out the Results By field with your license number, and click **Submit**.

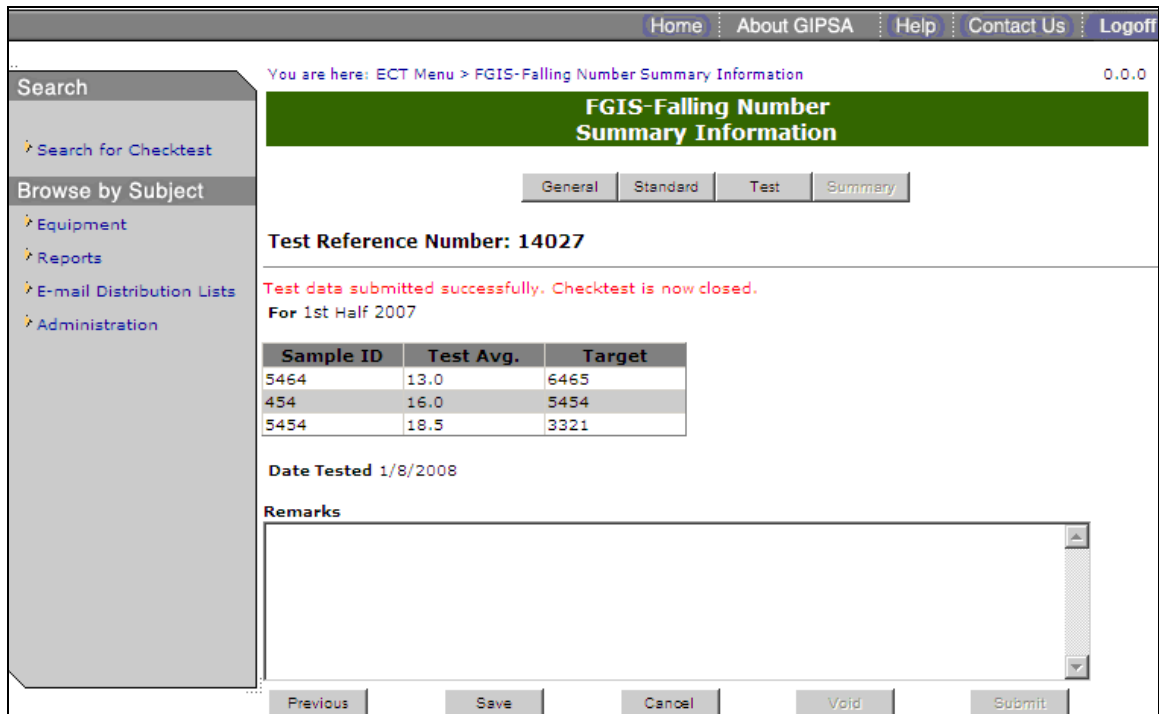

**Step 4:** System will display the following message: Test data submitted successfully. Checktest is now closed.

### **M. FGIS-Mycotoxin**

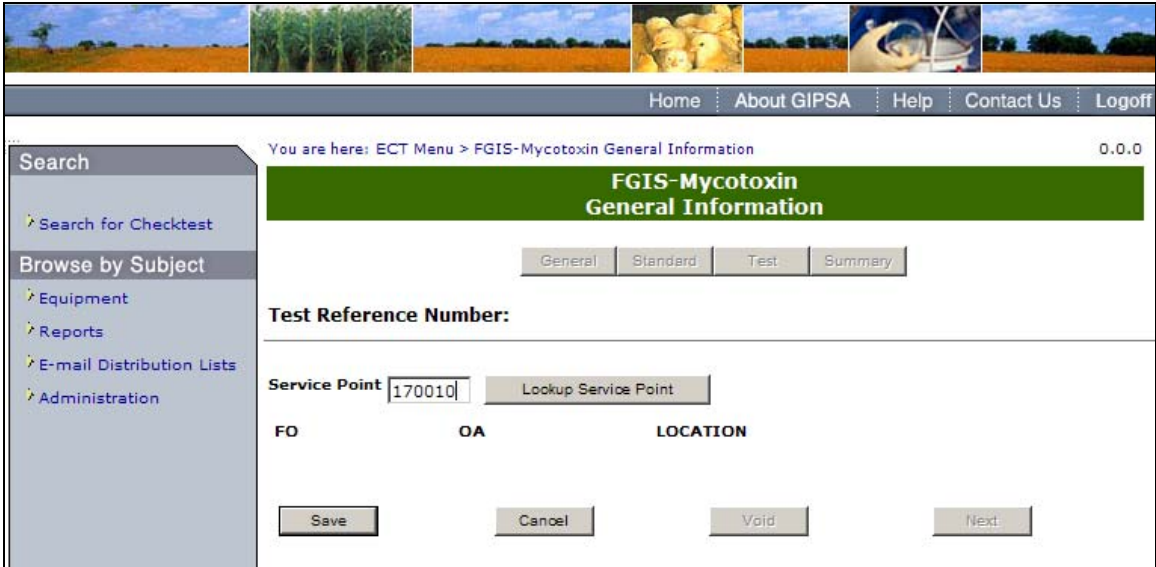

**Step 1:** Complete the required fields and click **Save**. The system will display the message: Data has been saved successfully. Click **Next** to display the following screen.

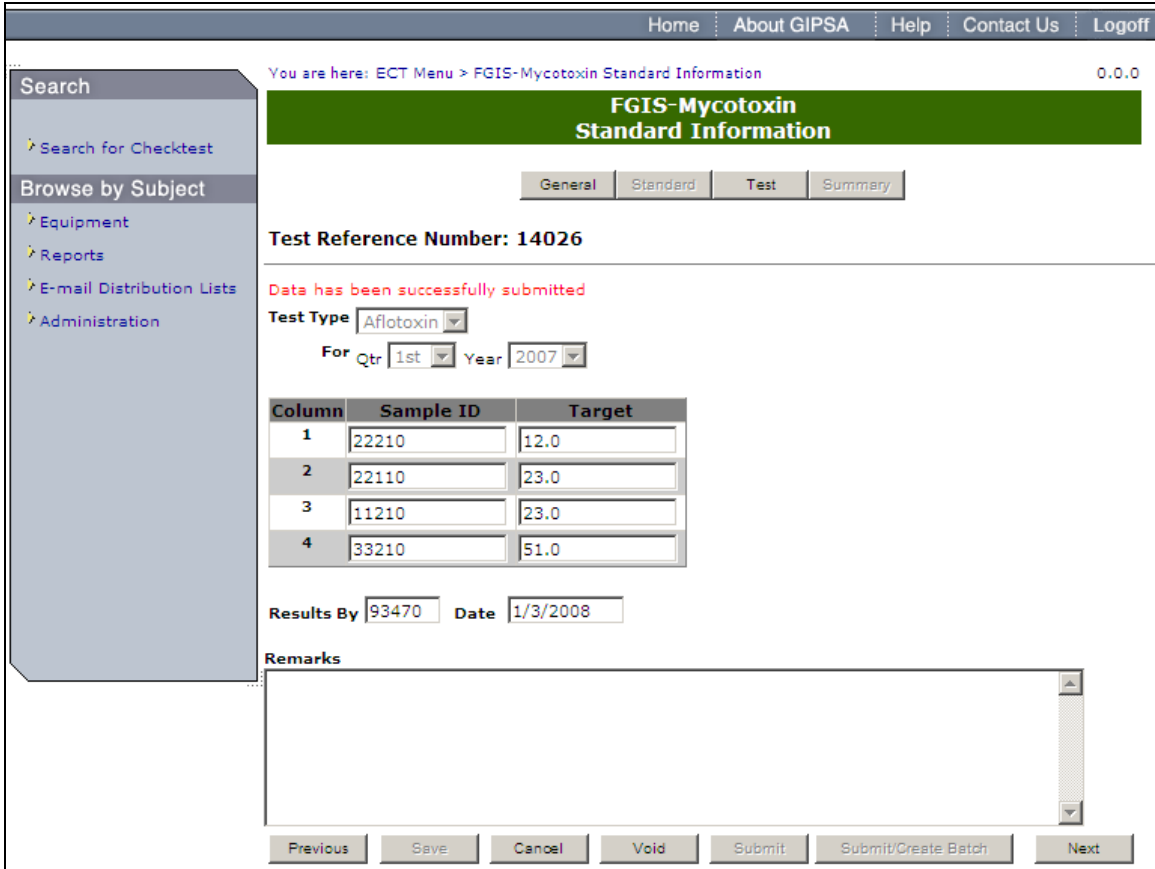

**Step 2:** Complete the required fields, making sure to fill out the Results By field with your license number, and click **Submit**. The system displays the following message: Data has been successfully saved. Once submit is selected, the page becomes display only. Click Next to proceed to the following page.

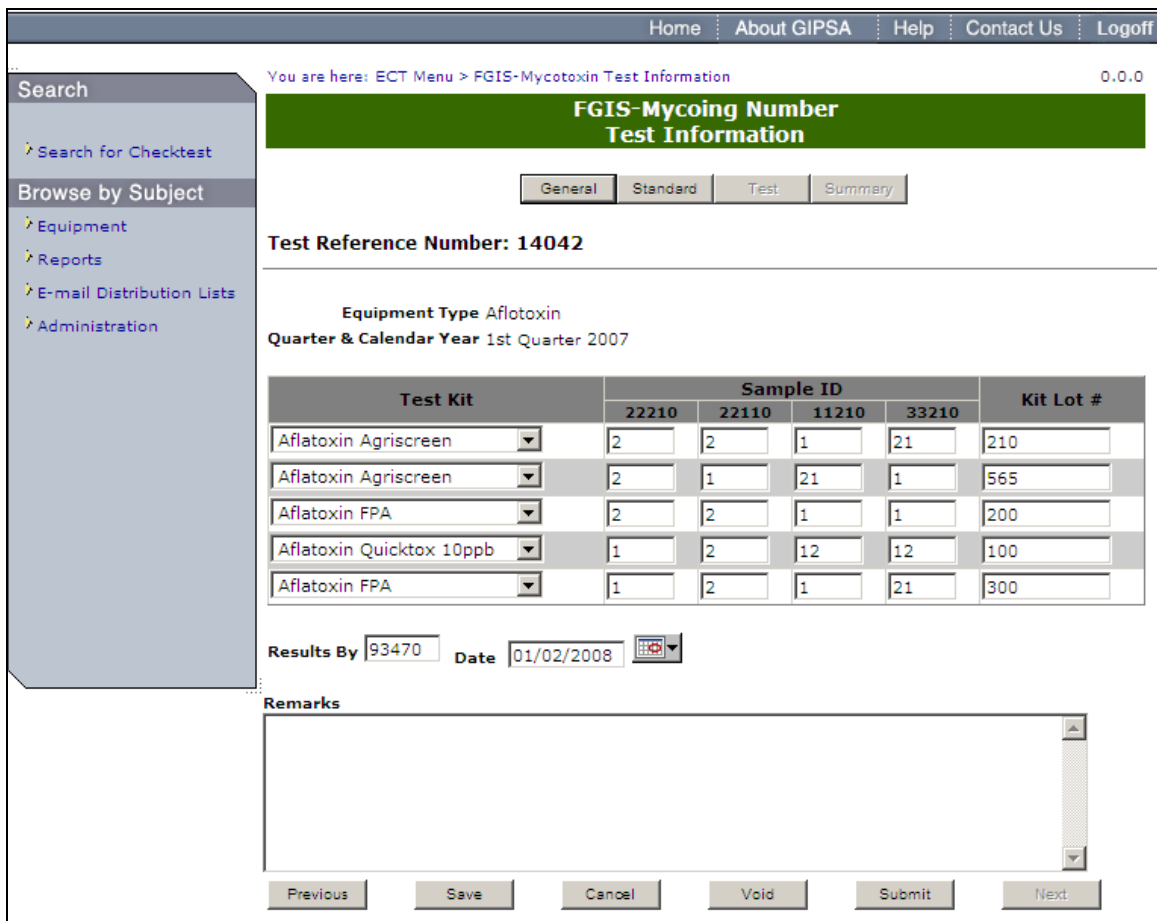

**Step 3:** Complete the required fields, making sure to fill out the Results By field with your license number, and click **Submit**.

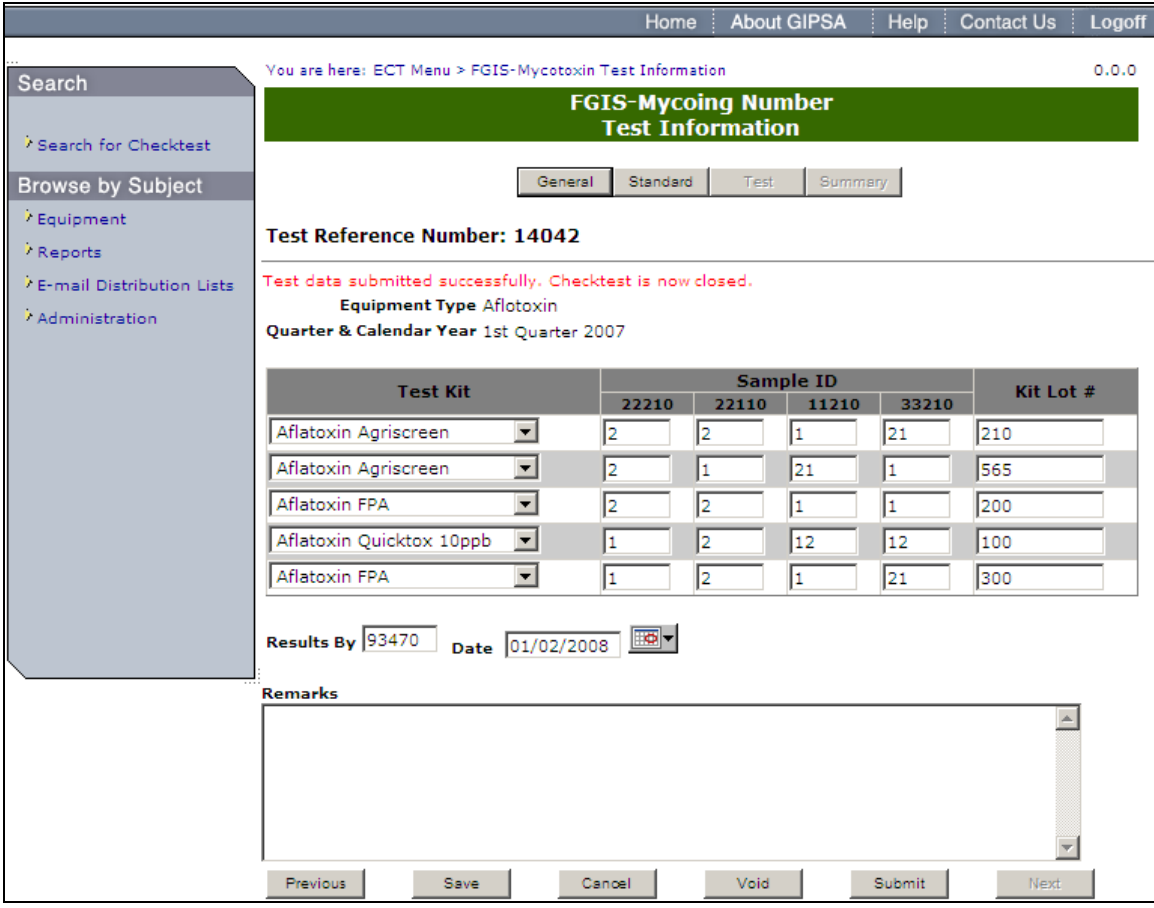

**Step 4:** System displays the message: Test data submitted successfully. Checktest is now closed.

### **N. FGIS-NIRT Daily Barley**

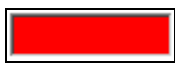

**Note:** If the system displays a Red Text box after the user clicks save or submit. The user must fill in the check box completely, and resubmit the form.

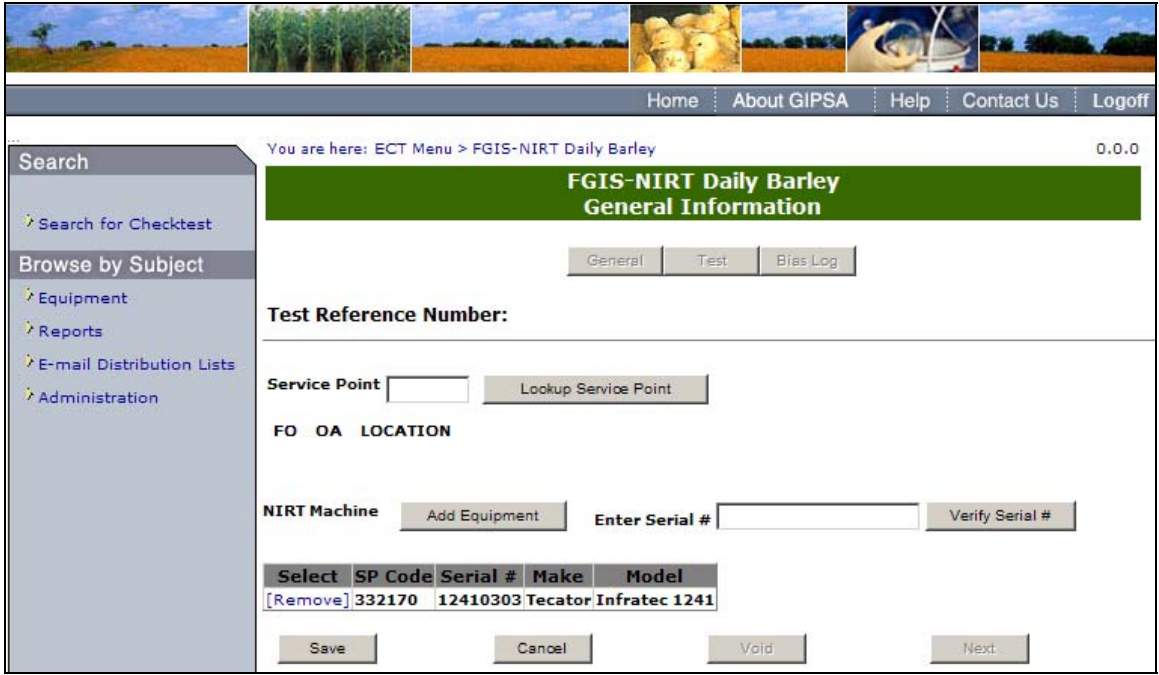

**Step 1:** You can add Equipment by clicking on the **Add Equipment** button or by entering the Serial Number and clicking **Verify Serial #**. Complete the required fields and click the **Save** button. The system displays the following message: Checktest record saved. Click on **Next** to proceed to the following page.

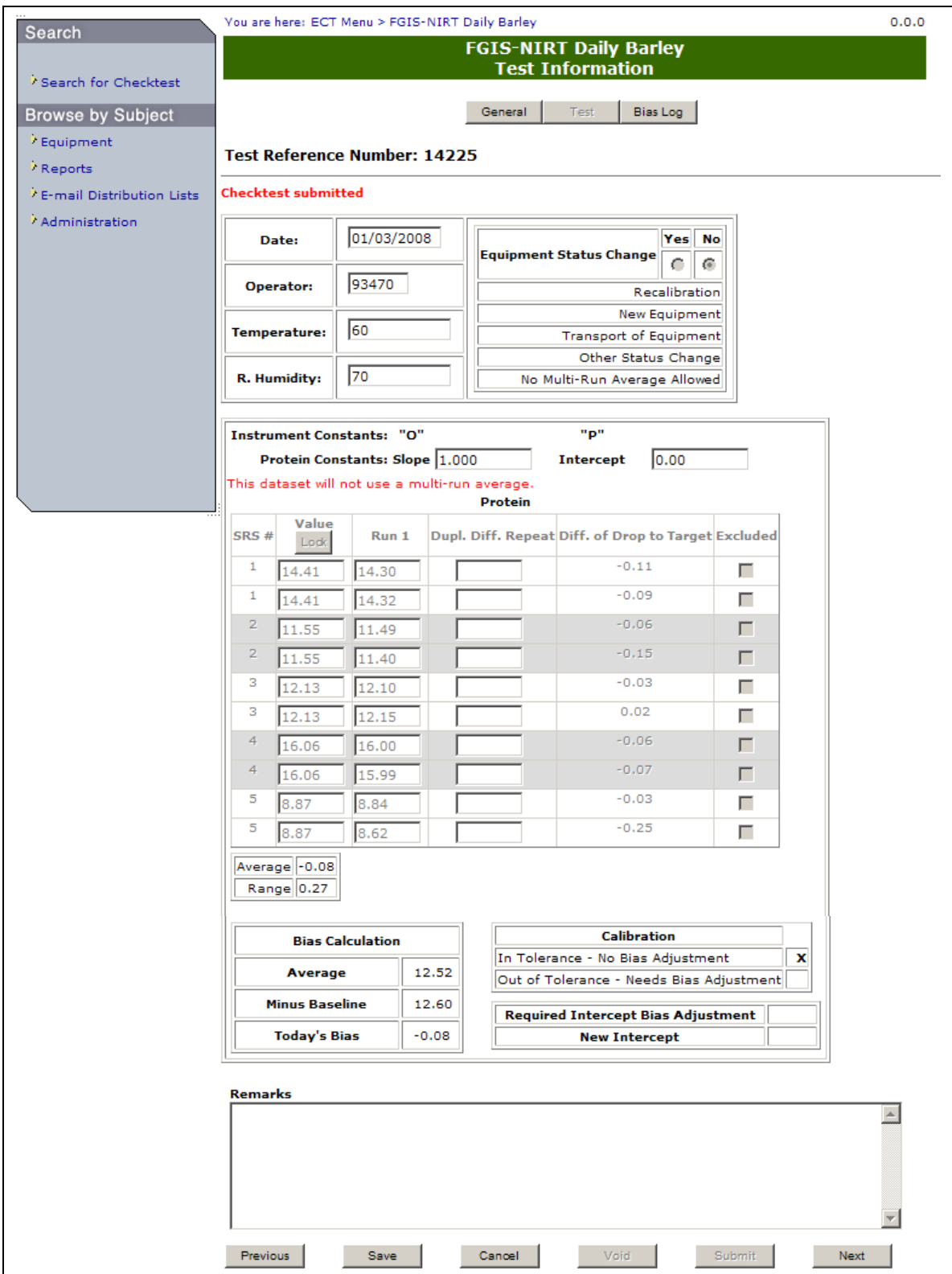

**Step 2:** Complete the fields, enter your license number in the Operator field and click **Save**. Once submit is selected, the page becomes display only. The system displays the message: Checktest record saved. User must Click **Save** at least once in order to **Submit**. **Note:** Clicking the Excluded checkboxes will exclude the SRS value from the calculations.

In order to change the SRS Baseline values you must first click the unlock button and select OK in the message that is displayed.

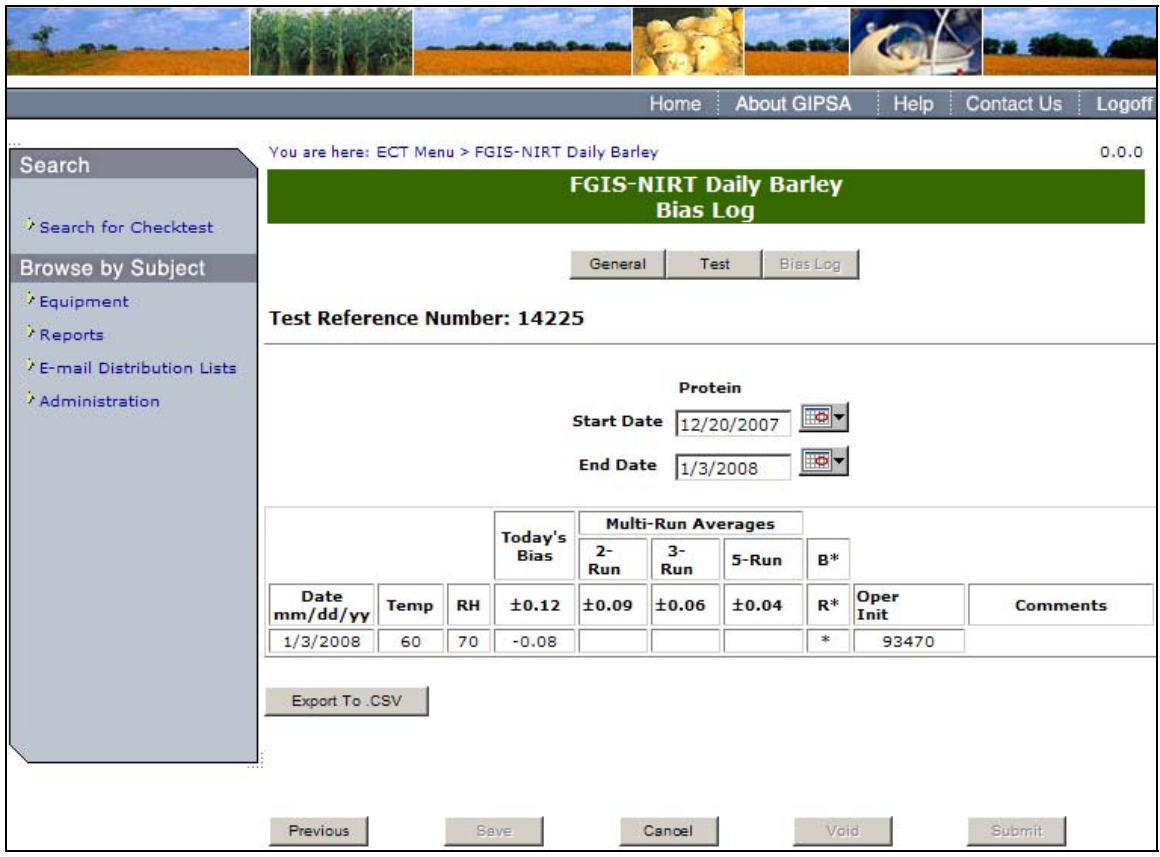

**Step 3:** The results are displayed. You can Export the results into a .CSV file by clicking on the **Export to .CSV** button.

**Note:** If the Start or End Date is changed, the screen will automatically refresh.

## **O. FGIS-NIRT Daily Corn**

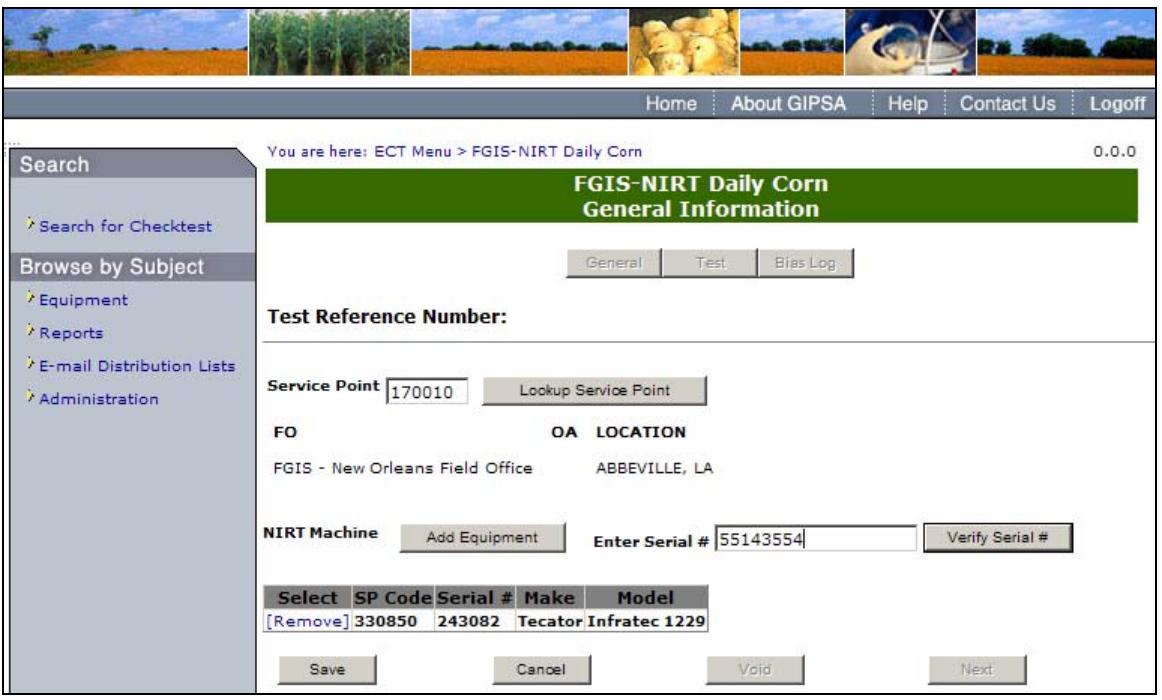

**Step 1**: Complete fields and click the **Save** button. You can add Equipment by clicking on the **Add Equipment** button or by entering the Serial Number and clicking **Verify Serial #.** The system display the following message: Checktest record saved. Click **Next** to proceed to following screen.

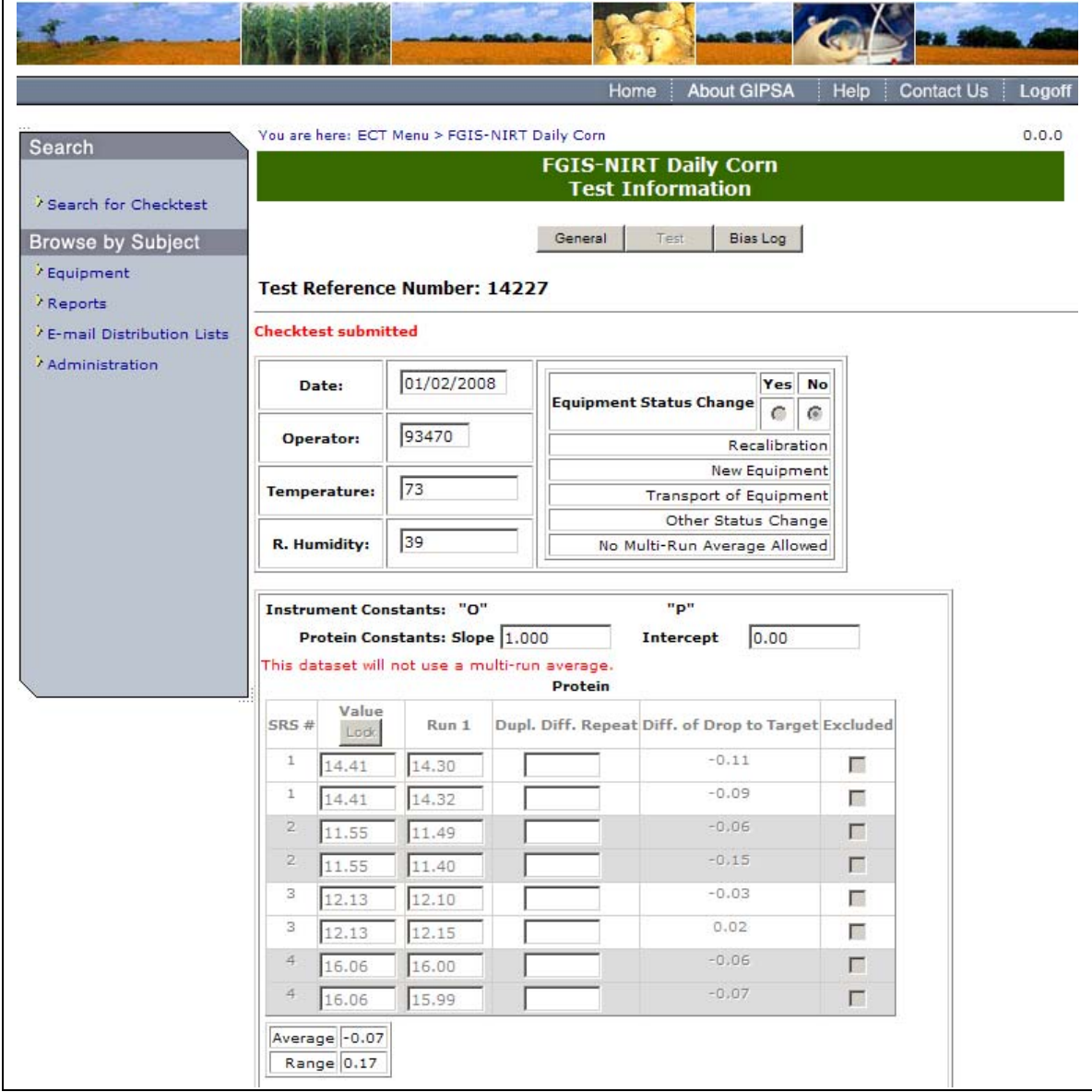

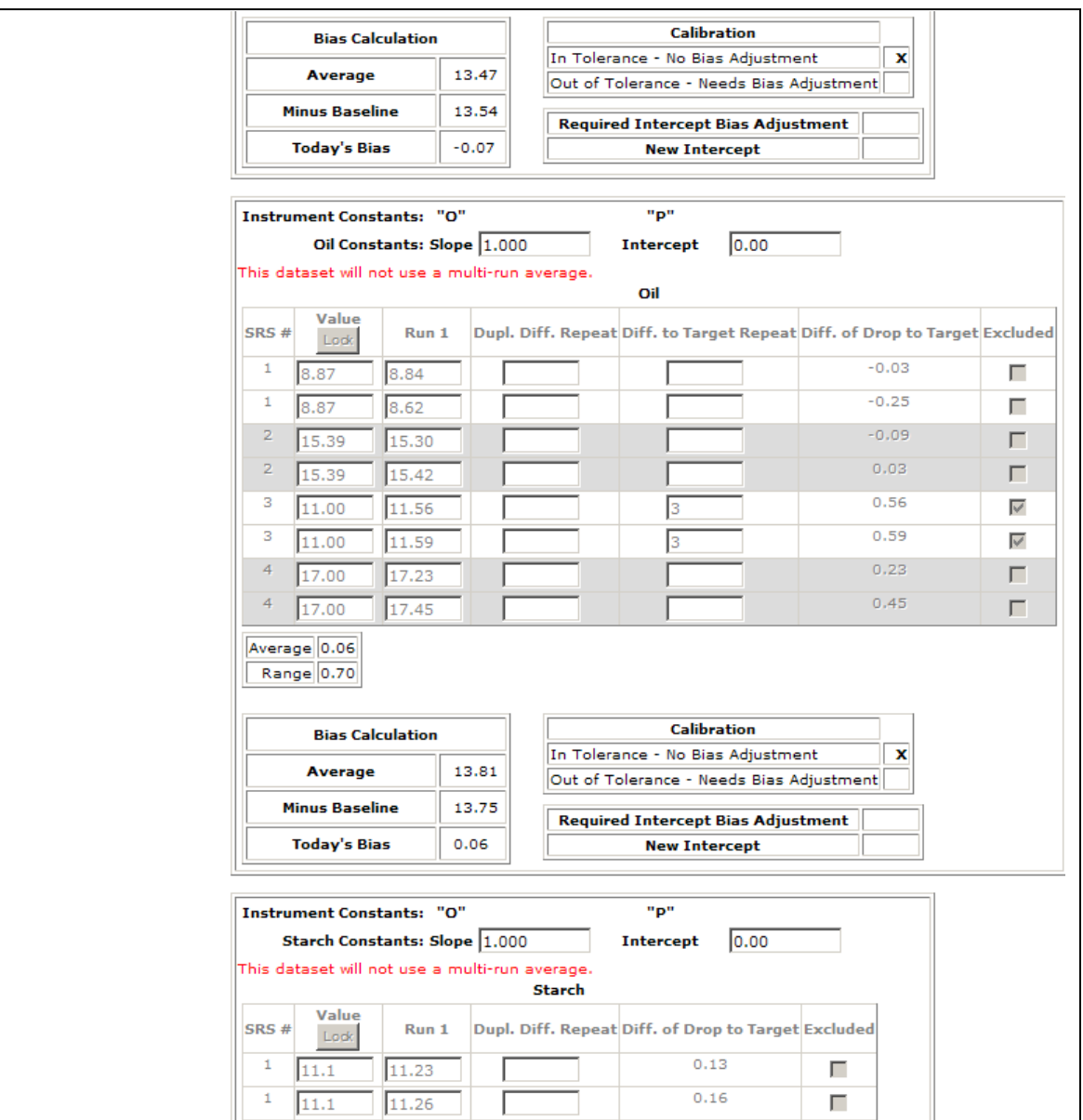

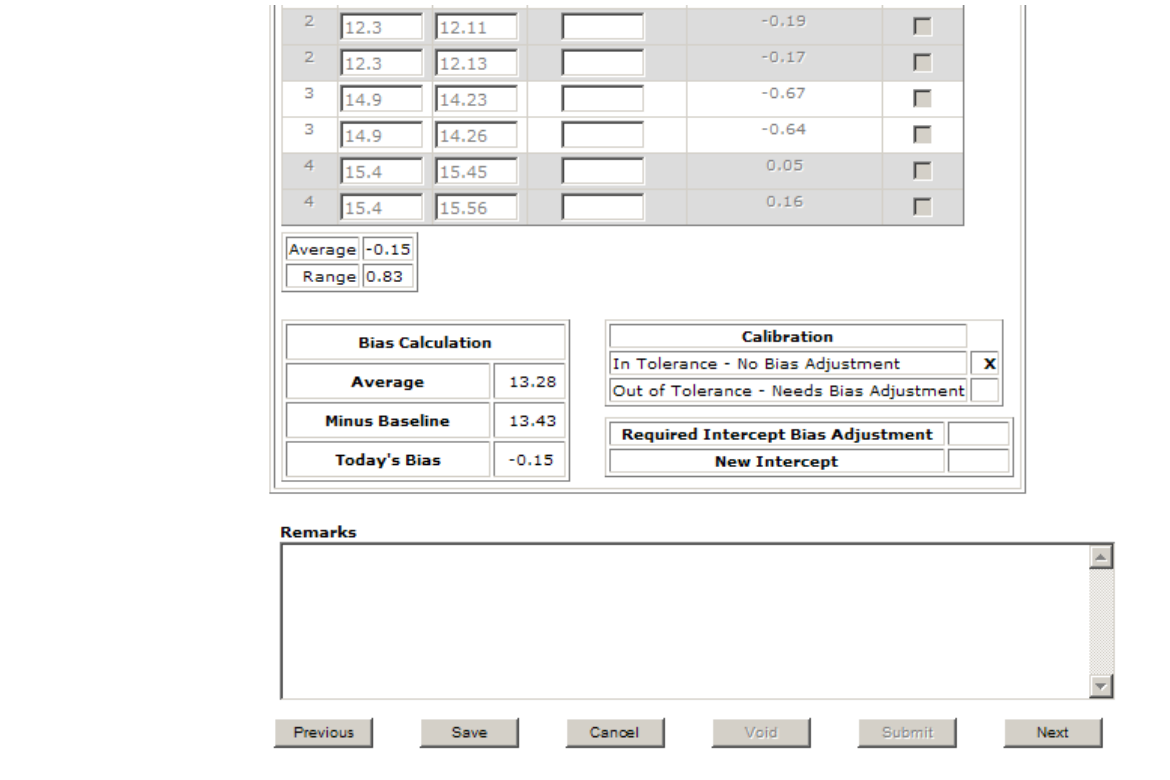

**Step 2**: Complete the required fields, enter your license number in the Operator field and click **Save**. The system displays the message: Checktest record saved. User must Click **Save** at least once in order to submit. Click **Submit** to display the following message: Checktest Submitted. Once submit is selected, the page becomes display only. Click **Next** to proceed to following page.

**Note:** Clicking the Excluded checkboxes will exclude the SRS value from the calculations. In order to change the SRS Baseline values you must first click the unlock button and select OK in the message that is displayed.

|                                                    |                                               |             |           |                        |                    | Home                                                       | <b>About GIPSA</b>          |                        | Help         | <b>Contact Us</b><br>Logoff |
|----------------------------------------------------|-----------------------------------------------|-------------|-----------|------------------------|--------------------|------------------------------------------------------------|-----------------------------|------------------------|--------------|-----------------------------|
| Search                                             | You are here: ECT Menu > FGIS-NIRT Daily Corn |             |           |                        |                    |                                                            |                             |                        |              | 0.0.0                       |
|                                                    |                                               |             |           |                        |                    | <b>Bias Log</b>                                            | <b>FGIS-NIRT Daily Corn</b> |                        |              |                             |
| / Search for Checktest                             |                                               |             |           |                        |                    |                                                            |                             |                        |              |                             |
| <b>Browse by Subject</b><br><sup>7</sup> Equipment |                                               |             |           |                        | General            | Test                                                       |                             | Bias Log               |              |                             |
| / Reports                                          | <b>Test Reference Number: 14227</b>           |             |           |                        |                    |                                                            |                             |                        |              |                             |
| / E-mail Distribution Lists                        |                                               |             |           |                        |                    | Protein                                                    |                             |                        |              |                             |
| Administration                                     |                                               |             |           |                        |                    | <b>Start Date</b> 12/20/2007                               |                             | $\overline{\bullet}$ - |              |                             |
|                                                    |                                               |             |           |                        | <b>End Date</b>    | 1/3/2008                                                   |                             | <b>TO-</b>             |              |                             |
|                                                    |                                               |             |           | Today's                |                    | <b>Multi-Run Averages</b>                                  |                             |                        |              |                             |
|                                                    |                                               |             |           | <b>Bias</b>            | $2-$<br><b>Run</b> | $3-$<br><b>Run</b>                                         | 5-Run                       | $B*$                   |              |                             |
|                                                    | Date<br>mm/dd/yy                              | <b>Temp</b> | <b>RH</b> | ±0.15                  | ±0.10              | ±0.07                                                      | ±0.05                       | $R^*$                  | Oper<br>Init | <b>Comments</b>             |
|                                                    | 1/2/2008                                      | 73          | 39        | $-0.07$                |                    |                                                            |                             | $\ast$                 | 93470        |                             |
|                                                    | Export To .CSV                                |             |           |                        |                    |                                                            |                             |                        |              |                             |
|                                                    |                                               |             |           |                        |                    |                                                            |                             |                        |              |                             |
|                                                    |                                               |             |           |                        |                    | Oil                                                        |                             | $\overline{\bullet}$ - |              |                             |
|                                                    |                                               |             |           |                        |                    | <b>Start Date</b> 12/20/2007<br>End Date $\sqrt{1/3/2008}$ |                             | 西                      |              |                             |
|                                                    |                                               |             |           |                        |                    |                                                            |                             |                        |              |                             |
|                                                    |                                               |             |           |                        |                    | <b>Multi-Run Averages</b>                                  |                             |                        |              |                             |
|                                                    |                                               |             |           | Today's<br><b>Bias</b> | $2 -$<br>Run       | $3-$<br><b>Run</b>                                         | 5-Run                       | $B^*$                  |              |                             |
|                                                    | <b>Date</b><br>mm/dd/yy                       | <b>Temp</b> | <b>RH</b> | ±0.15                  | ±0.10              | ±0.07                                                      | ±0.06                       | $R^*$                  | Oper<br>Init | <b>Comments</b>             |
|                                                    | 1/2/2008                                      | 73          | 39        | 0.06                   |                    |                                                            |                             | $\ast$                 | 93470        |                             |
|                                                    | Export To .CSV                                |             |           |                        |                    |                                                            |                             |                        |              |                             |
|                                                    |                                               |             |           |                        |                    |                                                            |                             |                        |              |                             |
|                                                    |                                               |             |           |                        |                    | <b>Starch</b>                                              |                             |                        |              |                             |
|                                                    |                                               |             |           |                        |                    | <b>Start Date</b> 12/20/2007                               |                             | $\boxed{\circ}$        |              |                             |
|                                                    |                                               |             |           |                        |                    | End Date $\sqrt{1/3/2008}$                                 |                             | <u>ত</u> -             |              |                             |
|                                                    |                                               |             |           | Today's                | $2 -$              | <b>Multi-Run Averages</b><br>$3-$                          |                             |                        |              |                             |
|                                                    |                                               |             |           | <b>Bias</b>            | Run                | Run                                                        | 5-Run                       | $\mathbf{B}^*$         |              |                             |
|                                                    | Date<br>mm/dd/yy                              | <b>Temp</b> | RH        | ±0.35                  | ±0.25              | ±0.20                                                      | ±0.15                       | $\mathbf{R}^*$         | Oper<br>Init | <b>Comments</b>             |
|                                                    | 1/2/2008                                      | 73          | 39        | $-0.15$                |                    |                                                            |                             | *                      | 93470        |                             |
|                                                    | Export To .CSV                                |             |           |                        |                    |                                                            |                             |                        |              |                             |
|                                                    |                                               |             |           |                        |                    |                                                            |                             |                        |              |                             |
|                                                    |                                               |             |           |                        |                    |                                                            |                             |                        |              |                             |
|                                                    | Previous                                      |             |           | Save                   |                    | Cancel                                                     |                             | Void                   |              | Submit                      |

**Step 3:** The results are displayed. You can Export the results into a .CSV file by clicking on the **Export to .CSV** button.

**Note:** If the Start or End Date is changed, the screen will automatically refresh.

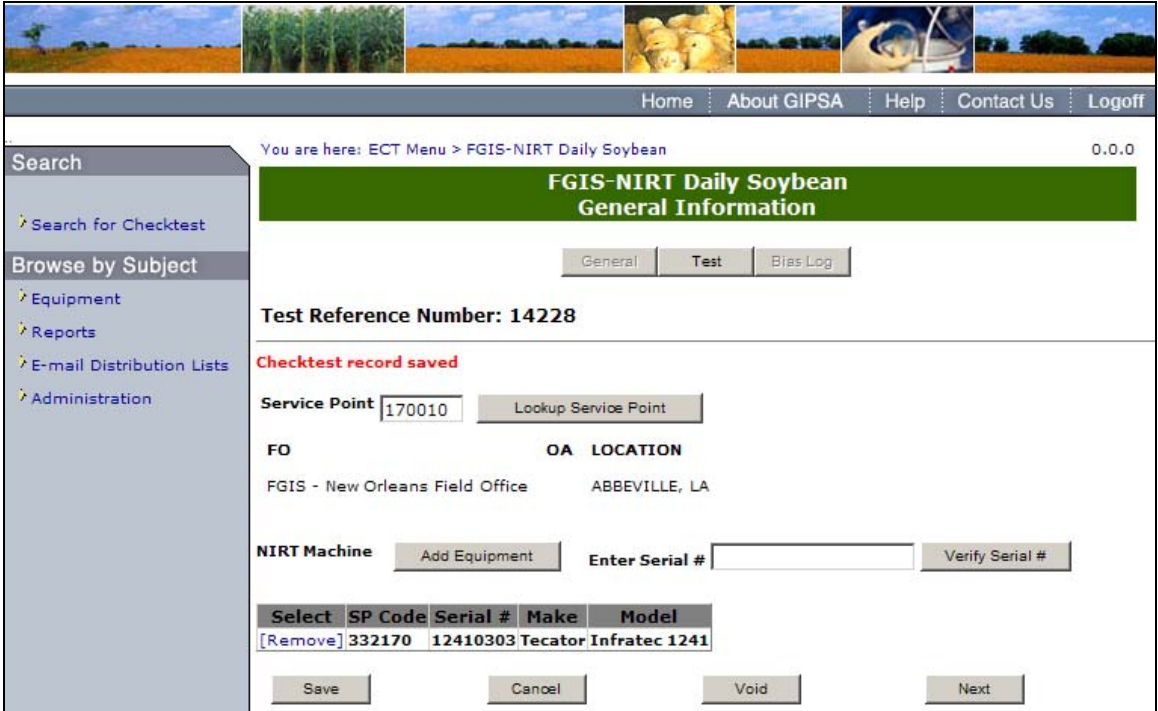

#### **P. FGIS-NIRT Daily Soybean**

**Step 1:** Complete the fields and click the **Save** button. You can add Equipment by clicking on the **Add Equipment** button or by entering the Serial Number and clicking Verify Serial. The system will display the message: Checktest record saved. Click **Next** to proceed to the following screen.

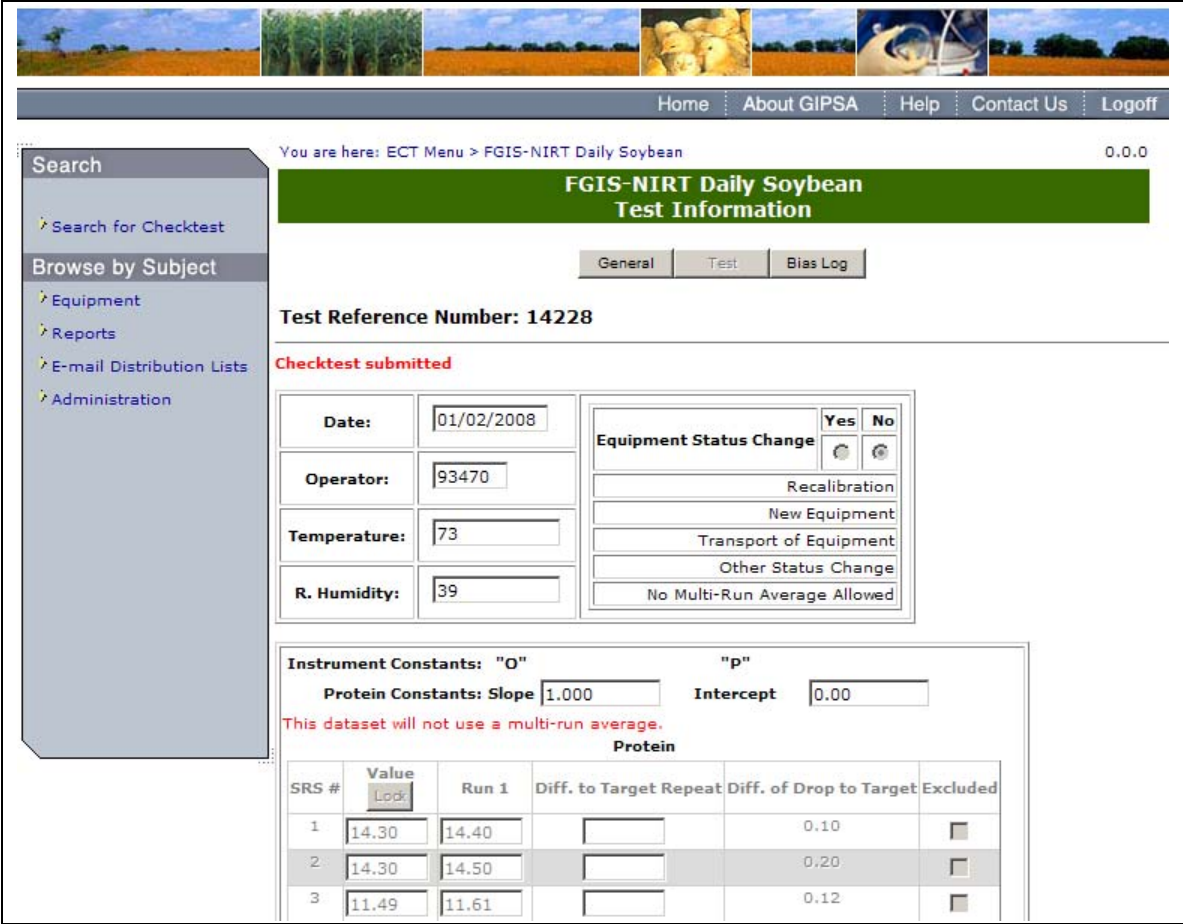

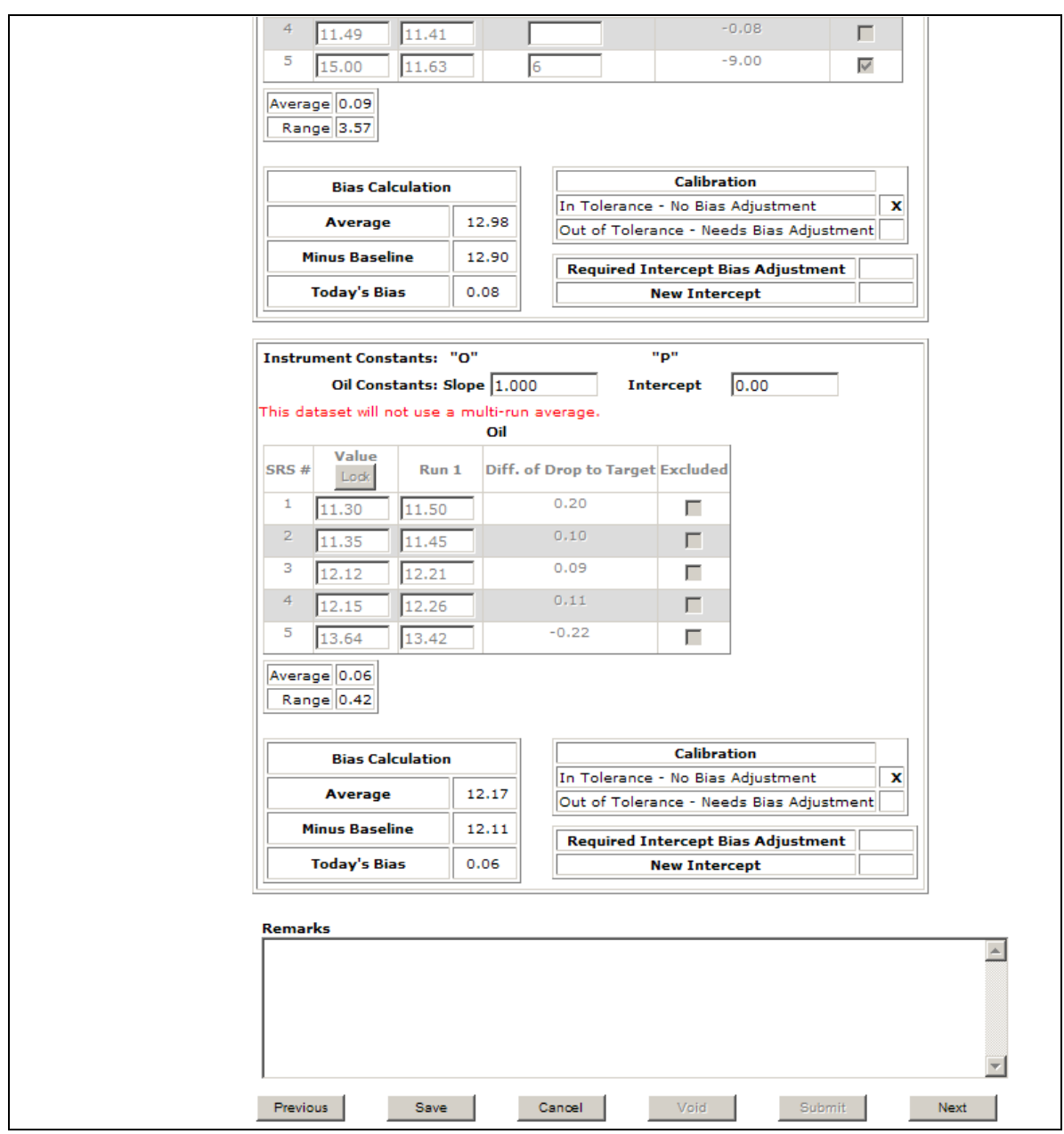

**Step 2**: Complete the fields, enter your license number in the Operator field and click **Save**. The system displays the message: Checktest record saved. User must Click save at least once in order to submit. Click **Submit** to display the following message: Checktest Submitted. Once submit is selected, the page becomes display only. Click **Next** to proceed to following page.

**Note:** Clicking the Excluded checkboxes will exclude the SRS value from the calculations.

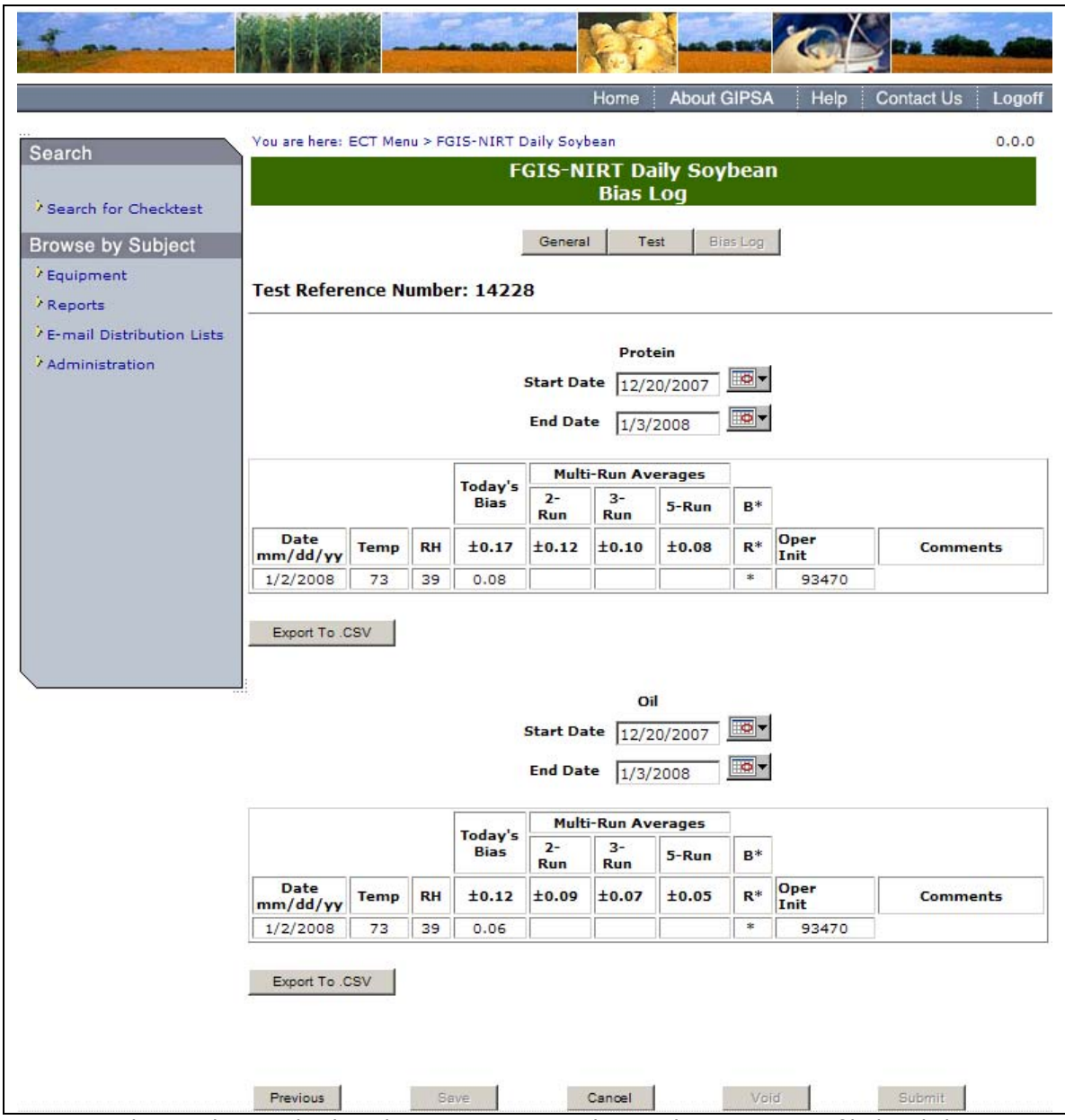

**Step 3:** The results are displayed. You can Export the results into a .CSV file by clicking on the **Export to .CSV** button.

**Note:** If the Start or End Date is changed, the screen will automatically refresh.

## **Q. FGIS-NIRT Daily Wheat**

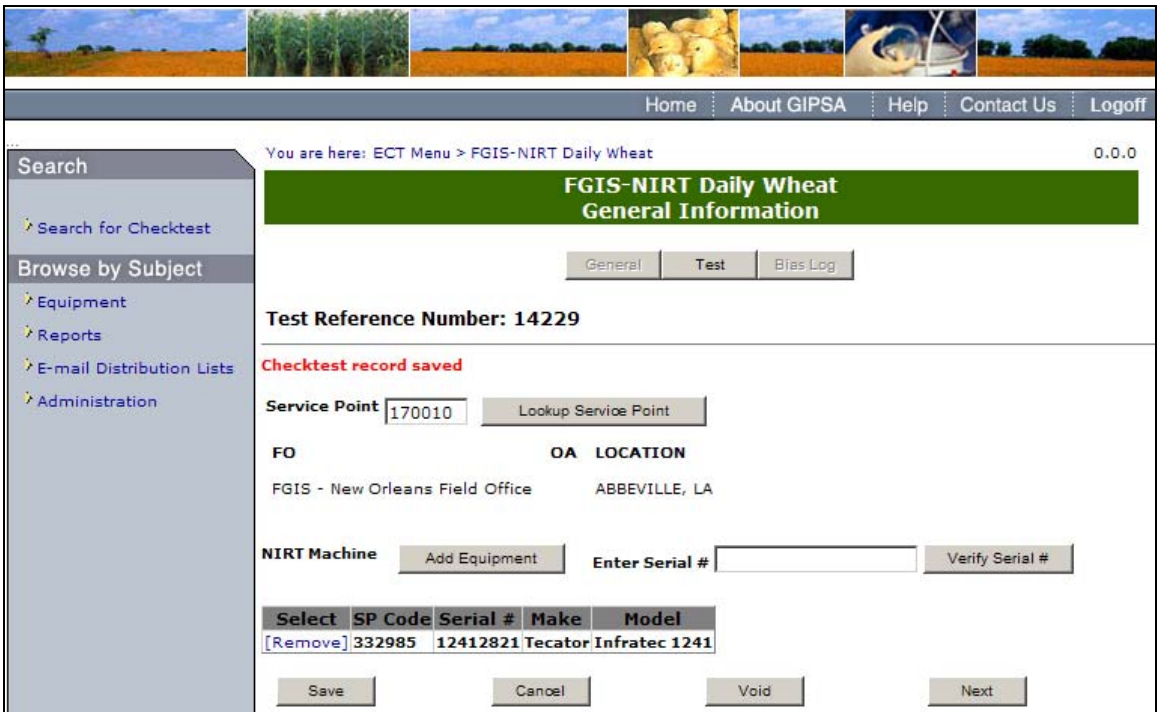

**Step 1:** Complete the fields and click the **Save** button. You can add Equipment by clicking on the **Add Equipment** button or by entering the Serial Number and clicking Verify Serial. The system will display the message: Checktest record saved. Click **Next** to proceed to the following screen.

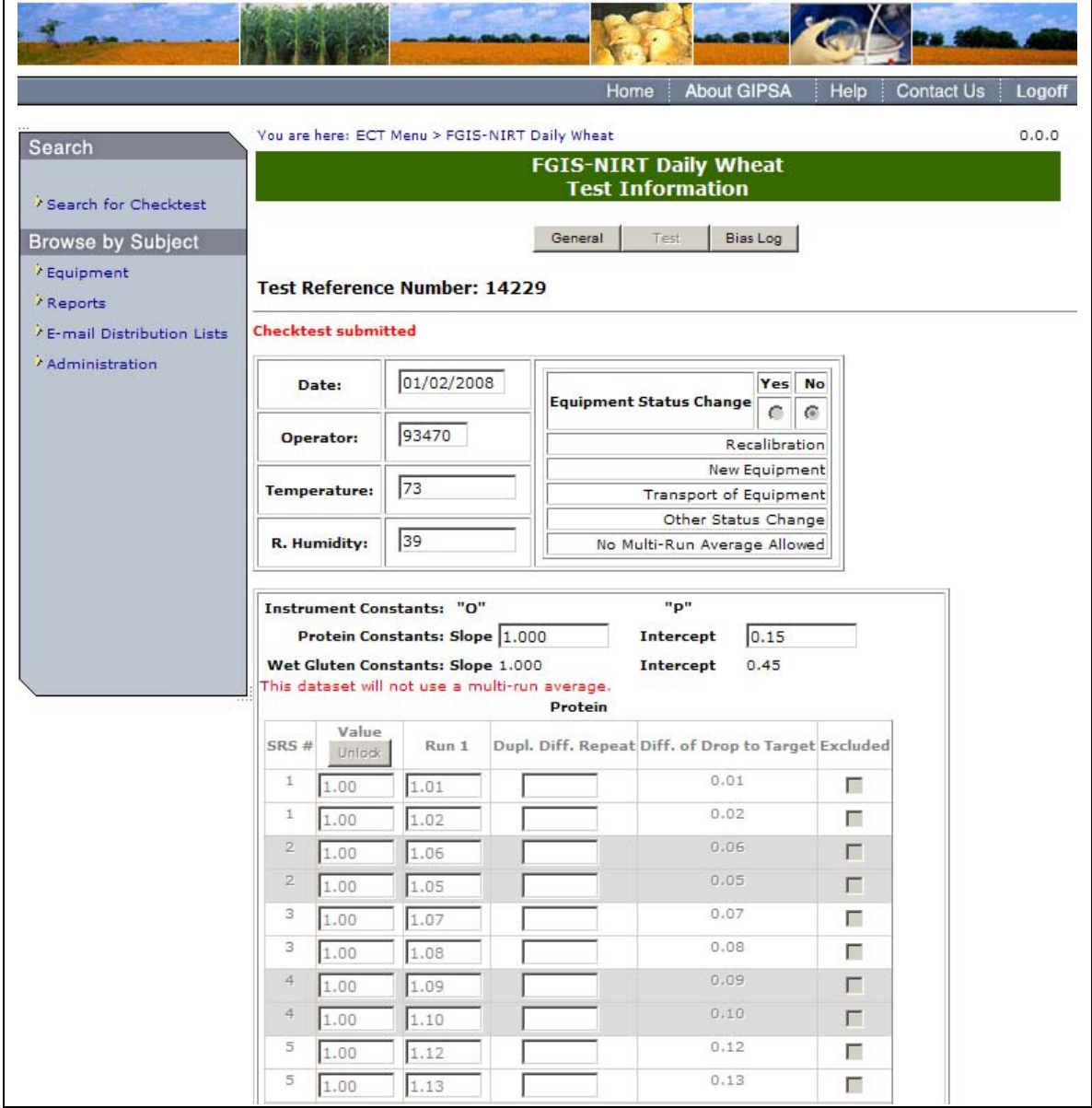

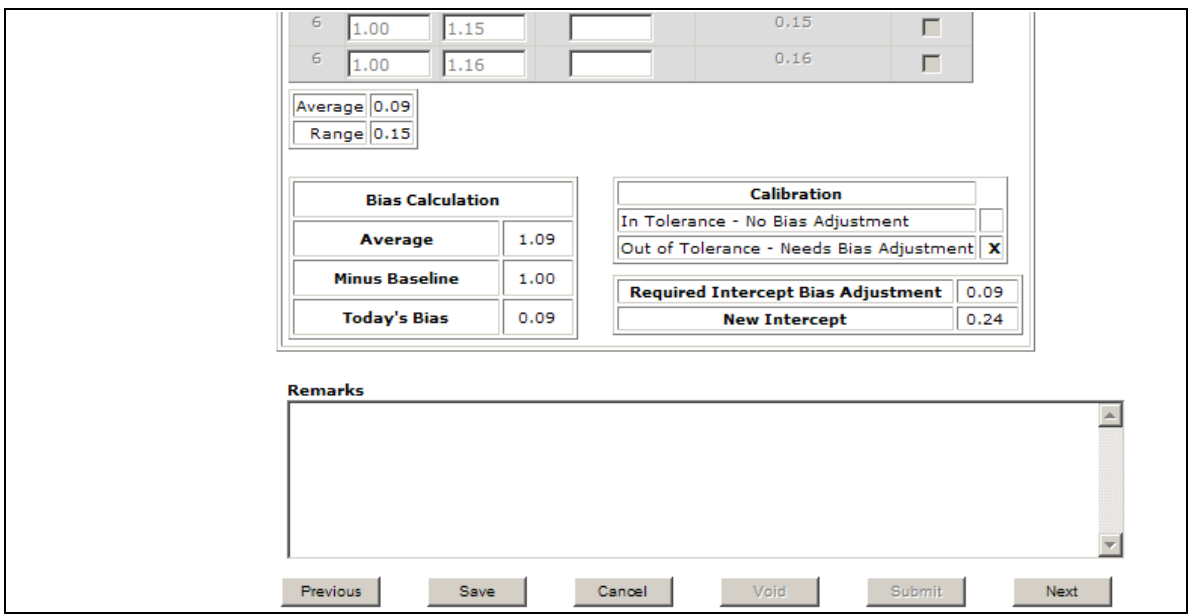

**Step 2**: Complete the fields, enter your license number in the Operator field and click **Save**. The system displays the message: Checktest record saved. User must Click save at least once in order to submit. Click **Submit** to display the following message: Checktest Submitted. Once submit is selected, the page becomes display only. Click **Next** to proceed to following page.

**Note:** Clicking the Excluded checkboxes will exclude the SRS value from the calculations. In order to change the SRS Baseline values you must first click the unlock button and select OK in the message that is displayed.

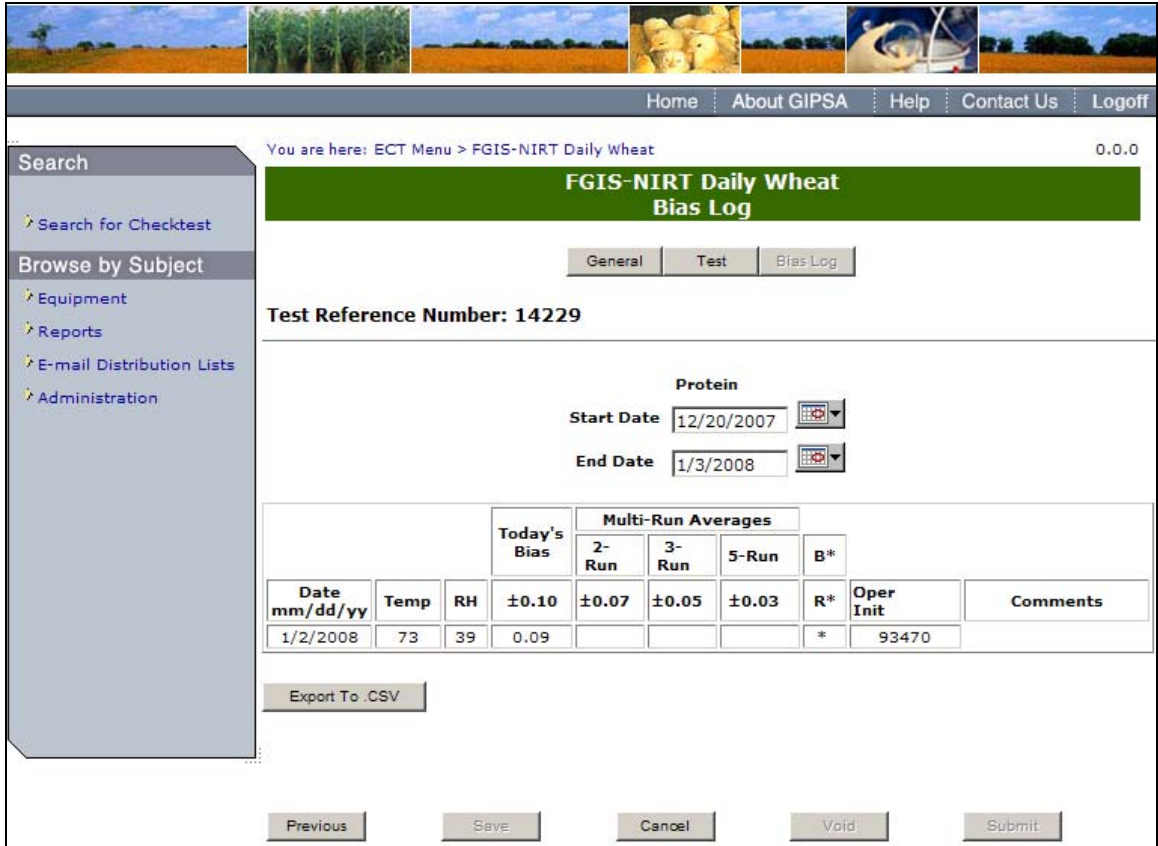

**Step 3:** The results are displayed. You can Export the results into a .CSV file by clicking on the **Export to .CSV** button.

**Note:** If the Start or End Date is changed, the screen will automatically refresh.

## A. 3 ― Search For Existing Checktest

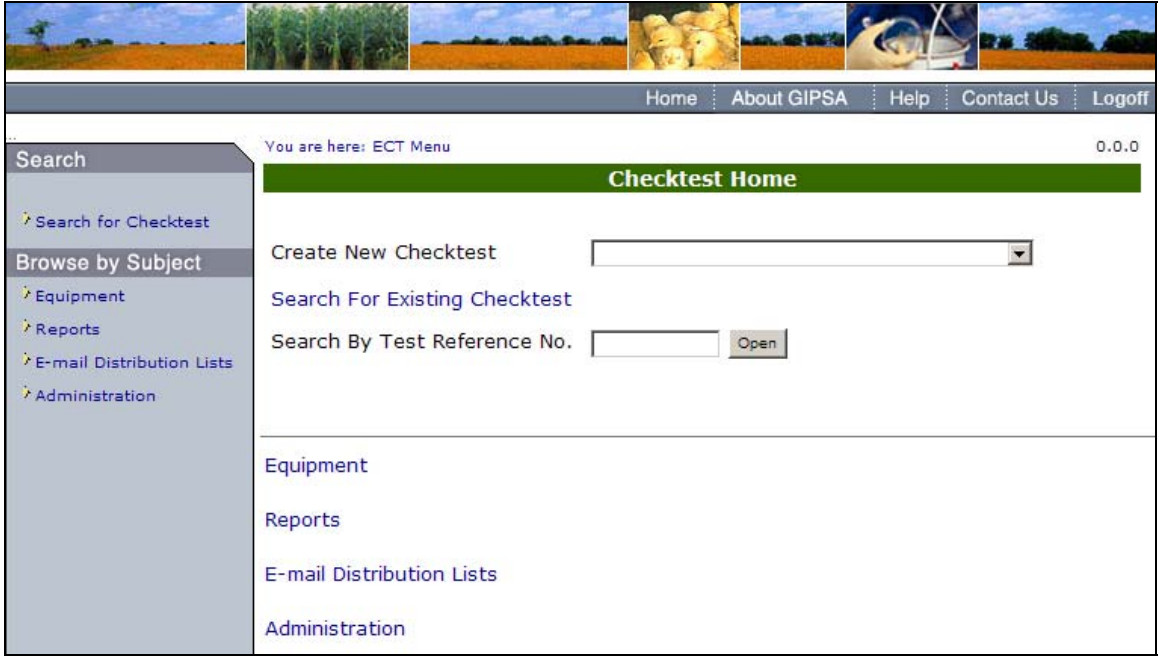

Step 1: From the ECT Menu click the Search For Existing Checktest link. This will display the Search Fields.

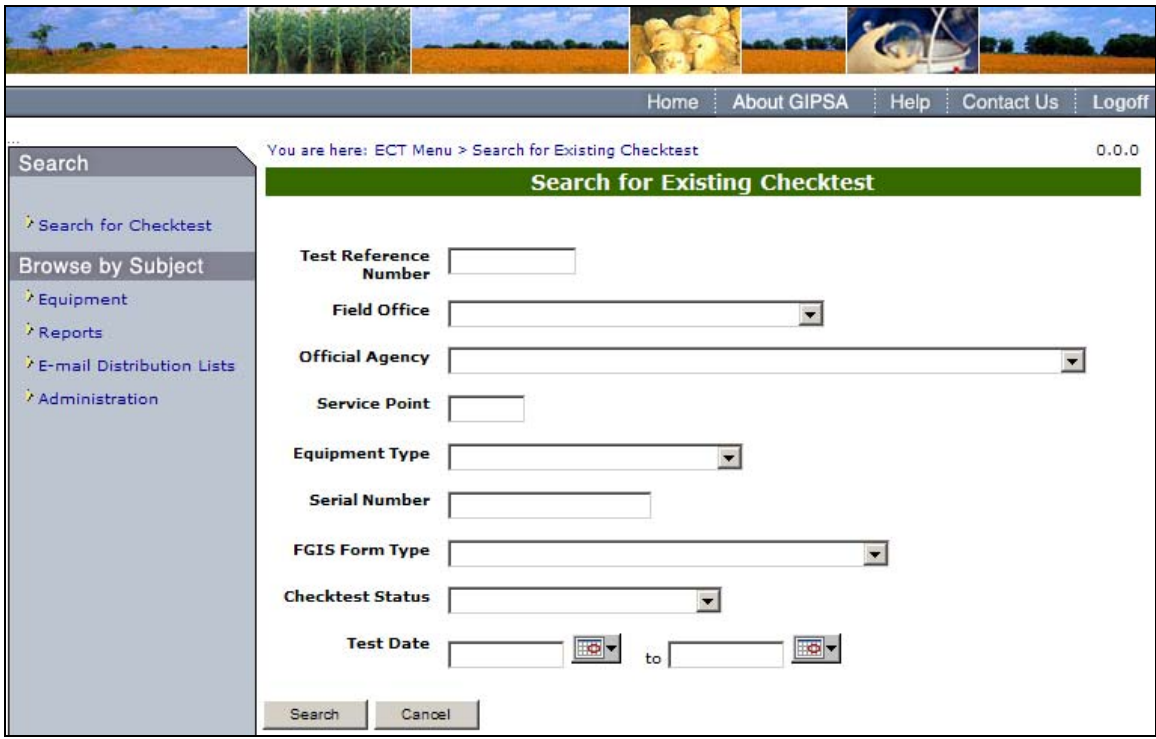

**Step 2:** Fill in the appropriate fields and click the **Search** button.

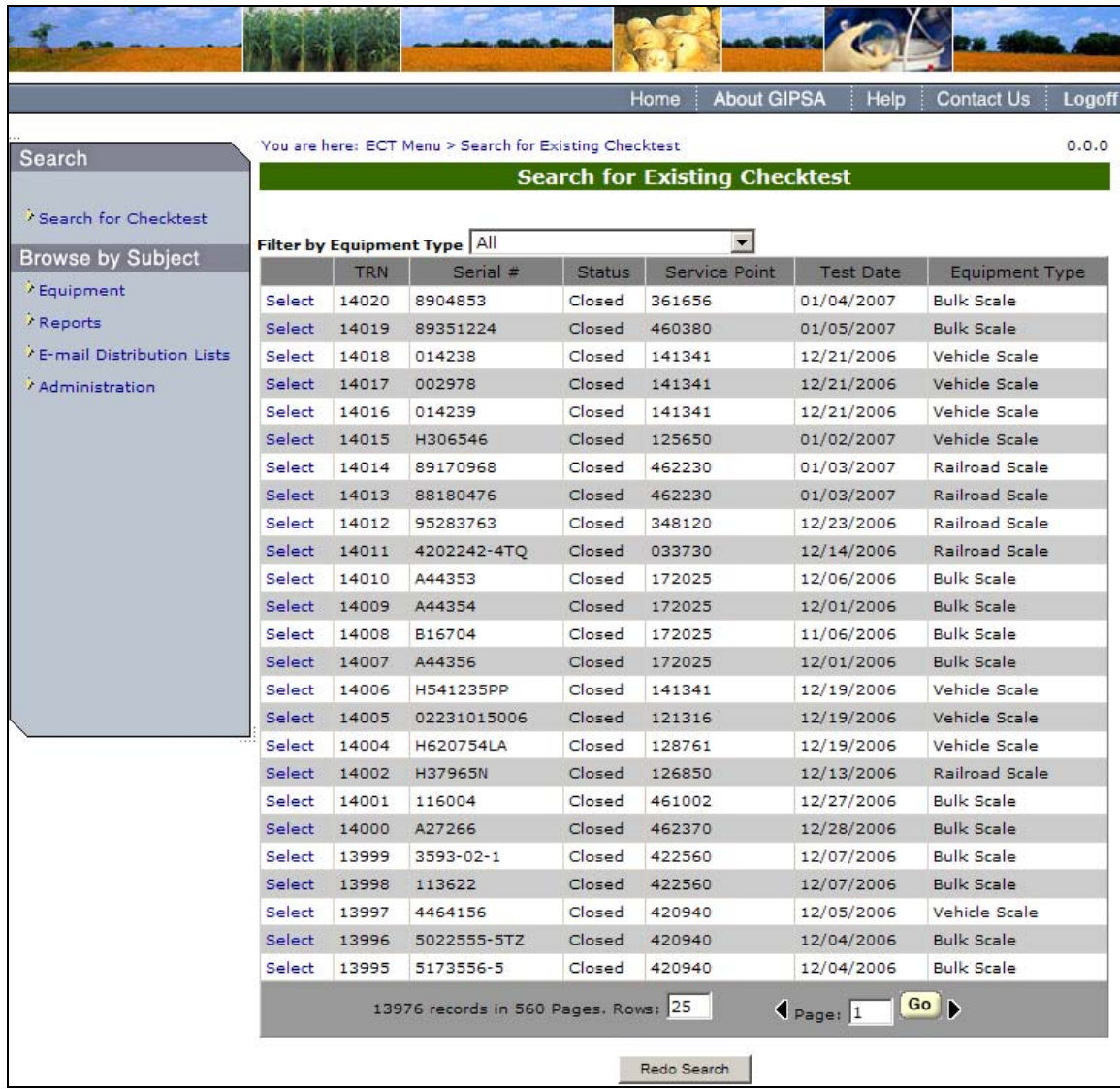

**Step 3:** Click on the Select link next to the Checktest to display the general information page for that checktest.

# A. 4 – Search By Test Reference No.

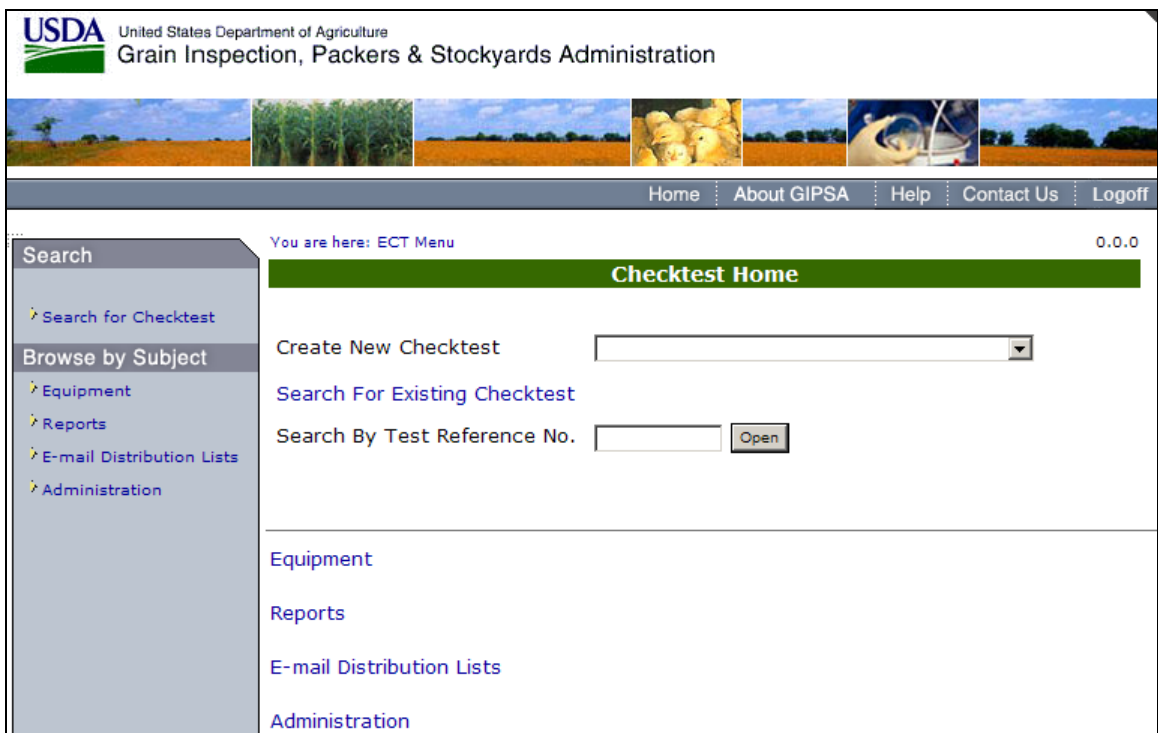

**Step 1**: Type the Test Reference Number in the text box and click **Open**.

|                          |                                                        |                                |               | Home<br><b>About GIPSA</b> | Help             | <b>Contact Us</b>     | Logoff |  |  |  |
|--------------------------|--------------------------------------------------------|--------------------------------|---------------|----------------------------|------------------|-----------------------|--------|--|--|--|
| Search                   | You are here: ECT Menu > Search for Existing Checktest |                                |               |                            |                  |                       |        |  |  |  |
|                          | <b>Search for Existing Checktest</b>                   |                                |               |                            |                  |                       |        |  |  |  |
| Search for Checktest     |                                                        |                                |               |                            |                  |                       |        |  |  |  |
| <b>Browse by Subject</b> |                                                        | Filter by Equipment Type   All |               |                            |                  |                       |        |  |  |  |
|                          | <b>TRN</b>                                             | Serial #                       | <b>Status</b> | Service Point              | <b>Test Date</b> | <b>Equipment Type</b> |        |  |  |  |
| / Equipment              |                                                        |                                |               |                            |                  |                       |        |  |  |  |

**Step 2**: Click on the Select link to display the general information page for that checktest.

# **B. Equipment**

# B 1 - Create New Equipment

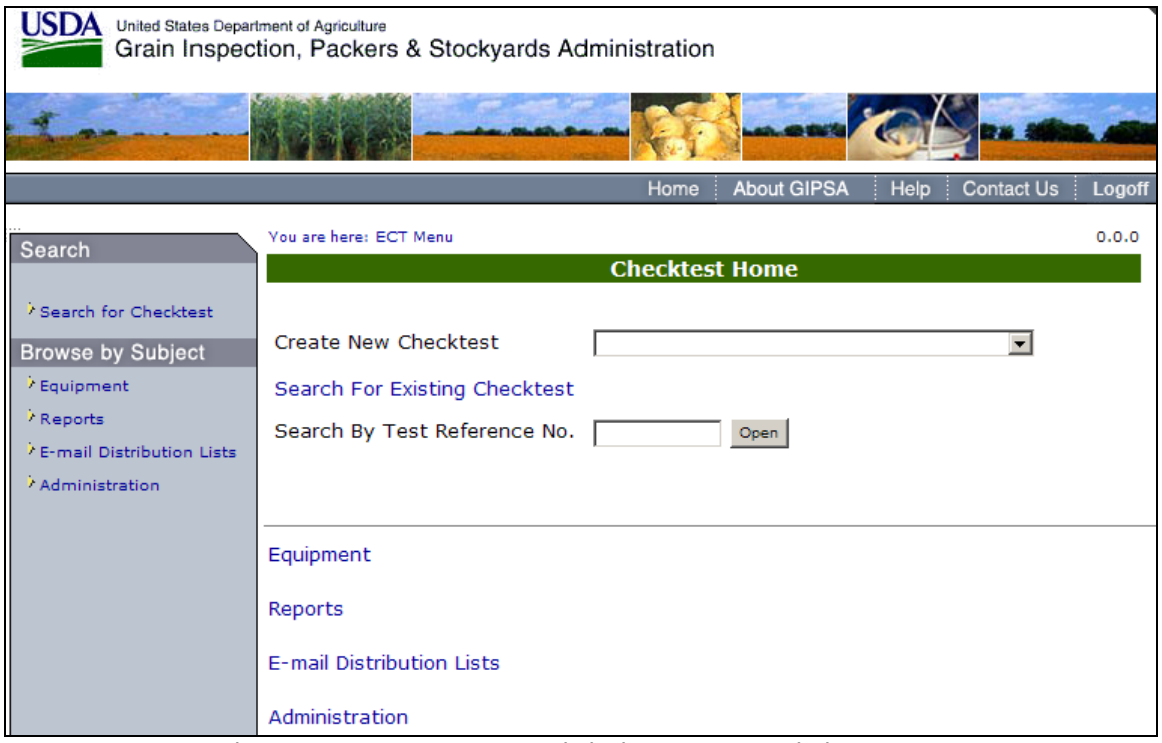

**Step 1:** To go to the Equipment Menu page click the Equipment link.

|                                                                                                    |                                                                                                    | Home | <b>About GIPSA</b> | Help | <b>Contact Us</b> | Logoff |  |  |  |
|----------------------------------------------------------------------------------------------------|----------------------------------------------------------------------------------------------------|------|--------------------|------|-------------------|--------|--|--|--|
| Search<br>Search for Checktest<br><b>Browse by Subject</b><br><b>ECT Home</b><br>/ Reports<br><sup>7</sup> E-mail Distribution Lists<br>Administration | You are here: ECT Menu > Equipment Menu<br><b>Equipment Menu</b>                                                                                                    |      |                    |      |                   |        |  |  |  |
|                                                                                                    | <b>Create New Equipment</b><br><b>View Equipment</b><br>Create New Approved Equipment<br>View Approved Equipment<br>Create New Equipment Type<br>View Equipment Types |      |                    |      |                   |        |  |  |  |
|                                                                                                    | <b>ECT Home</b><br>Reports<br><b>E-mail Distribution Lists</b><br>Administration                                                                                      |      |                    |      |                   |        |  |  |  |
**Step 2**: The Equipment Menu will be displayed. Click Create New Equipment to proceed to the following screen.

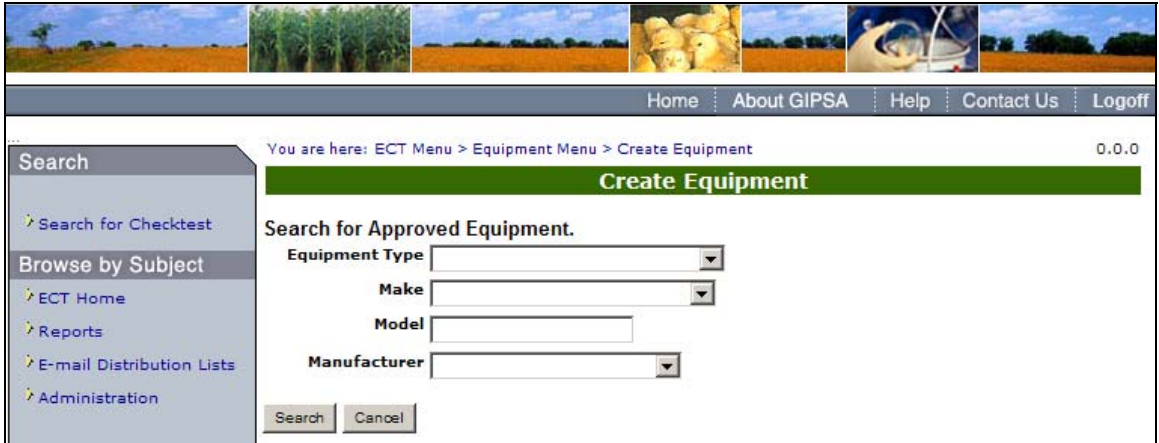

**Step 3:** Select the values appropriate to conduct your search. Click **Search** to proceed to the following screen.

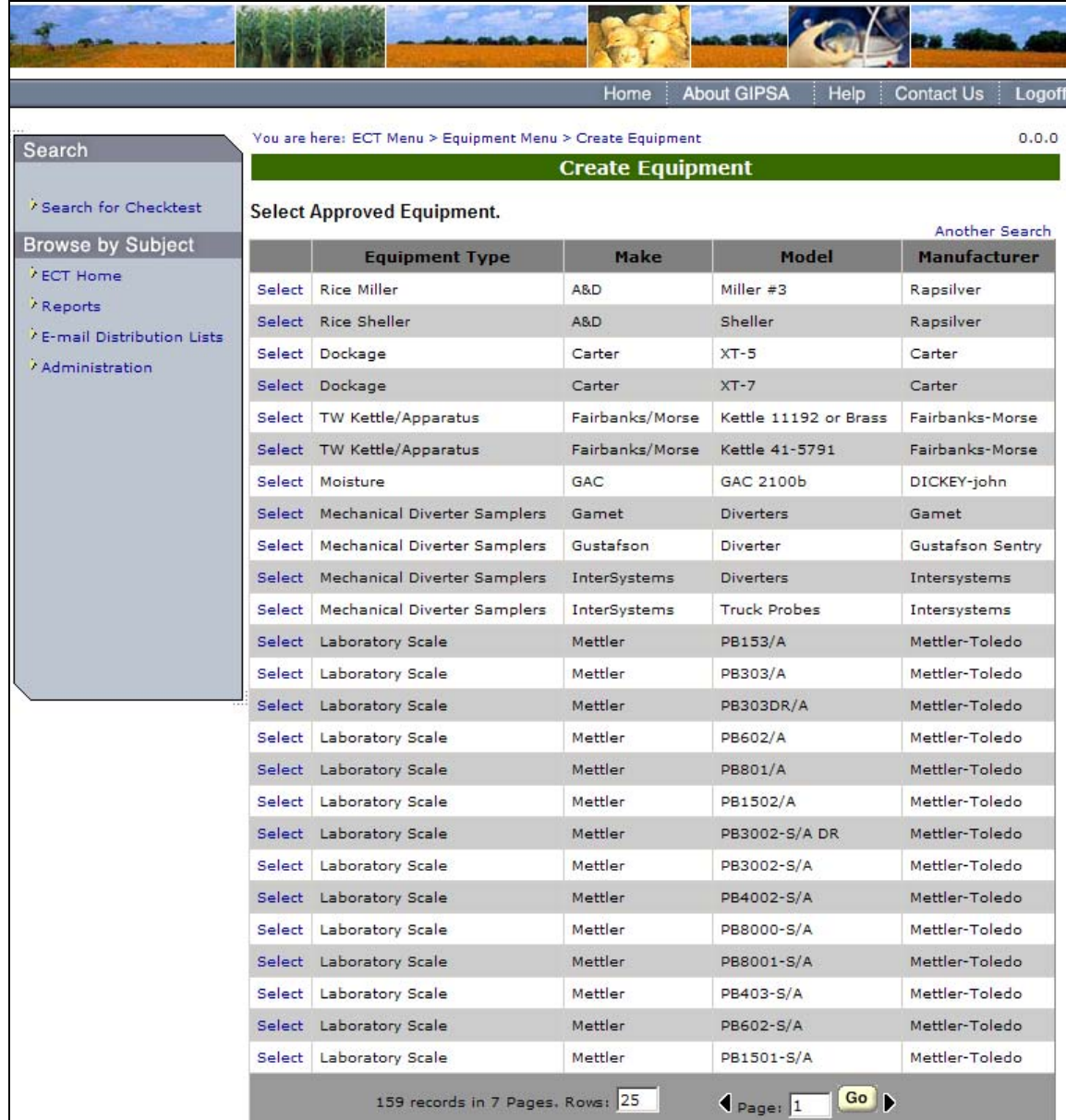

**Step 4:** Click the Select link next to the Approved Equipment needed. This will display the following screen.

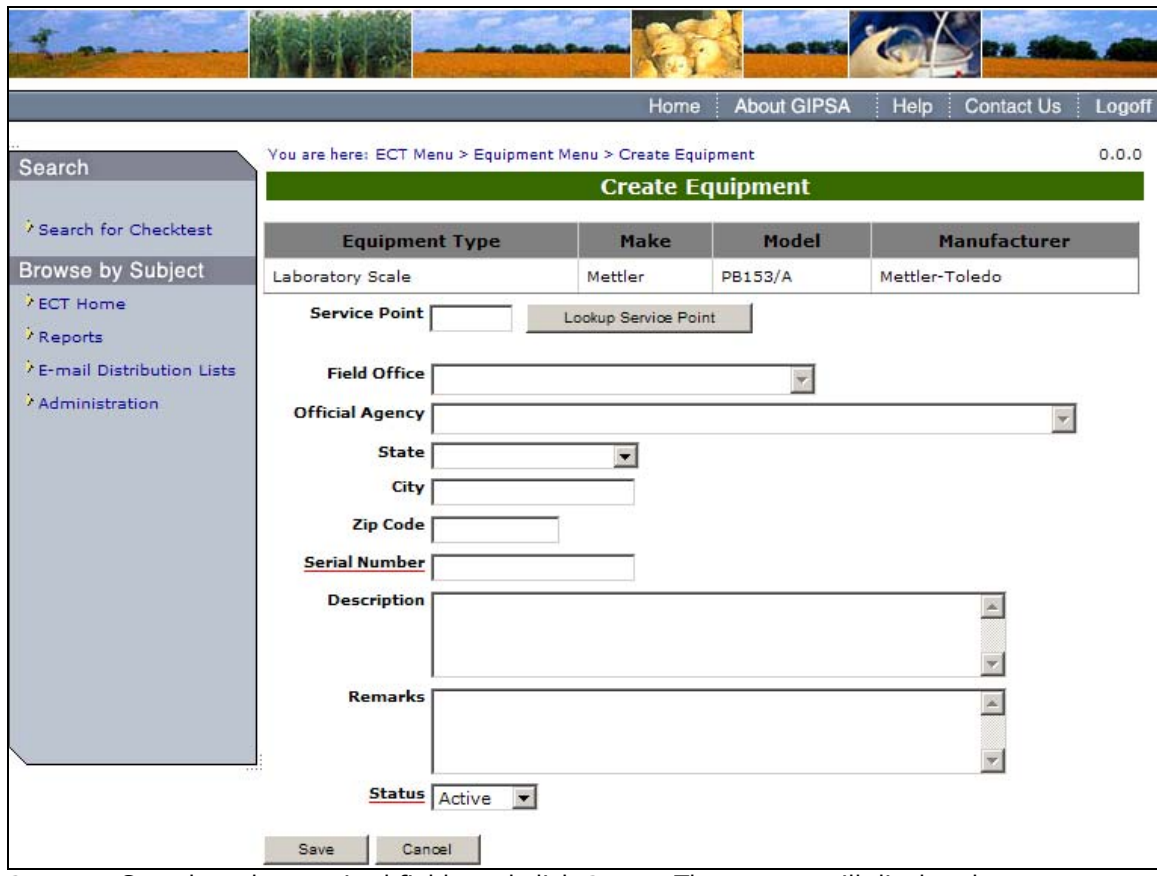

**Step 5:** Complete the required fields and click **Save**. The system will display the message: Equipment has been saved successfully.

# B. 2 – View Equipment

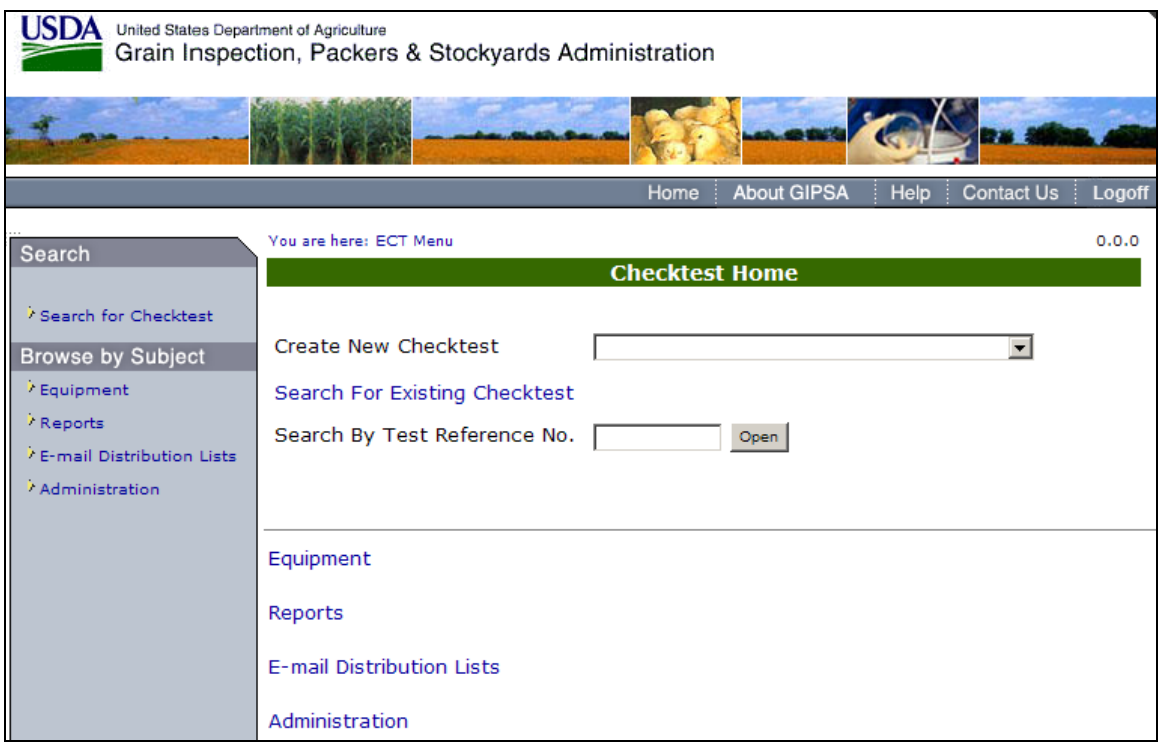

**Step 1:** To go to the Equipment Menu page click the Equipment link.

|                                                                                                    | <b>About GIPSA</b><br><b>Contact Us</b><br>Home<br>Help                                                                                                    | Logoff |
|----------------------------------------------------------------------------------------------------|----------------------------------------------------------------------------------------------------|--------|
| Search                                                                                                    | You are here: ECT Menu > Equipment Menu<br><b>Equipment Menu</b>                                                                                                    | 0.0.0  |
| Search for Checktest<br><b>Browse by Subject</b><br><b>ECT Home</b><br><sup>7</sup> Reports<br><sup>7</sup> E-mail Distribution Lists<br>Administration | <b>Create New Equipment</b><br><b>View Equipment</b><br>Create New Approved Equipment<br>View Approved Equipment<br>Create New Equipment Type<br>View Equipment Types |        |
|                                                                                                    | <b>ECT Home</b><br>Reports<br>E-mail Distribution Lists<br>Administration                                                                                             |        |

**Step 2**: The Equipment Menu will be displayed. Click View Equipment to proceed to the following screen.

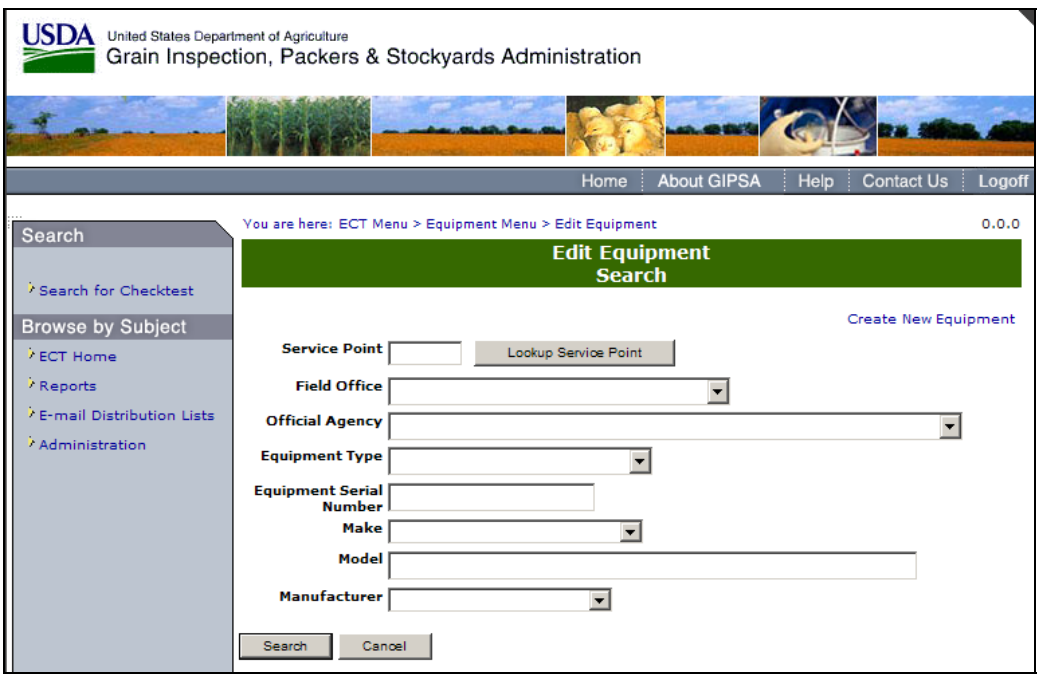

**Step 3:** Complete the appropriate fields and select **Search.** 

| LISDA<br>United States Department of Agriculture |        | Grain Inspection, Packers & Stockyards Administration    |                                        |                            |                             |
|--------------------------------------------------|--------|----------------------------------------------------------|----------------------------------------|----------------------------|-----------------------------|
|                                                  |        |                                                          |                                        |                            |                             |
|                                                  |        |                                                          | <b>Home</b>                            | <b>About GIPSA</b><br>Help | <b>Contact Us</b><br>Logoff |
| Search                                           |        | You are here: ECT Menu > Equipment Menu > Edit Equipment |                                        |                            | 0.0.0                       |
| Search for Checktest                             |        |                                                          | <b>Edit Equipment</b><br><b>Search</b> |                            |                             |
| <b>Browse by Subject</b>                         |        | <b>Official Agency</b>                                   | <b>Field Office</b>                    | Serial #                   | Another Search              |
| <b>ECT Home</b>                                  | Select |                                                          | LCFO                                   | K94106                     |                             |
| Reports                                          | Select |                                                          | LCFO                                   | 97527                      |                             |
|                                                  | Select |                                                          | LCFO                                   | 600156                     |                             |
| <sup>7</sup> E-mail Distribution Lists           | Select |                                                          | LCFO                                   | 2189                       |                             |
| Administration                                   | Select |                                                          | LCFO                                   | 6378                       |                             |
|                                                  | Select |                                                          | LCFO                                   | 637                        |                             |
|                                                  | Select |                                                          | <b>LCFO</b>                            | 520                        |                             |
|                                                  | Select |                                                          | LCFO                                   | $S - 4451$                 |                             |
|                                                  | Select |                                                          | LCFO                                   | 703872114                  |                             |
|                                                  | Select |                                                          | LCFO                                   | 506                        |                             |
|                                                  | Select |                                                          | LCFO                                   | 856                        |                             |

**Step 4:** The system will display the search results. Click on Select to proceed to the following screen.

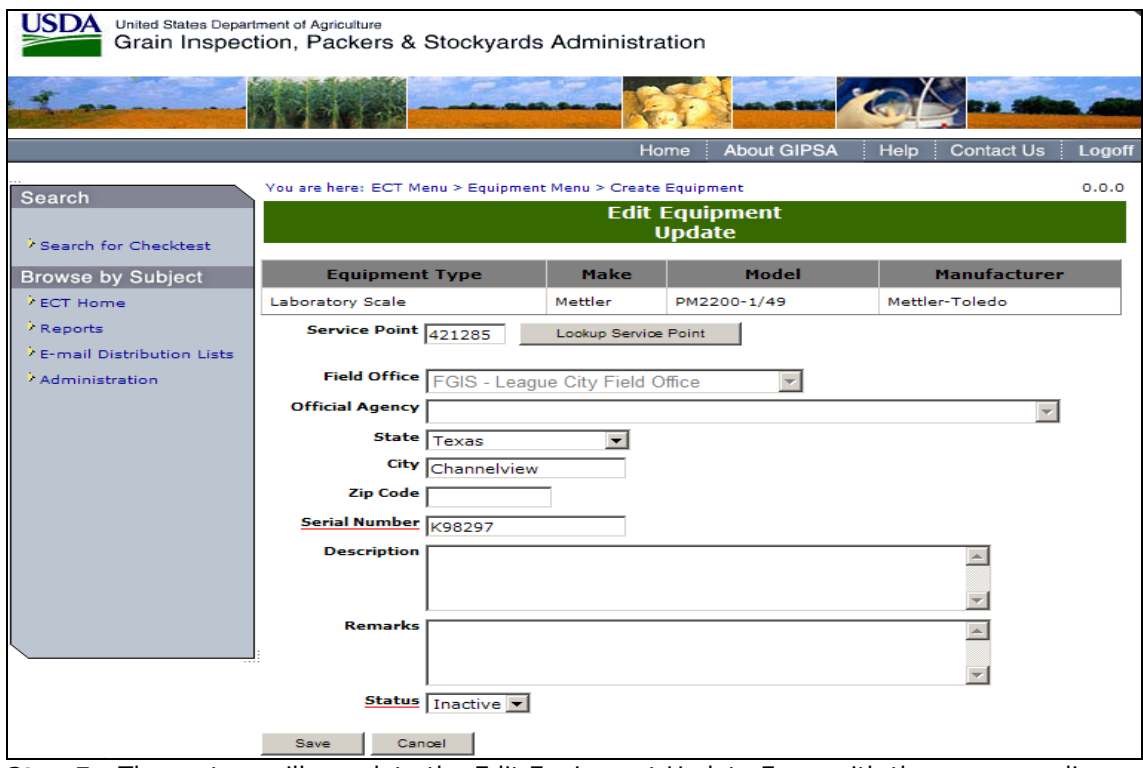

**Step 5:** The system will populate the Edit Equipment Update Form with the corresponding field information. Click on **Save** to process the results and click on Cancel to return to the Equipment Menu page.

## B. 3 - Create New Approved Equipment

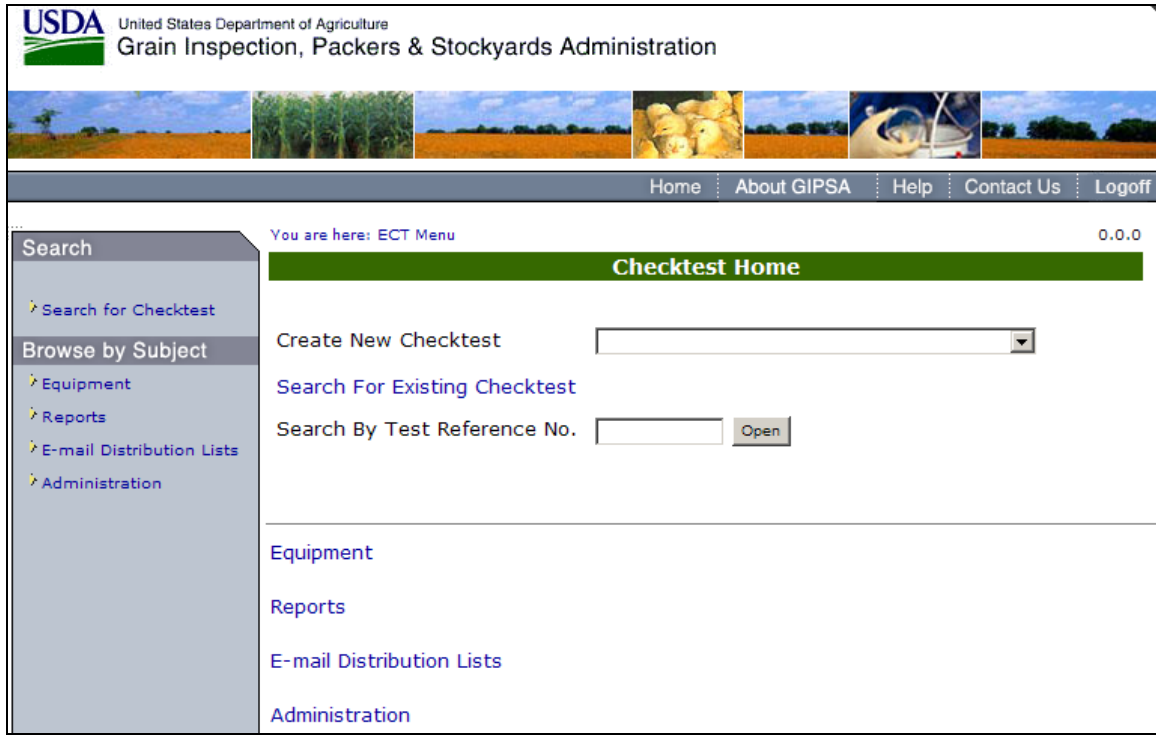

**Step 1:** To go to the Equipment Menu page and click the Equipment link.

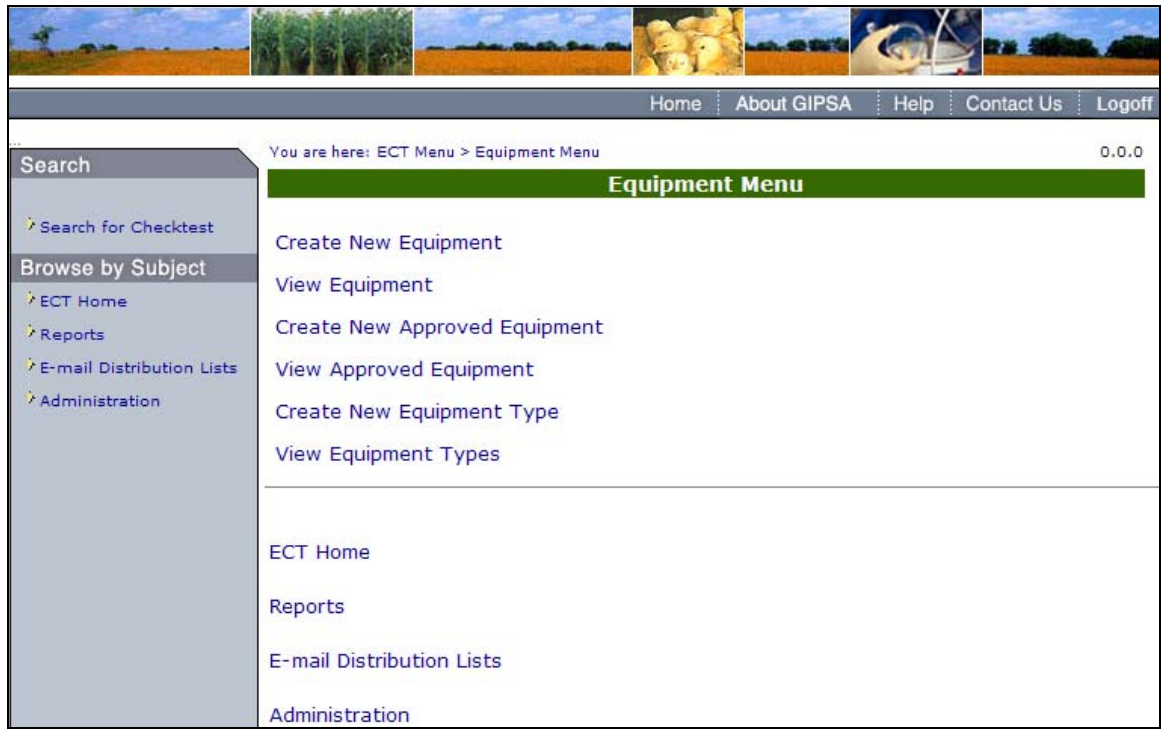

**Step 2**: The Equipment Menu will be displayed. Click Create New Approved Equipment to proceed to the following screen.

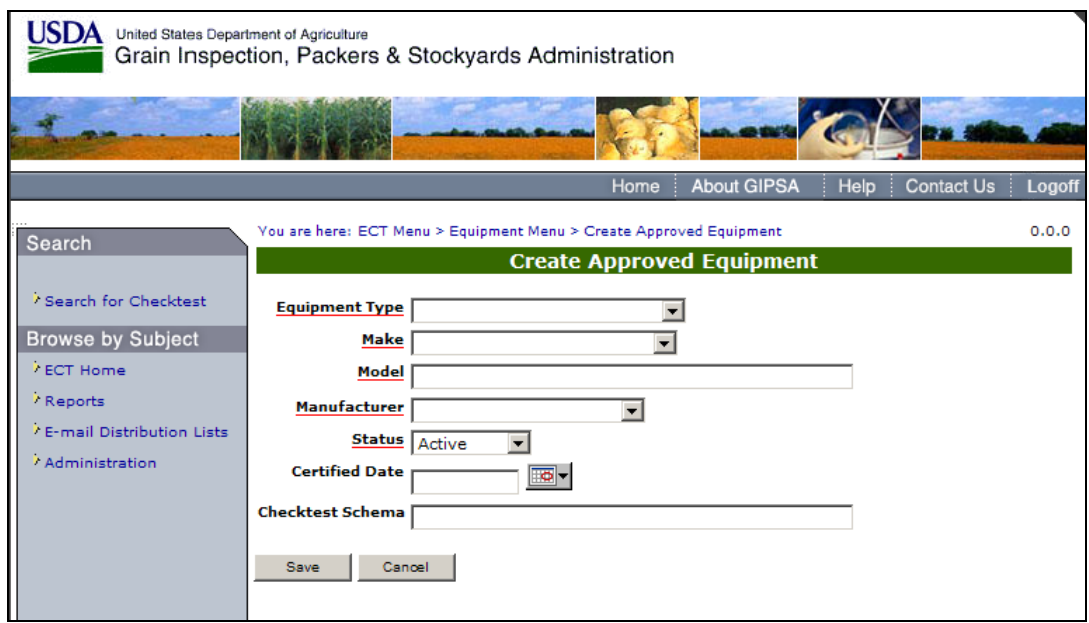

**Step 3:** Complete the Equipment Type, Make, Model, Manufacturer, Status, Certified Date, and Checktest Schema fields. Click **Save** to create new approved equipment. The system will display the message: Equipment has been saved successfully.

## B. 4 - View Approved Equipment Type

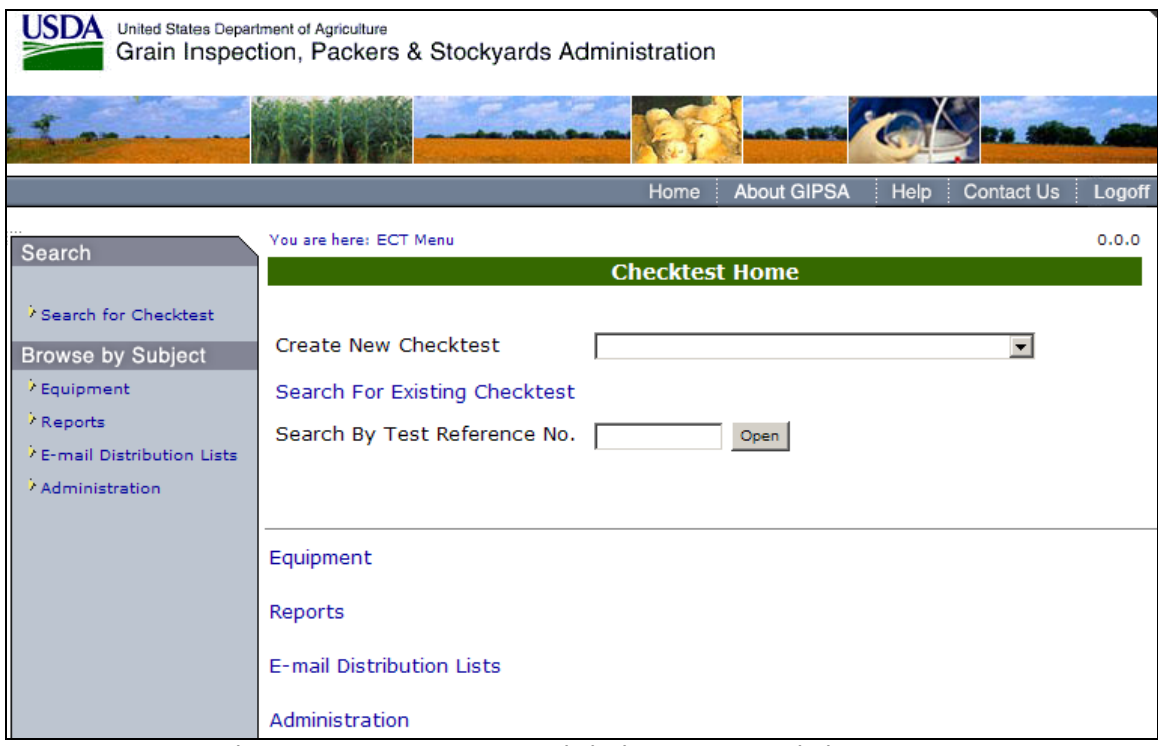

**Step 1:** To go to the Equipment Menu page click the Equipment link.

|                                                                                                    | m                                                                                                    |        |
|----------------------------------------------------------------------------------------------------|----------------------------------------------------------------------------------------------------|--------|
|                                                                                                    | <b>About GIPSA</b><br><b>Contact Us</b><br><b>Home</b><br>Help                                                                                                 | Logoff |
| Search                                                                                                    | You are here: ECT Menu > Equipment Menu<br><b>Equipment Menu</b>                                                                                               | 0.0.0  |
| Search for Checktest<br><b>Browse by Subject</b><br><b>ECT Home</b><br>/ Reports<br><sup>t</sup> E-mail Distribution Lists<br>/ Administration | Create New Equipment<br><b>View Equipment</b><br>Create New Approved Equipment<br>View Approved Equipment<br>Create New Equipment Type<br>View Equipment Types |        |
|                                                                                                    | <b>ECT Home</b><br>Reports<br>E-mail Distribution Lists<br>Administration                                                                                      |        |

**Step 2:** The Equipment Menu will be displayed. Click View Approved Equipment to proceed to the following screen.

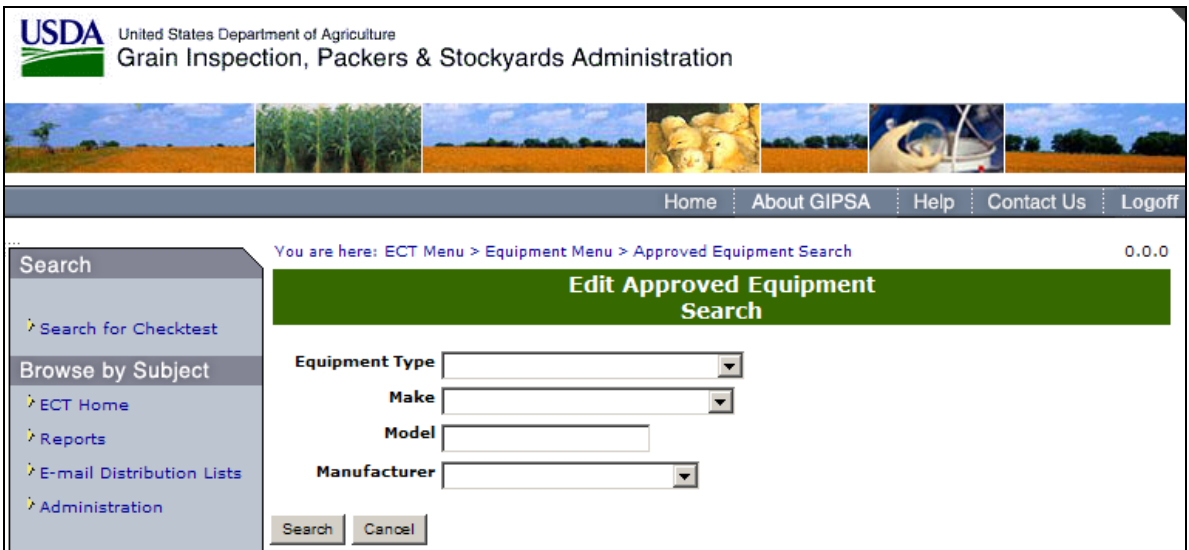

**Step 3**: The page displays the following fields; Equipment Type, Make, Model, and Manufacturer. Complete the appropriate fields and click **Search** to proceed to the following page.

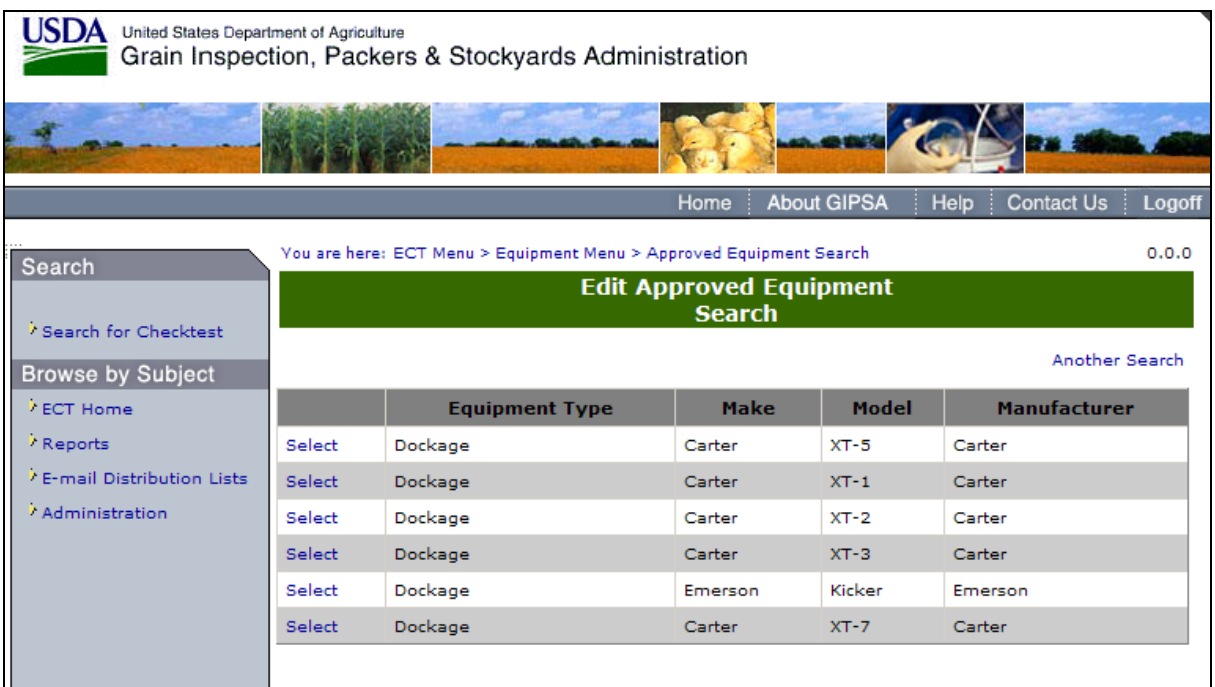

**Step 4:** The System displays the search results. Click on Select to view the individual piece of approved equipment.

### B. 5 - Create New Equipment Type

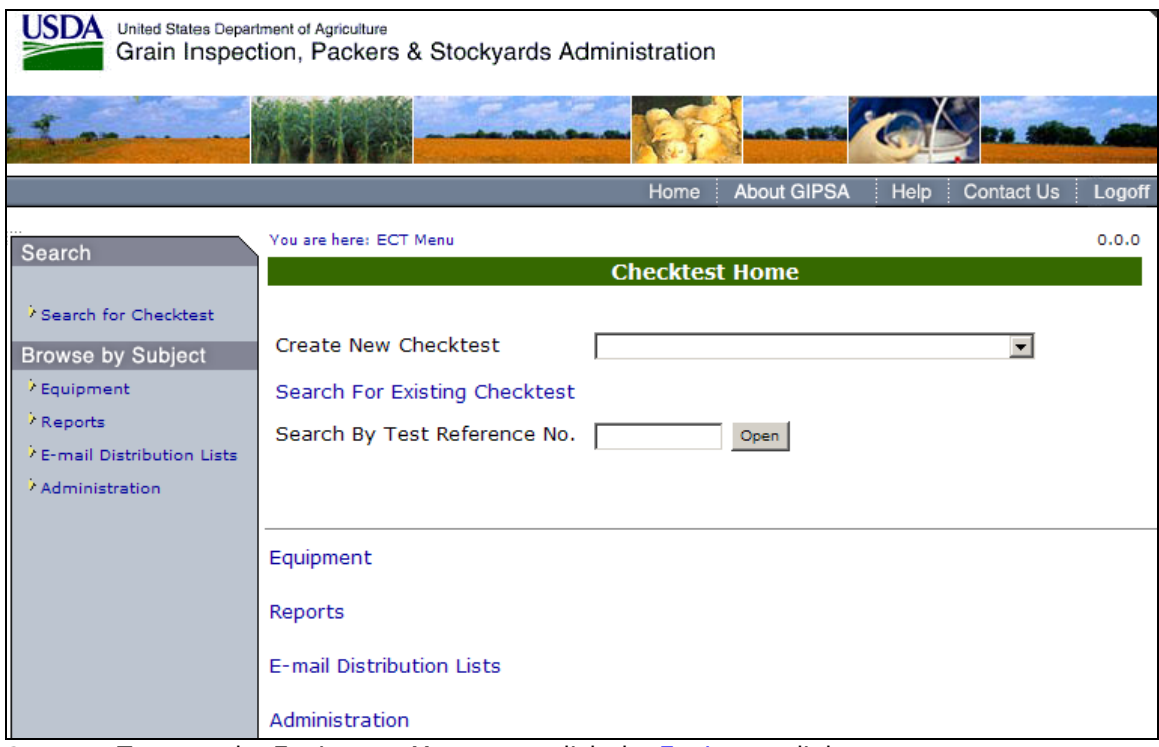

**Step 1:** To go to the Equipment Menu page click the Equipment link.

|                                                                                                    | <b>About GIPSA</b><br>Help<br><b>Contact Us</b><br>Home                                                                                                    | Logoff |
|----------------------------------------------------------------------------------------------------|----------------------------------------------------------------------------------------------------|--------|
| Search                                                                                                    | You are here: ECT Menu > Equipment Menu<br><b>Equipment Menu</b>                                                                                                    | 0.0.0  |
| Search for Checktest<br><b>Browse by Subject</b><br><b>ECT Home</b><br>/ Reports<br><sup>7</sup> E-mail Distribution Lists<br>Administration | <b>Create New Equipment</b><br><b>View Equipment</b><br>Create New Approved Equipment<br>View Approved Equipment<br>Create New Equipment Type<br>View Equipment Types |        |
|                                                                                                    | <b>ECT Home</b><br>Reports<br>E-mail Distribution Lists<br>Administration                                                                                             |        |

**Step 2:** The Equipment Menu will be displayed. Click Create New Equipment Type to proceed to the following screen.

|                                                                                                    | United States Department of Agriculture<br>Grain Inspection, Packers & Stockyards Administration                                                                                                    |        |
|----------------------------------------------------------------------------------------------------|----------------------------------------------------------------------------------------------------|--------|
|                                                                                                    |                                                                                                    |        |
|                                                                                                    | <b>About GIPSA</b><br><b>Home</b><br><b>Contact Us</b><br>Help                                                                                                    | Logoff |
| Search                                                                                                    | You are here: ECT Menu > Equipment Menu > Edit Equipment Types                                                                                                    | 0.0.0  |
| Search for Checktest<br><b>Browse by Subject</b><br><b>ECT Home</b><br>Reports<br><sup>7</sup> E-mail Distribution Lists<br>Administration | <b>Equipment Type Management</b><br><b>Equipment Type Name</b><br><b>Periodic Test Frequency</b><br><b>Equipment Type Description</b><br><b>Checktest Type</b><br>$\blacksquare$<br>Status Active<br><b>Analytical Commodity Class</b><br>50/50 Blend Mustard Bran - 50MB<br>Add<br>▾╎<br>Cancel<br>Save |        |

**Step 3**: Complete the Equipment Type Name, Periodic Test Frequency, Equipment Type Description, Check test Type, Status, and Analytical Commodity Class fields and click **Save**.

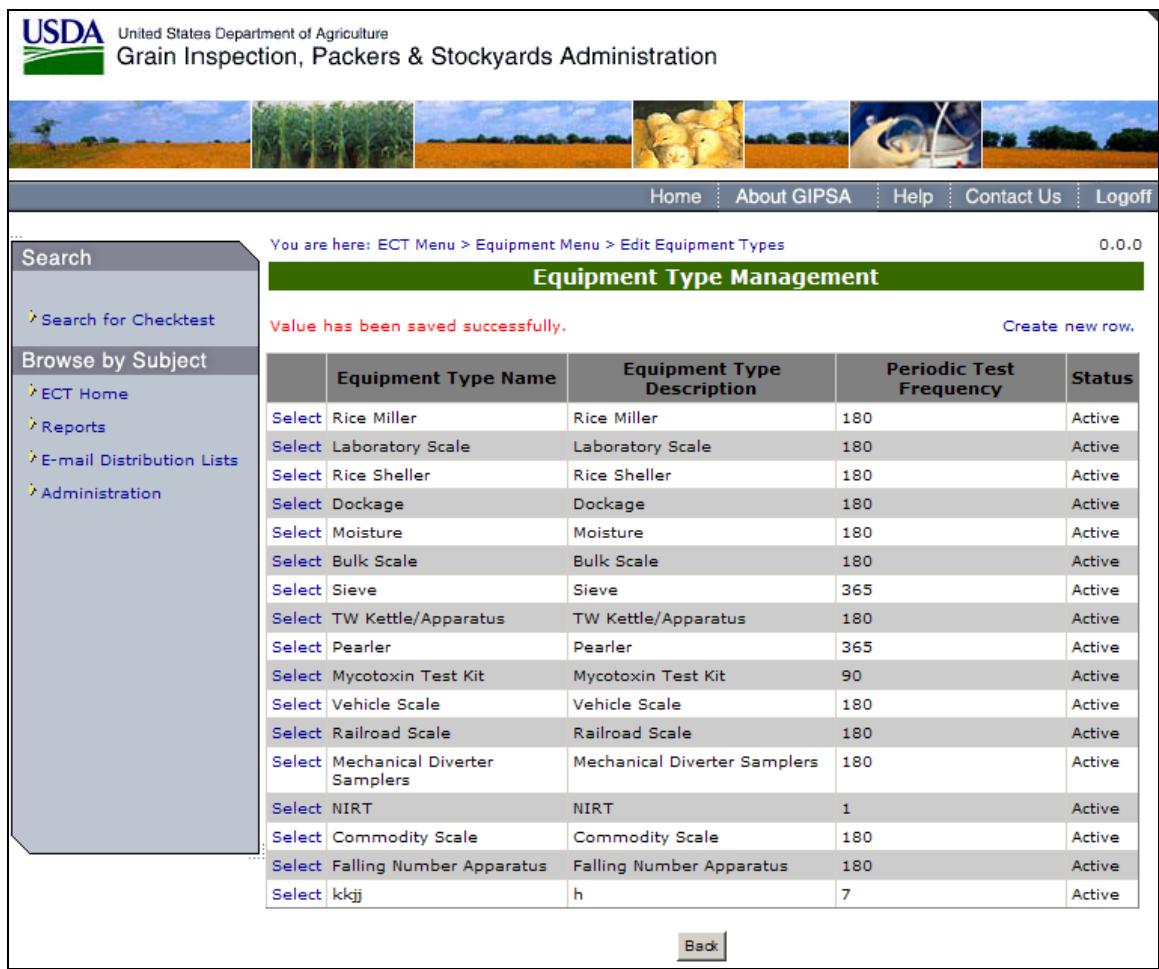

**Step 4:** Once save is selected, the system will display the following message: Value has been saved successfully.

# B. 6 - View Equipment Types

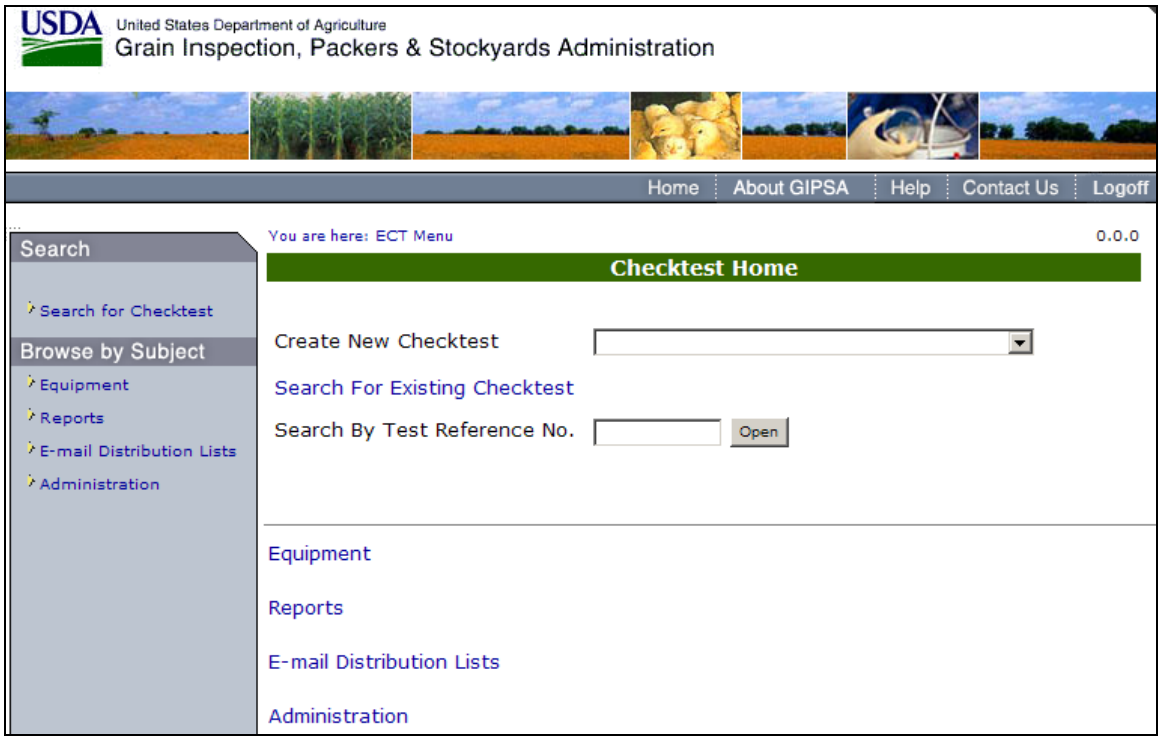

**Step 1:** Go to the ECT Hompage page and click the Equipment link.

|                                                                                                    | m                                                                                                    |        |
|----------------------------------------------------------------------------------------------------|----------------------------------------------------------------------------------------------------|--------|
|                                                                                                    | <b>About GIPSA</b><br>Home<br>Help<br><b>Contact Us</b>                                                                                                    | Logoff |
| Search                                                                                                    | You are here: ECT Menu > Equipment Menu<br><b>Equipment Menu</b>                                                                                                    | 0.0.0  |
| Search for Checktest<br><b>Browse by Subject</b><br><b>ECT Home</b><br><sup>7</sup> Reports<br><sup>7</sup> E-mail Distribution Lists<br>Administration | Create New Equipment<br><b>View Equipment</b><br>Create New Approved Equipment<br>View Approved Equipment<br>Create New Equipment Type<br><b>View Equipment Types</b> |        |
|                                                                                                    | <b>ECT Home</b><br>Reports<br>E-mail Distribution Lists<br>Administration                                                                                             |        |

**Step 2**: The Equipment Menu will be displayed. Click View Equipment Types to proceed to the following screen.

| United States Department of Agriculture     |              | Grain Inspection, Packers & Stockyards Administration          |                                             |              |                                          |                 |
|---------------------------------------------|--------------|----------------------------------------------------------------|---------------------------------------------|--------------|------------------------------------------|-----------------|
|                                             |              |                                                                |                                             |              |                                          |                 |
|                                             |              |                                                                | <b>About GIPSA</b><br>Home                  |              | Contact Us<br>Help                       | Logoff          |
|                                             |              | You are here: ECT Menu > Equipment Menu > Edit Equipment Types |                                             |              |                                          | 0.0.0           |
| Search                                      |              |                                                                | <b>Equipment Type Management</b>            |              |                                          |                 |
| Search for Checktest                        |              |                                                                |                                             |              |                                          |                 |
|                                             |              |                                                                |                                             |              |                                          | Create new row. |
| <b>Browse by Subject</b><br><b>ECT Home</b> |              | <b>Equipment Type Name</b>                                     | <b>Equipment Type</b><br><b>Description</b> |              | <b>Periodic Test</b><br><b>Frequency</b> | <b>Status</b>   |
| Reports                                     |              | Select Rice Miller                                             | <b>Rice Miller</b>                          | 180          |                                          | Active          |
| <sup>7</sup> E-mail Distribution Lists      |              | Select Laboratory Scale                                        | Laboratory Scale                            | 180          |                                          | Active          |
|                                             |              | Select Rice Sheller                                            | <b>Rice Sheller</b>                         | 180          |                                          | Active          |
| Administration                              |              | Select Dockage                                                 | Dockage                                     | 180          |                                          | Active          |
|                                             |              | Select Moisture                                                | Moisture                                    | 180          |                                          | Active          |
|                                             |              | Select, Bulk Scale                                             | <b>Bulk Scale</b>                           | 180          |                                          | Active          |
|                                             | Select Sieve |                                                                | Sieve                                       | 365          |                                          | Active          |
|                                             |              | Select TW Kettle/Apparatus                                     | TW Kettle/Apparatus                         | 180          |                                          | Active          |
|                                             |              | Select Pearler                                                 | Pearler                                     | 365          |                                          | Active          |
|                                             |              | Select Mycotoxin Test Kit                                      | Mycotoxin Test Kit                          | 90.          |                                          | Artive          |
|                                             |              | Select Vehicle Scale                                           | Vehicle Scale                               | 180          |                                          | Active          |
|                                             |              | Select, Railroad Scale                                         | <b>Railroad Scale</b>                       | 180          |                                          | Active          |
|                                             |              | Select Mechanical Diverter<br><b>Samplers</b>                  | Mechanical Diverter Samplers                | 180          |                                          | Active          |
|                                             | Select NIRT  |                                                                | <b>NIRT</b>                                 | $\mathbf{1}$ |                                          | Active          |
|                                             |              | Select Commodity Scale                                         | Commodity Scale                             | 180          |                                          | Active          |
|                                             |              | Select Falling Number Apparatus                                | Falling Number Apparatus                    | 180          |                                          | Active          |

**Step 3:** Click on the Select link to View the Equipment Type.

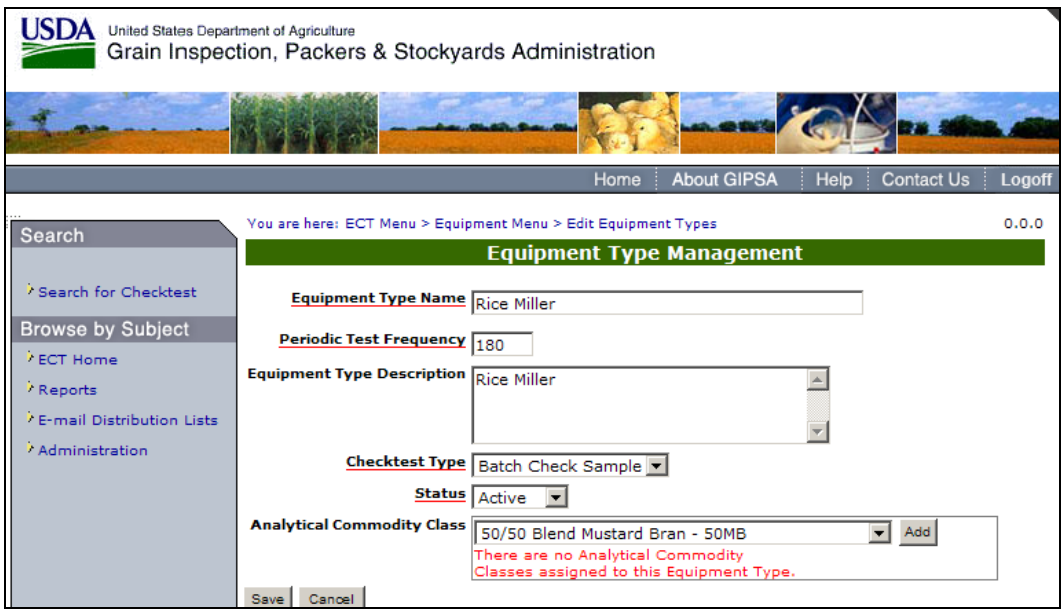

**Step 4:** The Page will display the individual Equipment Type.

## **C. Reports** \*\*\*\*\*\*NEEDS TO BE UPDATED AT FUTURE DATE\*\*\*\*\*\*\*

#### C. 1 ― Equipment Status Report

From the Reports Menu page select Equipment Status Report**.** This will display the **Equipment Status Reports Parameters for Report Generation**. Parameters for Report Generation include; Service Point, Field Office, Official Agency, Equipment Type, Equipment Next Required Test, Checktest Status, Output Format, and Grouped By..

Compete the appropriate fields and select **Generate**. The report will be generated in accordance to the entered parameters.

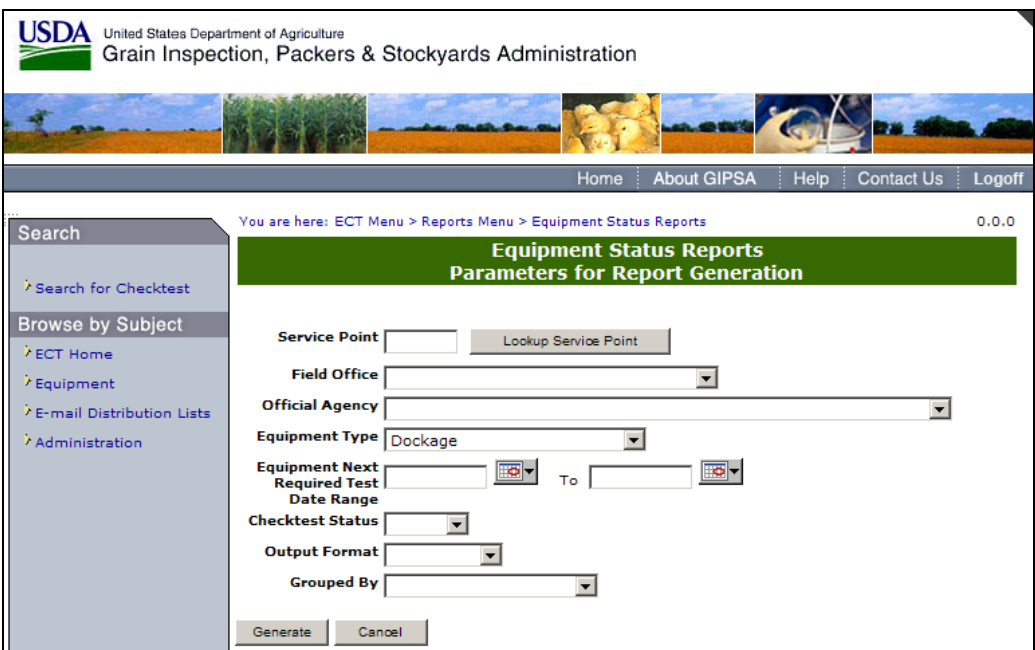

**(Fig. 120) - Equipment Status Reports Parameters for Report Generation**

#### C. 2 – Checktest Status Reports

From the Reports Menu select Checktest Status Reports. The system will display the **Checktest Status Reports Parameters for Report Generation** (Fig #). The parameters include; Service Point, Field Office, Official Agency, and Date Range. Fill out the appropriate fields and select Generate to display the report.

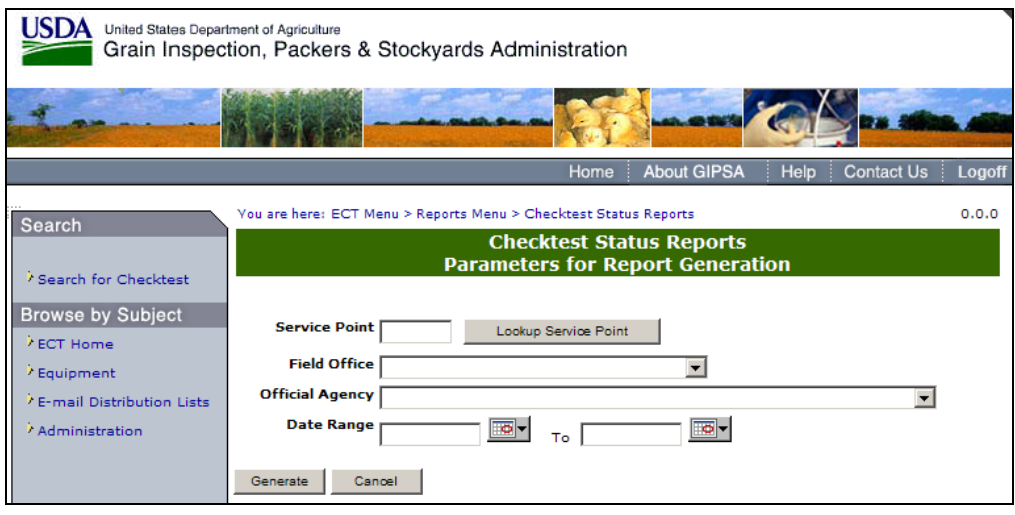

**(Fig. 121)** 

#### C. 3 – Individual Equipment Information Reports

From the **Reports Menu** Page (Fig #) select Individual Equipment Information Reports. This will display the **Individual Equipment Information Reports Parameters for Report Generation** (Fig #). The parameters in the report include; Service Point, Field Office, Official Agency, Equipment Type, Equipment Serial Number, Make, Model, and Manufacturer. Complete the appropriate fields and select Generate to display the report.

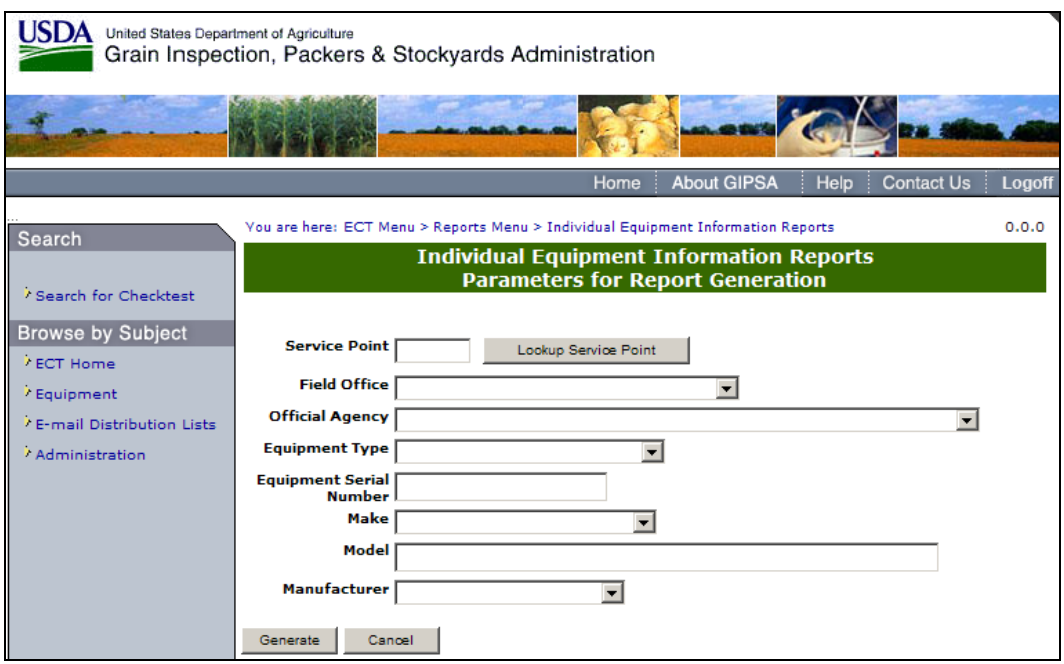

**Figure 122 - Individual Equipment Information Reports Parameters for Report Generation** 

### C. 4 – Individual Checktest Export Reports

From the **Reports Menu Page** (Fig #) select Individual Checktest Export Reports. This will display the **Individual Checktest Export Reports Parameters for Report Generation** (Fig #). The parameters in the report include; Service Point, Equipment Serial Number, Test

Reference Number and Date Range. Complete the appropriate parameters and select Generate to display the report.

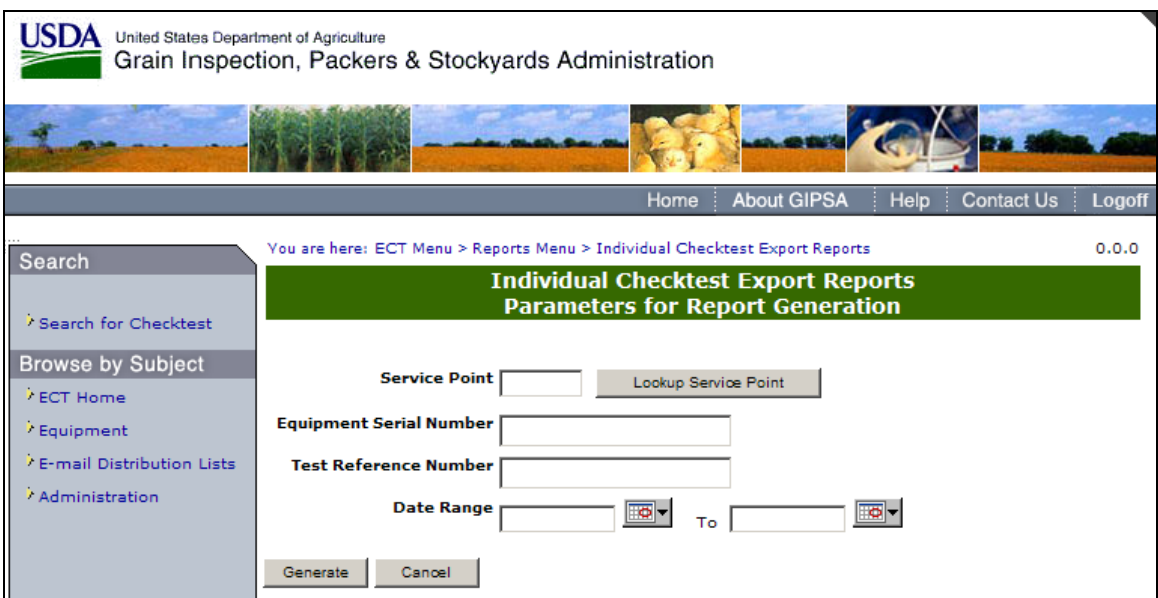

**Figure 123 - Individual Checktest Export Reports Parameters for Report Generation**

### C. 5 – Label Printing Export Reports

From the Reports Menu Page (Fig #) select **Label Printing Export Reports**. This will display the Label Printing Export Reports Parameters for Report Generation (Fig  $#$ ). The parameters in the report include; Test Date Range, Standards Unit's Service Point, and Test Unit's Service Point. Complete the appropriate parameters and select Generate to display the report.

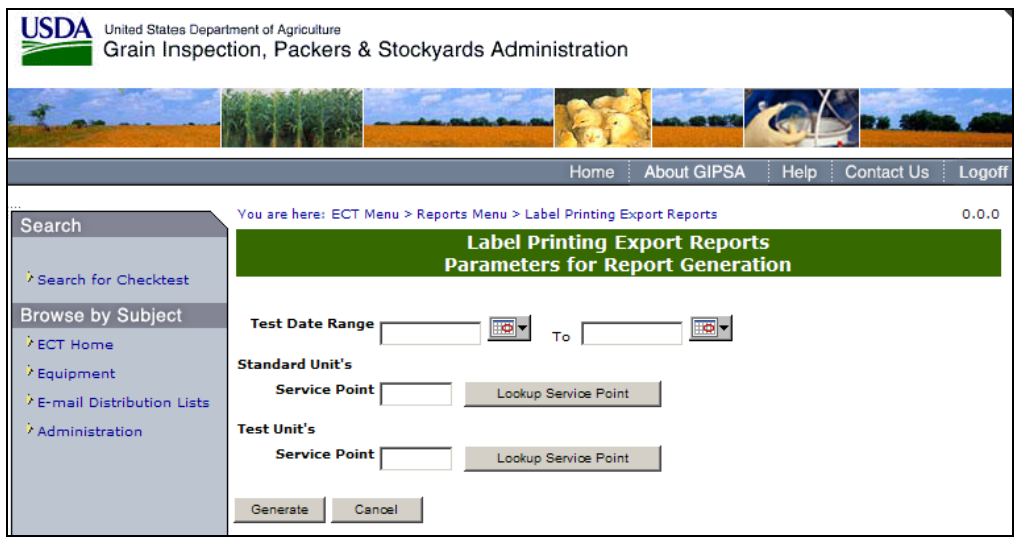

**Figure 124 - Label Printing Export Reports Parameters for Report Generation** 

#### C. 6 – Falling Numbers Export Reports

From the Reports Menu Page (Fig #) select Falling Numbers Export Reports. This will display the Falling Numbers Export Reports Parameters for Report Generation (Fig #). The

parameters in the report include; Service Point, Year Half, Calendar Year, and Test Date Range. Complete the appropriate parameters and select Generate to display the report.

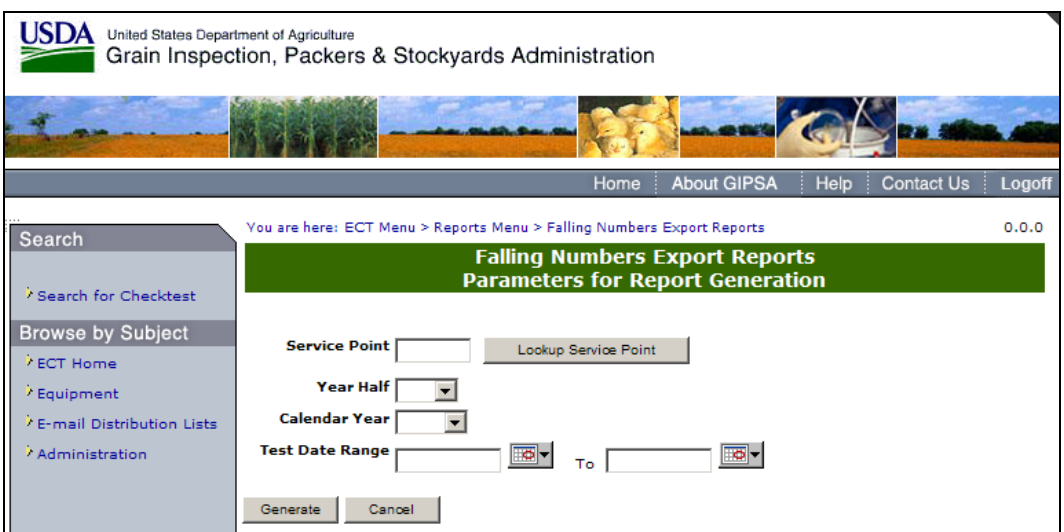

**Figure 125 - Falling Numbers Export Reports Parameters for Report Generation** 

### C. 7 – Mycotoxin Export Reports

From the Reports Menu Page (Fig #) select **Mycotoxin Export Reports**. This will display the **Mycotoxin Export Reports Parameters for Report Generation** (Fig #). The parameters in the report include; Service Point, Year Quarter, Calendar Year, Toxin Type, and Test Date Range. Complete the appropriate parameters and select Generate to display the report.

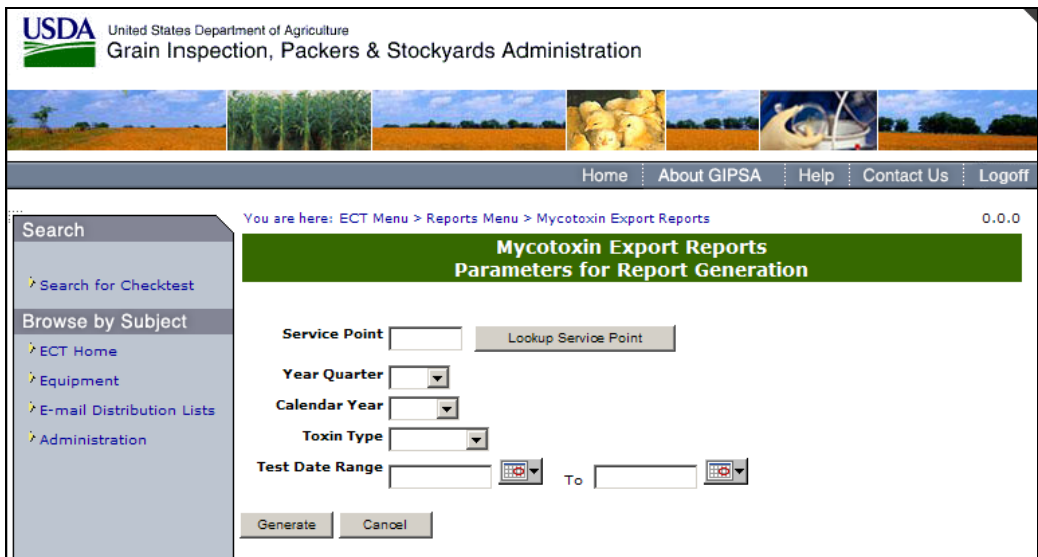

**Figure 126- Mycotoxin Export Reports Parameters for Report Generation** 

#### C. 8 – NIRT Bias Log Reports

From the **Reports Menu** Page (Fig #) select NIRT Bias log Reports. This will display the **NIRT Bias Log Reports** (Fig #). The parameters in the report include; Service Point, Equipment Serial Number, and Test Date Range. Complete the appropriate parameters and select Generate to display the report.

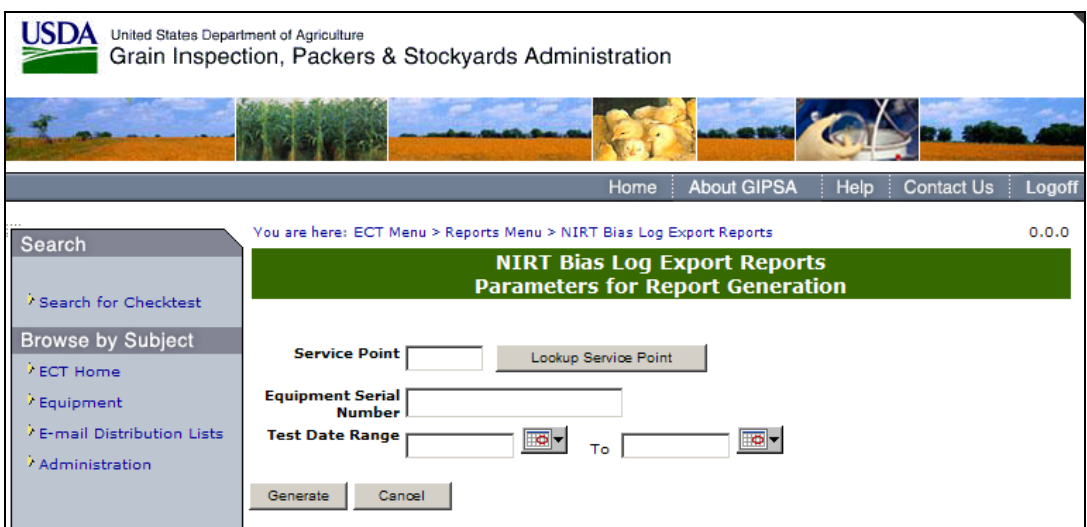

(Fig. 127) NIRT Bias Log Export Reports

## **D. E-mail Distribution**

### D 1 – E-mail Distribution Lists

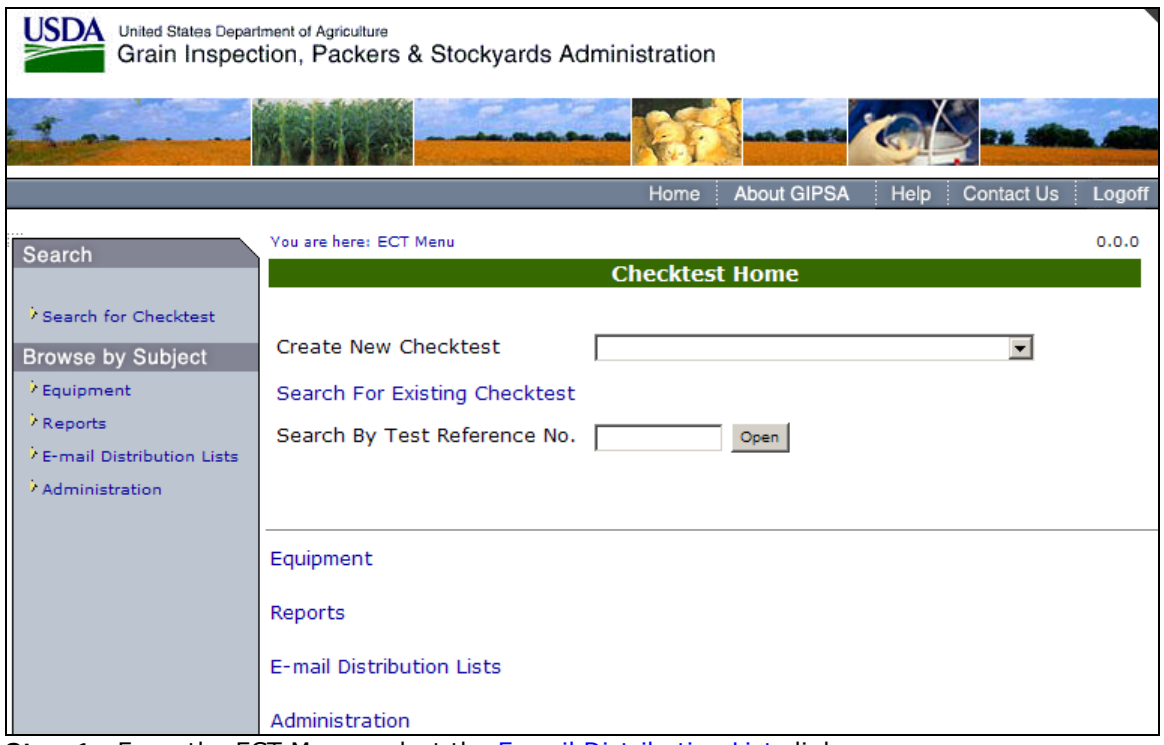

Step 1: From the ECT Menu, select the **E-mail Distribution Lists** link.

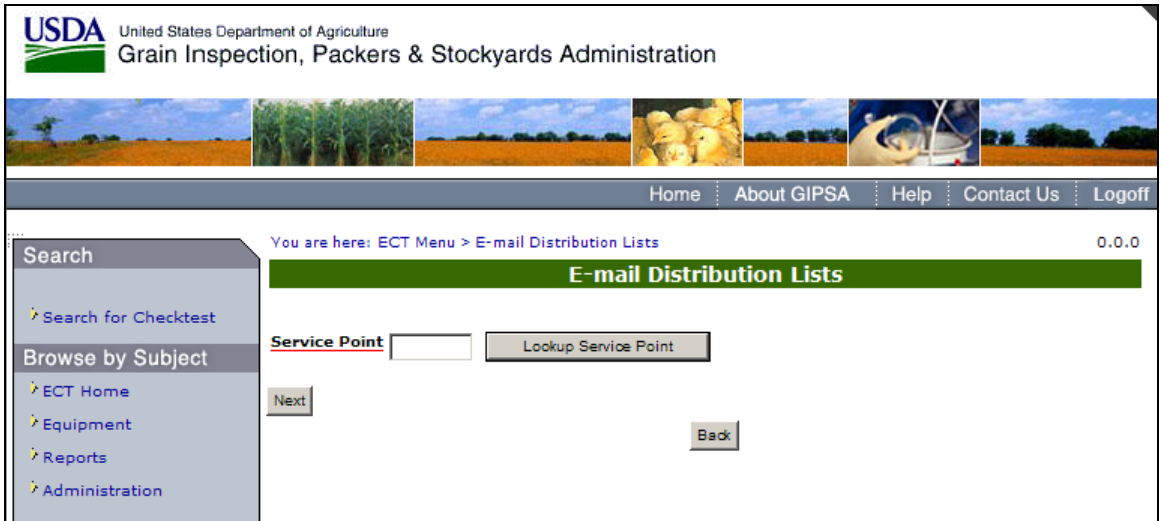

**Step 2:** The E-mail Distribution List page will appear with the Service Point Lookup. Type in the service point or click the Lookup Service Point button. Once you have entered a service point, click **Next** to display the following screen.

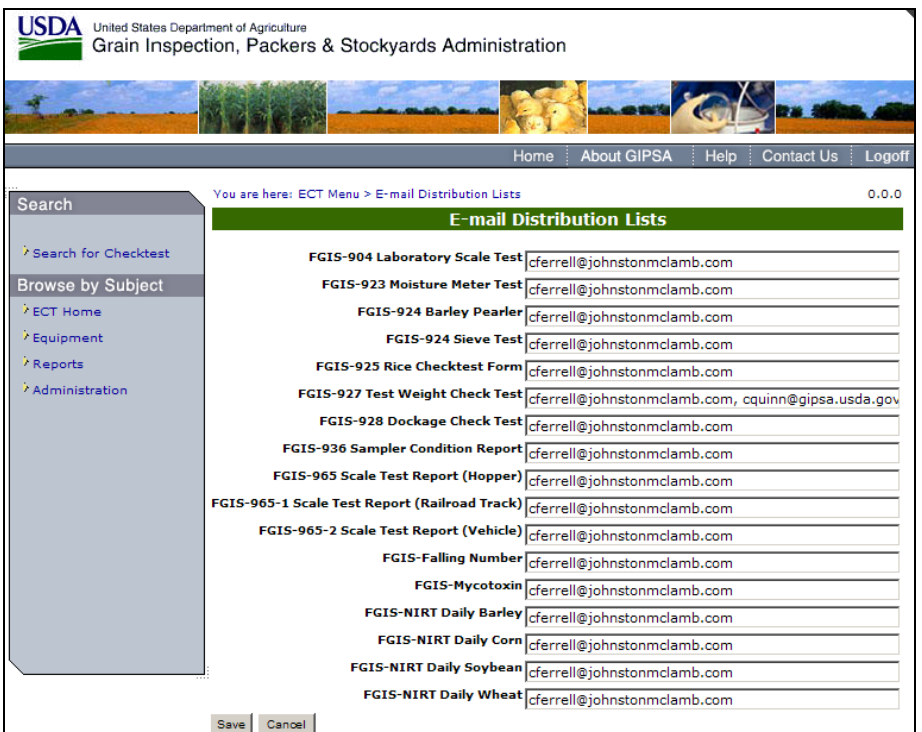

**Step 3:** The system will display the E-mail Distribution List for the Service Point that was entered.

**Note:** If the user has the correct privileges, the E-mail Distribution List can be modified and saved.

## **E. Administration**

### E 1 – Maintain Code Variables

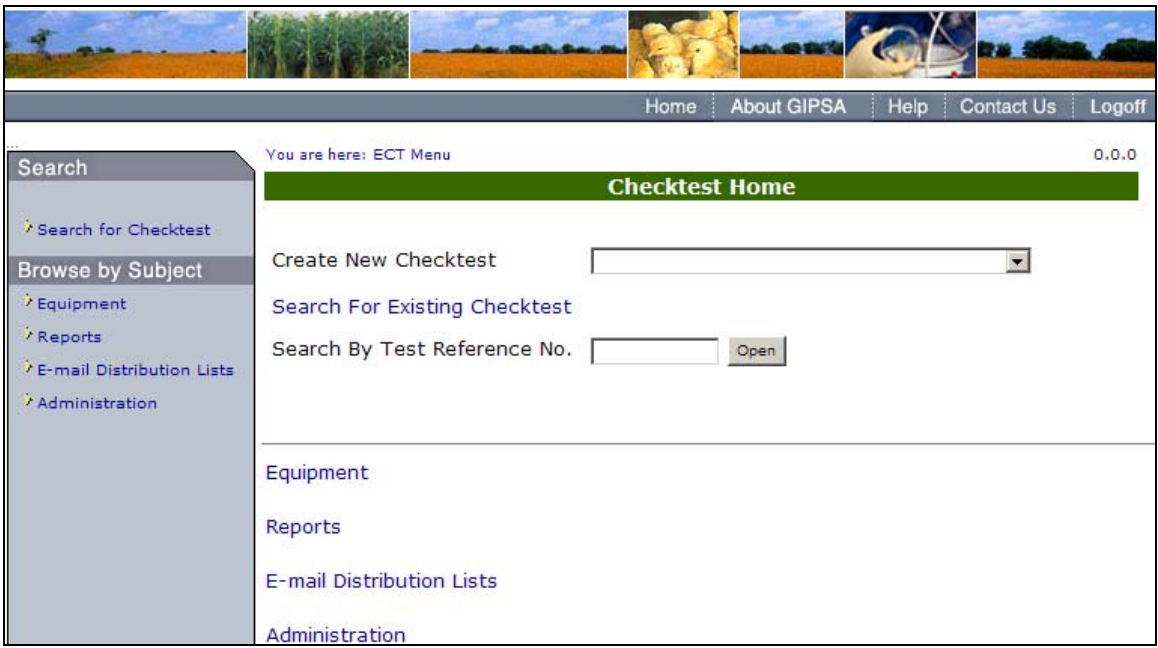

**Step 1:** Click on the Administration link to display the Administration Menu page.

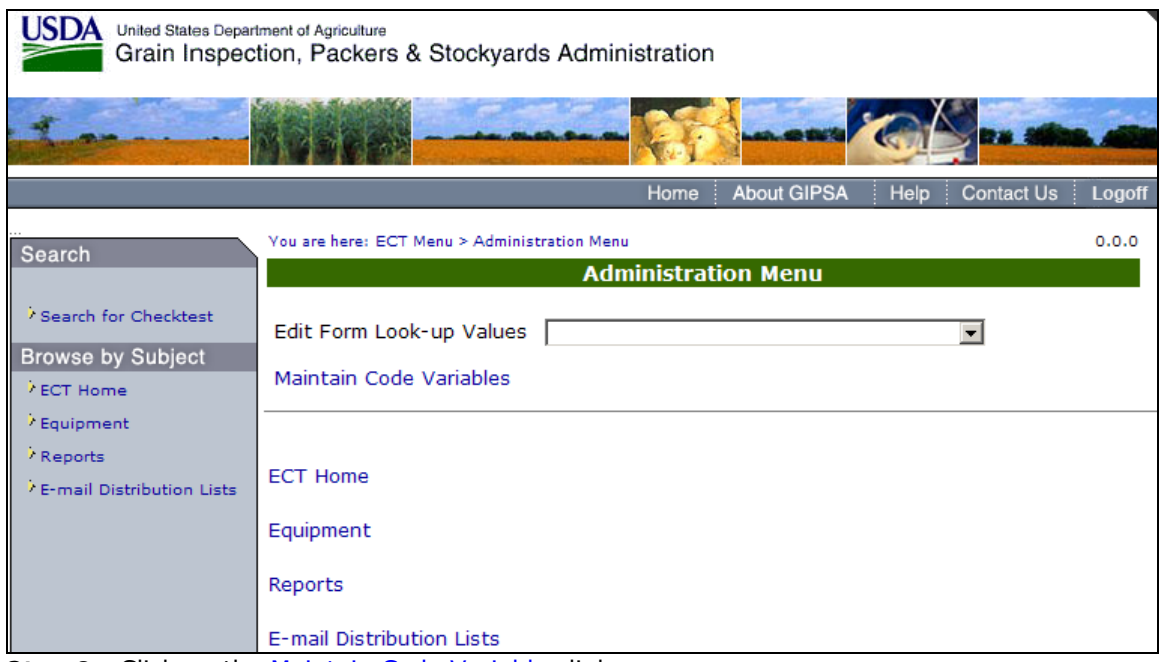

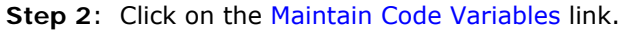

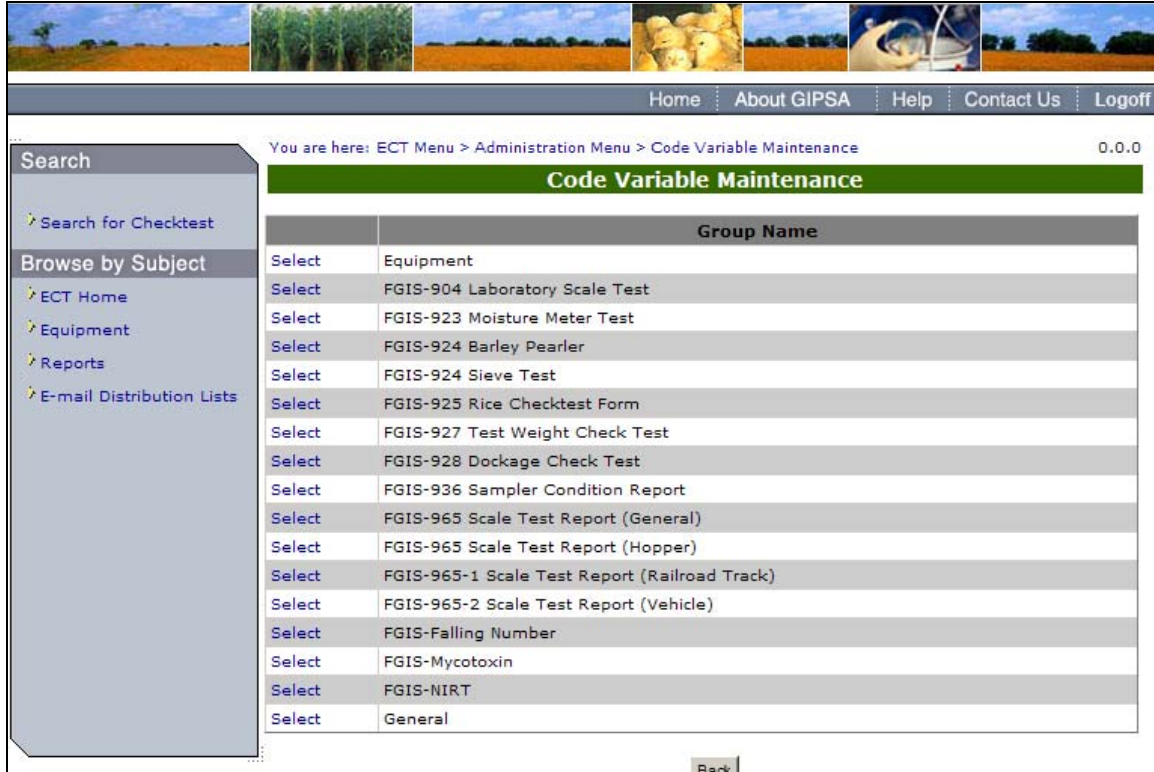

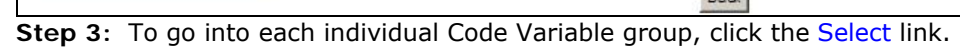

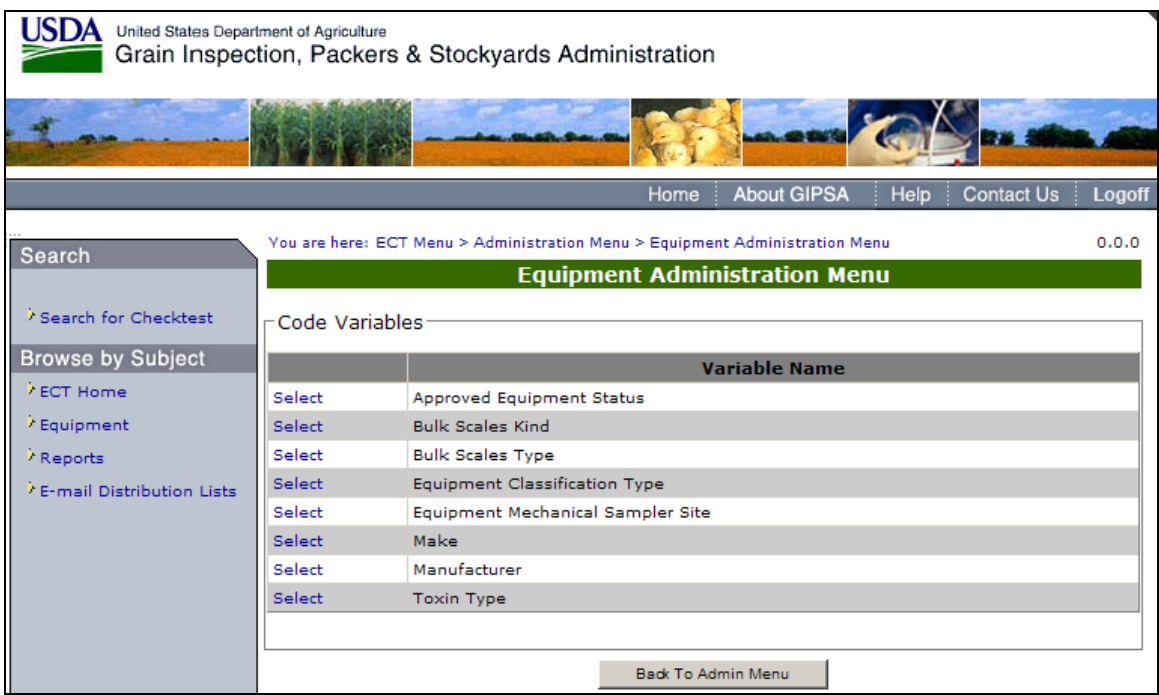

**Step 4:** The system will display the Equipment Administration Menu. The menu consists of code variables. To view the Code Variable Maintenance screen click the select link.

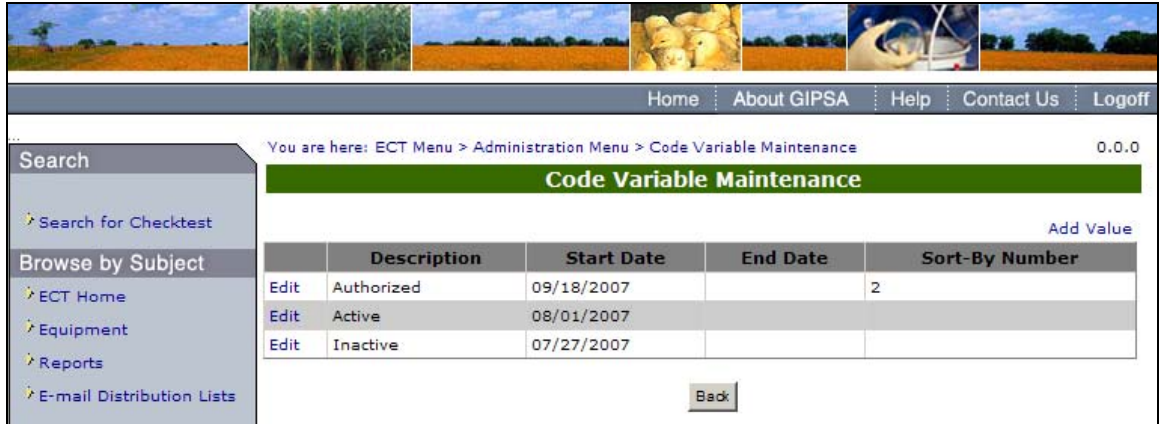

**Step 5:** The Code Variable Maintenance screen shows each Variable in detail. To edit the detail of each variable, click the Edit link.

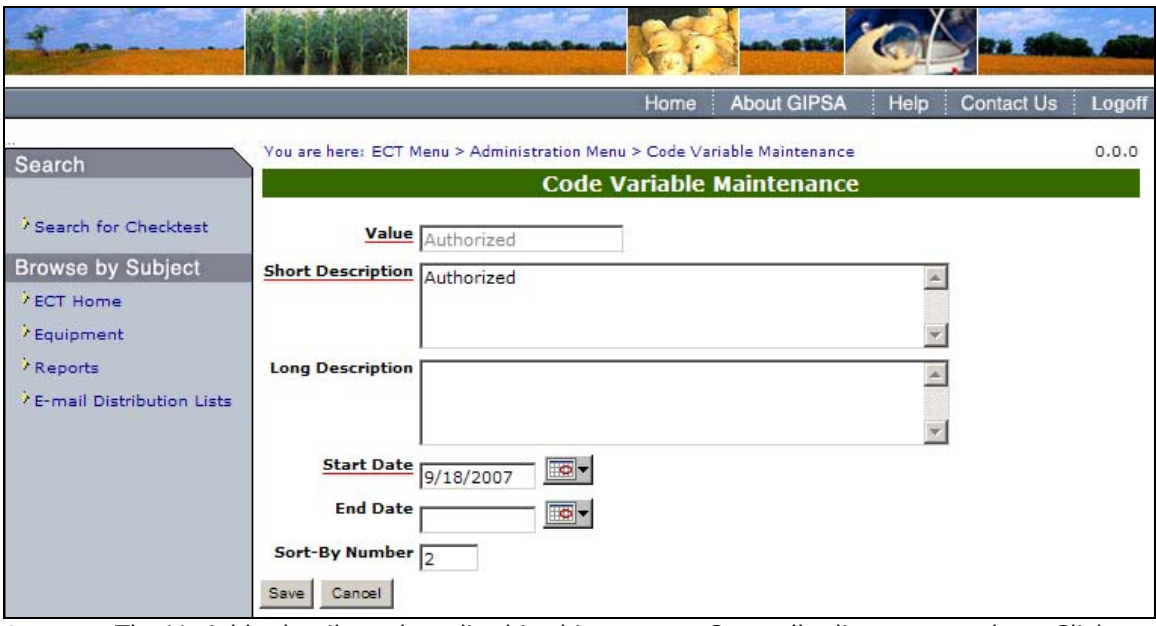

**Step 6:** The Variable detail can be edited in this screen. Once all edits are complete, Click the **Save** button to process the update.

## E 3 – Edit Form Look-up Values

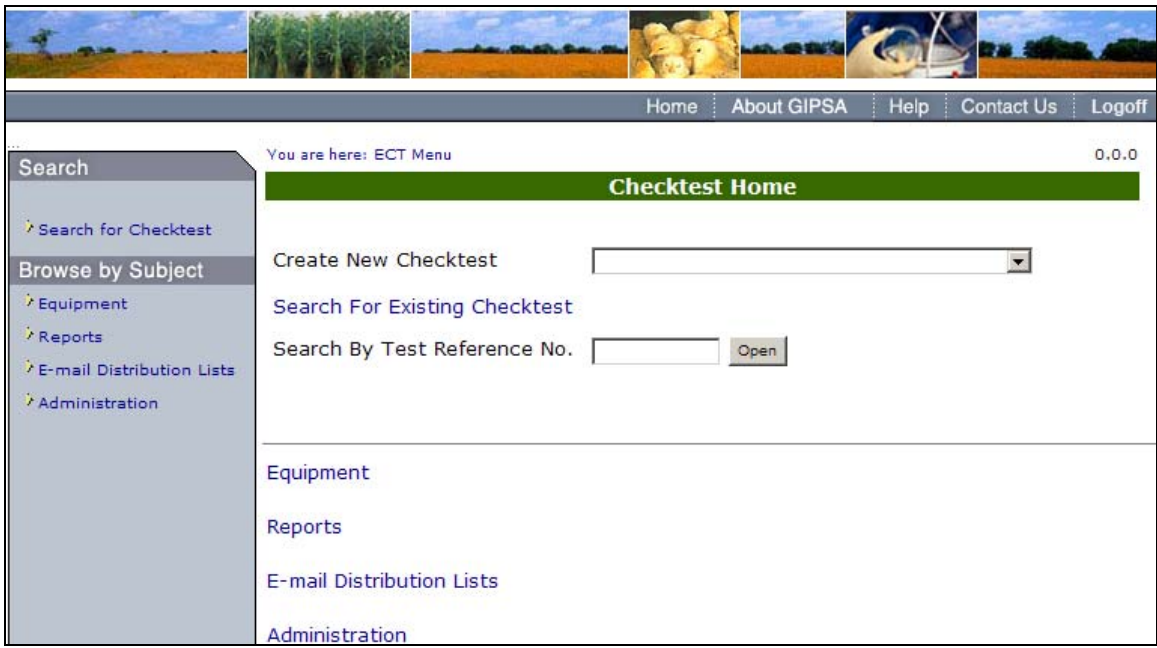

**Step 1:** Click on the Administration link to display the Administration Menu page.

|                                                                                                    |                                                                                                    | <b>About GIPSA</b><br>Home                                                                                                    | <b>Contact Us</b><br>Help | Logoff |
|----------------------------------------------------------------------------------------------------|----------------------------------------------------------------------------------------------------|----------------------------------------------------------------------------------------------------|---------------------------|--------|
| Search                                                                                                    | You are here: ECT Menu > Administration Menu                                                                                | <b>Administration Menu</b>                                                                                                    |                           | 0.0.0  |
| Search for Checktest<br><b>Browse by Subject</b><br><b>/ ECT Home</b><br>/ Equipment<br>/ Reports<br>/ E-mail Distribution Lists | Edit Form Look-up Values<br>Maintain Code Variables<br><b>ECT Home</b><br>Equipment<br>Reports<br>E-mail Distribution Lists | Equipment<br>FGIS-904 Laboratory Scale Test<br>FGIS-923 Moisture Meter Test<br>FGIS-924 Barley Pearler<br>FGIS-924 Sieve Test<br>FGIS-925 Rice Checktest Form<br>FGIS-927 Test Weight Check Test<br>FGIS-928 Dockage Check Test<br>FGIS-936 Sampler Condition Report<br>FGIS-965 Scale Test Report (General)<br>FGIS-965 Scale Test Report (Hopper)<br>FGIS-965-1 Scale Test Report (Railroad Track)<br>FGIS-965-2 Scale Test Report (Vehicle)<br>FGIS-Falling Number<br>FGIS-Mycotoxin<br><b>FGIS-NIRT</b><br>General |                           |        |

**Step 2:** Click on the **Edit Form Look-up Values** drop down menu and select FGIS-904 Laboratory Scale Test.

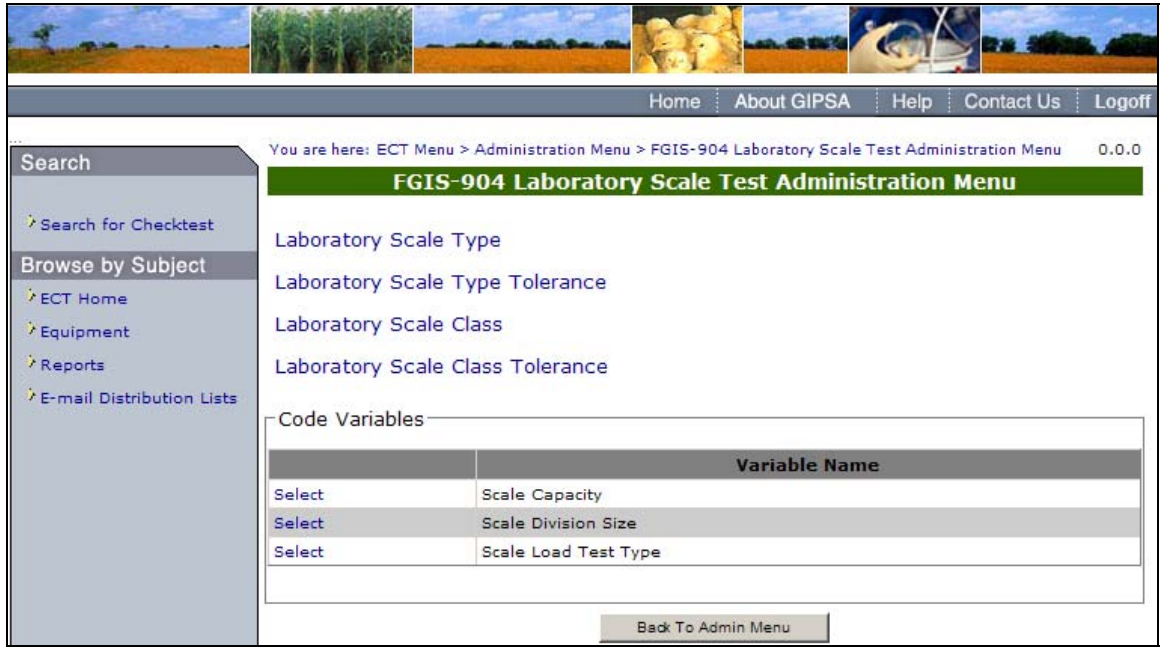

**Step 3:** Click on the links found above Code Variables to display the item in greater detail. For example, Laboratory Scale Type is featured in the following screen.

**Note:** The Code variables for the 904 Laboratory Scale are also available in the area marked Code Variables.

|                          |        |                                  | <b>Home</b>                                                                                         | <b>About GIPSA</b>         | <b>Contact Us</b><br>Help | Logoff                 |
|--------------------------|--------|----------------------------------|----------------------------------------------------------------------------------------------------|----------------------------|---------------------------|------------------------|
| Search                   |        | Laboratory Scale Type Management | You are here: ECT Menu > Administration Menu > FGIS-904 Laboratory Scale Test Administration Menu > |                            |                           | 0.0.0                  |
|                          |        |                                  | <b>Laboratory Scale Type Management</b>                                                             |                            |                           |                        |
|                          |        |                                  |                                                                                                    |                            |                           |                        |
| / Search for Checktest   |        |                                  |                                                                                                    |                            |                           |                        |
|                          |        |                                  |                                                                                                    |                            |                           | Create new scale type. |
| <b>Browse by Subject</b> |        | <b>Type Name</b>                 |                                                                                                    | <b>Required Test Loads</b> |                           | <b>Status</b>          |
| / ECT Home               | Select | Precision, etc.                  | 1, 2, 3, 4, 5, 6, 7, 8, 9, 10, 20, 50, 100                                                          |                            |                           | Active                 |
| / Equipment<br>/ Reports | Select | Moisture, etc.                   | 150, 200, 250, 300, 400                                                                             |                            |                           | Active                 |

**Step 4:** Click the Select link to display each items properties.

|                                                                     | <b>About GIPSA</b><br>Help<br><b>Contact Us</b><br>Home<br>Logoff                                                                                                    |
|---------------------------------------------------------------------|----------------------------------------------------------------------------------------------------|
| Search                                                              | Vou are here: ECT Menu > Administration Menu > FGIS-904 Laboratory Scale Test Administration Menu > 0.0.0<br>Laboratory Scale Type Management<br><b>Laboratory Scale Type Management</b> |
| Search for Checktest<br><b>Browse by Subject</b><br><b>ECT Home</b> | Type Name Precision, etc.<br>Required Test Loads 1, 2, 3, 4, 5, 6, 7, 8, 9, 10, 20, 50, 100                                                                                              |
| / Equipment<br>/ Reports<br>/ E-mail Distribution Lists             | Status Active<br>Save<br>Cancel                                                                                                    |

**Step 5:** The items properties can be edited in this page. Click **Save** to process the updates.

## **F. eAuthorization and ECT**

#### F. 1 — Configuring User Access to ECT

GIPSA's eAuthorization System (GAS) maintains access permissions and authentication data for each GAM user. Only eAuthorization administrators can configure these settings.

To access ECT, a user must have a *User Role* assigned through eAuthorization. Users may also require one or more *User Identities*.

At this time there are three pre-defined User Roles for ECT. These values will appear in the dropdown menu for *Role* on the **Add New User Role** screen below. (Figure #142)

- "ECT Display Only" is for internal GIPSA employees, outside contractors, and official agency employees authorized to View standard Forms and/or Test Forms. The Checktests they are able to view depends on the jurisdiction and Form identities that are given to them.
- "ECT Edit" is for internal GIPSA employees, outside contractors, and official agency employees authorized to Edit Checktests. The Checktests they are able to edit depending on the jurisdiction that is given to them.
- "ECT Administrator" is for ECT administrators. These users have access to the entire system.

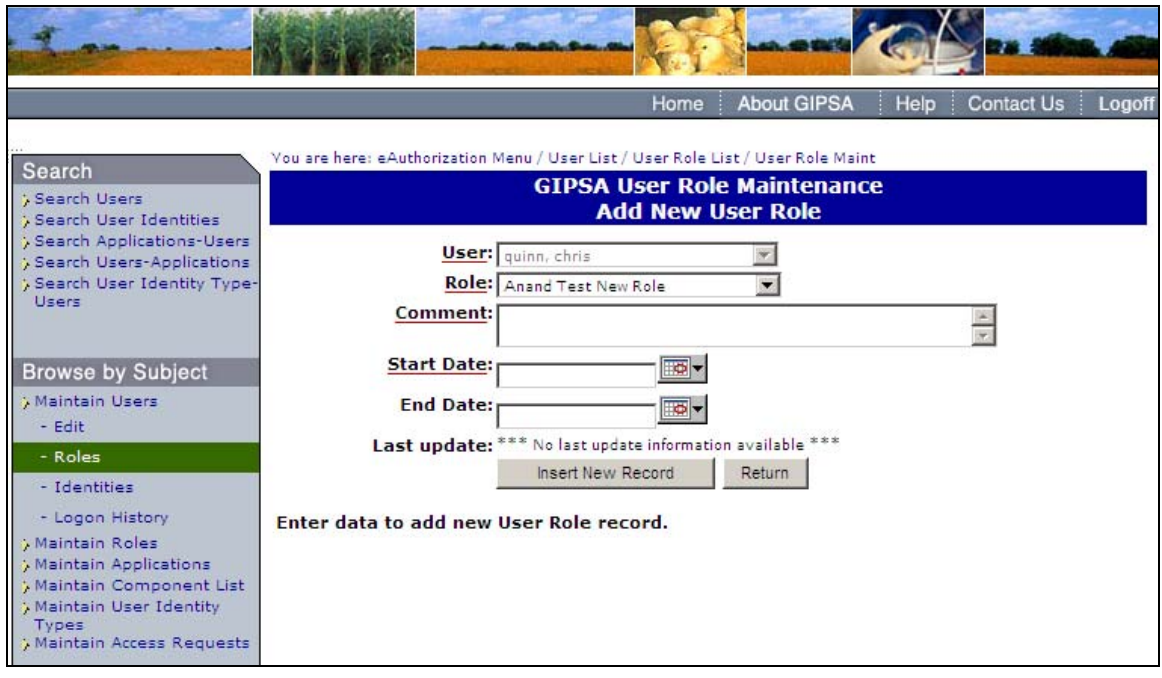

**(Fig. 142)** GIPSA User Role Maintenance

At this time there are six pre-defined User Identities for ECT. These values will appear in the dropdown menu for *Identity* on the **Add New User Role** screen below.

Jurisdiction Related Identities

"ECT National Jurisdiction" gives a user access to all service point locations.

- "Field Office" gives a user access to all service point locations for that field office and all official agencies under that field office.
- "Official Agency" gives a user access to all service point locations for that official agency.

"Service Point" gives a user access to that one specific service point location.

Checktest Form Related Identities

"ECT Standard Form" gives a user access to the standard and test sections for a specific checktest form

"ECT Test Form" gives a user access to the test sections for a specific checktest form

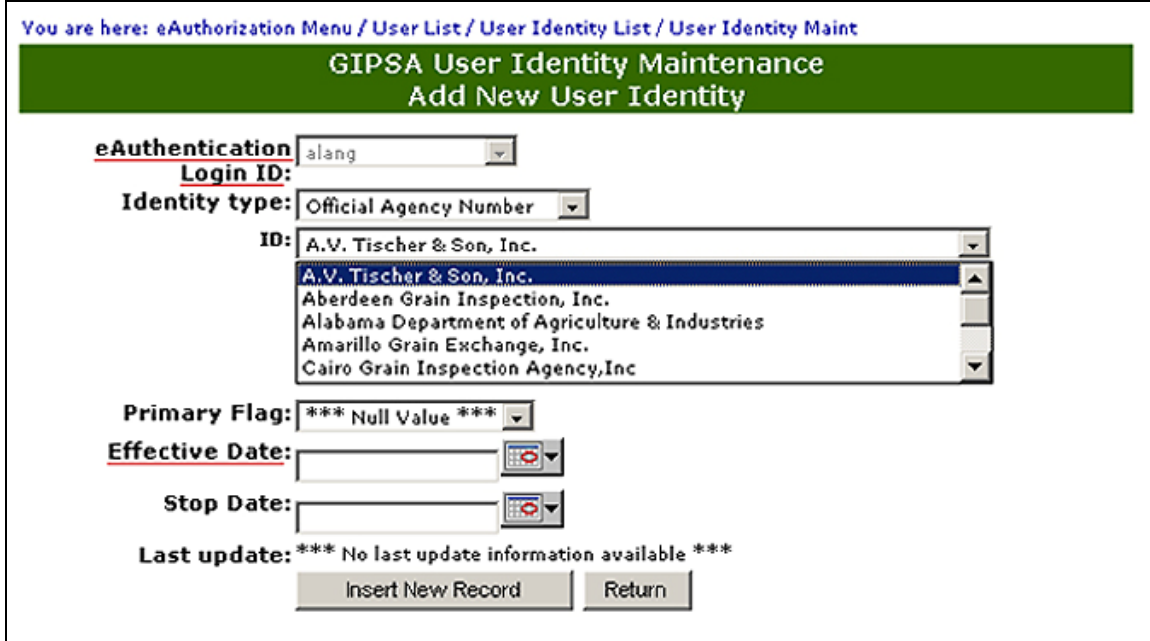

**(Fig. 143)**

#### F. 2 — Requesting Access to ECT

A user attempting to log into the ECT home page without an eAuthorization user role assignment will generate the **GIPSA Request For Application Access** form. When the user completes the request it will be automatically sent to the application administrator for evaluation.